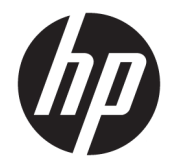

HP DeskJet Ink Advantage 5200 All-in-One series

# Sisällysluettelo

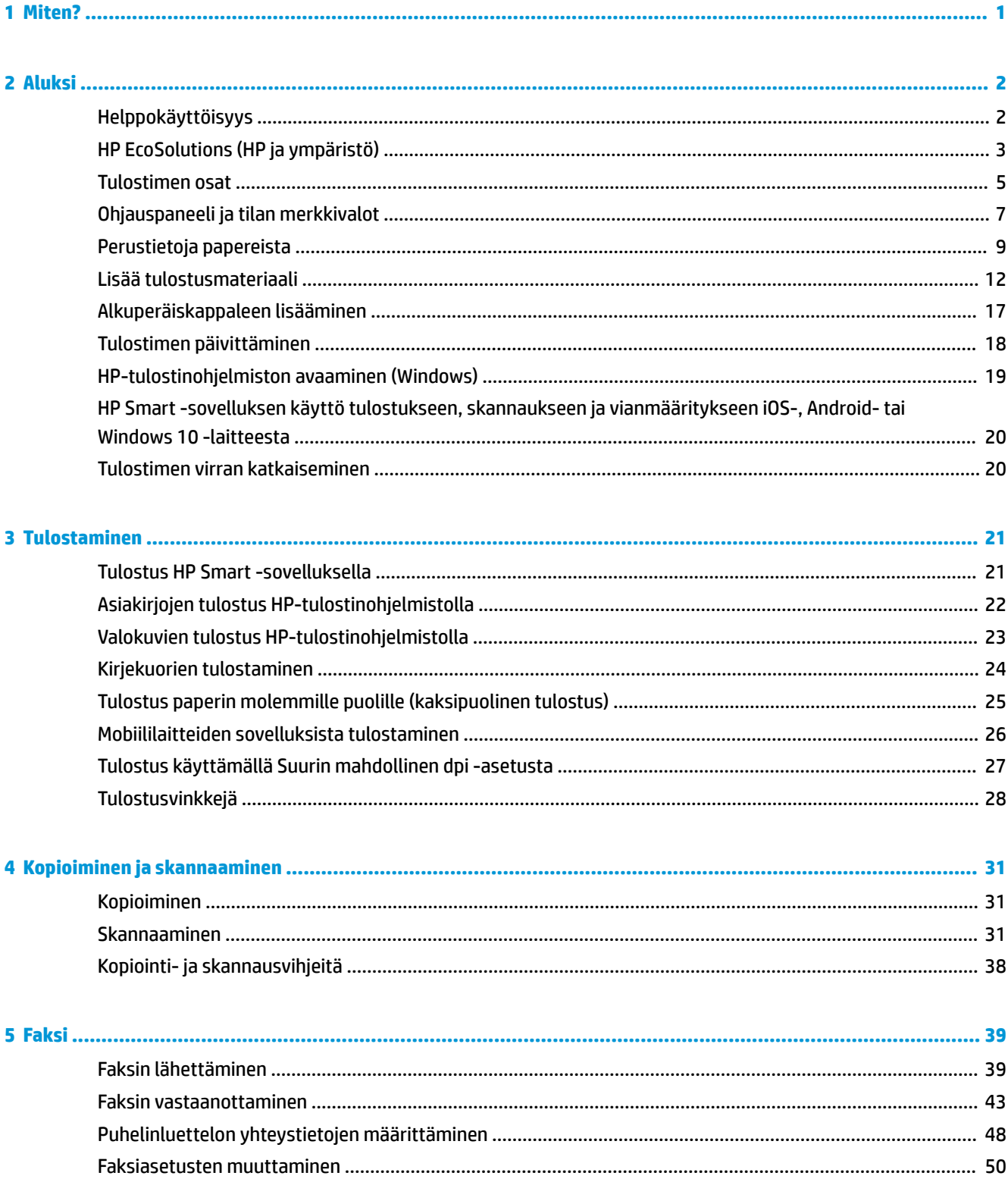

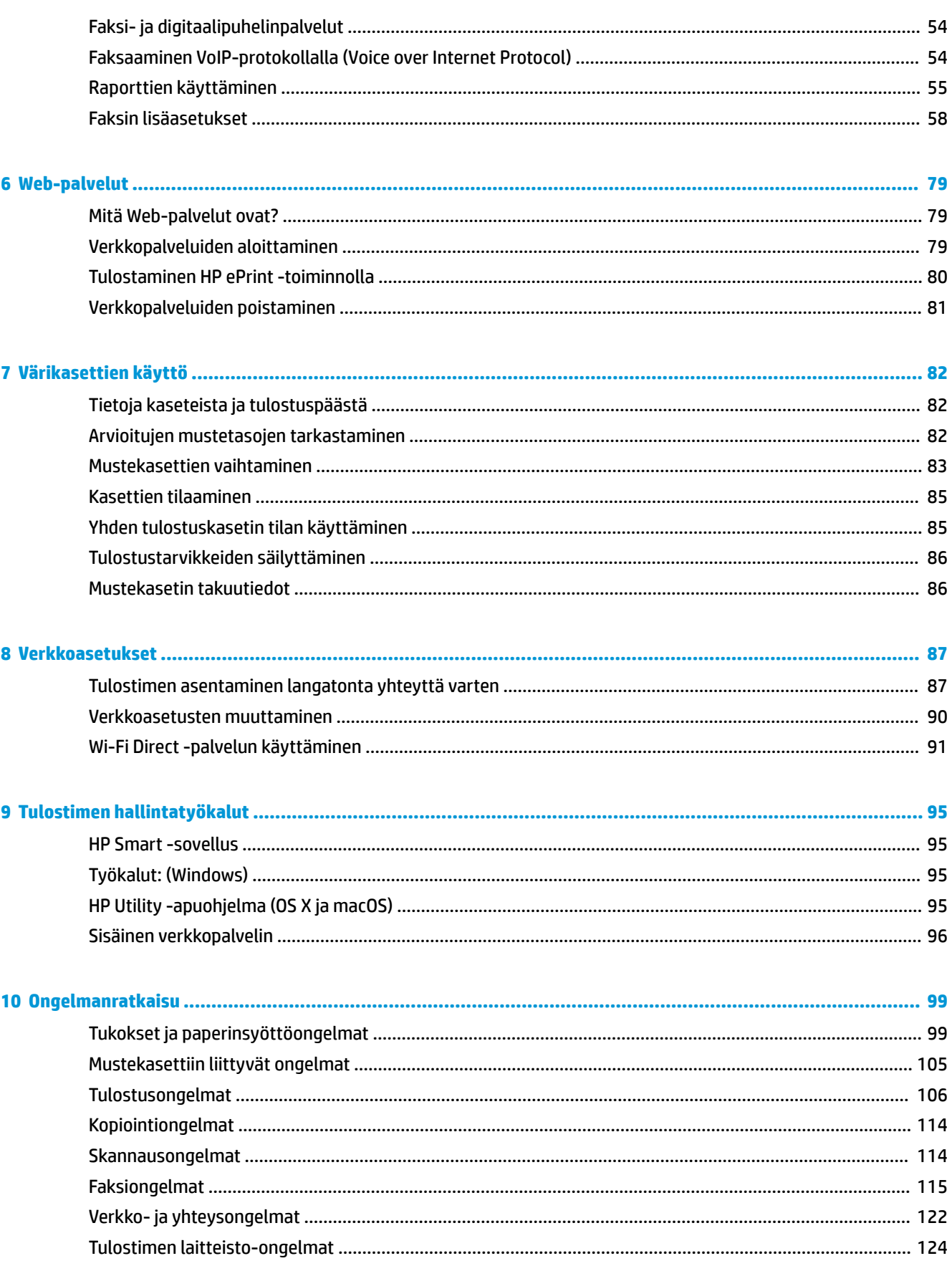

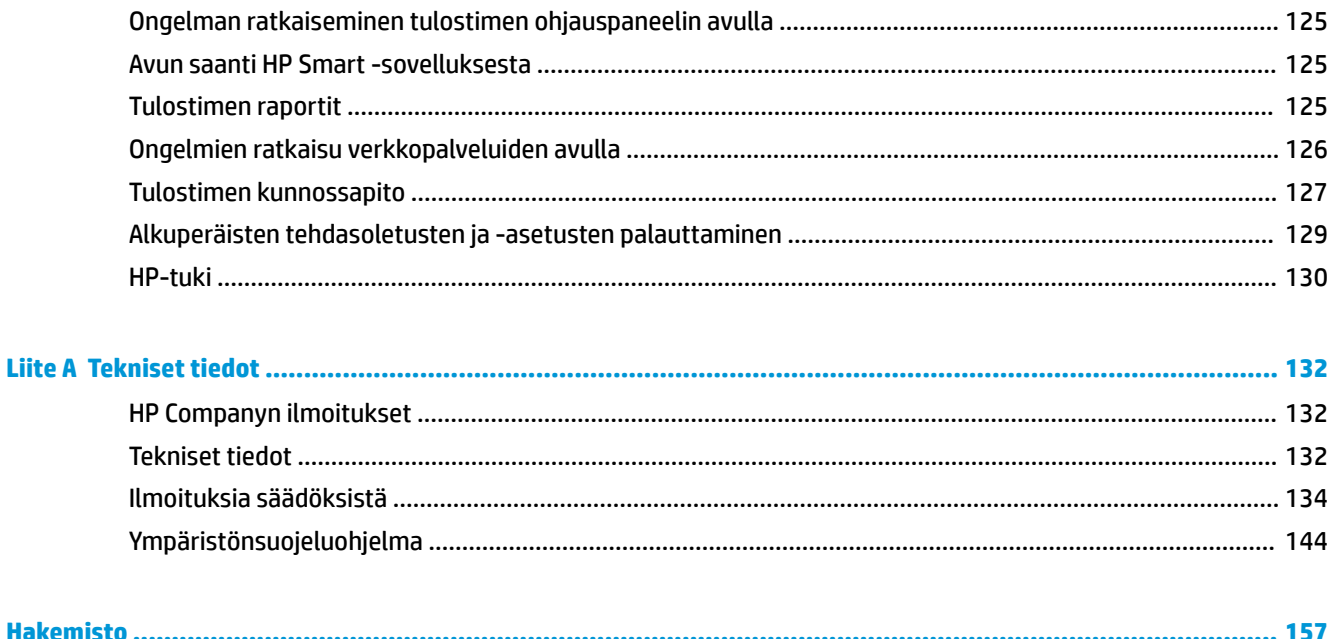

# <span id="page-6-0"></span>**1 Miten?**

Opi käyttämään HP DeskJet Ink Advantage 5200 series -laitetta

- [Aluksi sivulla 2](#page-7-0)
- [Tulostaminen sivulla 21](#page-26-0)
- [Kopioiminen ja skannaaminen sivulla 31](#page-36-0)
- [Faksi sivulla 39](#page-44-0)
- [Web-palvelut sivulla 79](#page-84-0)
- [Värikasettien käyttö sivulla 82](#page-87-0)
- [Verkkoasetukset sivulla 87](#page-92-0)
- [Ongelmanratkaisu sivulla 99](#page-104-0)

# <span id="page-7-0"></span>**2 Aluksi**

### Tässä osassa käsitellään seuraavia aiheita:

- **Helppokäyttöisyys**
- [HP EcoSolutions \(HP ja ympäristö\)](#page-8-0)
- [Tulostimen osat](#page-10-0)
- [Ohjauspaneeli ja tilan merkkivalot](#page-12-0)
- [Perustietoja papereista](#page-14-0)
- [Lisää tulostusmateriaali](#page-17-0)
- [Alkuperäiskappaleen lisääminen](#page-22-0)
- **[Tulostimen päivittäminen](#page-23-0)**
- [HP-tulostinohjelmiston avaaminen \(Windows\)](#page-24-0)
- [HP Smart -sovelluksen käyttö tulostukseen, skannaukseen ja vianmääritykseen iOS-, Android- tai](#page-25-0)  [Windows 10 -laitteesta](#page-25-0)
- [Tulostimen virran katkaiseminen](#page-25-0)

# **Helppokäyttöisyys**

Tulostimessa on useita ominaisuuksia, joiden avulla vammaisten on helpompi käyttää sitä.

### **Näkökyky**

Myös henkilöt, joiden näkökyky on heikentynyt, pystyvät käyttämään tulostimen mukana toimitettua HPohjelmistoa käyttöjärjestelmän helppokäyttötoiminnoilla. Ohjelmisto tukee myös useimpia avustavia tekniikoita, kuten näytönlukijoita, Braille-lukijoita ja puhetta tekstiksi muuntavia sovelluksia. Värisokeita käyttäjiä varten ohjelmiston ja HP-tulostimen värillisissä painikkeissa ja välilehdissä on kyseistä toimintoa kuvaava lyhyt teksti tai kuvake.

### **Liikuntakyky**

Liikuntarajoitteiset käyttäjät voivat suorittaa HP-ohjelmiston toimintoja näppäimistökomennoilla. HPohjelmisto tukee myös Windowsin helppokäyttöasetuksia (esim. alas jääviä näppäimiä, lukitusnäppäimiä, näppäimien toiston suodatusta ja hiirinäppäimiä). Tulostimen luukkuja, painikkeita, paperilokeroita ja paperinohjaimia voidaan käyttää käyttäjän heikentyneestä ruumiillisesta voimasta ja ulottuvuudesta huolimatta.

### **Tuki**

Lisätietoja HP:n tuotteiden käyttöä helpottavista ratkaisuista ja ikääntyville suunnatuista palveluista on HP:n verkkosivustossa [\(www.hp.com/accessibility\)](http://www.hp.com/accessibility).

Lisätietoja OS X- ja macOS-käyttöjärjestelmien helppokäyttötoiminnoista on Applen verkkosivustossa osoitteessa [www.apple.com/accessibility.](http://www.apple.com/accessibility/)

# <span id="page-8-0"></span>**HP EcoSolutions (HP ja ympäristö)**

HP on sitoutunut auttamaan asiakkaitaan vähentämään ympäristökuormitusta ja tulostamaan vastuullisemmin sekä kotona että työpaikalla.

Lisätietoa HP:n valmistusprosessin aikana noudattamista ympäristöohjeista on kohdassa [Ympäristönsuojeluohjelma sivulla 144](#page-149-0). Katso lisätietoja HP:n ympäristöaloitteista osoitteesta [www.hp.com/](http://www.hp.com/ecosolutions) [ecosolutions](http://www.hp.com/ecosolutions).

- Virranhallinta
- [Hiljainen tila](#page-9-0)
- [Tulostustarvikkeiden käytön parantaminen](#page-10-0)

## **Virranhallinta**

Säästä energiaa **unitilan**, **automaattisen sammutustoiminnon** ja **ajastetun tulostimen käynnistyksen ja sammutuksen avulla**.

### **Lepotila**

Lepotilassa virrankäyttö vähenee. Tulostimen alkumäärityksen jälkeen tulostin siirtyy lepotilaan, jos laitetta ei käytetä viiteen minuuttiin.

Muuta tulostimen ei-aktiivisuusaikaa ennen siirtymistä unitilaan seuraavien ohjeiden avulla.

**1.** Pyyhkäise tulostimen ohjauspaneelin aloitusnäytössä vasemmalle, jotta näkyviin tulee

( **Asetukset** ), ja valitse sitten ( **Asetukset** ).

- **HUOMAUTUS:** Jos et näe Aloitus-näyttöä, valitse  $\hat{A}$  (Aloitus).
- **2.** Valitse **Virrankäytön hallinta** ja **Lepotila** ja valitse sitten haluamasi vaihtoehto.

### **Automaattinen virransäästö**

Kun tämä toiminto on käytössä, tulostimen virta katkeaa energian säästämiseksi automaattisesti, kun laitetta ei ole käytetty kahteen tuntiin. Automaattinen sammutus katkaisee tulostimesta virran kokonaan, joten tulostin on käynnistettävä uudelleen virtapainikkeesta.

Jos tulostin tukee tätä energiansäästötoimintoa, on automaattisesti käytössä tai pois käytöstä tulostimen ominaisuuksien ja yhteysvaihtoehtojen mukaan. Vaikka automaattinen sammutus on poistettu käytöstä, tulostin siirtyy virran säästämiseksi lepotilaan, jos sitä ei käytetä viiteen minuuttiin.

- Virransäästö on käytössä, kun tulostimessa on virta päällä, jos tulostimessa ei ole verkko- tai faksiominaisuutta tai nämä ominaisuudet eivät ole käytössä.
- Virransäästö ei ole käytössä, kun tulostimen langaton yhteys tai -ominaisuus on käytössä tai kun tulostin, jossa on faksi-, USB- tai Ethernet-verkkoyhteysominaisuus, muodostaa faksi-, USB- tai Ethernet-verkkoyhteyden.
- **VIHJE:** Voit ottaa automaattisen sammutuksen käyttöön akun säästämiseksi silloinkin, kun tulostin on yhdistetty tai langaton yhteys on käytössä.

### <span id="page-9-0"></span>**Ajastettu käynnistyminen ja sammuminen**

Tätä toimintoa käyttämällä tulostin voidaan käynnistää tai sammuttaa tiettyinä aikoina. Voit esimerkiksi ajastaa tulostimen käynnistymään arkipäivisin kello 8.00 ja sammumaan kello 20.00. Tällä tavoin sähköä säästyy yöaikaan ja viikonloppuisin.

Tulostimen käynnistys- ja sammutusaikojen ajastamisohjeet:

**1.** Pyyhkäise tulostimen ohjauspaneelin aloitusnäytössä vasemmalle, jotta näkyviin tulee

( **Asetukset** ), ja valitse sitten ( **Asetukset** ).

```
HUOMAUTUS: Jos et näe Aloitus-näyttöä, valitse (Aloitus).
```
- **2.** Kosketa **Virranhallinta** ja sitten **Tulostimen ajastus**.
- **3.** Ota toiminto käyttöön valitsemalla kohdan **Ajasta käynnistys** tai **Ajastus pois** vierestä **Ei käytössä**. Määritä sitten näyttöön tulevien ohjeiden mukaan päivä ja aika, jolloin tulostin käynnistetään tai sammutetaan.

**HUOMIO:** Sammuta tulostin aina oikein käyttämällä joko **Ajastus pois** -toiminnon avulla tai painamalla tulostimen etuosan vasemmassa reunassa olevaa (1) -painiketta (Virta).

Jos tulostin sammutetaan väärin, tulostuskasettivaunu ei palaa oikeaan asentoon, mikä aiheuttaa mustekasetteihin ja tulostuslaatuun liittyviä ongelmia.

## **Hiljainen tila**

Hiljainen tila hidastaa tulostusta tavalla, joka vaimentaa tulostuksesta aiheutuvaa ääntä mutta ei heikennä tulostuslaatua. Se toimii vain, kun tulostukseen käytetään tavallista paperia. Lisäksi hiljaista tilaa ei voi käyttää, jos tulostukseen käytetään parasta tai painotasoista tulostuslaatua. Jos haluat vähentää tulostuksesta syntyvää ääntä, ota Hiljainen tila -asetus käyttöön. Jos haluat tulostaa normaalinopeudella, poista Hiljainen tila -asetus käytöstä. Oletusasetus on, että hiljainen tila ei ole käytössä.

**W** HUOMAUTUS: Hiljainen tila ei toimi, jos tulostat valokuvia tai kirjekuoria.

Voit määrittää tulostimen käyttämään automaattisesti hiljaista tilaa ajastamalla toiminnon. Voit esimerkiksi ajastaa tulostimen käyttämään hiljaista tilaa joka päivä iltakymmenestä aamukahdeksaan.

### **Hiljaisen tilan ottaminen käyttöön ja poistaminen käytöstä tulostimen ohjauspaneelista**

- **1.** Kosketa aloitusnäytöstä ( **Asetukset** ).
- **2.** Valitse **Hiljainen tila**.
- **3.** Ota hiljainen tila käyttöön ja pois käytöstä painamalla vaihtopainiketta.

### **Hiljaisen tilan ottaminen käyttöön tai poistaminen käytöstä tulostinohjelmistossa (Windows)**

- **1.** Avaa HP-tulostinohjelmisto. Lisätietoja on kohdassa [HP-tulostinohjelmiston avaaminen \(Windows\)](#page-24-0) [sivulla 19](#page-24-0).
- **2.** Valitse **Hiljainen tila** .
- **3.** Valitse **Käytössä** tai **Ei käytössä** .
- **4.** Valitse **Tallenna asetus**.

### <span id="page-10-0"></span>**Hiljaisen tilan ottaminen käyttöön tai poistaminen käytöstä tulostinohjelmistossa (OS X ja macOS)**

- **1.** Käynnistä HP Utility -apuohjelma. Lisätietoja on kohdassa [HP Utility -apuohjelma \(OS X ja macOS\)](#page-100-0) [sivulla 95](#page-100-0).
- **2.** Valitse tulostin.
- **3.** Valitse **Hiljainen tila** .
- **4.** Valitse **Käytössä** tai **Ei käytössä** .
- **5.** Valitse **Apply Now** (Käytä nyt).

### **Hiljaisen tilan ottaminen käyttöön tai pois käytöstä sisäisen verkkopalvelimen kautta**

- **1.** Avaa sisäinen verkkopalvelin. Lisätietoja on kohdassa [Sisäisen verkkopalvelimen avaaminen](#page-101-0) [sivulla 96](#page-101-0).
- **2.** Valitse **Asetukset** -välilehti.
- **3.** Valitse kohdasta **Asetukset** vaihtoehto **Hiljainen tila** ja valitse sen jälkeen **Käytössä** tai **Ei käytössä** .
- **4.** Valitse **Käytä**.

### **Hiljaisen tilan ottaminen käyttöön kesken tulostuksen**

- Ota hiljainen tila käyttöön valitsemalla tulostimen ohjauspaneelin näytöstä ⊏∭ (hiljainen tila).
- **W** HUOMAUTUS: Hiljainen tila tulee käyttöön sen jälkeen, kun parhaillaan tulostuva sivu on tulostunut, ja se on käytössä vain kyseisen tulostustyön ajan.

### **Hiljaisen tilan ajastaminen tulostimen ohjauspaneelista**

- **1.** Kosketa aloitusnäytöstä ( **Asetukset** ).
- **2.** Valitse **Hiljainen tila**.
- **3.** Ota **Hiljainen tila** käyttöön koskettamalla kohtaa **Ei käytössä** ja vahvista sitten asetus valitsemalla **OK**.
- **4.** Valitse **Ajasta sammutus** ja muuta sitten ajastuksen alkamis- ja loppumisaikaa.

## **Tulostustarvikkeiden käytön parantaminen**

Tulostustarvikkeiden (esimerkiksi musteen ja paperin) säästämiseksi voit kokeilla seuraavia toimia:

- Kierrätä käytetyt alkuperäiset HP:n mustekasetit HP Planet Partners -ohjelman avulla. Lisätietoja on osoitteessa [www.hp.com/recycle](http://www.hp.com/recycle).
- Säästä paperinkulutusta tulostamalla arkin molemmille puolille.
- Vaihda tulostinohjaimessa tulostusasetukseksi Vedos. Vedosasetusta käytettäessä mustetta kuluu vähemmän.
- Älä puhdista tulostuspäätä turhaan. Tämä kuluttaa mustetta ja lyhentää kasettien käyttöikää.

# **Tulostimen osat**

# **Näkymä edestä**

**Kuva 2-1** HP DeskJet Ink Advantage 5200 All-in-One series edestä ja ylhäältä

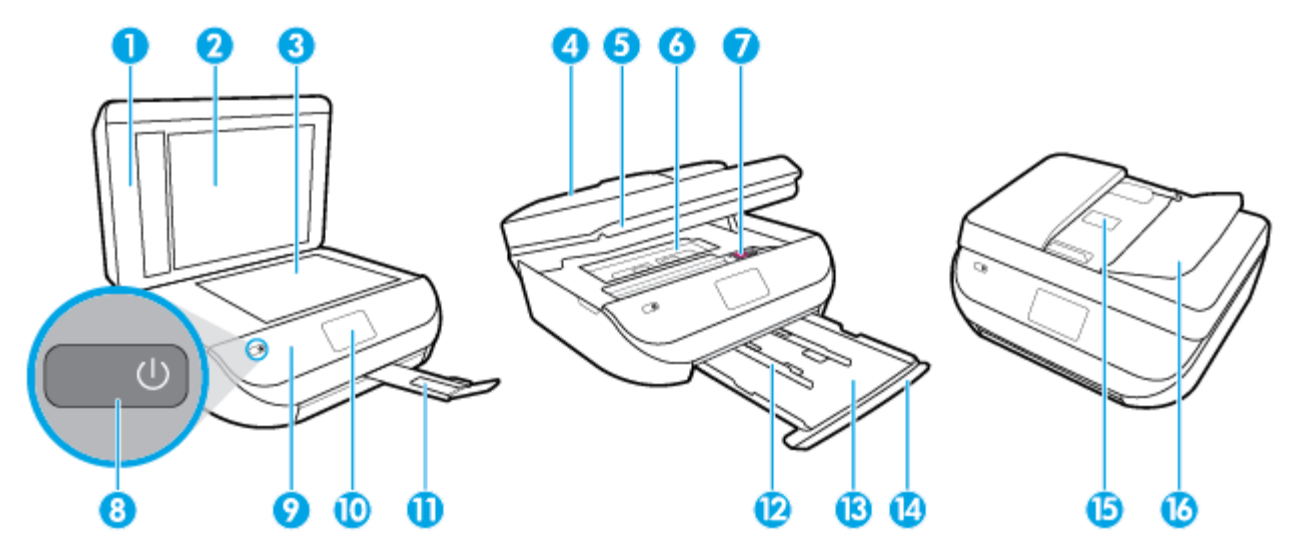

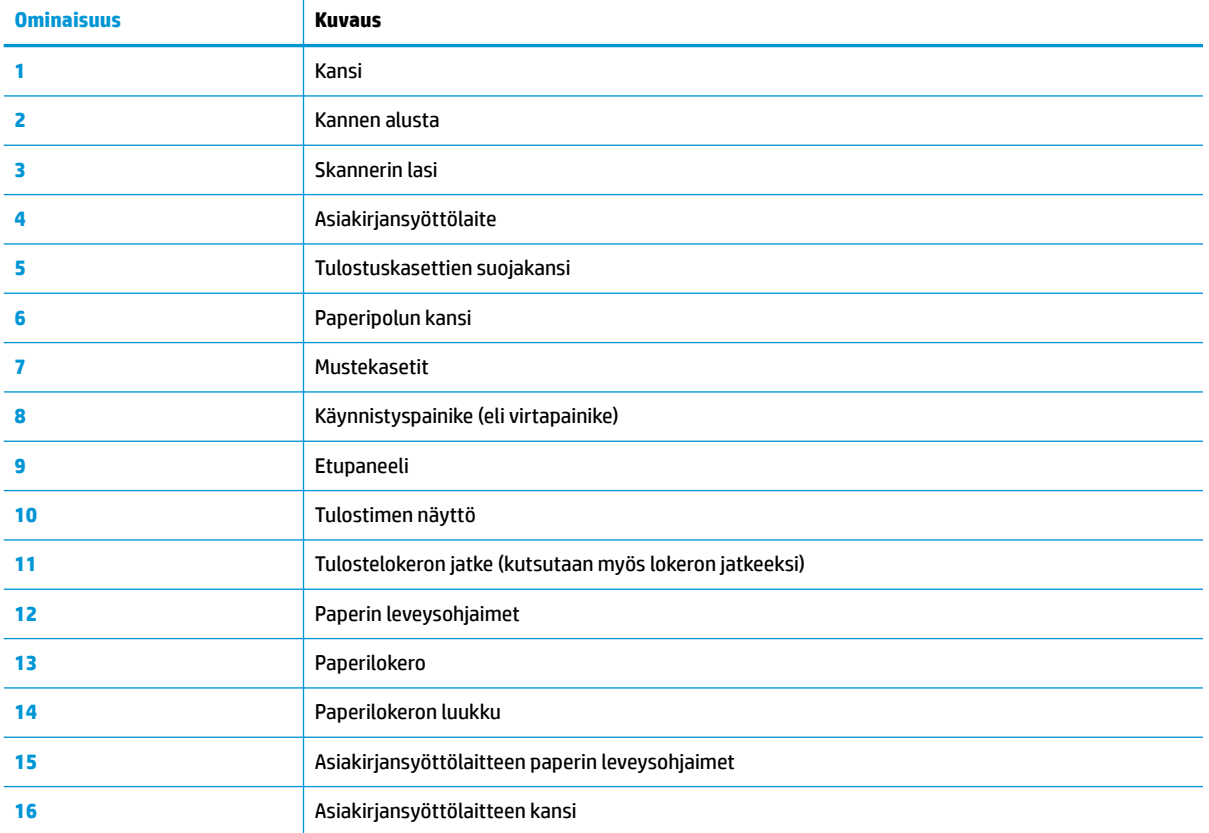

## <span id="page-12-0"></span>**Laite takaa**

**Kuva 2-2** HP DeskJet Ink Advantage 5200 All-in-One series takaa

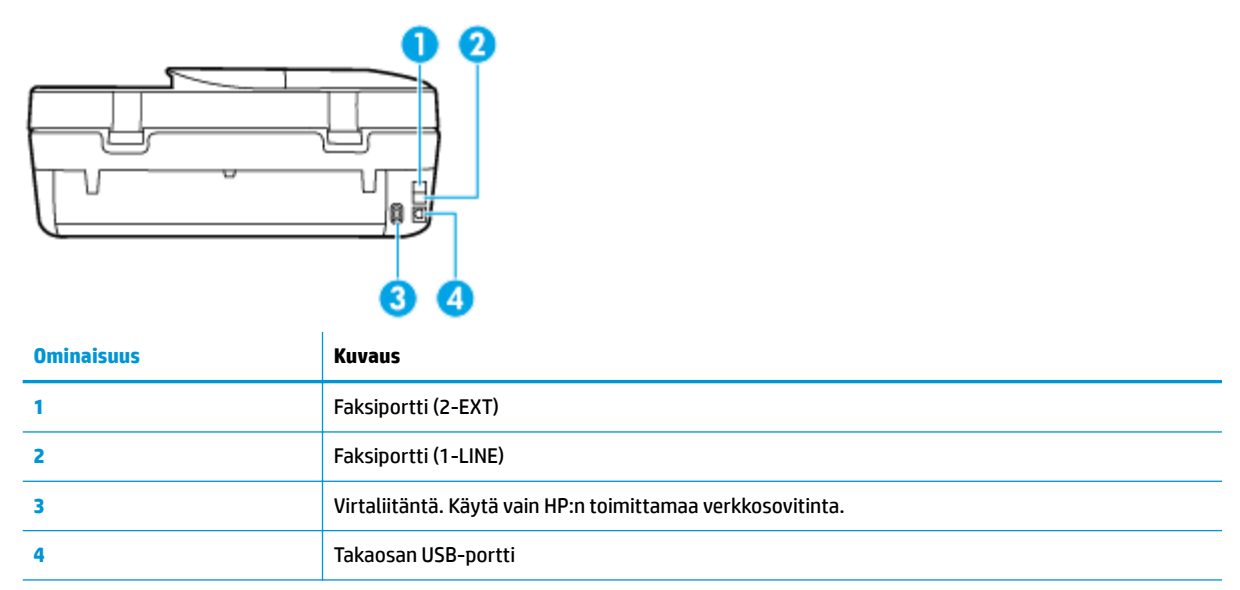

# **Ohjauspaneeli ja tilan merkkivalot**

## **Yleiskuvaus painikkeista ja valoista**

Seuraavassa kuvassa ja siihen liittyvässä taulukossa esitellään tulostimen ohjauspaneelin toiminnot.

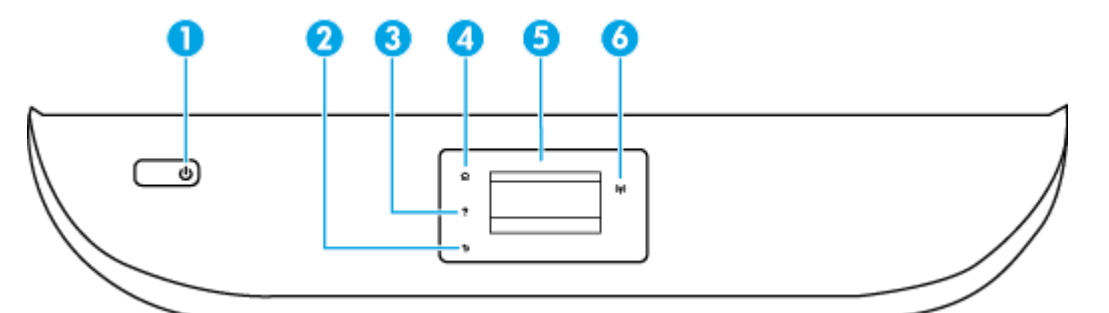

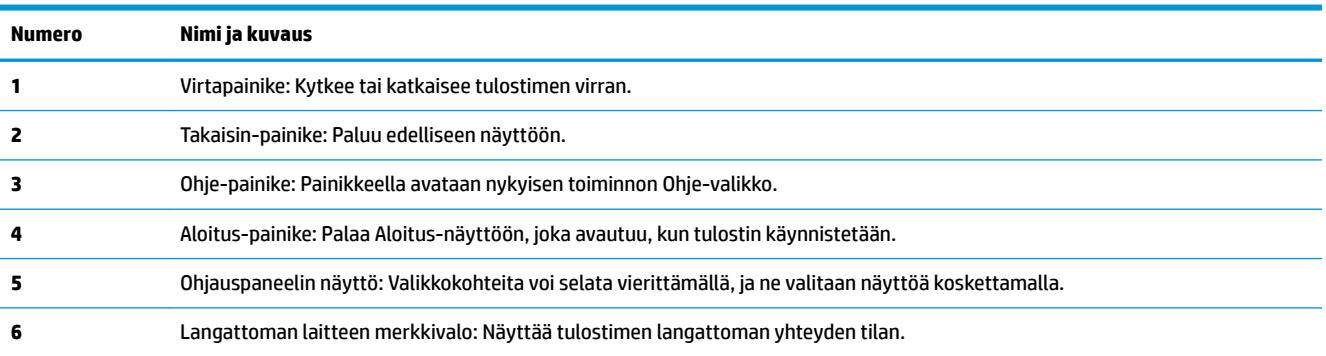

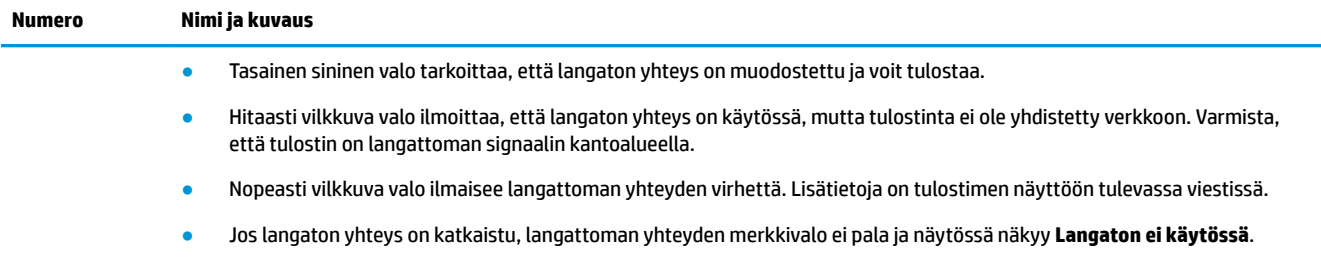

# **Ohjauspaneelin näyttökuvakkeet**

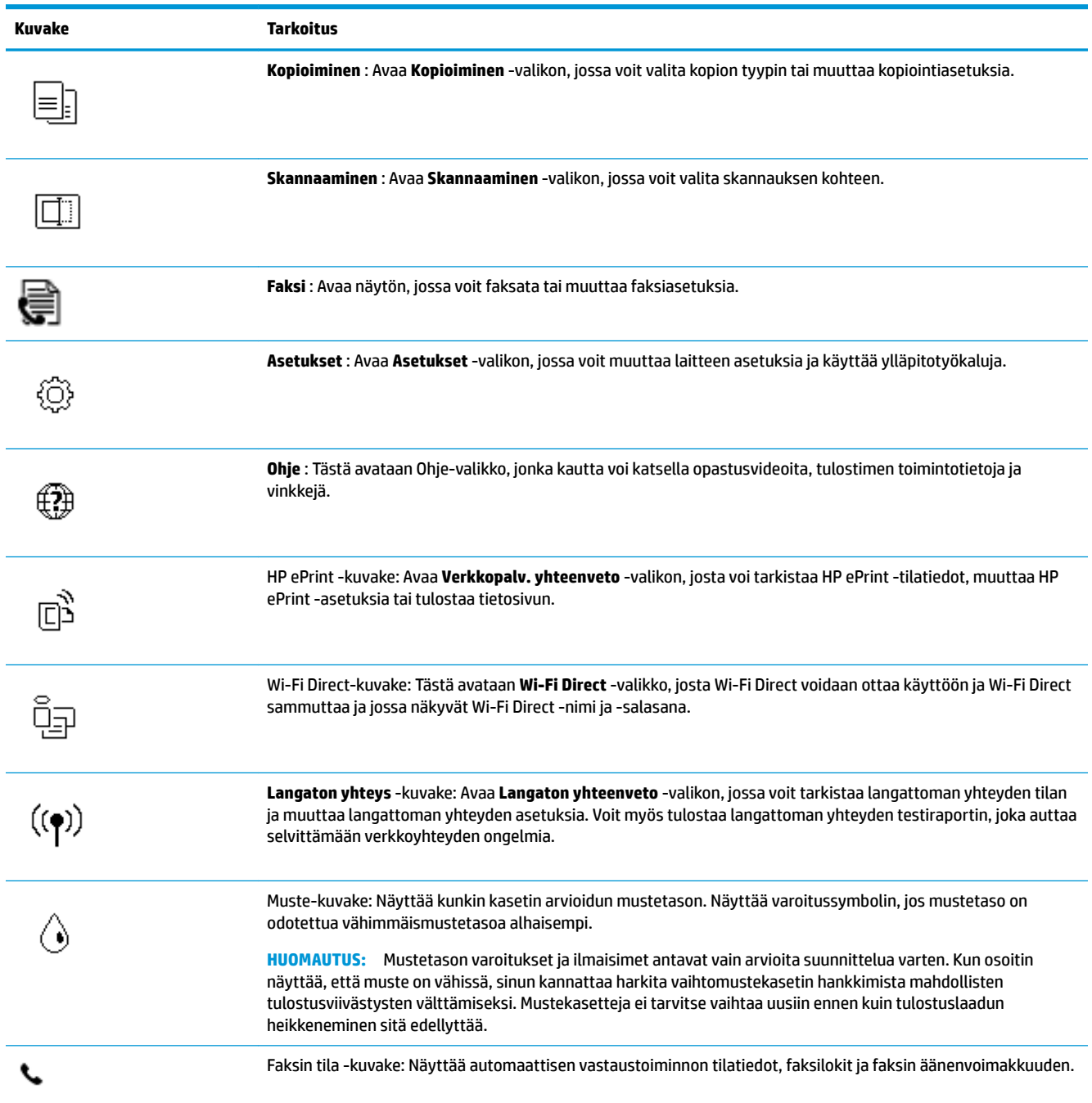

## <span id="page-14-0"></span>**Muuta tulostimen asetuksia**

Ohjauspaneelin avulla voit muuttaa tulostimen toimintaa ja asetuksia, tulostaa raportteja ja saada ohjeita tulostimen käyttöön.

**VIHJE:** Jos tulostin on liitetty tietokoneeseen, voit muuttaa tulostimen asetuksia myös hallintatyökalujen avulla tietokoneessa.

Lisätietoja näistä työkaluista on kohdassa [Tulostimen hallintatyökalut sivulla 95](#page-100-0).

### **Toimintojen asetuksien muuttaminen**

Ohjauspaneelin Aloitus-näkymässä näkyy tulostimen käytettävissä olevat toiminnot.

- **1.** Valitse tulostimen ohjauspaneelin aloitusnäytöstä sen toiminnon kuvake, jonka asetuksia haluat muuttaa.
- **2.** Kun olet valinnut toiminnon, kosketa ( **Asetukset** ), selaa käytettävissä olevia asetuksia ja kosketa sitä asetusta, jota haluat muuttaa.
- **3.** Muuta asetusta noudattamalla näyttöön ilmestyviä ohjeita.
	- ※ <mark>VIHJE:</mark> Voit palata Aloitus-näkymään koskettamalla painiketta *(*^ (Aloitus).

### **Tulostusasetusten muuttaminen**

Voit muuttaa tulostimen asetuksia tai tulostaa raportteja **Asennus**-valikkonäkymässä olevien vaihtoehtojen avulla:

**1.** Pyyhkäise tulostimen ohjauspaneelin aloitusnäytössä vasemmalle, jotta näkyviin tulee

( **Asetukset** ), ja valitse sitten ( **Asetukset** ).

- **2.** Pyyhkäise näytöllä ylös- ja alaspäin, jotta näet saatavilla olevat vaihtoehdot.
- **3.** Kosketa sitä vaihtoehtoa, jonka asetuksia haluat muuttaa.
- ※ <mark>VIHJE:</mark> Voit palata Aloitus-näkymään koskettamalla painiketta 个 (Aloitus).

# **Perustietoja papereista**

Tulostin on suunniteltu toimimaan useimpien toimistopapereiden kanssa. On suositeltavaa kokeilla erilaisia paperityyppejä, ennen kuin niitä hankitaan suuria määriä. Paras mahdollinen tulostuslaatu saadaan käyttämällä HP-papereita. Lisätietoja HP-paperista löytyy HP:n verkkosivustossa osoitteessa [www.hp.com](http://www.hp.com) .

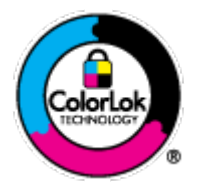

HP suosittelee ColorLok-logolla varustetun tavallisen paperin käyttämistä jokapäiväisessä tulostuksessa. Kaikki ColorLok-logolla varustetut paperit on testattu riippumattomassa testauslaitoksessa sen luotettavuuden ja tulostuslaadun korkeiden standardien täyttämiseksi. ColorLok-paperit tarjoavat terävät, voimakkaat värit, tummemmat mustan sävyt. Lisäksi ne kuivuvat nopeammin kuin tavalliset paperit. Kaikki suurimmat paperinvalmistajat valmistavat ColorLok-logolla varustettuja papereita eripainoisina ja kokoisina versioina.

Tässä osassa käsitellään seuraavia aiheita:

[Suositeltavat paperit tulostamista varten](#page-15-0)

- <span id="page-15-0"></span>● [HP-paperitarvikkeiden tilaaminen](#page-16-0)
- [Vinkkejä paperin valintaan ja käyttöön](#page-16-0)

## **Suositeltavat paperit tulostamista varten**

Parhaan tulostuslaadun saavutat HP-papereilla, jotka on suunniteltu erityisesti kyseiseen projektiin liittyvää tulostusta varten.

Paperityyppien saatavuus saattaa vaihdella maittain ja alueittain.

### **Valokuvatulostus**

### ● **HP Premium Plus -valokuvapaperi**

HP Premium Plus -valokuvapaperi on HP:n korkealaatuisin valokuvapaperi parhaita valokuviasi varten. HP Premium Plus -valokuvapaperille voit tulostaa kauniita valokuvia, jotka kuivuvat hetkessä, joten voit jakaa ne heti tulostuksen jälkeen. Paperia on saatavilla useita kokoja, kuten A4, 8,5 x 11 tuumaa, 10 x 15 cm (4 x 6 tuumaa), 13 x 18 cm (5 x 7 tuumaa) ja (11 x 17 tuumaa), sekä kaksi viimeistelyä - kiiltävä tai himmeäpintainen (puolikiiltävä). Sopii erinomaisesti parhaiden kuviesi ja erityisten valokuvaprojektien kehystykseen, näytteillepanoon tai lahjaksi antamiseen. HP Premium Plus -valokuvapaperilla saat loistavat tulokset ja ammattitason laadun ja kestävyyden.

### ● **HP:n erikoisvalokuvapaperi**

Tässä kiiltävässä valokuvapaperissa on heti kuivuva pinnoite, joka helpottaa kuvien käsittelyä ja estää niiden tahraantumisen. Paperi on vettä ja kosteutta kestävää sekä tahriintumatonta, eivätkä sormenjäljet tartu sen pintaan. Sille tulostetut valokuvat näyttävät ja tuntuvat laboratoriossa kehitetyiltä. Sitä on saatavissa useina kokoina, kuten A4, 8,5 x 11 tuumaa, 10 x 15 cm 4 x 6 tuumaa, 13 x 18 cm (5 x 7 tuumaa). Hapottomuus pidentää asiakirjojen säilymisaikaa.

### ● **HP Everyday -valokuvapaperi**

Tulosta värikkäitä jokapäiväisiä pikavedoksia matalilla kustannuksilla – käytä huolettomaan valokuvien tulostukseen suunniteltua paperia. Tämä edullinen valokuvapaperi kuivuu nopeasti, joten tulosteita on helppo käsitellä. Saat teräviä ja tarkkoja kuvia, kun käytät tätä paperia minkä tahansa mustesuihkutulostimen kanssa. Sitä on saatavissa kiiltäväpintaisena useina kokoina, kuten A4, 8,5×11 tuumaa, 5x7 tuumaa ja 4x6 tuumaa 10×15 cm. Hapottomuus pidentää asiakirjojen säilymisaikaa.

### **Yritysasiakirjat**

### ● **HP Premium -esityspaperi (120 g, matta) tai HP Professional -paperi (120 g matta)**

Tämä paperi on painavaa, kaksipuolista mattapaperia, joka sopii täydellisesti esitelmien, ehdotusten, raporttien ja uutiskirjeiden luomiseen. Tämä raskas paperi näyttää ja tuntuu vaikuttavalta.

### ● **HP:n esitepaperi 180 g kiiltävä** tai **HP Professional -paperi 180 kiiltävä**

Nämä paperit ovat kiiltäväpintaisia molemmilta puolilta, joten ne soveltuvat kaksipuoliseen tulostuskäyttöön. Tämä paperi soveltuu erinomaisesti lähes valokuvatasoisten tulosteiden, raporttien kansilehtien, esitysten, esitteiden, erilaisten kirjekuorien ja kalenterien tulostamiseen.

### ● **HP:n esitepaperi matta** tai **HP Professional -paperi 180 matta**

Nämä paperit ovat mattapintaisia molemmilta puolilta, joten ne soveltuvat kaksipuoliseen tulostuskäyttöön. Tämä paperi soveltuu erinomaisesti lähes valokuvatasoisten tulosteiden, raporttien kansilehtien, esitysten, esitteiden, erilaisten kirjekuorien ja kalenterien tulostamiseen.

### <span id="page-16-0"></span>**Tavallinen tulostaminen**

Kaikkien lueteltujen paperin valmistuksessa on käytetty ColorLok-tekniikkaa, joka vähentää tahraantumista, voimistaa mustia ja elävöittää värejä.

### ● **HP Bright White -mustesuihkupaperi**

HP Bright White -mustesuihkupaperille tulostettavien asiakirjojen värikontrasti on hyvä ja teksti terävää. Paperi on riittävän läpikuultamaton, joten sen molemmille puolille voidaan tulostaa värillisiä tulostustöitä. Tämän vuoksi paperi soveltuu hyvin tiedotteiden, raporttien ja mainoslehtisten tekemiseen.

### ● **HP:n tulostuspaperi**

HP:n tulostuspaperi on laadukas monitoimipaperi. Sille tulostetut asiakirjat näyttävät ja tuntuvat vakuuttavammilta kuin tavalliselle yleispaperille tai kopiopaperille tulostetut asiakirjat. Hapottomuus pidentää asiakirjojen säilymisaikaa.

### ● **HP-toimistopaperi**

HP-toimistopaperi on laadukas monitoimipaperi. Se sopii kopioihin, luonnoksiin, muistioihin ja muihin arkipäiväisiin asiakirjoihin. Hapottomuus pidentää asiakirjojen säilymisaikaa.

## **HP-paperitarvikkeiden tilaaminen**

Tulostin on suunniteltu toimimaan useimpien toimistopapereiden kanssa. Paras mahdollinen tulostuslaatu saadaan käyttämällä HP-papereita.

Saat lisätietoja HP:n paperien ja muiden tarvikkeiden tilaamisesta valitsemalla linkin [www.hp.com](http://www.hp.com) . HP:n verkkosivuston jotkin osat ovat tällä hetkellä käytettävissä vain englanninkielisenä.

HP suosittelee jokapäiväisten asiakirjojen tulostukseen ja kopiointiin tavallisia papereita, joissa on ColorLoklogo. Kaikki ColorLok-logolla varustetut paperit on testattu riippumattomasti, ja ne täyttävät luotettavuudelle ja tulostuslaadulle asetetut korkeat vaatimukset. Niitä käytettäessä myös asiakirjat ovat terävämpiä, värit ovat elävämpiä, mustat ovat puhtaampia ja tulosteiden kuivumisaika on lyhyempi kuin käytettäessä muita tavallisia papereita. Kaikki suurimmat paperinvalmistajat valmistavat ColorLok-logolla varustettuja papereita eripainoisina ja -kokoisina versioina.

## **Vinkkejä paperin valintaan ja käyttöön**

Noudattamalla seuraavia ohjeita tulostuksen laatu on paras mahdollinen.

- Lisää lokeroon tai automaattiseen asiakirjansyöttölaitteeseen vain yhdenlaista paperia kerrallaan.
- On tärkeää, että paperi lisätään lokeroon ja asiakirjansyöttölaitteeseen oikein.
- Älä täytä lokeroa tai asiakirjansyöttölaitetta liian täyteen.
- Jotta tukokset, heikko tulostusjälki ja muut tulostusongelmat voidaan välttää, älä lisää lokeroon tai asiakirjansyöttölaitteeseen seuraavanlaista paperia:
	- Moniosaiset lomakkeet
	- Vahingoittunut, käpristynyt tai ryppyinen tulostusmateriaali
	- Aukkoja tai reikiä sisältävä tulostusmateriaali
	- Voimakkaasti kuvioitu, kohokuvioitu tai mustetta huonosti imevä tulostusmateriaali
	- Liian kevyt tai helposti venyvä tulostusmateriaali
	- Niittejä tai paperinliittimiä sisältävä tulostusmateriaali

# <span id="page-17-0"></span>**Lisää tulostusmateriaali**

Jatka valitsemalla paperin koko.

### **Pienikokoisen paperin lataaminen**

**1.** Avaa paperilokeron kansi.

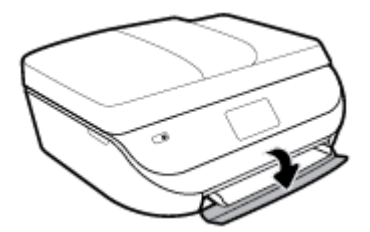

**2.** Vedä paperilokero ulos.

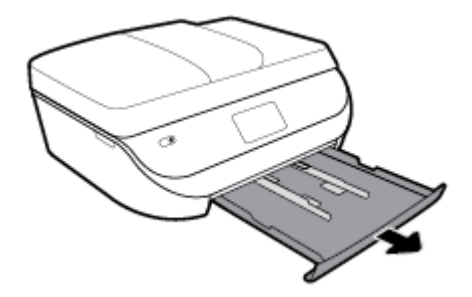

- **3.** Lisää paperia.
	- Poista kaikki paperilokerossa olevat paperit ja lisää sitten valokuvapaperi tulostuspuoli alaspäin ja HP:n logo ylöspäin.
	- Työnnä valokuvapaperia eteenpäin niin pitkälle kuin se menee.
	- Työnnä paperinohjaimet tiiviisti valokuvapaperia vasten.

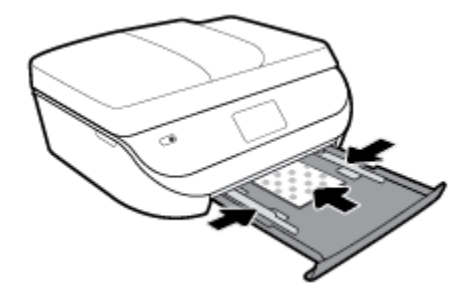

**4.** Työnnä paperilokero takaisin tulostimeen ja avaa paperilokeron kansi.

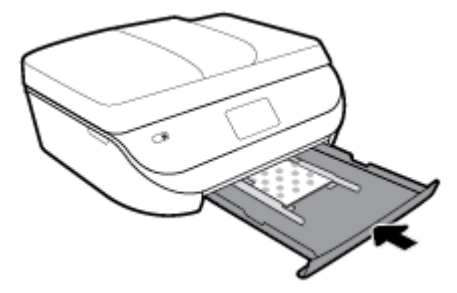

**5.** Vedä lokeron jatke ulos manuaalisesti.

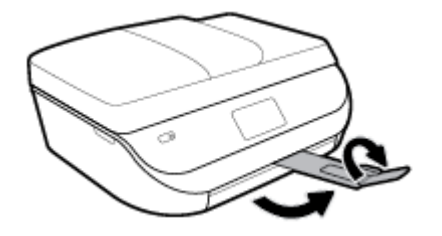

**6.** Vaihda tai säilytä tulostimen näytössä näkyvä paperiasetus.

### **Täysikokoisen paperin lisääminen**

**1.** Avaa paperilokeron kansi.

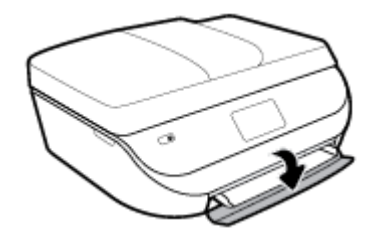

**2.** Vedä paperilokero ulos ja liu'uta paperin leveysohjaimia ulospäin.

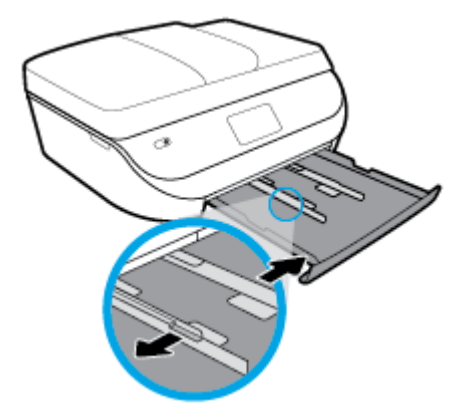

- **3.** Lisää paperia.
	- Aseta paperipino paperilokeroon siten, että pinon lyhyt reuna osoittaa eteenpäin ja arkkien tulostuspuolet ovat alaspäin.
	- Työnnä paperia eteenpäin niin pitkälle kuin se menee.

Siirrä paperin leveysohjaimia sisäänpäin, kunnes ne ovat paperipinon reunoja vasten.

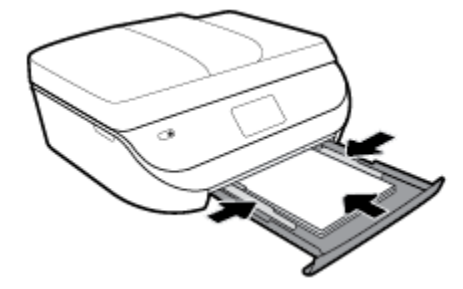

**4.** Työnnä paperilokero takaisin paikalleen ja sulje paperilokeron kansi.

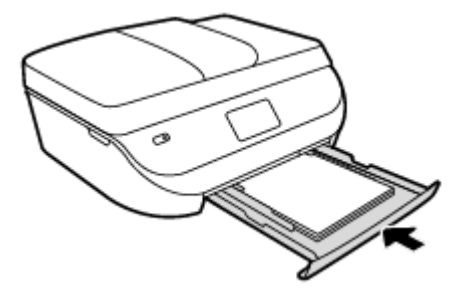

**5.** Vedä lokeron jatke ulos manuaalisesti.

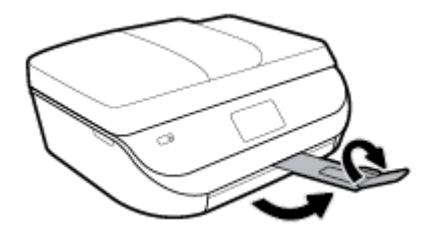

**6.** Vaihda tai säilytä tulostimen näytössä näkyvä paperiasetus.

## **Legal-paperin lisääminen**

**1.** Avaa paperilokeron kansi.

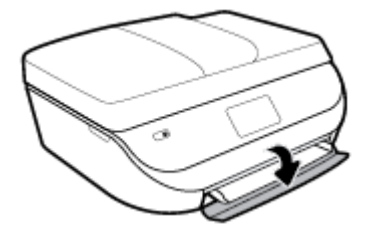

**2.** Vedä paperilokero ulos, liu'uta paperin leveysohjaimia ulospäin ja poista aiemmin lisätty tulostusmateriaali.

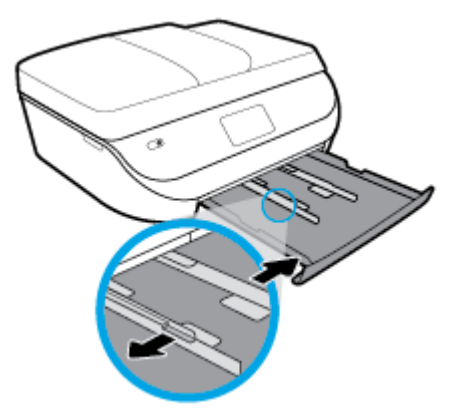

- **3.** Lisää paperia.
	- Aseta paperipino paperilokeroon siten, että pinon lyhyt reuna osoittaa eteenpäin ja arkkien tulostuspuolet ovat alaspäin.
	- Työnnä paperia eteenpäin niin pitkälle kuin se menee.
	- Siirrä paperin leveysohjaimia sisäänpäin, kunnes ne ovat paperipinon reunoja vasten.

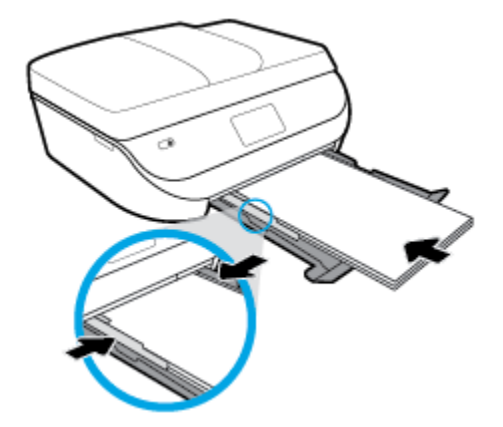

**4.** Työnnä paperilokero takaisin paikalleen. Paperilokeron kannen tulee jäädä auki, niin että paperi pistää esiin lokerosta.

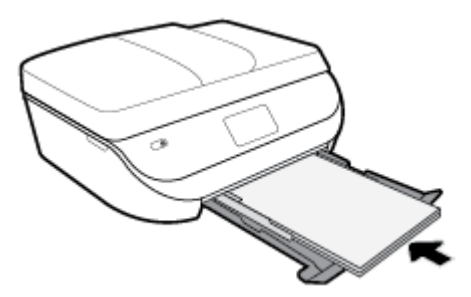

**5.** Vedä lokeron jatke ulos manuaalisesti.

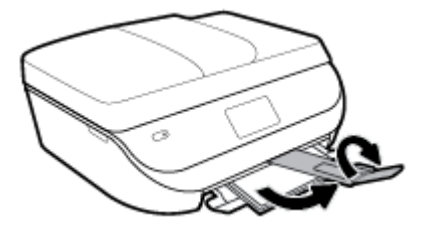

**6.** Vaihda tai säilytä tulostimen näytössä näkyvä paperiasetus.

### **Kirjekuorien lataaminen syöttölokeroon**

**1.** Avaa paperilokeron kansi.

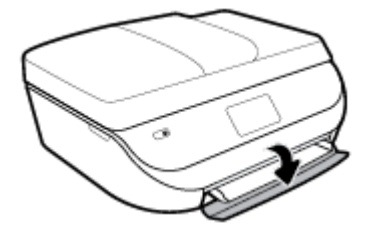

**2.** Vedä paperilokero ulos, liu'uta paperin leveysohjaimia ulospäin ja poista aiemmin lisätty tulostusmateriaali.

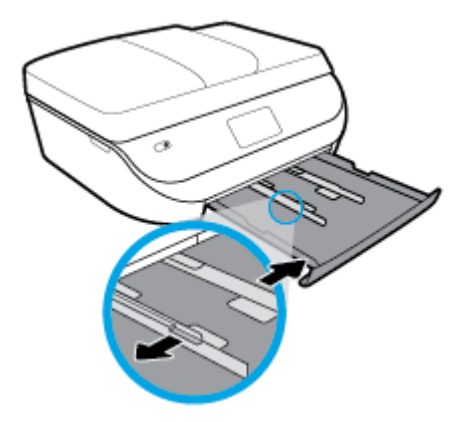

- **3.** Kirjekuorien asettaminen
	- Aseta vähintään yksi kirjekuori paperilokeron keskelle. Tulostuspuolen on oltava alaspäin. Aseta kirjekuoret kuvan mukaisesti.
	- Työnnä kirjekuoripino lokeroon niin pitkälle sisään, kuin se menee.
	- Siirrä paperin leveysohjaimia sisäänpäin, kunnes ne ovat kirjekuoripinon reunoja vasten.

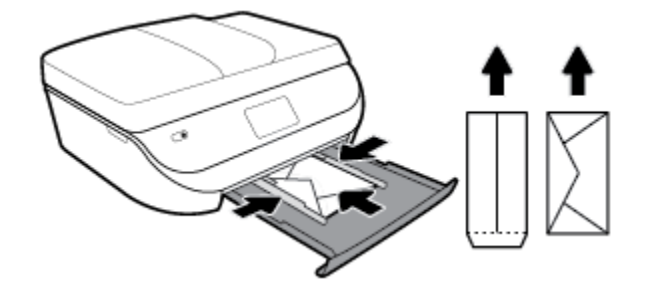

- <span id="page-22-0"></span>**4.** Työnnä paperilokero takaisin paikalleen.
- **5.** Vedä lokeron jatke ulos manuaalisesti.

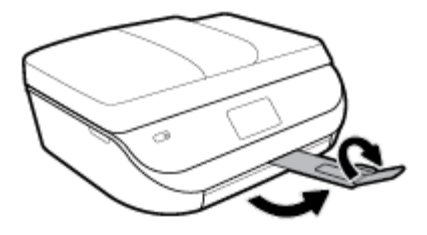

**6.** Valitse lisätyn kirjekuoren tyyppi tulostimen **Paperin koko** -valikosta.

# **Alkuperäiskappaleen lisääminen**

**Alkuperäiskappaleen asettaminen skannerin lasille**

**1.** Nosta skannerin kansi.

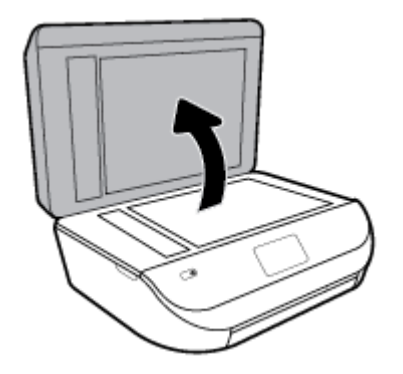

**2.** Aseta alkuperäiskappale tulostettava puoli alaspäin laitteen lasin oikeaan etukulmaan.

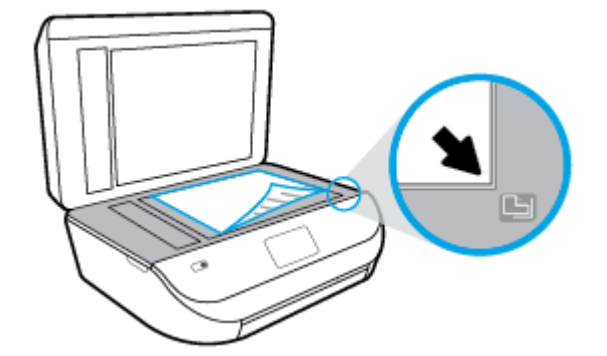

<span id="page-23-0"></span>**3.** Sulje skannerin kansi.

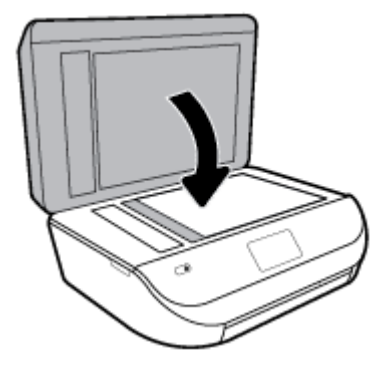

### **Alkuperäiskappaleen asettaminen asiakirjansyöttölaitteeseen**

**1.** Avaa asiakirjansyöttölaitteen kansi.

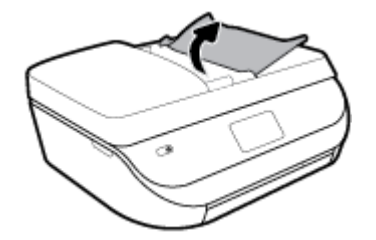

- **2.** Liu'uta paperin leveysohjaimia ulospäin.
- **3.** Aseta alkuperäiskappale asiakirjansyöttölaitteeseen tulostuspuoli ylöspäin.

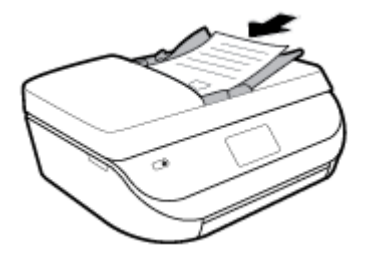

**4.** Siirrä paperin leveysohjaimia sisäänpäin, kunnes ne ovat paperipinon reunoja vasten.

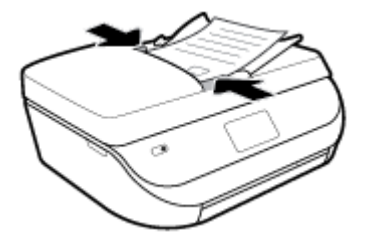

# **Tulostimen päivittäminen**

Oletusasetusten mukaan tulostin etsii automaattisesti uusia päivityksiä, jos se on yhdistettynä verkkoon ja jos Verkkopalvelut on käytössä.

### <span id="page-24-0"></span>**Tulostimen päivittäminen tulostimen ohjauspaneelin kautta**

- **1.** Pyyhkäise tulostimen ohjauspaneelin aloitusnäytössä vasemmalle, jotta näkyviin tulee ( **Asetukset** ), ja valitse ( **Asetukset** ).
- **2.** Valitse **Työkalut**.
- **3.** Valitse **Päivitä tulostin**.
- **4.** Valitse **Tarkista nyt**.

### **Tulostimen automaattisen päivitysten etsimisen salliminen**

- **1.** Pyyhkäise tulostimen ohjauspaneelin aloitusnäytössä vasemmalle, jotta näkyviin tulee ( **Asetukset** ), ja valitse ( **Asetukset** ).
- **2.** Valitse **Työkalut**.
- **3.** Valitse **Päivitä tulostin**.
- **4.** Valitse **Tulostimen päivitykset**.
- **5.** Valitse **Asenna automaattisesti** (suositus) tai **Ilmoita saatavuudesta**.

### **Tulostimen päivittäminen sisäisen verkkopalvelimen kautta**

**1.** Avaa sisäinen verkkopalvelin.

Lisätietoja on kohdassa [Sisäinen verkkopalvelin sivulla 96.](#page-101-0)

- **2.** Valitse **Tools** (Työkalut) -välilehti.
- **3.** Napsauta **Tulostimen päivitykset** -osiossa **Firmware Updates** (Laitteistopäivitykset) ja noudata näyttöön tulevia ohjeita.
- **W** HUOMAUTUS: Jos tulostinpäivitys on saatavilla, tulostin lataa ja asentaa päivityksen sekä käynnistyy sitten uudelleen.
- **HUOMAUTUS:** Jos välityspalvelinasetukset pyydetään määrittämään ja jos verkossa käytetään välityspalvelinasetuksia, määritä asetukset noudattamalla näytöllä näkyviä ohjeita. Jos tietoja ei ole saatavilla, ota yhteys verkon järjestelmänvalvojaan tai henkilöön, joka asensi verkon.

# **HP-tulostinohjelmiston avaaminen (Windows)**

HP-tulostinohjelmiston avulla voit määrittää tulostimen asetukset, tarkistaa arvioidut mustetasot, tilata tulostustarvikkeita, suorittaa tulostimen huoltotoimenpiteitä, korjata tulostusongelmia ja paljon muuta. Lisätietoja käytettävissä olevista tulostinohjelmistovaihtoehdoista on tässä oppaassa.

Kun HP-tulostinohjelmisto on asennettu, toimi oman käyttöjärjestelmäsi ohjeiden mukaisesti:

**ET HUOMAUTUS:** Jos käytössä on HP Smart -sovellus tulostinohjelmiston sijaan, katso [HP Smart -sovelluksen](#page-25-0) [käyttö tulostukseen, skannaukseen ja vianmääritykseen iOS-, Android- tai Windows 10 -laitteesta](#page-25-0) [sivulla 20](#page-25-0)

- Windows 10**:** Napsauta tietokoneen työpöydältä **Käynnistä**, valitse **HP** sovellusluettelosta ja valitse sitten kuvake, jossa on tulostimen nimi.
- **Windows 8.1**: Valitse aloitusnäytön vasemmasta alakulmasta nuoli alaspäin ja valitse tulostimen nimi.
- <span id="page-25-0"></span>● **Windows 8**: Napsauta hiiren kakkospainikkeella aloitusnäytöstä mitä tahansa tyhjää kohtaa, valitse sovellusriviltä **Kaikki sovellukset** ja valitse sitten tulostimen nimi.
- **Windows 7**, **Windows Vista** ja **Windows XP**: Valitse tietokoneen työpöydältä **Käynnistä** ja valitse **Kaikki ohjelmat**. Valitse **HP** ja napsauta tulostimen kansiota. Valitse kuvake, jossa on tulostimen nimi.

# **HP Smart -sovelluksen käyttö tulostukseen, skannaukseen ja vianmääritykseen iOS-, Android- tai Windows 10 -laitteesta**

HP Smart (aikaisemmin HP All-in-One Printer Remote) auttaa sinua määrittämään HP-tulostimen, skannaamaan, tulostamaan ja jakamaan sisältöjä tulostimella ja hallitsemaan tulostintasi. Voit jakaa asiakirjoja ja kuvia sähköpostitse, tekstiviestillä ja suosittujen pilvi- ja verkkoyhteisöpalvelujen (kuten iCloud, Google Drive, Dropbox ja Facebook) kautta. Voit myös määrittää uusia HP-tulostimia sekä seurata tarvikkeiden kulutusta ja tilata lisää tarvikkeita.

**HUOMAUTUS:** HP Smart -sovellus ei välttämättä ole saatavana kaikilla kielillä. Jotkut ominaisuudet eivät ole käytettävissä kaikissa tulostinmalleissa.

### **HP Smart -sovelluksen asennus**

**▲** HP Smart -sovellusta tuetaan iOS-, Android- ja Windows 10 -laitteissa. Asenna sovellus laitteellesi siirtymällä osoitteeseen [123.hp.com](http://123.hp.com) ja avaa sitten laitteesi sovelluskauppa noudattamalla näytön ohjeita.

### **HP Smart -sovelluksen avaaminen Windows 10 -tietokoneessa**

**▲** Kun olet asentanut HP Smart -sovelluksen, napsauta laitteen työpöydältä **Käynnistä** ja valitse sitten sovellusluettelosta **HP Smart**.

### **Tulostimeen yhdistäminen**

**▲** Varmista, että tulostimeen on kytketty virta ja että tulostin on kytketty samaan verkkoon kuin laitteesi. Tämän jälkeen HP Smart havaitsee tulostimen automaattisesti.

### **Hanki lisätietoja HP Smart -sovelluksesta.**

Perusohjeet HP Smart -sovelluksella tulostuksesta, skannauksesta ja vianmäärityksestä löytyvät kohdista [Tulostus HP Smart -sovelluksella sivulla 21,](#page-26-0) [Skannaus HP Smart -sovelluksella sivulla 32](#page-37-0) ja [Avun saanti](#page-130-0)  [HP Smart -sovelluksesta sivulla 125.](#page-130-0)

Lisätietoja tulostuksesta, skannauksesta, tulostimen toimintojen käytöstä ja ongelmien vianmäärityksestä HP Smart -sovelluksella saa seuraavista:

- **iOS/Android:** [www.hp.com/go/hpsmart-help](http://www.hp.com/go/hpsmart-help/)
- **Windows**: [www.hp.com/go/hpsmartwin-help](http://www.hp.com/go/hpsmartwin-help/)

## **Tulostimen virran katkaiseminen**

Sammuta tulostin painamalla (Virta). Odota, että virran merkkivalo sammuu, ennen kuin irrotat virtajohdon tai katkaiset jatkojohdosta virran.

**HUOMIO:** Jos tulostin sammutetaan väärin, tulostuskasettivaunu ei palaa oikeaan asentoon, mikä aiheuttaa kasetteihin ja tulostuslaatuun liittyviä ongelmia.

# <span id="page-26-0"></span>**3 Tulostaminen**

Ohjelmisto käsittelee automaattisesti useimmat tulostusasetukset. Asetuksia voi vaihtaa manuaalisesti vain silloin, kun haluat muuttaa tulostuslaatua, tulostaa erikoisille paperityypeille tai käyttää erityistoimintoja.

Tässä osassa käsitellään seuraavia aiheita:

- Tulostus HP Smart -sovelluksella
- [Asiakirjojen tulostus HP-tulostinohjelmistolla](#page-27-0)
- [Valokuvien tulostus HP-tulostinohjelmistolla](#page-28-0)
- [Kirjekuorien tulostaminen](#page-29-0)
- [Tulostus paperin molemmille puolille \(kaksipuolinen tulostus\)](#page-30-0)
- [Mobiililaitteiden sovelluksista tulostaminen](#page-31-0)
- [Tulostus käyttämällä Suurin mahdollinen dpi -asetusta](#page-32-0)
- **[Tulostusvinkkejä](#page-33-0)**

# **Tulostus HP Smart -sovelluksella**

Tässä osassa on perusohjeet HP Smart -sovelluksella tulostamiseen Android-, iOS- tai Windows 10 laitteesta. Lisätietoja HP Smart -sovelluksen käytöstä saa seuraavista:

- **iOS/Android:** [www.hp.com/go/hpsmart-help](http://www.hp.com/go/hpsmart-help/)
- **Windows: [www.hp.com/go/hpsmartwin-help](http://www.hp.com/go/hpsmartwin-help/)**

#### **Tulostaminen Windows 10 -laitteesta**

- **1.** Lisää paperia syöttölokeroon. Lisätietoja on kohdassa [Lisää tulostusmateriaali sivulla 12](#page-17-0).
- **2.** Avaa HP Smart. Lisätietoja on kohdassa [HP Smart -sovelluksen käyttö tulostukseen, skannaukseen ja](#page-25-0) [vianmääritykseen iOS-, Android- tai Windows 10 -laitteesta sivulla 20](#page-25-0).
- **3.** Varmista HP Smart -aloitusnäytössä, että tulostimesi on valittuna.
	- **VIHJE:** Jos haluat valita eri tulostimen, napsauta tai napauta työkalurivillä näytön vasemmassa reunassa olevaa Tulostin-kuvaketta ja valitse sitten **Select a Different Printer**, jolloin näet kaikki käytettävissä olevat tulostimet.
- **4.** Napsauta tai napauta aloitusnäytön alaosassa **Print**.
- **5.** Valitse **Print Photo**, etsi tulostettava valokuva ja napsauta tai napauta sitten **Select Photos to Print**.

Valitse **Print Document**, etsi tulostettava PDF-asiakirja ja napsauta tai napauta sitten **Print**.

- **6.** Valitse sopivat asetukset. Näytä lisää asetuksia napsauttamalla tai napauttamalla **More settings**. Lisätietoja tulostusasetuksista on kohdassa [Tulostusvinkkejä sivulla 28.](#page-33-0)
- **7.** Aloita tulostus napsauttamalla tai napauttamalla **Print**.

### <span id="page-27-0"></span>**Tulostaminen Android- tai iOS-laitteesta**

- **1.** Avaa HP Smart -sovellus.
- **2.** Napauta Plus-kuvaketta, jos on vaihdettava eri tulostimeen, tai lisää uusi tulostin.
- **3.** Napauta tulostusasetusta (kuten **Print Photos** tai **Print Facebook Photos**). Myös laitteesta, pilvipalvelusta tai sosiaalisen median sivustoista voi tulostaa valokuvia ja asiakirjoja.
- **4.** Valitse tulostettava valokuva tai asiakirja.
- **5.** Napauta **Print**.

## **Asiakirjojen tulostus HP-tulostinohjelmistolla**

### **Asiakirjojen tulostaminen (Windows)**

- **1.** Lisää paperia syöttölokeroon. Lisätietoja on kohdassa [Lisää tulostusmateriaali sivulla 12](#page-17-0).
- **2.** Valitse ohjelmistossa **Tulosta**.
- **3.** Varmista, että tulostin on valittuna.
- **4.** Napsauta painiketta, joka avaa **Ominaisuudet**-valintaikkunan.

Painikkeen nimi voi olla eri sovelluksissa erilainen, esimerkiksi **Ominaisuudet**, **Asetukset**, **Tulostinasetukset**, **Tulostimen ominaisuudet**, **Tulostin** tai **Määritykset**.

- **HUOMAUTUS:** Jos haluat määrittää tulostusasetukset kaikkia tulostustöitä varten, tee muutokset tulostimen mukana toimitetussa HP-ohjelmistossa. Lisätietoja HP-ohjelmistosta on kohdassa [Tulostimen hallintatyökalut sivulla 95](#page-100-0).
- **5.** Valitse sopivat asetukset kohdasta **Tulostuksen pikavalinnat** tai **Tulostuksen pikavalinta** välilehdeltä.

Voit muuttaa muita tulostusasetuksia napsauttamalla muita välilehtiä.

Lisävihjeitä tulostusasetuksista on kohdassa [Tulostusvinkkejä sivulla 28](#page-33-0).

- **HUOMAUTUS:** Jos vaihdat paperikokoa, tarkista, että syöttölokeroon lisätään oikean kokoista paperia ja aseta tulostimen ohjauspaneelin paperiasetus kokoa vastaavaksi.
- **6.** Sulje **Ominaisuudet**-valintaikkuna valitsemalla **OK**.
- **7.** Aloita tulostus valitsemalla **Tulosta** tai **OK**.

### **Asiakirjojen tulostaminen: (OS X ja macOS)**

- **1.** Valitse ohjelman **Tiedosto**-valikosta **Tulosta**.
- **2.** Varmista, että oikea tulostin on valittuna.
- **3.** Määritä tulostusasetukset.

Jos vaihtoehtoa ei näy Tulosta -valintaikkunassa, valtse **Näytä tiedot**.

● Valitse **Paper Size** (Paperikoko) -ponnahdusvalikosta sopiva paperikoko.

<span id="page-28-0"></span>**HUOMAUTUS:** Jos muutat paperikokoasetusta, varmista, että olet lisännyt oikean paperin.

- Valitse suunta.
- Anna skaalausprosentti.
- **4.** Valitse **Tulosta**.

# **Valokuvien tulostus HP-tulostinohjelmistolla**

Voit tulostaa valokuvan tietokoneelta.

- **HUOMAUTUS:** Älä jätä ylimääräisiä valokuvapapereita syöttölokeroon. Paperi voi alkaa käpristyä, mikä voi heikentää tulostuslaatua. Käytä tulostukseen vain sileitä paperiarkkeja.
- **VIHJE:** Tällä tulostimella voi tulostaa asiakirjoja ja valokuvia myös mobiililaitteelta, kuten älypuhelimelta tai taulutietokoneelta. Lisätietoja on HP:n langattoman tulostuksen tukisivustolla ( [www.hp.com/go/](http://www.hp.com/go/mobileprinting) [mobileprinting](http://www.hp.com/go/mobileprinting) ). (Verkkosivusto ei välttämättä ole saatavilla kaikilla kielillä.)

### **Valokuvien tulostaminen tietokoneelta: (Windows)**

- **1.** Lisää paperia syöttölokeroon. Lisätietoja on kohdassa [Lisää tulostusmateriaali sivulla 12](#page-17-0).
- **2.** Valitse ohjelmistossa **Tulosta**.
- **3.** Varmista, että tulostin on valittuna.
- **4.** Napsauta painiketta, joka avaa **Ominaisuudet**-valintaikkunan.

Painikkeen nimi voi olla eri sovelluksissa erilainen, esimerkiksi **Ominaisuudet**, **Asetukset**, **Tulostinasetukset**, **Tulostimen ominaisuudet**, **Tulostin** tai **Määritykset**.

**5.** Valitse sopivat asetukset kohdasta **Tulostuksen pikavalinnat** tai **Tulostuksen pikavalinta** välilehdeltä.

Voit muuttaa muita tulostusasetuksia napsauttamalla muita välilehtiä.

Lisävihjeitä tulostusasetuksista on kohdassa [Tulostusvinkkejä sivulla 28](#page-33-0).

- **HUOMAUTUS:** Jos vaihdat paperikokoa, tarkista, että syöttölokeroon lisätään oikean kokoista paperia ja aseta tulostimen ohjauspaneelin paperiasetus kokoa vastaavaksi.
- **6.** Sulje **Ominaisuudet**-valintaikkuna valitsemalla **OK**.
- **7.** Aloita tulostus valitsemalla **Tulosta** tai **OK**.

**HUOMAUTUS:** Kun tulostus on valmis, poista käyttämättömät valokuvapaperit paperilokerosta. Säilytä valokuvapaperia niin, että se ei ala käpristyä, sillä tämä voi heikentää tulostuslaatua.

### **Valokuvien tulostaminen tietokoneelta: (OS X ja macOS)**

- **1.** Valitse ohjelman **Tiedosto**-valikosta **Tulosta**.
- **2.** Varmista, että oikea tulostin on valittuna.
- **3.** Määritä tulostusasetukset.

Jos vaihtoehtoa ei näy Print (Tulosta) -valintaikkunassa, valtse **Show Details** (Näytä tiedot).

● Valitse **Paper Size** (Paperikoko) -ponnahdusvalikosta sopiva paperikoko.

<span id="page-29-0"></span>**W** HUOMAUTUS: Jos muutat paperikokoasetusta, varmista, että olet lisännyt oikean paperin.

- Valitse suunta.
- **4.** Valitse avautuvasta valikosta **Paperityyppi/laatu** ja valitse sitten seuraavat asetukset:
	- Paperityyppi: Tulostustyölle soveltuva valokuvapaperityyppi
	- **Laatu**: Valitse vaihtoehto, joka tarjoaa parhaan laadun tai tarkimman resoluution.
	- Valitse **Väriasetukset** -kolmio ja sitten asianmukainen **Valokuvankorjaus**-vaihtoehto.
		- **Virta katkaistuna**: kuvaan ei tehdä mitään säätöjä.
		- **Käytössä**: tarkentaa kuvan automaattisesti, säätää kuvan terävyyttä hillitysti.
- **5.** Valitse muut tarvittavat tulostusasetukset ja napsauta sitten **Tulosta**.

# **Kirjekuorien tulostaminen**

Vältä kirjekuoria, joissa on:

- Hyvin liukas pinta
- Itseliimautuvia tarroja, kiinnikkeitä tai ikkunoita
- Paksuja, epäsäännöllisiä tai käpristyneitä reunoja
- Ryppyisiä, repeytyneitä tai muuten vahingoittuneita pintoja

Varmista, että asettamissasi kirjekuorissa on tiukasti tehdyt taitokset.

**HUOMAUTUS:** Lisätietoja kirjekuorille tulostamisesta on käyttämäsi ohjelmiston käyttöohjeissa.

### **Kirjekuorien tulostaminen: (Windows)**

- **1.** Lisää paperia syöttölokeroon. Lisätietoja on kohdassa [Lisää tulostusmateriaali sivulla 12](#page-17-0).
- **2.** Valitse ohjelman **Tiedosto**-valikosta **Tulosta**.
- **3.** Varmista, että tulostin on valittuna.
- **4.** Napsauta painiketta, joka avaa **Ominaisuudet**-valintaikkunan.

Painikkeen nimi voi olla eri sovelluksissa erilainen, esimerkiksi **Ominaisuudet**, **Asetukset**, **Tulostinasetukset**, **Tulostimen ominaisuudet**, **Tulostin** tai **Määritykset**.

- **HUOMAUTUS:** Jos haluat määrittää tulostusasetukset kaikkia tulostustöitä varten, tee muutokset tulostimen mukana toimitetussa HP-ohjelmistossa. Lisätietoja HP-ohjelmistosta on kohdassa [Tulostimen hallintatyökalut sivulla 95](#page-100-0).
- **5.** Valitse sopivat asetukset kohdasta **Tulostuksen pikavalinnat** tai **Tulostuksen pikavalinta** välilehdeltä.

Voit muuttaa muita tulostusasetuksia napsauttamalla muita välilehtiä.

Lisävihjeitä tulostusasetuksista on kohdassa [Tulostusvinkkejä sivulla 28](#page-33-0).

**HUOMAUTUS:** Jos vaihdat paperikokoa, tarkista, että syöttölokeroon lisätään oikean kokoista paperia ja aseta tulostimen ohjauspaneelin paperiasetus kokoa vastaavaksi.

- **6.** Sulje **Ominaisuudet**-valintaikkuna valitsemalla **OK**.
- **7.** Aloita tulostus valitsemalla **Tulosta** tai **OK**.

### <span id="page-30-0"></span>**Kirjekuorien tulostaminen: (OS X ja macOS)**

- **1.** Valitse ohjelman **Tiedosto**-valikosta **Tulosta**.
- **2.** Varmista, että oikea tulostin on valittuna.
- **3.** Valitse avautuvasta **Paper Size** (Paperikoko) -ponnahdusvalikosta sopiva kirjekuoren koko. Jos vaihtoehtoa ei näy Print (Tulosta) -valintaikkunassa, valtse **Show Details** (Näytä tiedot).
- **W** HUOMAUTUS: Jos muutat paperikokoasetusta, varmista, että olet lisännyt oikean paperin.
- **4.** Valitse ponnahdusvalikosta **Paperityyppi/laatu** ja tarkista, että paperityypin asetus on **Tavallinen paperi**.
- **5.** Valitse **Tulosta**.

# **Tulostus paperin molemmille puolille (kaksipuolinen tulostus)**

### **Tulostaminen paperin molemmille puolille (Windows)**

- **1.** Lisää paperia syöttölokeroon. Lisätietoja on kohdassa [Lisää tulostusmateriaali sivulla 12](#page-17-0).
- **2.** Valitse ohjelmistossa **Tulosta**.
- **3.** Varmista, että tulostin on valittuna.
- **4.** Napsauta painiketta, joka avaa **Ominaisuudet**-valintaikkunan.

Painikkeen nimi voi olla eri sovelluksissa erilainen, esimerkiksi **Ominaisuudet**, **Asetukset**, **Tulostinasetukset**, **Tulostinominaisuudet**, **Tulostin** tai **Määritykset**.

- **HUOMAUTUS:** Jos haluat määrittää tulostusasetukset kaikkia tulostustöitä varten, tee muutokset tulostimen mukana toimitetussa HP-ohjelmistossa. Lisätietoja HP-ohjelmistosta on kohdassa [Tulostimen hallintatyökalut sivulla 95](#page-100-0).
- **5.** Valitse **Tulostuksen pikatoiminnot** tai **Tulostuksen pikatoiminto** -välilehdeltä pikatoiminto, joka tukee **Tulosta mol. puolille** -asetusta. Valitse sitten **Molemminpuolinen tulostus** pudotusvalikosta.

Voit muuttaa muita tulostusasetuksia napsauttamalla muita välilehtiä.

Lisävihjeitä tulostusasetuksista on kohdassa [Tulostusvinkkejä sivulla 28](#page-33-0).

- **HUOMAUTUS:** Jos vaihdat paperikokoa, tarkista, että syöttölokeroon lisätään oikean kokoista paperia ja aseta tulostimen ohjauspaneelin paperiasetus kokoa vastaavaksi.
- **6.** Sulje **Ominaisuudet**-valintaikkuna valitsemalla **OK**.
- **7.** Aloita tulostus valitsemalla **Tulosta** tai **OK**.

### **Tulostaminen paperin molemmille puolille (OS X ja macOS)**

- **1.** Valitse ohjelman **Tiedosto**-valikosta **Tulosta**.
- **2.** Valitse Tulostus-ikkunassa ponnahdusvalikosta **Asettelu**.
- **3.** Valitse haluamasi sidontamalli kaksipuolisille sivuille ja napsauta sitten **Tulosta**.

# <span id="page-31-0"></span>**Mobiililaitteiden sovelluksista tulostaminen**

## **Mobiililaitteiden sovelluksista tulostaminen**

Voit tulostaa asiakirjoja ja valokuvia suoraan monista mobiililaitteiden sovelluksista, mukaan lukien iOS, Android, Windows Mobile, Chromebook ja Amazon Kindle.

### **Mobiililaitteiden sovelluksista tulostaminen**

- **1.** Varmista, että tulostin on kytketty samaan verkkoon kuin mobiililaitteesi.
- **2.** Tulostamisen ottaminen käyttöön mobiililaitteessasi:
	- **iOS:** Käytä **Jako**-valikon **Tulosta**-vaihtoehtoa. iOS AirPrint on asennettu valmiiksi, joten erillistä määritystä ei tarvita.
	- **HUOMAUTUS:** Laitteissa, joissa on iOS 4.2 tai uudempi, on AirPrint asennettu valmiiksi.
	- **Android:** Siirry Google Play -kauppaan sekä lataa ja ota käyttöön HP Print Service -liitännäinen (tuki useimmissa Android-laitteissa).
	- **HUOMAUTUS:** HP Print Service -liitännäinen tukee laitteita, joissa on Android 4.4 tai uudempi. Laitteista, joissa on Android 4.3 tai aikaisempi, voidaan tulostaa käyttämällä HP ePrint -sovellusta, joka on saatavissa Google Play -kaupasta.
	- **Windows Mobile:** Valitse **Tulosta Laite**-valikosta. Ohjelmisto on asennettu valmiiksi, joten erillistä määritystä ei tarvita.
	- **HUOMAUTUS:** Jos tulostintasi ei näy luettelossa, saattaa olla tarpeen asentaa se kerran käyttämällä ohjattua **Lisää tulostin**asennusohjelmaa.
	- **Chromebook:** Lataa ja asenna **HP Print for Chrome** -sovellus Chrome-verkkokaupasta, jotta voit käyttää sekä Wi-Fi- että USB-tulostamista.
	- **Amazon Kindle Fire HD9 ja HDX:** Kun valitset ensimmäisen kerran **Tulosta** laitteessasi, HP Print Service -liitännäinen ladataan automaattisesti, jotta mobiilitulostus onnistuisi.
- **E** HUOMAUTUS: Lisätietoja tulostamisesta mobiililaitteiden sovelluksista on osoitteessa [www.hp.com/go/mobileprinting.](http://www.hp.com/go/mobileprinting) Jos maassasi tai omalla alueellasi tai kielelläsi ei ole saatavilla verkkosivuston paikallista versiota, sinut saatetaan ohjata toisen maan tai alueen verkkosivustolle tai toisenkieliselle sivustolle.
- **3.** Varmista, että paperilokerossa oleva paperi vastaa tulostimen paperiasetuksia (katso lisätietoja kohdasta [Lisää tulostusmateriaali sivulla 12\)](#page-17-0). Kun lisätyn paperin koko määritetään tulostimeen oikein, mobiililaite pystyy tunnistamaan tulostettavan paperikoon.

HP Smart -sovelluksesta voi myös tulostaa valokuvia ja asiakirjoja. Lisätietoja on kohdassa [Tulostus HP](#page-26-0)  [Smart -sovelluksella sivulla 21](#page-26-0).

## **Tulostusominaisuuksien ja vianmäärityksen tietojen käyttäminen mobiililaitteista**

Lisätietoja tulostustoimintojen ja vianmäärityksen käytöstä HP Smart -sovelluksella on seuraavissa osoitteissa:

- **iOS/Android:** [www.hp.com/go/hpsmart-help](http://www.hp.com/go/hpsmart-help/)
- **Windows**: [www.hp.com/go/hpsmartwin-help](http://www.hp.com/go/hpsmartwin-help/)

# <span id="page-32-0"></span>**Tulostus käyttämällä Suurin mahdollinen dpi -asetusta**

Käytä suurinta tulostustarkkuutta, jos haluat tulostaa hyvälaatuisia, teräviä kuvia valokuvapaperille.

Suurin dpi -tilassa tulostaminen kestää kauemmin kuin muilla asetuksilla tulostaminen. Se vaatii myös paljon levytilaa.

### **Tulostaminen käyttämällä suurinta dpi-tarkkuutta: (Windows)**

- **1.** Valitse ohjelmistossa **Tulosta**.
- **2.** Varmista, että tulostin on valittuna.
- **3.** Napsauta painiketta, joka avaa **Ominaisuudet**-valintaikkunan.

Painikkeen nimi voi olla eri sovelluksissa erilainen, esimerkiksi **Ominaisuudet**, **Asetukset**, **Tulostinasetukset**, **Tulostimen ominaisuudet**, **Tulostin** tai **Määritykset**.

**4.** Valitse sopivat asetukset.

### **Windows 10, Windows 8.1 ja Windows 8**

- Napsauta **Paperi/Laatu**-välilehteä. Valitse sopiva paperikoko avattavasta **Paperikoko**-luettelosta. Valitse sopiva paperityyppi avattavasta **Paperityyppi**-valikosta.
- Napsauta **Lisäasetukset**-välilehteä. Valitse **Tulosta suurimmalla tarkkuudella**.

### **Windows 7, Windows Vista ja Windows XP**

- Napsauta **Paperi/Laatu**-välilehteä. Valitse oikea paperityyppi **Tulostusmateriaali**pudotusvalikosta.
- Napsauta **Lisäasetukset**-painiketta. Valitse sopiva paperikoko **Paperikoko**-valikosta. Valitse **Tulostimen ominaisuudet** -kentän avattavasta **Tulosta suurimmalla tarkkuudella** -luettelosta **Kyllä**. Sulje **Lisäasetukset**-valintaikkuna napsauttamalla sitten **OK**.

Lisävihjeitä tulostusasetuksista on kohdassa [Tulostusvinkkejä sivulla 28](#page-33-0).

**5.** Vahvista paperin suunta **Asettelu**-välilehdellä ja tulosta napsauttamalla sitten **OK**.

### **Tulostaminen käyttämällä suurinta dpi-tarkkuutta: (OS X ja macOS)**

- **1.** Valitse ohjelman **Tiedosto**-valikosta **Tulosta**.
- **2.** Varmista, että oikea tulostin on valittuna.
- **3.** Määritä tulostusasetukset.

Jos vaihtoehtoa ei näy Print (Tulosta) -valintaikkunassa, valtse **Show Details** (Näytä tiedot).

● Valitse **Paper Size** (Paperikoko) -ponnahdusvalikosta sopiva paperikoko.

**<sup>2</sup> HUOMAUTUS:** Jos muutat paperikokoasetusta, varmista, että olet lisännyt oikean paperin.

- Valitse suunta.
- **4.** Valitse avautuvasta valikosta **Paperityyppi/laatu** ja valitse sitten seuraavat asetukset:
	- **Paperityyppi**: Sopiiva paperityyppi
	- **Laatu**: **Suurin mahdollinen dpi**
- **5.** Valitse muut haluamasi tulostusasetukset ja napsauta sitten **Tulosta**.

# <span id="page-33-0"></span>**Tulostusvinkkejä**

Tulostimen ohjaimessa valittuja ohjelmistoasetuksia käytetään vain tulostettaessa, niitä ei käytetä kopioitaessa tai skannattaessa.

Asiakirjat voidaan tulostaa paperin molemmille puolille. Lisätietoja on kohdassa [Tulostus paperin molemmille](#page-30-0)  [puolille \(kaksipuolinen tulostus\) sivulla 25.](#page-30-0)

### **Musteeseen liittyviä vihjeitä**

- Jos tulostuslaatu on epätyydyttävä, katso lisätietoja kohdasta [Tulostusongelmat sivulla 106](#page-111-0).
- Käytä alkuperäisiä HP:n kasetteja.

Alkuperäiset HP:n kasetit on suunniteltu ja testattu HP:n tulostimia ja papereita varten, ja niiden avulla saavutat laadukkaan lopputuloksen joka kerta.

**HUOMAUTUS:** HP ei voi taata muiden valmistajien tarvikkeiden laatua tai luotettavuutta. Muiden kuin HP:n valmistamien tarvikkeiden käyttämisestä aiheutuvat huolto- tai korjaustoimet eivät kuulu laitteen takuun piiriin.

Jos olet mielestäsi hankkinut aidon HP-kasetin, käy osoitteessa [www.hp.com/go/anticounterfeit](http://www.hp.com/go/anticounterfeit).

Aseta sekä musta kasetti että värikasetti oikein paikalleen.

Lisätietoja on kohdassa [Mustekasettien vaihtaminen sivulla 83](#page-88-0).

Varmista, että mustetta on tarpeeksi, tarkistamalla kasettien arvioidut mustetasot.

Mustetason varoitukset ja ilmaisimet antavat vain arvioita suunnittelua varten.

Lisätietoja on kohdassa [Arvioitujen mustetasojen tarkastaminen sivulla 82.](#page-87-0)

- **HUOMAUTUS:** Mustetason varoitukset ja ilmaisimet antavat vain arvioita suunnittelua varten. Kun osoitin näyttää, että muste on vähissä, sinun kannattaa harkita vaihtomustekasetin hankkimista mahdollisten tulostusviivästysten välttämiseksi. Mustekasetteja ei tarvitse vaihtaa uusiin ennen kuin tulostuslaadun heikkeneminen sitä edellyttää.
- Sammuta tulostin aina painamalla Virta-painiketta. Jos tulostinta ei sammuteta oikein, saattaa syntyä tulostusongelmia.

### **Paperin latausvihjeitä**

Lisätietoja on kohdassa [Lisää tulostusmateriaali sivulla 12](#page-17-0).

- Varmista, että paperi on ladattu syöttölokeroon oikein ja valitse oikea paperikoko- ja tyyppi. Kun lisäät paperia syöttölokeroon, sinua pyydetään valitsemaan paperikoko ja -tyyppi.
- Lisää paperipino (ei vain yhtä arkkia). Kaikkien pinossa olevien arkkien on oltava samankokoisia ja tyyppisiä, jotta tukoksia ei tulisi.
- Lisää paperi tulostuspuoli alaspäin.
- Varmista, että paperi on tasaisesti syöttölokerossa eivätkä paperin reunat ole taittuneet tai revenneet.

### **Tulostimen asetuksia koskevia vihjeitä: (Windows)**

● Voit muuttaa tulostuksen oletusasetuksia napsauttamalla HP-tulostinohjelmistossa **Tulosta, skannaa & faksaa** ja sitten **Määritä asetukset**.

Lisätietoja HP-tulostimen ohjelmiston avaamisesta on kohdassa [HP-tulostinohjelmiston avaaminen](#page-24-0)  [\(Windows\) sivulla 19.](#page-24-0)

● Voit säästää asetusten määrittämiseen kuluvaa aikaa käyttämällä haluamasi tulostuksen pikavalintoja. Tulostuksen pikavalinnassa on tallennettuna asetukset, jotka sopivat tietyntyyppiseen työhön, joten saat kaikki asetukset käyttöön yhdellä napsautuksella. Pääset käyttämään pikavalintoja avaamalla **Tulostuksen pikavalinnat** tai **Tulostuksen pikavalinta** -välilehden ja valitsemalla haluamasi tulostuksen pikavalinnoista. Napsauta sitten **OK**.

Lisää uusi tulostuspikakuvake seuraavasti. Valitse olemassa oleva pikakuvake, joka on samankaltainen kuin se, jonka haluat luoda, määritä halutut tulostusasetukset **Tulostuspikakuvakkeet**- tai **Tulostuspikakuvake**-välilehdellä, napsauta **Tallenna nimellä** ja anna nimi ja napsauta sitten **OK**.

Voit poistaa pikavalinnan valitsemalla sen ja valitsemalla sitten **Poista**.

- **FUOMAUTUS:** Et voi poistaa tulostuksen oletuspikavalintoja.
- Tietoja paperi- ja paperilokeroasetuksista:
	- **Paperikoko**: Valitse paperikoko vastaamaan syöttölokerossa olevan paperin tyyppiä.
	- **Paperityyppi** tai **Tulostusmateriaali**: Valitse käytössä oleva paperityyppi.
- Tietoja värillisten ja mustavalkoisten tulosteiden asetuksista:
	- **Väri**: Käyttää väritulosteisiin mustetta kaikista kaseteista.
	- **Mustavalkoinen** tai **Vain musta muste**: Käyttää vain mustaa mustetta normaaleille tai heikkolaatuisemmille mustavalkotulosteille.
	- **Laadukas harmaasävy**: Käyttää mustetta sekä mustasta että värikaseteista tuottaakseen enemmän mustan ja harmaan sävyjä korkealaatuisille mustavalkotulosteille.
- Tietoja tulostuslaadun asetuksista:

Tulostuslaadun tarkkuus saadaan laskemalla pikselien määrä tuumalla (dpi). Korkea dpi tuottaa teräviä ja yksityiskohtaisia tulosteita, mutta laskee tulostusnopeutta ja voi kuluttaa enemmän mustetta.

- **Vedos**: Tavallisesti käytetään matalinta dpi:tä musteen ollessa vähissä tai kun ei tarvita korkealaatuisia tulosteita.
- **Normaali**: Sopii useimpiin tulostustöihin.
- **Paras**: Parempi dpi kuin **Normaali**-asetuksessa.
- **Tulosta suurimmalla tarkkuudella**: Tulostuslaadulle korkein saatavilla oleva dpi-asetus.
- **HP Real Life Technologies**: Tämän ominaisuuden avulla voit tasoittaa ja terävöittää kuvia ja grafiikkaa paremman tulostuslaadun saamiseksi.
- Tietoa sivu- ja asetteluasetuksista:
	- **Suunta**: Valitse pystysuuntaisille tulosteille asetus **Pysty** tai vaakasuuntaisille tulosteille asetus **Vaaka**.
	- **Tulosta molemmille puolille (manuaalisesti)**: Käännä paperi manuaalisesti toisin päin tulostuksen jälkeen, jotta voit tulostaa paperin molemmille puolille.
- **Käännä pitkän reunan ympäri**: Valitse kyseinen asetus, kun tulostat paperin molemmin puolin ja jos haluat kääntää sivut paperin pitkän reunan ympäri.
- **Käännä lyhyen reunan ympäri**: Valitse kyseinen asetus, kun tulostat paperin molemmin puolin ja jos haluat kääntää sivut paperin lyhyen reunan ympäri.
- **Vihkon asettelu** tai **Vihko**: Sallii monisivuisen asiakirjan tulostamisen vihkona. Se asettaa kaksi sivua jokaisen arkin kummallekin puolelle. Arkki voidaan sitten taittaa vihkoksi puoleen paperikokoon.
	- **Vasen sidonta** tai **Vihko Vasen sidonta**: Sidontapuoli on vasemmalla puolella vihkoksi taittamisen jälkeen. Valitse tämä vaihtoehto, jos lukutapa on vasemmalta oikealle.
	- **Oikea sidonta** tai **Vihko Oikea sidonta**: Sidontapuoli on oikealla puolella vihkoksi taittamisen jälkeen. Valitse tämä vaihtoehto, jos lukutapa on oikealta vasemmalle.
- **Sivun reunukset**: Sallii reunuksien lisäämiseen sivuihin, jos tulostat asiakirjan niin, että yhdelle arkille tulee vähintään kaksi sivua.
- **Useita sivuja arkilla -asettelu**: Auttaa määrittämään sivujen järjestyksen, jos tulostat asiakirjan niin, että yhdelle arkille tulee enemmän kuin kaksi sivua.
- **Tulostettavat sivut**: Voit valita tulostettaviksi vain parittomat sivut, vain parilliset sivut tai kaikki sivut.
- **Käänteinen sivujärjestys** tai **Sivujärjestys**: Sallii sivujen tulostamisen alusta loppuun tai käänteisessä järjestyksessä.

### **Tulostimen asetuksia koskevia vihjeitä: (OS X ja macOS)**

- Valitse Tulostus-ikkunassa tulostimeen lisätyn paperin koko avattavasta **Paperikoko**-valikosta.
- Valitse Tulostus-ikkunan **Paperityyppi/laatu**-ponnahdusvalikko ja valitse oikea paperityyppi ja paperin laatu.
# **4 Kopioiminen ja skannaaminen**

- **Kopioiminen**
- Skannaaminen
- [Kopiointi- ja skannausvihjeitä](#page-43-0)

# **Kopioiminen**

Tulostimen **Kopioi**-valikon avulla voit helposti valita kopioiden määrän ja värillisen tai mustavalkoisen tulostuksen, kun tulostetaan tavalliselle paperille. Pääset helposti myös lisäasetuksiin, joilla voit muuttaa paperin kokoa ja tyyppiä sekä säädellä tulosteen tummuutta ja kokoa.

#### **Kopion tekeminen**

- **1.** Aseta alkuperäiskappale asiakirjansyöttölaitteeseen tulostettu puoli ylöspäin tai skannerin lasin oikeaan etukulmaan tulostettu puoli alaspäin.
- **2.** Valitse tulostimen ohjauspaneelin aloitusnäytöstä **Kopioiminen** .
- **3.** Valitse tarvittava kopioiden määrä. Valitse määrä jollakin seuraavista tavoista:
	- Valitse määrä säätimestä. Voit lisätä tai vähentää määrää pyyhkäisemällä säätimessä vasemmalle tai oikealle.
	- Kosketa säätimen oikealla puolella olevaa numeronäppäimistöpainiketta, niin voit antaa haluamasi numeron.
- **4.** Voit määrittää paperikoon, paperin tyypin, laadun ja muita asetuksia koskettamalla (**Asetukset**)
- **VIHJE:** Jos haluat kopioida alkuperäiskappaleen kaksi sivua paperiarkin kahdelle puolelle, aseta alkuperäiskappale skannerin lasille tulostettava puoli alaspäin, kosketa asetuksen **Kaksipuolinen**  vieressä olevaa vaihtopainiketta, jotta asetukseksi määritetään **Käytössä**.
- **5.** Voit palata kopiointivalikkoon koskettamalla (**Takaisin**).
- **6.** Aloita kopiointi koskettamalla **Kopioi musta** tai **Kopioi väri**.

# **Skannaaminen**

Voit skannata esimerkiksi asiakirjoja ja valokuvia ja lähettää ne eri kohteisiin, kuten sähköpostiin tai tietokoneella sijaitsevaan kansioon.

Kun skannaat reunattomia alkuperäiskappaleita, käytä asiakirjansyöttölaitteen sijaan skannerin lasia.

- **Muomautus:** Jotkin skannaustoiminnot ovat käytettävissä vasta HP-tulostinohjelmiston asennuksen jälkeen.
- **VIHJE:** Jos sinulla ongelmia skannaamisessa, katso lisätietoja kohdasta [Skannausongelmat sivulla 114](#page-119-0).
- Skannaus HP Smart -sovelluksella
- Skannaaminen HP-tulostinohjelmiston avulla
- [Skannaaminen tulostimen ohjauspaneelista](#page-42-0)
- [Skannaus Webscan-toimintoa käyttämällä](#page-42-0)

# **Skannaus HP Smart -sovelluksella**

HP Smart -sovelluksella voi skannata asiakirjoja tai valokuvia tulostimen skannerista, ja myös laitteen kameralla voi skannata. HP Smart sisältää muokkaustyökaluja, joilla skannattua kuvaa voidaan säätää ennen tallennusta tai jakamista. Voit tulostaa, tallentaa skannaukset paikallisesti tai pilvipalveluun ja jakaa ne muun muassa sähköpostin, tekstiviestin, Facebookin tai Instagramin kautta. Skannaa HP Smart -sovelluksella noudattamalla alla olevan asiaankuuluvan kohdan ohjeita käytettävän laitteen tyypin mukaan.

- Skannaus Windows 10 -laitteesta
- [Skannaaminen Android- tai iOS-laitteesta](#page-38-0)

#### **Skannaus Windows 10 -laitteesta**

#### **Asiakirjan tai valokuvan skannaaminen tulostimen skannerin avulla**

- **1.** Aseta alkuperäiskappale asiakirjojen syöttölaitteeseen tulostettava puoli ylöspäin tai skannerin lasin oikeaan etukulmaan tulostettava puoli alaspäin.
- **2.** Avaa HP Smart. Lisätietoja on kohdassa [HP Smart -sovelluksen käyttö tulostukseen, skannaukseen ja](#page-25-0) [vianmääritykseen iOS-, Android- tai Windows 10 -laitteesta sivulla 20.](#page-25-0)
- **3.** Valitse **Skannaa** ja sen jälkeen **Skanneri**.
- **4.** Muuta perusasetuksia napsauttamalla tai napauttamalla Asetukset-kuvaketta.
- **HUOMAUTUS:** Tarkista, että valitset oikean syöttölähteen, mikäli tulostimesi tukee skannaamista sekä asiakirjan syöttölaitteesta että skannerin lasilta.
- **5.** Esikatsele ja säädä kuvaa tarvittaessa napsauttamalla tai napauttamalla Esikatselu-kuvaketta.
- **6.** Napsauta tai napauta Skannaa-kuvaketta.
- **7.** Tee tarvittaessa muita säätöjä:
	- Lisää asiakirjoja tai valokuvia napsauttamalla tai napauttamalla **Add**.
	- Kierrä tai rajaa asiakirjaa tai kuvaa tai säädä sen kontrastia, kirkkautta, kylläisyyttä tai kulmaa napsauttamalla tai napauttamalla **Edit**.
- **8.** Valitse tiedostotyyppi ja tallenna se napsauttamalla tai napauttamalla Tallenna-kuvaketta tai jaa se muiden kanssa napsauttamalla tai napauttamalla Jaa-kuvaketta.

#### **Asiakirjan tai valokuvan skannaaminen laitteen kameran avulla**

Jos laitteessasi on kamera, voit käyttää HP Smart -sovellusta tulostetun asiakirjan tai valokuvan skannaamiseen laitteen kameran avulla. Voit sen jälkeen muokata, tallentaa, tulostaa tai jakaa kuvan HP Smart -sovelluksen avulla.

- **1.** Avaa HP Smart. Lisätietoja on kohdassa [HP Smart -sovelluksen käyttö tulostukseen, skannaukseen ja](#page-25-0) [vianmääritykseen iOS-, Android- tai Windows 10 -laitteesta sivulla 20.](#page-25-0)
- **2.** Valitse **Skannaa** ja sen jälkeen **Kamera**.
- <span id="page-38-0"></span>**3.** Aseta asiakirja tai valokuva kameran eteen ja ota sitten kuva napsauttamalla tai napauttamalla näytön alareunassa olevaa pyöreää painiketta.
- **4.** Säädä reunoja tarvittaessa. Napsauta tai napauta Käytä-kuvaketta.
- **5.** Tee tarvittaessa muita säätöjä:
	- Lisää asiakirjoja tai valokuvia napsauttamalla tai napauttamalla **Add**.
	- Kierrä tai rajaa asiakirjaa tai kuvaa tai säädä sen kontrastia, kirkkautta, kylläisyyttä tai kulmaa napsauttamalla tai napauttamalla **Edit**.
- **6.** Valitse tiedostotyyppi ja tallenna se napsauttamalla tai napauttamalla Tallenna-kuvaketta tai jaa se muiden kanssa napsauttamalla tai napauttamalla Jaa-kuvaketta.

#### **Aikaisemmin skannatun asiakirjan tai valokuvan muokkaaminen**

HP Smart sisältää muokkaustyökaluja, muun muassa rajauksen ja kierron, joten voit säätää laitteellasi asiakirjoja tai valokuvia, jotka on skannattu aikaisemmin.

- **1.** Avaa HP Smart. Lisätietoja on kohdassa [HP Smart -sovelluksen käyttö tulostukseen, skannaukseen ja](#page-25-0) [vianmääritykseen iOS-, Android- tai Windows 10 -laitteesta sivulla 20.](#page-25-0)
- **2.** Valitse **Skannaa** ja valitse sitten **Tuo paikallinen**.
- **3.** Valitse säädettävä asiakirja tai valokuva ja napsauta tai napauta sitten **Open**.
- **4.** Säädä reunoja tarvittaessa. Napsauta tai napauta Apply-kuvaketta.
- **5.** Tee tarvittaessa muita säätöjä:
	- Lisää asiakirjoja tai valokuvia napsauttamalla tai napauttamalla **Add**.
	- Kierrä tai rajaa asiakirjaa tai kuvaa tai säädä sen kontrastia, kirkkautta, kylläisyyttä tai kulmaa napsauttamalla tai napauttamalla **Edit**.
- **6.** Valitse tiedostotyyppi ja tallenna tai jaa se napsauttamalla tai napauttamalla **Save** tai **Share**.

#### **Skannaaminen Android- tai iOS-laitteesta**

#### **Skannaaminen Android- tai iOS-laitteesta**

- **1.** Avaa HP Smart -sovellus.
- **2.** Napauta Plus-kuvaketta, jos on vaihdettava eri tulostimeen, tai lisää uusi tulostin.
- **3.** Napauta käytettävää skannausvaihtoehtoa.
	- Jos valitset skannauksen kameran avulla, laitteen kamera käynnistyy. Skannaa valokuva tai asiakirja kameralla.
	- Jos valitset skannauksen tulostimen skannerilla, valitse syöttölähde ja muuta skannausasetuksia napauttamalla Asetukset-kuvaketta. Napauta tämän jälkeen Skannaa-kuvaketta.
	- **HUOMAUTUS:** Tarkista, että valitset oikean syöttölähteen, mikäli tulostimesi tukee skannaamista sekä asiakirjan syöttölaitteesta että skannerin lasilta.
- **4.** Kun olet lopettanut skannatun asiakirjan tai valokuvan säädön, voit tallentaa, jakaa tai tulostaa sen.

### **Skannaaminen HP-tulostinohjelmiston avulla**

[Tietokoneeseen skannaaminen](#page-39-0)

- <span id="page-39-0"></span>[Skannaa sähköpostiin](#page-40-0)
- [Uuden skannauksen pikavalinnan luominen \(Windows\)](#page-40-0)
- Skannausasetusten muuttaminen (Windows)

#### **Tietokoneeseen skannaaminen**

Asenna HP:n suosittama tulostinohjelmisto ennen tietokoneelle skannaamista. Tulostimen ja tietokoneen tulee olla liitettyinä ja käynnissä.

Lisäksi Windows-tietokoneissa tulostinohjelmiston on oltava käynnissä ennen skannausta.

#### **Skannaus tietokoneelle -toiminnon ottaminen käyttöön: (Windows)**

Tietokoneelle skannaus on oletuksena käytössä, eikä sitä voi ottaa pois käytöstä silloin, kun tulostin on liitetty tietokoneeseen USB-kaapelilla.

Jos tulostin on liitetty verkkoon ja haluat palauttaa käytöstä poistetun toiminnon, toimi seuraavien ohjeiden mukaisesti.

- **1.** Avaa HP-tulostinohjelmisto. Lisätietoja on kohdassa [HP-tulostinohjelmiston avaaminen \(Windows\)](#page-24-0) [sivulla 19](#page-24-0).
- **2.** Siirry osioon **Skannaaminen** .
- **3.** Valitse **Hallitse tietokoneelle skannausta**.
- **4.** Valitse **Ota käyttöön**.

#### **Skannaus tietokoneelle -toiminnon ottaminen käyttöön: (OS X ja macOS)**

Skannaus tietokoneelle -toiminto on oletusarvoisesti käytössä. Jos toiminto on poistettu käytöstä, voit palauttaa sen käyttöön noudattamalla näitä ohjeita.

**1.** Avaa HP Utility -apuohjelma.

**HUOMAUTUS:** HP Utility sijaitsee **Sovellukset**-kansion **HP**-kansiossa.

- **2.** Valitse **Skannausasetukset**-kohdasta **Skannaa tietokoneelle**.
- **3.** Tarkista, että **Ota käyttöön skannaus tietokoneelle** on valittuna.

#### **Alkuperäiskappaleen skannaaminen HP-tulostinohjelmistosta (Windows)**

- **1.** Aseta alkuperäiskappale asiakirjansyöttölaitteeseen tulostettu puoli ylöspäin tai skannerin lasin oikeaan etukulmaan tulostettu puoli alaspäin.
- **2.** Avaa HP-tulostinohjelmisto. Lisätietoja on kohdassa [HP-tulostinohjelmiston avaaminen \(Windows\)](#page-24-0) [sivulla 19](#page-24-0).
- **3.** Valitse tulostusohjelmistossa kohdasta **Tulosta, skannaa & faksaa** ensin **Skannaaminen** ja sitten **Skannaa asiakirja tai valokuva** .
- **4.** Valitse **Skann. pikavalinnat**, valitse haluamasi skannaustyyppi ja napsauta **Skannaaminen** .
- **W** HUOMAUTUS: Aloitusnäytössä voit tarkastella ja muokata perusasetuksia. Voit tarkastella ja muokata yksityiskohtaisia asetuksia napsauttamalla **Lisää** -linkkiä skannausvalintaikkunan oikeassa yläkulmassa.

Lisätietoja on kohdassa [Skannausasetusten muuttaminen \(Windows\) sivulla 36.](#page-41-0)

#### <span id="page-40-0"></span>**Alkuperäiskappaleen skannaaminen HP-tulostinohjelmistosta (OS X ja macOS)**

**1.** Avaa HP Scan -ohjelma.

HP Scan -työkalu sijaitsee kiintolevyaseman juuressa, ja sen hakemistopolku on **Ohjelmat**/**HP**.

- **2.** Valitse **Skannaaminen** .
- **3.** Valitse haluamasi skannausprofiilin tyyppi ja noudata näytön ohjeita.

#### **Skannaa sähköpostiin**

**Asiakirjan tai valokuvan skannaaminen sähköpostiin HP:n tulostinohjelmistosta (Windows)**

- **1.** Aseta alkuperäiskappale asiakirjansyöttölaitteeseen tulostettu puoli ylöspäin tai skannerin lasin oikeaan etukulmaan tulostettu puoli alaspäin.
- **2.** Avaa HP-tulostinohjelmisto. Lisätietoja on kohdassa [HP-tulostinohjelmiston avaaminen \(Windows\)](#page-24-0) [sivulla 19](#page-24-0).
- **3.** Valitse tulostusohjelmistossa kohdasta **Tulosta, skannaa & faksaa** ensin **Skannaaminen** ja sitten **Skannaa asiakirja tai valokuva** .
- **4.** Valitse **Skann. pikavalinnat**, valitse **Lähetä sähköpostitse PDF:nä** tai **Lähetä sähköpostitse JPEG:nä** ja napsauta lopuksi **Skannaaminen** .
- **W** HUOMAUTUS: Aloitusnäytössä voit tarkastella ja muokata perusasetuksia. Voit tarkastella ja muokata yksityiskohtaisia asetuksia napsauttamalla **Lisää** -linkkiä skannausvalintaikkunan oikeassa yläkulmassa.

Lisätietoja on kohdassa [Skannausasetusten muuttaminen \(Windows\) sivulla 36.](#page-41-0)

Jos **Näytä katseluohjelma skannauksen jälkeen** on valittu, voit muokata skannattua kuvaa esikatselunäytössä.

#### **Uuden skannauksen pikavalinnan luominen (Windows)**

Voit tehdä skannauksesta helpompaa luomalla oman skannauksen pikavalintasi. Saattaa olla, että haluat esimerkiksi skannata ja tallentaa valokuvia säännöllisesti PNG-muodossa JPEG-muodon sijaan.

- **1.** Aseta alkuperäiskappale asiakirjansyöttölaitteeseen tulostettu puoli ylöspäin tai skannerin lasin oikeaan etukulmaan tulostettu puoli alaspäin.
- **2.** Avaa HP-tulostinohjelmisto. Lisätietoja on kohdassa [HP-tulostinohjelmiston avaaminen \(Windows\)](#page-24-0) [sivulla 19](#page-24-0).
- **3.** Valitse tulostusohjelmistossa kohdasta **Tulosta, skannaa & faksaa** ensin **Skannaaminen** ja sitten **Skannaa asiakirja tai valokuva** .
- **4.** Valitse **Luo uusi skannauksen pikavalinta** .
- **5.** Anna kuvaava nimi, valitse olemassa oleva pikavalinta, johon uusi pikavalinta perustuu, ja napsauta **Luo** .

Jos haluat esimerkiksi luoda uuden pikavalinnan valokuvia varten, valitse joko **Tallenna JPEG:nä** tai **Lähetä sähköpostitse JPEG:nä** . Tällöin saat käyttöösi vaihtoehdot, joka liittyvät kuvien kanssa työskentelyyn skannauksen aikana.

**6.** Muuta uuden pikavalinnan asetuksia tarpeidesi mukaan ja napsauta sitten pikavalinnan oikealta puolelta tallennuskuvaketta.

<span id="page-41-0"></span>**HUOMAUTUS:** Aloitusnäytössä voit tarkastella ja muokata perusasetuksia. Voit tarkastella ja muokata yksityiskohtaisia asetuksia napsauttamalla **Lisää** -linkkiä skannausvalintaikkunan oikeassa yläkulmassa.

Lisätietoja on kohdassa Skannausasetusten muuttaminen (Windows) sivulla 36.

#### **Skannausasetusten muuttaminen (Windows)**

Voit muuttaa skannausasetuksia joko kertaluonteisesti tai tallentaa muutokset ja käyttää niitä pysyvästi. Skannausasetuksia ovat esimerkiksi sivukoko ja sivun suunta, skannaustarkkuus, kontrasti ja tallennettujen skannausten kansion sijainti.

- **1.** Aseta alkuperäiskappale asiakirjansyöttölaitteeseen tulostettu puoli ylöspäin tai skannerin lasin oikeaan etukulmaan tulostettu puoli alaspäin.
- **2.** Avaa HP-tulostinohjelmisto. Lisätietoja on kohdassa [HP-tulostinohjelmiston avaaminen \(Windows\)](#page-24-0) [sivulla 19](#page-24-0).
- **3.** Valitse tulostusohjelmistossa kohdasta **Tulosta, skannaa & faksaa** ensin **Skannaaminen** ja sitten **Skannaa asiakirja tai valokuva** .
- **4.** Napsauta HP Scan -valintaikkunan oikeasta yläkulmasta **Lisää** -linkkiä.

Yksityiskohtainen asetusvalikko tulee näkyviin oikealle. Vasemmassa sarakkeessa on yhteenveto kunkin osion nykyisistä asetuksista. Oikeassa sarakkeessa voit muuttaa korostetun osion asetuksia.

**5.** Jos haluat tarkastella osion asetuksia, napsauta yksityiskohtaisen asetusvalikon vasemmasta reunasta kutakin osiota.

Useimpia asetuksia on mahdollista tarkastella ja muuttaa pudotusvalikoissa.

Joissakin asetuksissa on enemmän joustavuutta, sillä ne näyttävät uuden valikon. Kyseisten asetusten oikealla puolella näkyy + (plusmerkki). Tässä valikossa tehdyt muutokset on hyväksyttävä tai peruutettava, jotta voit palata yksityiskohtaiseen asetusvalikkoon.

- **6.** Kun olet lopettanut asetusten muokkaamisen, tee jokin seuraavista.
	- Valitse **Skannaaminen** . Pikavalintaan tehdyt muutokset pyydetään tallentamaan tai hylkäämään skannauksen päätyttyä.
	- Napsauta pikavalinnan oikealla puolella olevaa tallennuskuvaketta. Se tallentaa muutokset pikavalintaan, jotta voit käyttää niitä uudelleen. Muussa tapauksessa muutokset vaikuttavat vain sillä hetkellä tehtävään skannaukseen. Napsauta sen jälkeen **Skannaaminen** .

 Lue verkosta lisää HP Scan Software -skannausohjelmiston käyttämisestä. [Napsauttamalla tätä voit](http://www.hp.com/embed/sfs/doc?client=IWS-eLP&lc=fi&cc=fi&ProductNameOID=14095758&TapasOnline=TIPS_SW_SCAN&OS=Windows) [siirtyä verkkoon hakemaan lisätietoja.](http://www.hp.com/embed/sfs/doc?client=IWS-eLP&lc=fi&cc=fi&ProductNameOID=14095758&TapasOnline=TIPS_SW_SCAN&OS=Windows) Toistaiseksi verkkosivusto ei välttämättä ole saatavilla kaikilla kielillä.

- Skannausasetusten muokkaus, esimerkiksi kuvatiedostotyypin, skannaustarkkuuden ja kontrastitasojen, määrittäminen.
- Verkkokansioihin ja pilvipalveluun skannaaminen.
- Kuvien esikatselu ja säätäminen ennen skannausta.

# <span id="page-42-0"></span>**Skannaaminen tulostimen ohjauspaneelista**

#### **Alkuperäiskappaleen skannaaminen tulostimen ohjauspaneelista**

- **1.** Aseta alkuperäiskappale asiakirjansyöttölaitteeseen tulostettu puoli ylöspäin tai skannerin lasin oikeaan etukulmaan tulostettu puoli alaspäin.
- **2.** Kosketa **Skannaaminen** .
- **3.** Valitse koskettamalla tietokone, jolle haluat skannata.
- **4.** Valitse haluamasi skannaustyyppi.
- **5.** Kosketa **OK** (Tulosta uudelleen) -painiketta.

# **Skannaus Webscan-toimintoa käyttämällä**

Verkkoskannaus on sisäisen verkkopalvelimen toiminto, jonka avulla voi skannata valokuvia ja asiakirjoja tulostimesta tietokoneelle verkkoselaimen kautta.

Toiminto on käytettävissä, vaikka et olisi asentanut tulostinohjelmistoa tietokoneeseen.

Lisätietoja on kohdassa [Sisäinen verkkopalvelin sivulla 96.](#page-101-0)

**W** HUOMAUTUS: Verkkoskannaus on oletusarvoisesti poissa käytöstä. Toiminnon voi ottaa käyttöön sisäisestä verkkopalvelimesta.

Jos et pysty avaamaan Verkkoskannausta sisäisessä verkkopalvelimessa, verkkosi järjestelmänvalvoja on saattanut poistaa sen käytöstä. Saat lisätietoja verkonvalvojalta tai verkon määrittäneeltä henkilöltä.

#### **Verkkoskannaus-toiminnon ottaminen käyttöön**

- **1.** Avaa sisäinen verkkopalvelin. Lisätietoja on kohdassa [Sisäinen verkkopalvelin sivulla 96](#page-101-0).
- **2.** Valitse **Asetukset** -välilehti.
- **3.** Valitse **Suojaus**-osiossa **Järjestelmänvalvojan asetukset**.
- **4.** Ota Verkkoskannaus käyttöön EWS:stä valitsemalla **Verkkoskannaus**.
- **5.** Valitse **Käytä**.

#### **Skannaus Webscan-toiminnon avulla**

Verkkoskannaus-toiminnossa voi käsitellä skannauksen perusasetuksia. Jos haluat käyttää skannauksen lisäominaisuuksia tai -toiminnallisuuksia, skannaus on tehtävä HP-tulostinohjelmiston kautta.

- **1.** Aseta alkuperäiskappale asiakirjojen syöttölaitteeseen tulostettava puoli ylöspäin tai skannerin lasin oikeaan etukulmaan tulostettava puoli alaspäin.
- **2.** Avaa sisäinen verkkopalvelin. Lisätietoja on kohdassa [Sisäinen verkkopalvelin sivulla 96](#page-101-0).
- **3.** Valitse **Skannaaminen** -välilehti.
- **4.** Valitse vasemmasta paneelista **Verkkoskannaus**, muuta haluamiasi asetuksia ja valitse sitten **Al. skannaus** .

# <span id="page-43-0"></span>**Kopiointi- ja skannausvihjeitä**

Seuraavassa on vihjeitä, joiden avulla kopiointi ja skannaaminen onnistuvat:

- Pidä lasi ja asiakirjakannen tausta puhtaina. Skanneri tulkitsee kaiken lasin pinnalla havaitun osaksi kuvaa.
- Aseta alkuperäiskappale asiakirjansyöttölaitteeseen tulostettu puoli ylöspäin tai skannerin lasin oikeaan etukulmaan tulostettu puoli alaspäin.
- Jos haluat tehdä pienestä alkuperäiskappaleesta suuren tulosteen, skannaa alkuperäiskappale tietokoneeseen, suurenna skannaustulosta skannausohjelmassa ja tulosta suurennettu kuva.
- Jos haluat säätää skannauksen kokoa, tyyppiä ja tarkkuutta tai tiedostotyyppiä, käynnistä skannaus tulostinohjelmistosta.
- Jotta tekstiä ei jäisi pois skannatessa ja teksti näkyisi oikein, varmista skannausohjelmassa, että kirkkaus on asetettu sopivaksi.
- Jos haluat skannata monisivuisen asiakirjan yhteen tiedostoon monen tiedoston sijaan, käynnistä skannaus tulostinohjelmisto -ohjelmalla sen sijaan, että valitsisit tulostimen näytöstä **Skannaaminen** toiminnon.

# **5 Faksi**

Voit lähettää ja vastaanottaa tulostimella fakseja ja värifakseja. Voit ajastaa faksin lähetettäväksi myöhemmin ja lisätä puhelinluetteloon yhteystietoja, joiden avulla voit lähettää fakseja nopeasti ja helposti usein käytettyihin numeroihin. Tulostimen ohjauspaneelista voi myös määrittää lähetettävien faksien asetukset, kuten tarkkuuden ja kontrastin.

**HUOMAUTUS:** Ennen kuin aloitat faksien lähettämisen, varmista, että olet määrittänyt tulostimen faksiasetukset oikein. Voit varmistaa, että faksi on määritetty oikein, suorittamalla faksiasetusten testin tulostimen ohjauspaneelista.

- Faksin lähettäminen
- [Faksin vastaanottaminen](#page-48-0)
- [Puhelinluettelon yhteystietojen määrittäminen](#page-53-0)
- [Faksiasetusten muuttaminen](#page-55-0)
- [Faksi- ja digitaalipuhelinpalvelut](#page-59-0)
- [Faksaaminen VoIP-protokollalla \(Voice over Internet Protocol\)](#page-59-0)
- [Raporttien käyttäminen](#page-60-0)
- [Faksin lisäasetukset](#page-63-0)

# **Faksin lähettäminen**

Faksin voi lähettää monin eri tavoin tilanteen tai käyttötarpeen mukaan.

- Tavallisen faksin lähettäminen
- [Normaalin faksin lähettäminen tietokoneen avulla](#page-45-0)
- [Faksin lähettäminen puhelimesta](#page-46-0)
- [Faksin lähettäminen käyttämällä näyttövalintaa](#page-46-0)
- [Faksin lähettäminen tulostimen muistin avulla](#page-47-0)
- [Faksin lähettäminen useille vastaanottajille](#page-47-0)
- [Faksin lähettäminen virheenkorjaustilassa](#page-48-0)

# **Tavallisen faksin lähettäminen**

Voit lähettää yksi- tai monisivuisia mustavalkoisia tai värillisiä fakseja helposti tulostimen ohjauspaneelista.

**W** HUOMAUTUS: Lähetä yksisivuinen faksi laittamalla alkuperäinen asiakirja lasille. Lähetä monisivuinen faksi asiakirjan syöttölaitteen avulle.

**HUOMAUTUS:** Jos tarvitset tulostetun vahvistuksen siitä, että faksien lähettäminen onnistui, faksin lähettämisen vahvistamistoiminto on otettava käyttöön.

#### <span id="page-45-0"></span>**Normaalin faksin lähettäminen tulostimen ohjauspaneelista**

- **1.** Aseta alkuperäiskappale asiakirjansyöttölaitteeseen tulostettu puoli ylöspäin tai skannerin lasin oikeaan etukulmaan tulostettu puoli alaspäin.
- **2.** Valitse tulostimen ohjauspaneelissa **Faksi** .
- **3.** Valitse **Lähetä**.
- **4.** Valitse **Kirjoita faksinumero** tai  $\left[\frac{12}{5}\right]$  (**Puhelinluettelo**).
- **5.** Syötä faksinumero näkyviin tulevalla näppäimistöllä tai valitse yhteystieto puhelinluettelosta tai aiemmin valittu tai vastaanotettu numero.
- **VIHJE:** Voit lisätä faksinumeroon tauon koskettamalla **\***-painiketta, kunnes näytössä näkyy viiva (**-**).

#### **6.** Kosketa **Mustavalkoinen** tai **Väri** .

**VIHJE:** Jos vastaanottaja ilmoittaa faksin laadun olevan heikko, voit yrittää muuttaa faksin tarkkuutta tai kontrastia.

### **Normaalin faksin lähettäminen tietokoneen avulla**

Asiakirjan voi skannata suoraan tietokoneelta tulostamatta sitä ensin.

Toiminnon käyttö edellyttää, että HP-tulostinohjelmisto on asennettu tietokoneelle, tulostin on yhdistetty toimivaan puhelinlinjaan ja faksitoiminto on määritetty ja toimii.

#### **Normaalin faksin lähettäminen tietokoneelta: (Windows)**

- **1.** Avaa tietokoneessa asiakirja, jonka haluat faksata.
- **2.** Valitse sovellusohjelman **Tiedosto**-valikosta **Tulosta**.
- **3.** Valitse **Nimi**-luettelosta tulostin, jonka nimessä lukee **"faksi"**.
- **4.** Voit muuttaa asetuksia (esimerkiksi lähetetäänkö asiakirja mustavalkoisena vai värillisenä faksina) napsauttamalla painiketta, joka avaa **Ominaisuudet**-valintaikkunan. Painikkeen nimi voi olla eri sovelluksissa erilainen, esimerkiksi **Ominaisuudet**, **Asetukset**, **Tulostinasetukset**, **Tulostin** tai **Määritykset**.
- **5.** Kun olet tehnyt asetuksiin muutokset, valitse **OK**.
- **6.** Valitse **Tulosta** tai **OK**.
- **7.** Anna vastaanottajan faksinumero ja muut tiedot, muuta tarvittaessa muita faksin asetuksia ja valitse sitten **Lähetä faksi**. Tulostin alkaa valita faksinumeroa ja faksaa asiakirjan.

#### **Normaalin faksin lähettäminen tietokoneelta: (OS X ja macOS)**

- **1.** Avaa tietokoneessa asiakirja, jonka haluat faksata.
- **2.** Valitse ohjelman **Tiedosto**-valikosta **Tulosta**.
- **3.** Valitse tulostin, jonka nimessä lukee **"fax"** (faksi).
- **4.** Anna faksinumero tai sellainen yhteyshenkilö, jonka faksinumero on jo määritetty.
- **5.** Kun faksitiedot on täytetty, valitse **Faksi**.

# <span id="page-46-0"></span>**Faksin lähettäminen puhelimesta**

Faksin voi lähettää käyttämällä sivupuhelinta. Näin vastaanottajan kanssa voi puhua ennen faksin lähettämistä.

#### **Faksin lähettäminen sivupuhelimesta**

- **1.** Aseta alkuperäiskappale asiakirjansyöttölaitteeseen tulostettu puoli ylöspäin tai skannerin lasin oikeaan etukulmaan tulostettu puoli alaspäin.
- **2.** Valitse numero tulostimeen liitetyn puhelimen näppäimillä.

Jos vastaanottajan vastaa puhelimeen, kerro, että faksi saapuu hänen laitteeseensa, kun laitteesta kuuluu faksiääniä. Jos faksilaite vastaa soittoon, kuulet vastaanottavan faksilaitteen faksiääniä.

- **3.** Valitse tulostimen ohjauspaneelissa **Faksi** .
- **4.** Valitse **Lähetä faksi** .
- **5.** Kun olet valmis lähettämään faksin, paina **Mustavalkoinen** tai **Väri** .

Puhelin mykistyy faksin lähettämisen ajaksi. Jos haluat jatkaa puhumista vastaanottajan kanssa, odota puhelinta sulkematta, kunnes faksi on lähetetty. Jos et halua jatkaa puhumista, voit sulkea puhelimen heti, kun faksin lähetys alkaa.

# **Faksin lähettäminen käyttämällä näyttövalintaa**

Kun lähetät faksin näyttövalinnan avulla, kuulet valintaäänet, puhelinkehotteet ja muut äänet tulostimen kaiuttimien kautta. Näin voit vastata kehotteisiin numerovalinnan aikana sekä valvoa numeron valintanopeutta.

**VIHJE:** Jos käytät puhelukorttia etkä anna PIN-koodiasi tarpeeksi nopeasti, tulostin saattaa aloittaa faksiäänien lähettämisen liian aikaisin, minkä takia puhelukorttipalvelu ei tunnista PIN-koodiasi. Jos näin käy, lisää puhelinluetteloon yhteystieto, johon tallennat puhelukortin PIN-koodin.

**HUOMAUTUS:** Varmista, että äänenvoimakkuus on säädetty riittävän suureksi kuullaksesi valintaäänen.

#### **Faksin lähettäminen tulostimen ohjauspaneelin näyttövalinnalla**

- **1.** Aseta alkuperäiskappale asiakirjansyöttölaitteeseen tulostettu puoli ylöspäin tai skannerin lasin oikeaan etukulmaan tulostettu puoli alaspäin.
- **2.** Valitse tulostimen ohjauspaneelissa **Faksi** .
- **3.** Valitse **Lähetä**.
- **4.** Kosketa **Mustavalkoinen** tai **Väri** .
- **5.** Valitse **Kirjoita faksinumero** tai ( **Puhelinluettelo** ).
- **6.** Syötä faksinumero näkyviin tulevalla näppäimistöllä tai valitse yhteystieto puhelinluettelosta tai aiemmin valittu tai vastaanotettu numero.
- **VIHJE:** Voit lisätä faksinumeroon tauon koskettamalla **\***-painiketta, kunnes näytössä näkyy viiva (**-**).
- **7.** Noudata näyttöön tulevia ohjeita.
- **VIHJE:** Jos käytät faksin lähettämiseen puhelukorttia ja puhelukortin PIN-koodi on tallennettu yhteystiedoksi puhelinluetteloon, kosketa ( **Puhelinluettelo** ) valitaksesi kyseinen yhteystieto, kun PIN-koodia pyydetään.

Faksi lähetetään, kun vastaanottava faksilaite vastaa.

# <span id="page-47-0"></span>**Faksin lähettäminen tulostimen muistin avulla**

Voit skannata mustavalkoisen faksin muistiin ja lähettää faksin muistista. Tämä ominaisuus on hyödyllinen, jos tavoittelemasi faksinumero on varattu tai väliaikaisesti poissa käytöstä. Tulostin skannaa alkuperäiskappaleet muistiin ja lähettää ne saatuaan yhteyden vastaanottavaan faksilaitteeseen. Kun tulostin on skannannut sivut muistiin, voit poistaa alkuperäiskappaleet heti syöttölokerosta tai skannerin lasin päältä.

**E** HUOMAUTUS: Muistista voi lähettää ainoastaan mustavalkoisen faksin.

#### **Faksin lähettäminen tulostimen muistista**

- **1.** Tarkista, että **Skannaus- ja faksaustapa** on käytössä.
	- **a.** Valitse tulostimen ohjauspaneelissa **Faksi** .
	- **b.** Kosketa **Määritys** ja sitten **Asetukset** .
	- **c.** Ota **Skannaus- ja faksaustapa** käyttöön.
- **2.** Aseta alkuperäiskappale asiakirjansyöttölaitteeseen tulostettu puoli ylöspäin tai skannerin lasin oikeaan etukulmaan tulostettu puoli alaspäin.
- **3.** Valitse tulostimen ohjauspaneelissa **Faksi** .
- **4.** Valitse **Lähetä**.
- **5.** Valitse **Kirjoita faksinumero** tai ( **Puhelinluettelo** ).
- **6.** Syötä faksinumero näkyviin tulevalla näppäimistöllä tai valitse yhteystieto puhelinluettelosta tai aiemmin valittu tai vastaanotettu numero.
	- **VIHJE:** Voit lisätä faksinumeroon tauon koskettamalla **\***-painiketta, kunnes näytössä näkyy viiva (**-**).
- **7.** Valitse **Mustavalkoinen** .

Tulostin lähettää faksin, kun yhteys vastaanottavaan faksilaitteeseen on käytettävissä.

# **Faksin lähettäminen useille vastaanottajille**

Faksin voi lähettää useille vastaanottajille käyttämällä vähintään kaksi yksittäistä yhteystietoa sisältävää yhteystietoryhmää.

#### **Faksin lähettäminen kerralla useille vastaanottajille käyttämällä puhelinluettelon yhteystietoryhmää**

- **1.** Aseta alkuperäiskappale asiakirjansyöttölaitteeseen tulostettu puoli ylöspäin tai skannerin lasin oikeaan etukulmaan tulostettu puoli alaspäin.
- **2.** Valitse tulostimen ohjauspaneelissa **Faksi** .
- **3.** Valitse **Lähetä**.
- **4.** Valitse  $\mathbb{R}^n$  (**Puhelinluettelo**).
- **5.** Valitse **Ryhmäkontaktit**.
- **6.** Valitse yhteystietoryhmän nimi.
- **7.** Valitse **Lähetä faksi** .

**VIHJE:** Jos vastaanottaja ilmoittaa faksin laadun olevan heikko, voit yrittää muuttaa faksin tarkkuutta tai kontrastia.

# <span id="page-48-0"></span>**Faksin lähettäminen virheenkorjaustilassa**

**Virheenkorjaustila** (ECM) estää huonosta yhteydestä johtuvan tietojen katoamisen. Tässä tilassa tulostin havaitsee tiedonsiirron aikana tapahtuneet virheet ja pyytää automaattisesti lähettämään virheellisen osan uudelleen. Hyvillä puhelinlinjoilla tila ei vaikuta puhelumaksuihin. Puhelinlaskut saattavat jopa pienentyä. Jos linjat ovat heikot, virheenkorjaustila pidentää lähetysaikoja ja kasvattaa vastaavasti puhelinlaskua, mutta lähettää tiedot luotettavasti. Oletusasetus on **Käytössä** . Poista tila käytöstä vain, jos sen käyttäminen kasvattaa puhelinlaskuja huomattavasti ja haluat valita pienemmän puhelinlaskun ja yhteyden heikomman laadun.

Jos poistat virheenkorjaustilan käytöstä, sillä on seuraavat vaikutukset:

- Käytöstäpoisto vaikuttaa lähetettyjen ja vastaanotettujen faksien laatuun ja siirtonopeuteen.
- **Nopeus** -asetuksen arvoksi tulee automaattisesti **Keskitaso** .
- Et voi enää lähettää tai vastaanottaa värillisiä fakseja.

#### **Virheenkorjaustilan asetusten muuttaminen ohjauspaneelista**

- **1.** Valitse tulostimen ohjauspaneelissa **Faksi** .
- **2.** Valitse **Määritys** .
- **3.** Valitse **Asetukset** .
- **4.** Vieritä kohtaan **Virheenkorjaustila** ja ota toiminto käyttöön tai poista se käytöstä kosketuksella.

# **Faksin vastaanottaminen**

Voit vastaanottaa fakseja automaattisesti tai manuaalisesti. Jos poistat **Autom. vastaus** -asetuksen käytöstä, joudut vastaanottamaan faksit manuaalisesti. Jos otat **Autom. vastaus** -asetuksen käyttöön (oletusasetus), tulostin vastaa saapuviin puheluihin automaattisesti ja vastaanottaa faksit **Soittoa ennen vastausta** -asetuksessa määritetyn hälytyksien määrän jälkeen. ( **Soittoa ennen vastausta** -oletusasetus on viisi hälytystä.)

Jos vastaanotat Legal-kokoisen tai sitä suuremman faksin eikä tulostinta ole määritetty käyttämään Legalkokoista paperia, tulostin pienentää faksia siten, että se mahtuu lokerossa olevalle paperille. Jos olet poistanut **Automaattinen vähennys** -ominaisuuden käytöstä, tulostin tulostaa faksin kahdelle sivulle.

**W** HUOMAUTUS: Jos olet faksin saapuessa kopioimassa asiakirjaa, faksi tallennetaan tulostimen muistiin kopioinnin ajaksi.

- [Faksin vastaanottaminen manuaalisesti](#page-49-0)
- [Faksien varmuuskopion määrittäminen](#page-49-0)
- [Vastaanotettujen faksien uudelleentulostaminen muistista](#page-50-0)
- [Faksien lähettäminen edelleen toiseen numeroon](#page-50-0)
- [Tulevien faksien automaattinen pienentäminen](#page-51-0)
- [Faksinumeroiden estäminen](#page-51-0)
- [Faksien vastaanottaminen HP:n digitaalisella faksitoiminnolla](#page-52-0)

# <span id="page-49-0"></span>**Faksin vastaanottaminen manuaalisesti**

Kun puhut puhelimessa, keskustelukumppanisi voi lähettää sinulle faksin puhelun aikana. Voit nostaa kuulokkeen puhuaksesi tai kuunnellaksesi faksiääniä.

Fakseja voi vastaanottaa manuaalisesti puhelimesta, joka on liitetty suoraan tulostimen 2-EXT -porttiin.

#### **Faksin vastaanottaminen manuaalisesti**

- **1.** Varmista, että tulostimeen on kytketty virta ja että ensisijaisessa lokerossa on paperia.
- **2.** Poista alkuperäiskappaleet asiakirjansyöttölaitteen lokerosta.
- **3.** Määritä **Soittoa ennen vastausta** -asetukseksi suuri luku, jotta ehdit vastata saapuvaan puheluun ennen tulostinta. Vaihtoehtoisesti voit poistaa **Autom. vastaus** -asetuksen käytöstä, jolloin tulostin ei vastaa puheluihin automaattisesti.
- **4.** Jos puhut puhelimessa vastaanottajan kanssa, pyydä häntä painamaan oman faksilaitteensa **Aloitus** painiketta.
- **5.** Kun kuulet lähettävän faksilaitteen faksiäänet, toimi seuraavasti:
	- **a.** Kosketa tulostimen ohjauspaneelissa kuvaketta **Faksi** , valitse **Lähetä ja vastaanota** > **Vastaanota nyt**.
	- **b.** Kun tulostin aloittaa faksin vastaanottamisen, voit asettaa kuulokkeen paikalleen tai pitää linjan auki. Puhelinlinja on hiljainen faksin siirron ajan.

# **Faksien varmuuskopion määrittäminen**

Käyttötarpeidesi ja suojausvaatimusten mukaan voit asettaa tulostimen tallentamaan kaikki vastaanotetut faksit tai vain ne faksit, jotka on vastaanotettu tulostimen ollessa virhetilassa. Voit myös määrittää, ettei tulostin tallenna mitään fakseja.

#### **Faksien varmuuskopion määrittäminen tulostimen ohjauspaneelista**

- **1.** Valitse tulostimen ohjauspaneelissa **Faksi** .
- **2.** Valitse **Määritys** .
- **3.** Valitse **Asetukset** .
- **4.** Valitse **Faksien varmuuskopio**.
- **5.** Valitse vaadittava asetus:

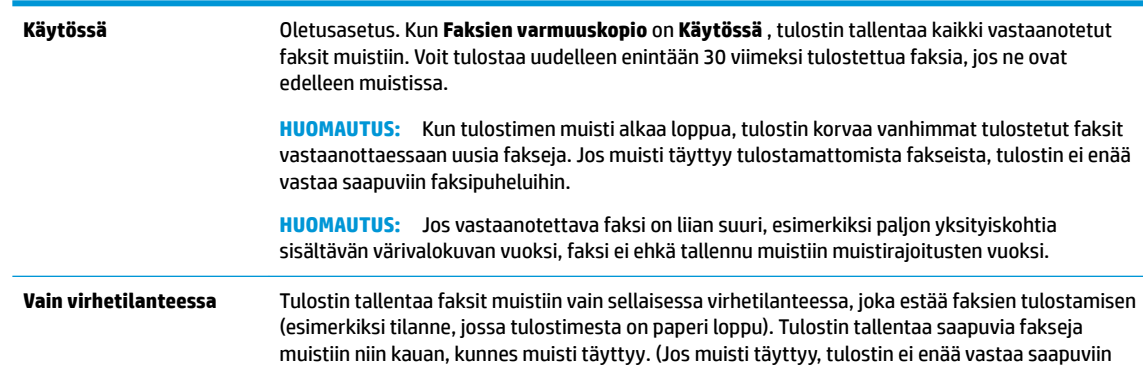

<span id="page-50-0"></span>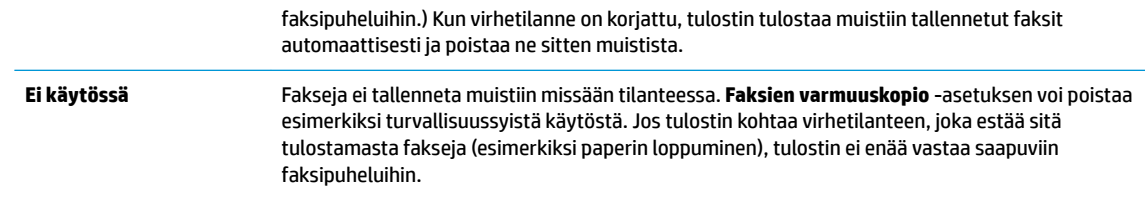

# **Vastaanotettujen faksien uudelleentulostaminen muistista**

Vastaanotetut faksit, joita ei tulosteta, tallennetaan muistiin.

**HUOMAUTUS:** Kun muisti tulee täyteen, tulostin ei voi vastaanottaa uutta faksia ennen kuin tulostat tai poistat fakseja muistista. Toisinaan kaikki faksit on poistettava muistista turvallisuussyistä tai yksityisyyden suojan vuoksi.

Voit tulostaa uudelleen jopa 30 hiljattain tulostettua faksia, jos ne ovat vielä laitteen muistissa. Voit esimerkiksi tulostaa faksin uudelleen, jos olet hävittänyt aikaisemman tulosteen.

#### **Muistissa olevien faksien tulostaminen uudelleen tulostimen ohjauspaneelista**

- **1.** Varmista, että tulostimen päälokerossa on paperia. Lisätietoja on kohdassa [Lisää tulostusmateriaali](#page-17-0)  [sivulla 12](#page-17-0).
- **2.** Valitse tulostimen ohjauspaneelissa **Faksi** .
- **3.** Valitse **Tulosta uud**.

Faksit tulostetaan päinvastaisessa järjestyksessä kuin ne vastaanotettiin, eli viimeksi vastaanotettu faksi tulostuu ensin ja niin edelleen.

**4.** Valitse faksi koskettamalla sitä ja kosketa sen jälkeen **Tulosta**.

# **Faksien lähettäminen edelleen toiseen numeroon**

Voit määrittää tulostimen välittämään faksit edelleen toiseen faksinumeroon. Kaikki faksit välitetään mustavalkoisina, vaikka ne olisi alunperin lähetty värillisinä.

HP suosittelee tarkistamaan, että numero, johon faksi välitetään, on toiminnassa. Tarkista, että faksilaite pystyy vastaanottamaan faksin, lähettämällä testifaksi.

#### **Faksien edelleenlähettäminen tulostimen ohjauspaneelin avulla**

- **1.** Valitse tulostimen ohjauspaneelissa **Faksi** .
- **2.** Valitse **Määritys** .
- **3.** Valitse **Asetukset** .
- **4.** Valitse **Faksin edelleenlähetys**.
- **5.** Valitse **Käytössä (Tulosta ja edelleenlähetä)**, jos haluat tulostaa ja lähettää faksin edelleen, tai **Käytössä (Edelleenlähetä)**, jos haluat lähettää faksin edelleen.
- **W** HUOMAUTUS: Jos tulostin ei pysty edelleenlähettämään faksia määritettyyn faksinumeroon (jos kyseinen laite ei esimerkiksi ole päällä), tulostin tulostaa faksin. Jos tulostin on määritetty tulostamaan virheraportit vastaanotetuista fakseista, se tulostaa myös virheraportin.
- <span id="page-51-0"></span>**6.** Anna pyydettäessä numero faksilaitteelle, joka vastaanottaa edelleenlähetetyt faksit. Valitse sitten **Valmis** . Anna vaaditut tiedot kaikissa seuraavissa kehotteissa: aloituspäivämäärä ja -aika, lopetuspäivämäärä ja -aika.
- **7.** Faksien edelleenlähettäminen on toiminnassa. Vahvista koskettamalla **OK** .

Jos tulostimesta katkeaa virta, kun faksien edelleenlähettäminen on käytössä, tulostin tallentaa faksien edelleenlähettämisasetuksen ja faksinumeron. Kun tulostimessa on jälleen virta, faksien edelleenlähettämisasetus on yhä **Käytössä** .

**HUOMAUTUS:** Voit peruuttaa faksien edelleenlähettämisen valitsemalla **Ei käytössä Faksien edelleenlähettäminen** -valikosta.

# **Tulevien faksien automaattinen pienentäminen**

**Automaattinen vähennys** -asetuksella määritetään, miten tulostin käsittelee vastaanotettavaa faksia, joka on liian suuri lisätyn paperin kokoon nähden. Asetus on oletusarvoisesti käytössä, joten laite pienentää tulevan faksin sopimaan yhdelle sivulle, jos se on mahdollista. Jos asetus ei ole käytössä, tiedot, jotka eivät sovi ensimmäiselle sivulle, tulostetaan toiselle sivulle. **Automaattinen vähennys** on hyödyllinen toiminto, jos vastaanotetaan Legal-kokoinen faksi, mutta päälokerossa on Letter-kokoista paperia.

#### **Automaattisen pienentämisen määrittäminen tulostimen ohjauspaneelista**

- **1.** Valitse tulostimen ohjauspaneelissa **Faksi** .
- **2.** Valitse **Määritys** .
- **3.** Valitse **Asetukset** .
- **4.** Ota käyttöön tai poista käytöstä koskettamalla **Automaattinen vähennys** .
- **HUOMAUTUS:** Automaattisen pienennyksen poistaminen käytöstä poistaa käytöstä myös kaksipuolisen faksien tulostuksen.

# **Faksinumeroiden estäminen**

Jos hankit puhelinyhtiöltäsi soittajan tunnistuspalvelun, voit estää tietyt faksinumerot, jolloin tulostin ei vastaanota kyseisistä numeroista saapuvia fakseja. Kun tulostin vastaanottaa saapuvan faksipuhelun, se vertaa numeroa estettyjen roskafaksinumeroiden luetteloon ja selvittää, tuleeko puhelu estää. Jos numero on estettyjen faksinumeroiden luettelossa, faksia ei vastaanoteta. (Estettävien faksinumeroiden enimmäismäärä vaihtelee mallin mukaan.)

- **HUOMAUTUS:** Toimintoa ei tueta kaikissa maissa tai kaikilla alueilla. Jos toimintoa ei tueta maassasi tai alueellasi, **Roskafaksin esto** ei näy **Asetukset** -valikossa.
- **HUOMAUTUS:** Jos soittajatunnusluetteloon ei ole lisätty puhelinnumeroita, laite olettaa, että et ole tilannut soittajatunnuspalvelua.

Voit estää tietyt faksinumerot lisäämällä ne roskafaksiluetteloon, sallia numerot poistamalla ne roskafaksiluettelosta sekä tulostaa estettyjen roskafaksinumeroiden luettelon.

#### **Numeron lisääminen roskafaksiluetteloon**

- **1.** Valitse tulostimen ohjauspaneelissa **Faksi** .
- **2.** Valitse **Määritys** .
- **3.** Valitse **Asetukset** .
- **4.** Kosketa **Roskafaksin esto** .
- <span id="page-52-0"></span>**5.** Valitse **+** (plus-merkki).
- **6.** Tee jokin seuraavista toimista.
	- Jos haluat valita estettävän numeron puheluhistorialuettelosta, valitse (Saapuneiden puhelujen historia).
	- Anna faksinumero manuaalisesti ja valitse **Lisää**.
	- **HUOMAUTUS:** Varmista, että kirjoitat näytössä näkyvän faksinumeron etkä vastaanotetun faksin ylätunnisteessa näkyvää numeroa, sillä nämä numerot eivät välttämättä ole samat.

#### **Numeroiden poistaminen roskafaksiluettelosta**

Jos et enää halua estää faksinumeroa, voit poistaa numeron roskafaksiluettelosta.

- **1.** Valitse tulostimen ohjauspaneelissa **Faksi** .
- **2.** Valitse **Määritys** .
- **3.** Valitse **Asetukset** .
- **4.** Kosketa **Roskafaksin esto** .
- **5.** Valitse poistettava numero ja valitse sitten **Poista**.

#### **Roskafaksiluettelon tulostaminen**

- **1.** Valitse tulostimen ohjauspaneelissa **Faksi** .
- **2.** Kosketa **Asetukset** ja sitten **Raportit** .
- **3.** Valitse **Faksiraporttien tulostaminen** .
- **4.** Valitse **Roskafaksiraportti**.
- **5.** Aloita tulostaminen valitsemalla **Tulosta**.

# **Faksien vastaanottaminen HP:n digitaalisella faksitoiminnolla**

HP:n digitaalisella faksitoiminnolla voit vastaanottaa ja tallentaa faksit automaattisesti suoraan tietokoneelle. Näin säästät paperia ja mustetta.

Vastaanotetut faksit tallennetaan TIFF- tai PDF-tiedostoina.

Tiedostot nimetään seuraavan menetelmän mukaan: XXXX\_YYYYYYYY\_ZZZZZZ.tif, missä X on lähettäjän tiedot, Y on päivämäärä ja Z on faksin saapumisaika.

#### **HP:n digitaalisen faksin käytön edellytykset**

- Tietokoneen kohdekansion tulee olla käytettävissä kaiken aikaa. Fakseja ei tallenneta, jos tulostin on lepo- tai horrostilassa.
- Syöttölokerossa on oltava paperia. Lisätietoja on kohdassa [Lisää tulostusmateriaali sivulla 12.](#page-17-0)

**<sup>&</sup>lt;sup>2</sup> HUOMAUTUS:** Tietokoneelle faksaamista voi käyttää vain mustavalkoisten faksien vastaanottamiseen. Värilliset faksit tulostetaan.

#### <span id="page-53-0"></span>**HP:n digitaalisen faksin käyttöönotto tai muokkaaminen (Windows)**

- **1.** Avaa HP-tulostinohjelmisto. Lisätietoja on kohdassa [HP-tulostinohjelmiston avaaminen \(Windows\)](#page-24-0) [sivulla 19](#page-24-0).
- **2.** Valitse tulostusohjelmistossa kohdasta **Tulosta, skannaa & faksaa** ensin **Faksi** ja sitten **Digitaalisen faksin ohjattu asennus** .
- **3.** Noudata näytön ohjeita.

#### **HP:n digitaalisen faksin käyttöönotto tai muokkaaminen (OS X ja macOS)**

- **1.** Avaa HP Utility -apuohjelma. Lisätietoja on kohdassa [HP Utility -apuohjelma \(OS X ja macOS\)](#page-100-0) [sivulla 95](#page-100-0).
- **2.** Valitse tulostin.
- **3.** Valitse Faksiasetukset-osasta **Digitaalinen faksiarkisto**.

#### **HP:n digitaalisen faksin poistaminen käytöstä**

- **1.** Valitse tulostimen ohjauspaneelissa **Faksi** .
- **2.** Valitse **Asetukset** .
- **3.** Valitse **Asetukset** ja sitten **Digitaalinen faksi**.
- **4.** Valitse **Poista digitaalinen faksi käytöstä**.
- **5.** Valitse **Kyllä**.

# **Puhelinluettelon yhteystietojen määrittäminen**

Voit määrittää usein käytetyt faksinumerot yhteystiedoiksi puhelinluetteloon. Näin voit valita kyseiset numerot nopeasti tulostimen ohjauspaneelin avulla.

- **VIHJE:** Tulostimen ohjauspaneelin lisäksi voit luoda ja käsitellä puhelinluettelon yhteystietoja myös tietokoneella olevilla työkaluilla, kuten käyttämällä tulostimen mukana toimitettua HP-ohjelmistoa tai tulostimen sisäistä verkkopalvelinta. Lisätietoja on kohdassa [Tulostimen hallintatyökalut sivulla 95.](#page-100-0)
	- Yhteystiedon lisääminen puhelinluetteloon ja sen muokkaaminen
	- [Yhteystietoryhmän lisääminen puhelinluetteloon ja sen muokkaaminen](#page-54-0)
	- [Puhelinluettelon yhteystietojen poistaminen](#page-55-0)

# **Yhteystiedon lisääminen puhelinluetteloon ja sen muokkaaminen**

Voit tallentaa faksinumeroita yhteystiedoiksi puhelinluetteloon.

#### **Puhelinluettelon yhteystietojen määrittäminen**

- **1.** Valitse tulostimen ohjauspaneelissa **Faksi** .
- **2.** Kosketa **Puhelinluettelo**.
- **3.** Valitse **Yhteystiedot** .
- **4.** Lisää yhteystieto valitsemalla + (plus-merkki).
- **5.** Kosketa **Nimi**, kirjoita yhteystiedon nimi ja valitse sitten **Valmis** .
- <span id="page-54-0"></span>**6.** Kosketa **Numero**, kirjoita yhteystiedon faksinumero ja kosketa sitten **OK**.
- **HUOMAUTUS:** Kun numero valitaan numeronäppäimillä, tauot tai muut tarvittavat numerot, kuten maakoodit, PBX-järjestelmän ulkoisten numeroiden tunnuskoodit (tavallisesti 9 tai 0) tai kaukopuheluiden etunumerot, on myös annettava.
- **7.** Valitse **Lisää**.

#### **Puhelinluettelon yhteystietojen muuttaminen**

- **1.** Valitse tulostimen ohjauspaneelissa **Faksi** .
- **2.** Kosketa **Puhelinluettelo**.
- **3.** Valitse **Yhteystiedot**.
- **4.** Valitse muokattava yhteystieto.
- **5.** Kosketa **Nimi**, muokkaa yhteystiedon nimeä ja valitse sitten **Valmis** .
- **6.** Kosketa **Numero**, muokkaa yhteystiedon faksinumeroa ja valitse sitten **OK**.
- **W** HUOMAUTUS: Kun numero valitaan numeronäppäimillä, tauot tai muut tarvittavat numerot, kuten maakoodit, PBX-järjestelmän ulkoisten numeroiden tunnuskoodit (tavallisesti 9 tai 0) tai kaukopuheluiden etunumerot, on myös annettava.
- **7.** Valitse **Valmis** .

# **Yhteystietoryhmän lisääminen puhelinluetteloon ja sen muokkaaminen**

Voit tallentaa faksinumeroryhmiä puhelinluettelon yhteystietoryhmiksi.

#### **Puhelinluettelon yhteystietoryhmien määrittäminen**

**W** HUOMAUTUS: Ennen yhteystietoryhmän luomista puhelinluetteloon on luotava vähintään yksi yhteystieto.

- **1.** Valitse tulostimen ohjauspaneelissa **Faksi** .
- **2.** Kosketa **Puhelinluettelo**.
- **3.** Valitse **Ryhmäkontaktit**.
- **4.** Lisää ryhmä valitsemalla + (plus-merkki).
- **5.** Kosketa **Nimi**, kirjoita ryhmän nimi ja valitse sitten **Valmis** .
- **6.** Kosketa **Numero**, valitse ryhmään lisättävät yhteystiedot laitteen puhelinluettelosta ja kosketa **Valitse**.
- **7.** Valitse **Luo**.

#### **Puhelinluettelon yhteystietoryhmän muuttaminen**

- **1.** Valitse tulostimen ohjauspaneelissa **Faksi** .
- **2.** Kosketa **Puhelinluettelo**.
- **3.** Valitse **Ryhmäkontaktit**.
- **4.** Valitse muokattava yhteystietoryhmä.
- **5.** Kosketa **Nimi**, muokkaa yhteystietoryhmän nimeä ja valitse sitten **Valmis** .
- **6.** Valitse **Numero**.
- <span id="page-55-0"></span>**7.** Poista ryhmästä poistettavien yhteystietojen valinta tai lisää ryhmään yhteystieto valitsemalla (**plus-merkki**).
- **8.** Valitse **Valmis** .

# **Puhelinluettelon yhteystietojen poistaminen**

Puhelinluettelon yhteystietoja ja yhteystietoryhmiä voi poistaa.

- **1.** Valitse tulostimen ohjauspaneelissa **Faksi** .
- **2.** Kosketa **Puhelinluettelo**.
- **3.** Valitse **Yhteystiedot** tai **Ryhmäkontaktit**.
- **4.** Valitse poistettavan yhteystiedon tai ryhmäkontaktin nimi.
- **5.** Valitse **Poista**.
- **6.** Vahvista valinta koskettamalla **Kyllä**.

# **Faksiasetusten muuttaminen**

Kun olet tehnyt kaikki tulostimen mukana toimitetun aloitusoppaan vaiheet, voit muuttaa alkuasetuksia tai määrittää faksin muita asetuksia seuraavien ohjeiden mukaan.

- Faksin ylätunnisteen määrittäminen
- [Vastaustilan määrittäminen \(automaattinen vastaaminen\)](#page-56-0)
- [Vastaamista edeltävien hälytysten lukumäärän määrittäminen](#page-56-0)
- [Soittoäänen muuttaminen \(erottuva soittoääni\)](#page-56-0)
- [Numeron valintatyypin määrittäminen](#page-57-0)
- [Uudelleenvalinta-asetusten määrittäminen](#page-57-0)
- [Faksin nopeuden määrittäminen](#page-58-0)
- [Faksin äänenvoimakkuuden määrittäminen](#page-58-0)

# **Faksin ylätunnisteen määrittäminen**

Faksin ylätunniste tulostaa nimesi ja faksinumerosi jokaisen lähetetyn faksin yläreunaan. HP suosittelee, että määrität faksin ylätunnisteen tulostimen mukana toimitetun HP-ohjelmiston avulla. Voit määrittää faksin ylätunnisteen myös tulostimen ohjauspaneelista seuraavien ohjeiden avulla.

**HUOMAUTUS:** Joissakin maissa tai joillakin alueilla laki edellyttää faksin ylätunnistetietojen käyttöä.

#### **Faksin ylätunnisteen määrittäminen tai muuttaminen**

- **1.** Valitse tulostimen ohjauspaneelissa **Faksi** .
- **2.** Kosketa **Määritys** ja sitten **Asetukset** .
- **3.** Valitse **Faksin ylätunniste**.
- **4.** Kirjoita oma tai yrityksesi nimi ja valitse sitten **Valmis** .
- **5.** Kirjoita faksinumerosi ja valitse sitten **Valmis** .

# <span id="page-56-0"></span>**Vastaustilan määrittäminen (automaattinen vastaaminen)**

Vastaustila määrittää, vastaako tulostin saapuviin puheluihin vai ei.

- Ota **Autom. vastaus** -asetus käyttöön, jos haluat tulostimen vastaavan fakseihin **automaattisesti**. Tulostin vastaa kaikkiin saapuviin puheluihin ja fakseihin.
- Poista **Autom. vastaus** -asetus käytöstä, jos haluat vastaanottaa faksit **manuaalisesti**. Sinun täytyy vastata itse faksipuheluihin. Muussa tapauksessa tulostin ei voi vastaanottaa fakseja.

#### **Vastaustilan määrittäminen**

- **1.** Valitse tulostimen ohjauspaneelissa **Faksi** .
- **2.** Kosketa **Määritys** ja sitten **Asetukset** .
- **3.** Ota asetus käyttöön tai poista se käytöstä koskettamalla **Autom. vastaus** .

Toimintoa voi käyttää myös koskettamalla aloitusnäytön (**Faksin tila**) -kuvaketta.

# **Vastaamista edeltävien hälytysten lukumäärän määrittäminen**

Ottamalla käyttöön **Autom. vastaus** -asetuksen, voit määrittää, kuinka monen soiton jälkeen saapuvaan puheluun vastataan automaattisesti.

**Soittoa ennen vastausta** -asetus on tärkeä, jos puhelinvastaaja on samassa puhelinlinjassa kuin tulostin, sillä puhelinvastaajan kannattaa antaa vastata puheluun ennen tulostinta. Tulostimeen määritetyn vastaamista edeltävien hälytysten määrän tulee olla suurempi kuin puhelinvastaajaan määritetyn hälytysten määrän.

Voit esimerkiksi määrittää puhelinvastaajaan pienen hälytysten määrän ja tulostimeen suurimman mahdollisen hälytysten määrän. (Suurin soittomäärä vaihtelee maittain ja alueittain.) Tällöin vastaaja vastaa puheluun ja tulostin tarkkailee puhelinlinjaa. Jos tulostin havaitsee faksiääniä, se vastaanottaa faksin. Jos kyseessä on äänipuhelu, puhelinvastaaja nauhoittaa viestin.

#### **Vastaamista edeltävien hälytysten lukumäärän määrittäminen**

- **1.** Valitse tulostimen ohjauspaneelissa **Faksi** .
- **2.** Kosketa **Määritys** ja sitten **Asetukset** .
- **3.** Kosketa **Soittoa ennen vastausta** .
- **4.** Valitse koskettamalla soittojen määrä.
- **5.** Hyväksy asetus valitsemalla **Valmis** .

# **Soittoäänen muuttaminen (erottuva soittoääni)**

Monet puhelinyhtiöt tarjoavat asiakkailleen erottuvat soittoäänet mahdollistavan palvelun, jolla yhteen puhelinlinjaan voi liittää useita puhelinnumeroita. Kun tilaat tämän palvelun, jokaisella numerolla on erilainen soittoääni. Voit määrittää tulostimen vastaamaan saapuviin puheluihin, joilla on määrätty soittoääni.

Jos liität tulostimen linjaan, jossa käytetään erottuvia soittoääniä, pyydä puhelinyhtiötäsi määrittämään yksi soittoääni äänipuheluille ja toinen faksipuheluille. HP suosittelee faksinumerolle kahta tai kolmea hälytyssoittoa. Kun tulostin havaitsee määrätyn soittoäänen, se vastaa puheluun ja vastaanottaa faksin.

<span id="page-57-0"></span>**VIHJE:** Voit myös käyttää soittoäänen tunnistustoimintoa tulostimen ohjauspaneelista ja asettaa yksilöllisen soittoäänen. Tämän toiminnon avulla tulostin tunnistaa ja tallentaa saapuvan puhelun soiton mallin ja määrittää sen mukaan automaattisesti faksipuhelut puhelinyhtiösi määrittämän tietyn soittoäänen avulla.

Jos erottuvaa soittopalvelua ei ole, käytä oletussoittoääntä, joka on **Kaikki soitot** .

**W** HUOMAUTUS: Tulostin ei voi vastaanottaa fakseja, kun pääpuhelinnumeron kuuloke on ylhäällä.

#### **Soittoäänen muuttaminen erottuvaksi soittoääneksi**

**1.** Varmista, että tulostin on määritetty vastaamaan faksipuheluihin automaattisesti.

Lisätietoja on kohdassa [Vastaustilan määrittäminen \(automaattinen vastaaminen\) sivulla 51](#page-56-0).

- **2.** Valitse tulostimen ohjauspaneelissa **Faksi** .
- **3.** Valitse **Asetukset** ja sitten **Asetukset** .
- **4.** Kosketa **Erottuva soittoääni** .
- **5.** Saat ilmoituksen, jossa sanotaan, että tätä asetusta ei tule vaihtaa, ellei samassa puhelinlinjassa ole useita numeroita. Jatka valitsemalla **Kyllä** .
- **6.** Valitse soittoääni, jonka puhelinyhtiö on määrittänyt faksipuheluille.

Jos et tiedä määritettyä soittoääntä tai se ei ole luettelossa, valitse **Soittoäänen tunnistus** ja noudata näyttöön tulevia ohjeita.

- **E** HUOMAUTUS: Jos soittoäänen tunnistustoiminto ei tunnista soittoääntä tai jos keskeytät toiminnon ennen kuin se on valmis, soittoäänen asetukseksi määritetään automaattisesti oletusasetus, eli **Kaikki soitot** .
- **HUOMAUTUS:** Jos käytössä on PBX-puhelinjärjestelmä, jolla on erilaiset soittoäänet sisäisille ja ulkoisille puheluille, faksinumeroon on soitettava ulkoisesta numerosta.

# **Numeron valintatyypin määrittäminen**

Valitse äänivalinta tai pulssivalinta tällä menetelmällä. Oletusasetuksena on **Äänivalinta**. Älä muuta asetusta paitsi jos tiedät, ettei äänivalinta toimi käyttämässäsi puhelinlinjassa.

**W** HUOMAUTUS: Pulssivalintaa ei voi käyttää kaikissa maissa tai kaikilla alueilla.

#### **Numeron valintatyypin määrittäminen**

- **1.** Valitse tulostimen ohjauspaneelissa **Faksi** .
- **2.** Kosketa **Määritys** ja sitten **Asetukset** .
- **3.** Kosketa kohtaa **Valintatyyppi**.
- **4.** Valitse koskettamalla joko **Ääni** tai **Pulssi**.

# **Uudelleenvalinta-asetusten määrittäminen**

Jos tulostin ei lähettänyt faksia, koska vastaanottava faksilaite ei vastannut tai oli varattu, tulostin yrittää valita numeron uudelleen sen mukaan, mitä uudelleenvalinta-asetuksissa on määritetty. Ota toiminnot käyttöön tai poista ne käytöstä seuraavalla tavalla.

- <span id="page-58-0"></span>● **Uudelleenvalinta varatulle**: Jos toiminto on käytössä, tulostin valitsee numeron automaattisesti uudelleen, jos se on varattu. Oletusarvo on **Käytössä** .
- **Ei vastausta, valitse uudelleen**: Jos toiminto on käytössä, tulostin valitsee numeron automaattisesti uudelleen, jos vastaanottava faksilaite ei vastaa. Oletusarvo on **Ei käytössä** .
- **Yhteysongelma: uudelleenvalinta**: Jos toiminto valitaan, tulostin valitsee numeron automaattisesti uudelleen, jos vastaanottavaan faksilaitteeseen ei saatu yhteyttä. Toiminto toimii vain lähetettäessä fakseja muistista. Oletusarvo on **Käytössä** .

#### **Uudelleenvalinta-asetusten määrittäminen**

- **1.** Valitse tulostimen ohjauspaneelissa **Faksi** .
- **2.** Kosketa **Määritys** ja sitten **Asetukset** .
- **3.** Valitse **Automaattinen numeron uudelleenvalinta** .
- **4.** Valitse **Uudelleenvalinta varatulle** , **Ei vastausta. Valitse uudelleen** tai **Yhteysongelma: uudelleenvalinta** .

# **Faksin nopeuden määrittäminen**

Voit määrittää oman tulostimesi ja muiden faksilaitteiden välisen viestintänopeuden, jota käytetään faksien lähettämisessä ja vastaanottamisessa.

Jos käytössä on jokin seuraavista, faksinopeus pitää ehkä määrittää pienemmäksi:

- Internet-puhelinpalvelu
- Yksityinen puhelinvaihdejärjestelmä (PBX)
- Faksaaminen VoIP-protokollalla (Voice over Internet Protocol)
- ISDN (Integrated Services Digital Network) -palvelu

Jos faksien lähettämisessä tai vastaanottamisessa on ongelmia, kokeile hitaampaa **Nopeus** -arvoa. Seuraavassa taulukossa on käytettävissä olevat faksin nopeusasetukset.

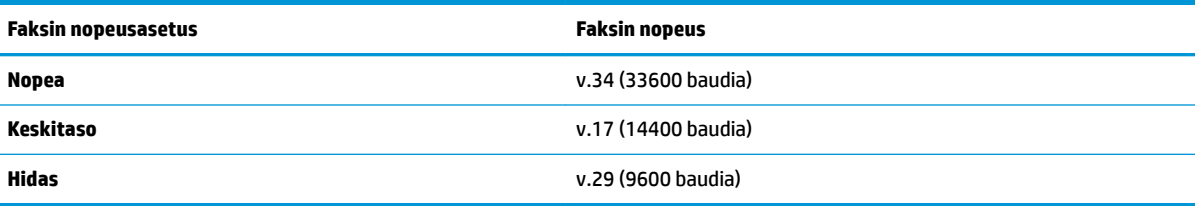

#### **Faksin nopeuden määrittäminen**

- **1.** Valitse tulostimen ohjauspaneelissa **Faksi** .
- **2.** Kosketa **Määritys** ja sitten **Asetukset** .
- **3.** Kosketa **Nopeus** .
- **4.** Kosketa valittavaa asetusta.

# **Faksin äänenvoimakkuuden määrittäminen**

Faksiäänien voimakkuutta voi säätää.

#### <span id="page-59-0"></span>**Faksin äänenvoimakkuuden määrittäminen**

- **1.** Valitse tulostimen ohjauspaneelissa **Faksi** .
- **2.** Kosketa **Määritys** ja sitten **Asetukset** .
- **3.** Valitse **Äänenvoimakkuus**.
- **4.** Valitse koskettamalla **Hiljainen**, **Voimakas** tai **Ei käytössä** .

Toimintoa voi käyttää myös painamalla aloitusnäytön (**Faksin tila**) -painiketta.

# **Faksi- ja digitaalipuhelinpalvelut**

Useat puhelinyhtiöt tarjoavat asiakkaille digitaalipuhelinpalveluita, esimerkiksi:

- DSL: Puhelinyhtiön toimittama DSL (Digital Subscriber Line) -palvelu. (DSL-yhteyttä kutsutaan ADSLyhteydeksi joissakin maissa tai joillakin alueilla.)
- PBX: PBX (Private Branch Exchange) -puhelinjärjestelmä.
- ISDN: ISDN (integrated services digital network) -järjestelmä.
- VoIP: Edullinen puhelinpalvelu, jonka avulla tulostin voi lähettää ja vastaanottaa fakseja internetin kautta. Menetelmä on nimeltään faksaaminen VoIP-protokollalla (Voice over Internet Protocol).

Lisätietoja on kohdassa Faksaaminen VoIP-protokollalla (Voice over Internet Protocol) sivulla 54.

HP-tulostimet on suunniteltu käytettäväksi erityisesti tavallisten analogisten puhelinpalveluiden kanssa. Jos käytössä on digitaalinen puhelinympäristö (kuten DSL/ADSL, PBX tai ISDN), voit joutua käyttämään digitaalisesta analogiseksi muuttavia suodattimia tai muuntimia, jotta tulostin voidaan määrittää faksausta varten.

**HUOMAUTUS:** HP ei vastaa siitä, että tulostin on yhteensopiva kaikkien digitaalipalvelun linjojen tai tarjoajien kanssa kaikissa digitaalisissa ympäristöissä tai kaikkien digitaalisesta analogiseksi muuntavien laitteiden kanssa. Oikeat asennusvaihtoehdot kannattaa kysyä suoraan puhelinyhtiöltä. Ne riippuvat puhelinyhtiön tarjoamista puhelinlinjapalveluista.

# **Faksaaminen VoIP-protokollalla (Voice over Internet Protocol)**

Voit mahdollisesti hankkia edullisen puhelinpalvelun, jonka avulla tulostimesi voi lähettää ja vastaanottaa fakseja internetin kautta. Menetelmä on nimeltään faksaaminen VoIP-protokollalla (Voice over Internet Protocol).

Jos seuraavat seikat pitävät kohdallasi paikkansa, käytössäsi on todennäköisesti VoIP-palvelu.

- valitset faksinumeron lisäksi erityisen käyttökoodin
- sinulla on IP-muunnin, jolla muodostetaan Internet-yhteys ja jossa on analogiset puhelinportit faksiyhteyttä varten
- $\mathbb{R}^n$  **HUOMAUTUS:** Voit lähettää ja vastaanottaa fakseja vain silloin, kun puhelinkaapeli on kytketty tulostimen 1-LINE-porttiin. Tämä tarkoittaa, että Internet-yhteys on muodostettava joko käyttämällä muuntorasiaa (jossa on tavalliset puhelinpistokkeet faksiyhteyksiä varten) tai puhelinyhtiön välityksellä.

**VIHJE:** Internet-protokollaa käyttävät puhelinjärjestelmät eivät useinkaan tue perinteisten faksien lähettämistä. Jos faksien lähettämisessä on ongelmia, kokeile alhaisempaa faksinopeutta tai faksin virheenkorjaustilan käytöstä poistoa. Huomaa, että jos poistat virheenkorjaustilan käytöstä, et voi lähettää tai vastaanottaa värifakseja.

Saat lisätietoja ja ohjeita Internet-pohjaisesta faksauksesta Internet-pohjaisen faksauspalvelusi tukipalvelusta tai paikalliselta palveluntarjoajalta.

# <span id="page-60-0"></span>**Raporttien käyttäminen**

Voit määrittää tulostimen tulostamaan virhe- ja vahvistusraportit automaattisesti jokaisesta lähetetystä ja vastaanotetusta faksista. Voit tulostaa raportit myös manuaalisesti aina tarvittaessa. Järjestelmäraporteissa on hyödyllistä tietoa laitteesta.

Oletusasetuksen mukaisesti tulostin on määritetty tulostamaan raportti vain, jos faksin lähettämisessä tai vastaanottamisessa on ongelmia. Jokaisen lähetyksen jälkeen ohjauspaneelin näytössä näkyy hetken aikaa vahvistusviesti, joka kertoo, onnistuiko faksin lähetys.

**HUOMAUTUS:** Jos raportit eivät ole luettavia, voit tarkistaa arvioidut mustemäärät ohjauspaneelista tai HPohjelmistosta. Lisätietoja on kohdassa [Arvioitujen mustetasojen tarkastaminen sivulla 82.](#page-87-0)

**HUOMAUTUS:** Mustemääriä koskevat varoitukset ja mustemäärän ilmaisintoiminnot antavat vain likimääräistä tietoa musteen todellisesta määrästä. Kun tulostin antaa matalan mustetason varoituksen, sinun kannattaa harkita vaihtokasetin hankkimista mahdollisten tulostusviivästysten välttämiseksi. Mustekasetteja ei tarvitse vaihtaa uusiin, ennen kuin tulostuslaadun heikkeneminen sitä edellyttää.

**HUOMAUTUS:** Varmista, että tulostuspää ja mustekasetit ovat hyvässä kunnossa ja oikein asennettuja. Lisätietoja on kohdassa [Värikasettien käyttö sivulla 82.](#page-87-0)

Tässä osassa käsitellään seuraavia aiheita:

- Faksin lähettämisen vahvistusraportin tulostaminen
- [Faksin virheraportin tulostaminen](#page-61-0)
- [Faksilokin tulostaminen ja tarkasteleminen](#page-61-0)
- [Faksilokin tyhjentäminen](#page-62-0)
- [Edellisen faksitapahtuman tietojen tulostaminen](#page-62-0)
- [Soittajan tunnusraportin tulostaminen](#page-62-0)
- [Soittohistorian näyttäminen](#page-62-0)

### **Faksin lähettämisen vahvistusraportin tulostaminen**

Voit tulostaa vahvistusraportin, kun faksi on lähetetty tai vastaanotettu. Oletusasetus on **Käytössä (Faksin lähetys)**. Jos toiminto poistetaan käytöstä, ohjauspaneeliin ilmestyy hetkeksi ilmoitus aina, kun faksi on lähetetty tai vastaanotettu.

#### **Faksin vahvistamisen ottaminen käyttöön**

- **1.** Valitse tulostimen ohjauspaneelissa **Faksi** .
- **2.** Valitse **Määritys** .
- **3.** Valitse **Raportit** ja sitten **Faksin vahvistus** .
- **4.** Valitse koskettamalla jokin seuraavista vaihtoehdoista.

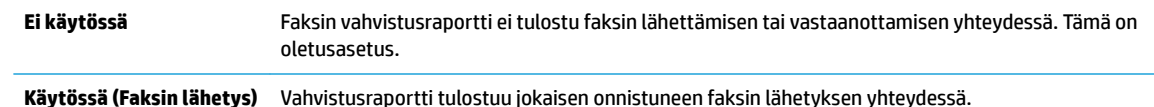

**Käyt. (Faksin vast.ott)** Vahvistusraportti tulostuu jokaisen onnistuneen faksin vastaanoton yhteydessä.

**Käytössä (faksin lähetys ja vastaanotto)** Vahvistusraportti tulostuu jokaisen onnistuneen faksin lähetyksen ja vastaanoton yhteydessä.

#### <span id="page-61-0"></span>**Faksin kuvan liittäminen raporttiin**

- **1.** Valitse tulostimen ohjauspaneelissa **Faksi** .
- **2.** Valitse **Määritys** .
- **3.** Valitse **Raportit** ja sitten **Faksin vahvistus** .
- **4.** Valitse **Käytössä (Faksin lähetys)** , **Käyt. (Faksin vast.ott)** tai **Käytössä (faksin lähetys ja vastaanotto)** .
- **5.** Valitse **Vahvistus kuvalla**.
- **6.** Kosketa **OK** (Tulosta uudelleen) -painiketta.

#### **Faksin virheraportin tulostaminen**

Tulostimen voi määrittää tulostamaan raportin automaattisesti, jos faksin lähettämisessä tai vastaanottamisessa tapahtuu virhe.

#### **Tulostimen määrittäminen tulostamaan faksin virheraportti automaattisesti**

- **1.** Valitse tulostimen ohjauspaneelissa **Faksi** .
- **2.** Valitse **Määritys** .
- **3.** Valitse **Raportit** > **Faksivirheraportti**.
- **4.** Valitse koskettamalla jokin seuraavista.

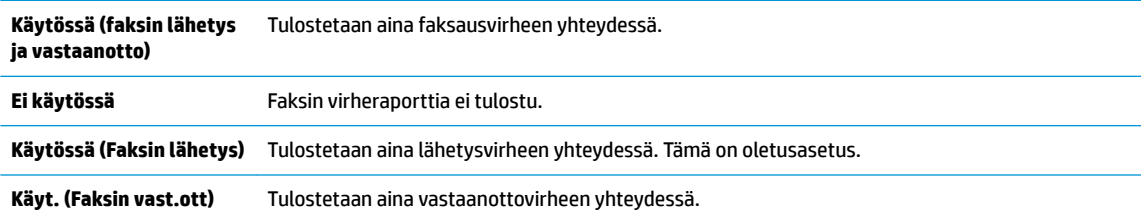

# **Faksilokin tulostaminen ja tarkasteleminen**

Voit tulostaa lokin fakseista, jotka tulostin on vastaanottanut ja lähettänyt.

#### **Faksilokin tulostaminen tulostimen ohjauspaneelin avulla**

- **1.** Valitse tulostimen ohjauspaneelissa **Faksi** .
- **2.** Kosketa **Määritys** ja sitten **Raportit** .
- **3.** Valitse **Faksiraporttien tulostaminen** .
- **4.** Kosketa **Viimeisen 30 tapahtuman faksiloki** .
- **5.** Aloita tulostaminen valitsemalla **Tulosta**.

# <span id="page-62-0"></span>**Faksilokin tyhjentäminen**

Faksilokin tyhjentäminen poistaa myös kaikki muistiin tallennetut lähtevät faksit.

#### **Faksilokin poistaminen**

- **1.** Valitse tulostimen ohjauspaneelissa **Faksi** .
- **2.** Valitse **Määritys** > **Työkalut**.
- **3.** Kosketa **Tyhjennä faksilokit**.

# **Edellisen faksitapahtuman tietojen tulostaminen**

Raportti edellisestä faksitapahtumasta tulostaa viimeisimmän faksitapahtuman tiedot. Tietoihin kuuluvat faksinumero, sivumäärä ja faksin tila.

#### **Edellisen faksitapahtuman raportin tulostaminen**

- **1.** Valitse tulostimen ohjauspaneelissa **Faksi** .
- **2.** Kosketa **Määritys** ja sitten **Raportit** .
- **3.** Valitse **Faksiraporttien tulostaminen** .
- **4.** Valitse **Edellinen tapahtuma** ja valitse sitten **Tulosta**.

# **Soittajan tunnusraportin tulostaminen**

Faksin soittajatunnusnumeroiden luettelon voi tulostaa.

#### **Soittajaraportin tulostaminen**

- **1.** Valitse tulostimen ohjauspaneelissa **Faksi** .
- **2.** Kosketa **Määritys** ja sitten **Raportit** .
- **3.** Valitse **Faksiraporttien tulostaminen** .
- **4.** Valitse **Soittajaraportti**.
- **5.** Aloita tulostaminen valitsemalla **Tulosta**.

# **Soittohistorian näyttäminen**

Tulostimesta soitettujen puhelujen luetteloa voi tarkastella.

**FUOMAUTUS:** Puheluhistoriaa ei voi tulostaa.

#### **Puheluhistorian tarkasteleminen**

- **1.** Valitse tulostimen ohjauspaneelissa **Faksi** .
- **2.** Valitse **Lähetä**.
- **3.** Valitse  $\left[\frac{12}{5}\right]$  ( Puhelinluettelo ).
- **4.** Valitse **Soittohistoria** .

# <span id="page-63-0"></span>**Faksin lisäasetukset**

Kun olet suorittanut kaikki asennusoppaan vaiheet, suorita faksin asentaminen loppuun noudattamalla tämän osan ohjeita. Säilytä asennusopas myöhempää käyttöä varten.

Tässä osassa on ohjeita siitä, kuinka tulostimen asetukset määritetään niin, että faksitoimintojen ja muiden tulostimen kanssa samaan puhelinlinjaan jo liitettyjen laitteiden ja palveluiden käyttäminen yhdessä sujuisi parhaalla mahdollisella tavalla.

**VIHJE:** Tärkeät faksiasetukset, kuten vastaustilan ja faksin otsikkotiedot, voi määrittää nopeasti myös Faksin ohjattu asennus -toiminnolla (Windows) tai HP Utility -apuohjelmalla (OS X ja macOS). Voit käyttää näitä työkaluja tulostimen mukana asentamasi HP-ohjelmiston kautta. Kun avaat nämä työkalut, suorita tämän osan sisältämät toimet saattaaksesi faksin asennuksen loppuun.

Tässä osassa käsitellään seuraavia aiheita:

- Faksitoimintojen asetusten määritys (rinnakkaispuhelinjärjestelmät)
- Faksiasetusten testaaminen

# **Faksitoimintojen asetusten määritys (rinnakkaispuhelinjärjestelmät)**

Ennen kuin alat määrittää tulostimen asetuksia faksitoimintoja varten, tarkista oman maasi tai alueesi käyttämän puhelinjärjestelmän tyyppi. Faksiasetuksia määritettäessä tulostinta koskevat ohjeet vaihtelevat sen mukaan, onko käytössä rinnakkais- vai sarjapuhelinjärjestelmä.

● Jos maatasi/aluettasi ei ole oheisessa taulukossa, käytössä on todennäköisesti sarjapuhelinjärjestelmä. Sarjapuhelinjärjestelmässä jaettujen puhelinlaitteiden (modeemien, puhelimien ja puhelinvastaajien) liitintyypit eivät salli fyysistä yhteyttä tulostimen 2-EXT-porttiin. Sen sijaan kaikki laitteet on liitettävä puhelinpistorasiaan.

**W** HUOMAUTUS: Puhelinjohto on mahdollisesti liitettävä maa-/aluekohtaiseen sovittimeen.

● Jos maasi/alueesi on oheisessa taulukossa, käytössä on todennäköisesti rinnakkaispuhelinjärjestelmä. Rinnakkaispuhelinjärjestelmässä jaetut puhelinlaitteet voidaan liittää puhelinlinjaan käyttämällä tulostimen takaosassa olevaa 2-EXT-porttia.

**W** HUOMAUTUS: Jos käytössäsi on rinnakkaispuhelinjärjestelmä, HP suosittelee, että kytket puhelinpistorasiaan kaksijohtoisen puhelinjohdon.

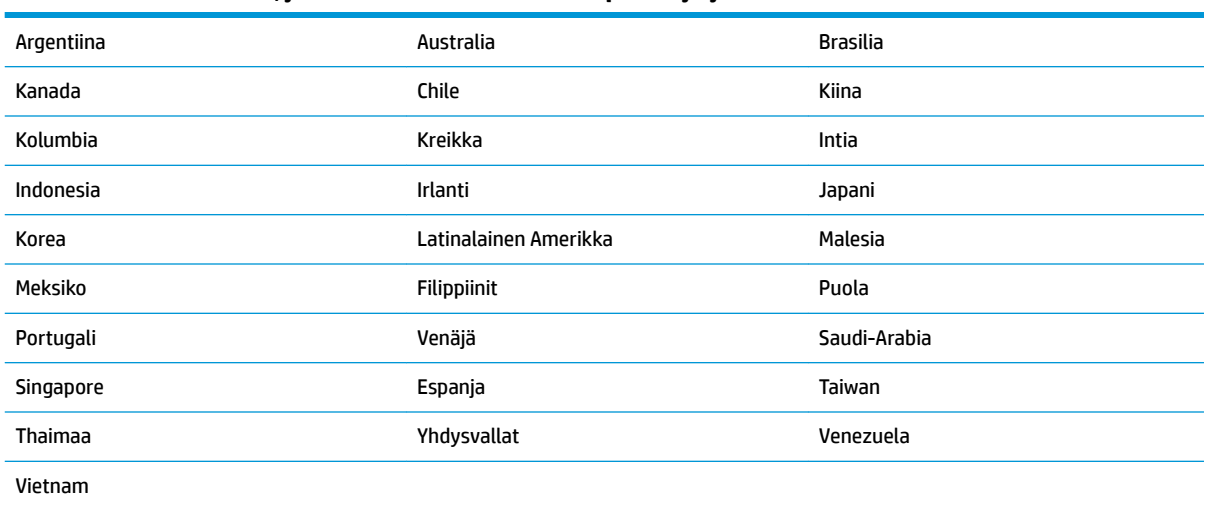

**Taulukko 5-1 Maat/alueet, joissa on rinnakkaismuotoinen puhelinjärjestelmä**

Ota yhteyttä puhelinyhtiöösi, jos et tiedä, onko puhelinjärjestelmäsi rinnakkais- vai sarjamuotoinen.

Tässä osassa käsitellään seuraavia aiheita:

- Oikean faksiasetuksen valitseminen koti- tai toimistoasennusta varten
- [Asennus A: Erillinen faksilinja \(äänipuheluja ei vastaanoteta\)](#page-66-0)
- [Asennus B: Tulostimen asentaminen käyttämään DSL-yhteyttä](#page-66-0)
- Asennus C: Tulostimen asentaminen PBX-puhelinjärjestelmään tai ISDN-linjaan
- Asennus D: Erottuva soittoääni -palvelun kanssa samassa linjassa oleva faksi
- [Asennus E: Jaettu ääni- ja faksilinja](#page-69-0)
- Asennus F: Jaettu ääni- ja faksilinja, kun käytössä on puheposti
- Asennus G: Tietokonemodeemin kanssa jaettu faksilinja (äänipuheluja ei vastaanoteta)
- [Asennus H: Jaettu ääni- ja faksilinja, kun käytössä on tietokonemodeemi](#page-73-0)
- Asennus I: Jaettu ääni- ja faksilinja, kun käytössä on puhelinvastaaja
- [Asennus J: Jaettu ääni- ja faksilinja, kun käytössä on tietokonemodeemi ja puhelinvastaaja](#page-77-0)
- Asennus K: Jaettu ääni- ja faksilinja, kun käytössä on tietokonemodeemi ja puheposti

#### **Oikean faksiasetuksen valitseminen koti- tai toimistoasennusta varten**

Jotta faksin käyttäminen toimisi, sinun on tiedettävä, mitä muita laitteita ja palveluita on liitetty samaan puhelinlinjaan kuin tulostin. Tämä on tärkeää, koska joitakin toimistolaitteita on ehkä tarpeellista kytkeä suoraan tulostimeen. Lisäksi joitakin faksiasetuksia on ehkä muutettava, ennen kuin voit käyttää faksia.

**1.** Määritä, onko käytössäsi sarja- vai rinnakkaismuotoinen puhelinjärjestelmä.

Lisätietoja on kohdassa [Faksitoimintojen asetusten määritys \(rinnakkaispuhelinjärjestelmät\) sivulla 58.](#page-63-0)

- **▲** Rinnakkaismuotoinen puhelinjärjestelmä siirry vaiheeseen 2.
- **2.** Valitse faksilinjasi jakavien laitteiden ja palveluiden yhdistelmä.
	- DSL: Puhelinyhtiöltä tilattu DSL-palvelu (Digital Subscriber Line). (DSL-yhteyttä kutsutaan ADSLyhteydeksi joissakin maissa / joillakin alueilla.)
	- PBX: PBX (Private Branch Exchange) -puhelinjärjestelmä.
	- ISDN: ISDN (Integrated Services Digital Network) -järjestelmä.
	- Erottuva soitto -palvelu: Puhelinyhtiöltä tilattu erottuva soitto -palvelu sisältää useita puhelinnumeroita, joilla on erilaiset soittokuviot.
	- Äänipuhelut: Äänipuheluita otetaan vastaan samaan puhelinnumeroon, jota käytetään tulostimen faksipuheluissa.
	- Tietokonemodeemi: Tietokonemodeemi on liitetty samaan puhelinlinjaan kuin tulostin. Käytössäsi on tietokonemodeemi, jos vastaat Kyllä johonkin seuraavista kysymyksistä:
		- Lähetätkö fakseja suoraan tietokoneohjelmiin tai otatko fakseja vastaan tietokoneohjelmista puhelinverkkoyhteyden kautta?
		- Lähetätkö sähköpostiviestejä tietokoneestasi ja vastaanotatko viestejä tietokoneeseesi puhelinverkkoyhteyden kautta?
		- Käytätkö Internetiä tietokoneessasi puhelinverkkoyhteyden kautta?
- Puhelinvastaaja: Puhelinvastaaja vastaa äänipuheluihin samassa puhelinnumerossa, jota tulostin käyttää faksipuheluihin.
- Äänipostipalvelu: Puhelinyhtiöltä tilattu äänipostipalvelu toimii samassa puhelinnumerossa, jota tulostin käyttää faksipuheluihin.
- **3.** Valitse seuraavasta taulukosta käytössäsi olevien laitteiden ja palveluiden yhdistelmä koti- tai toimistoasennusta varten. Katso sitten sinulle suositeltu faksiasennus. Jokaisen asennusvaihtoehdon vaiheittaiset ohjeet ovat myöhemmissä osissa.

**HUOMAUTUS:** Puhelinjohto on mahdollisesti liitettävä maa-/aluekohtaiseen sovittimeen.

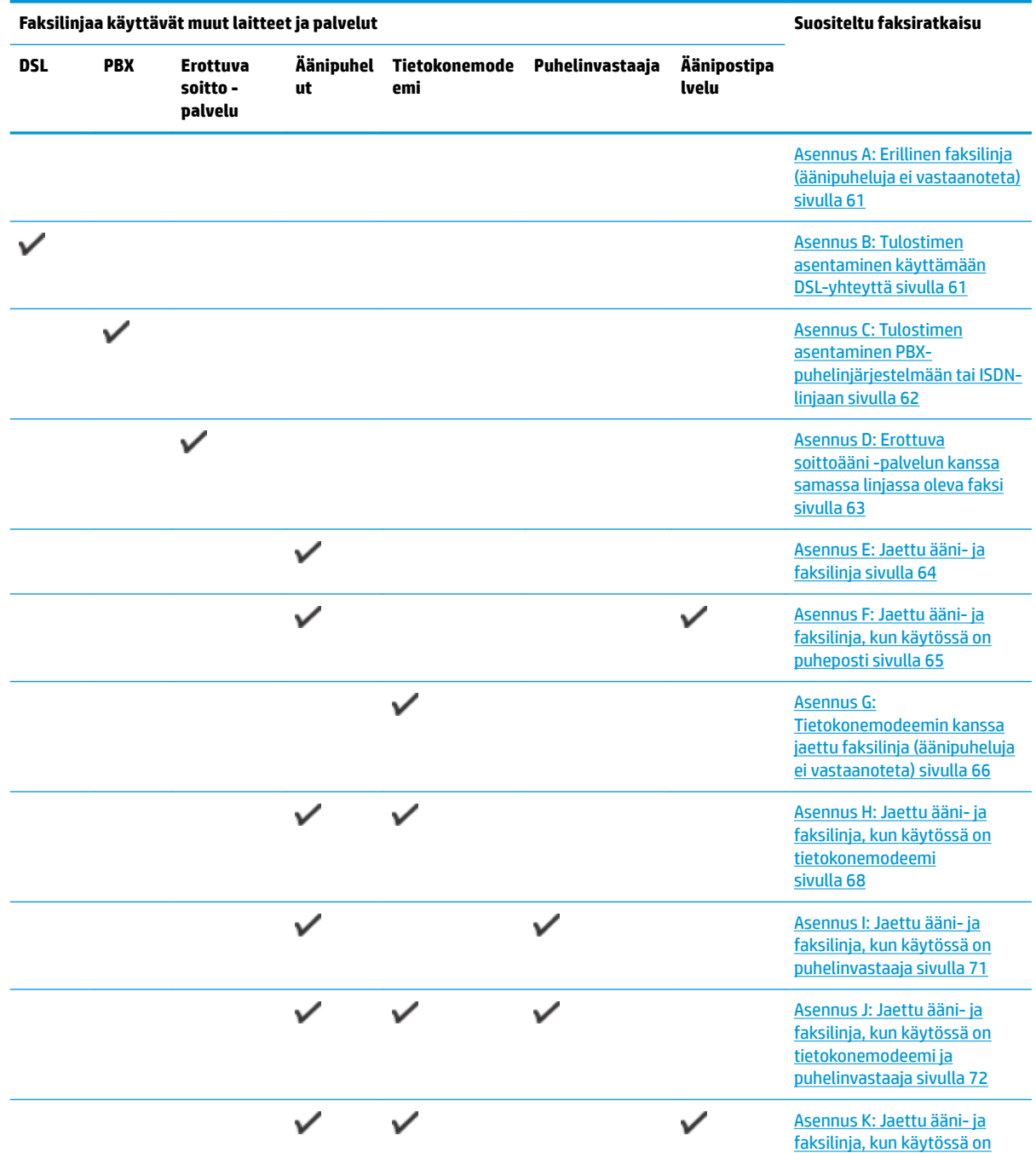

<span id="page-66-0"></span>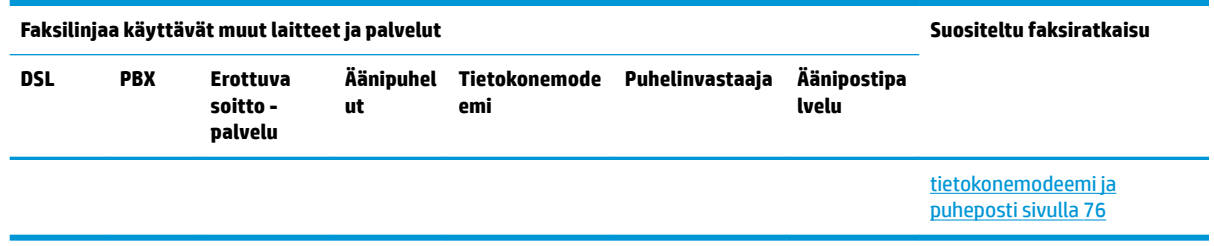

### **Asennus A: Erillinen faksilinja (äänipuheluja ei vastaanoteta)**

Jos käytössäsi on erillinen faksilinja, johon ei vastaanoteta äänipuheluja, eikä linjaan ole kytketty toista laitetta, määritä tulostimen asetukset tässä osassa kuvatulla tavalla.

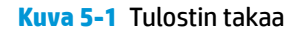

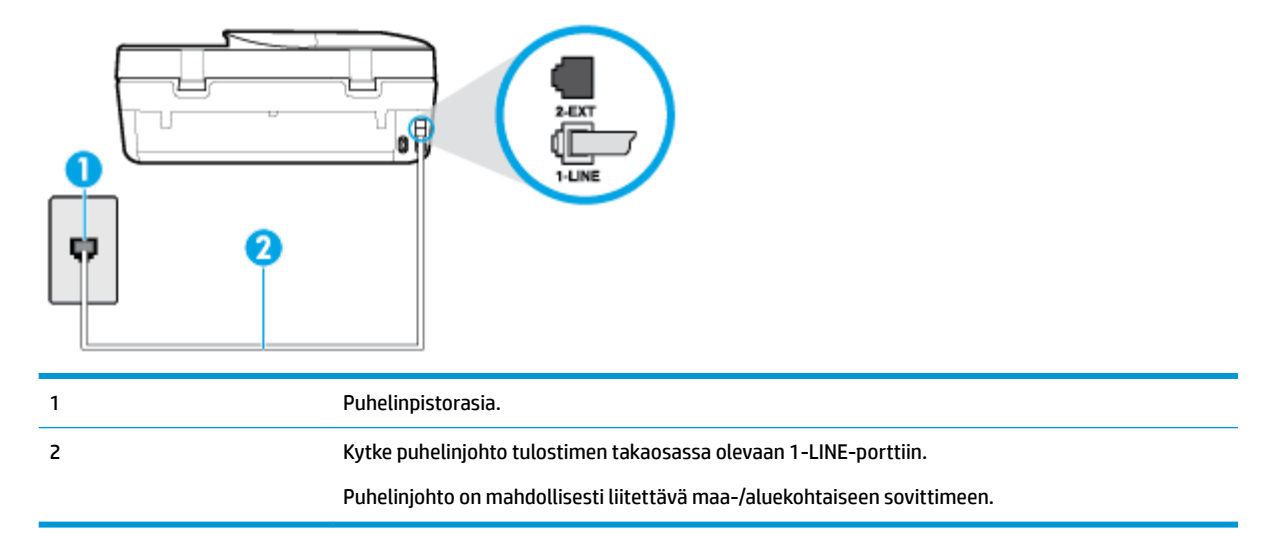

#### **Tulostimen asentaminen erilliseen faksilinjaan**

- **1.** Kytke puhelinjohdon toinen pää puhelinpistorasiaan ja toinen pää tulostimen takaosassa olevaan 1- LINE-porttiin.
- **W** HUOMAUTUS: Puhelinjohto on mahdollisesti liitettävä maa-/aluekohtaiseen sovittimeen.
- **2.** Ota **Autom. vastaus** -asetus käyttöön.
- **3.** (Valinnainen) Vaihda **Soittoa ennen vastausta** -asetukseksi pienin asetus (kaksi soittoa).
- **4.** Suorita faksitesti.

Kun puhelin hälyttää, tulostin vastaa automaattisesti **Soittoa ennen vastausta** -asetuksessa määritettyjen hälytyskertojen jälkeen. Tulostin alkaa lähettää faksin vastaanottoääniä lähettävälle faksilaitteelle ja vastaanottaa faksin.

#### **Asennus B: Tulostimen asentaminen käyttämään DSL-yhteyttä**

Jos käytät puhelinyhtiösi tarjoamaa DSL-yhteyttä etkä kytke tulostimeen muita laitteita, kytke puhelimen seinäpistorasian ja tulostimen välille DSL-suodatin tämän osan ohjeiden mukaan. DSL-suodatin poistaa digitaalisignaalin, joka saattaa häiritä tulostimen tiedonsiirtoa puhelinlinjan kanssa. (DSL-yhteyttä kutsutaan ADSL-yhteydeksi joissakin maissa tai joillakin alueilla.)

#### <span id="page-67-0"></span>**HUOMAUTUS:** Jos käytät DSL-yhteyttä etkä kytke DSL-suodatinta, et voi lähettää etkä vastaanottaa fakseja tulostimella.

#### **Kuva 5-2** Tulostin takaa

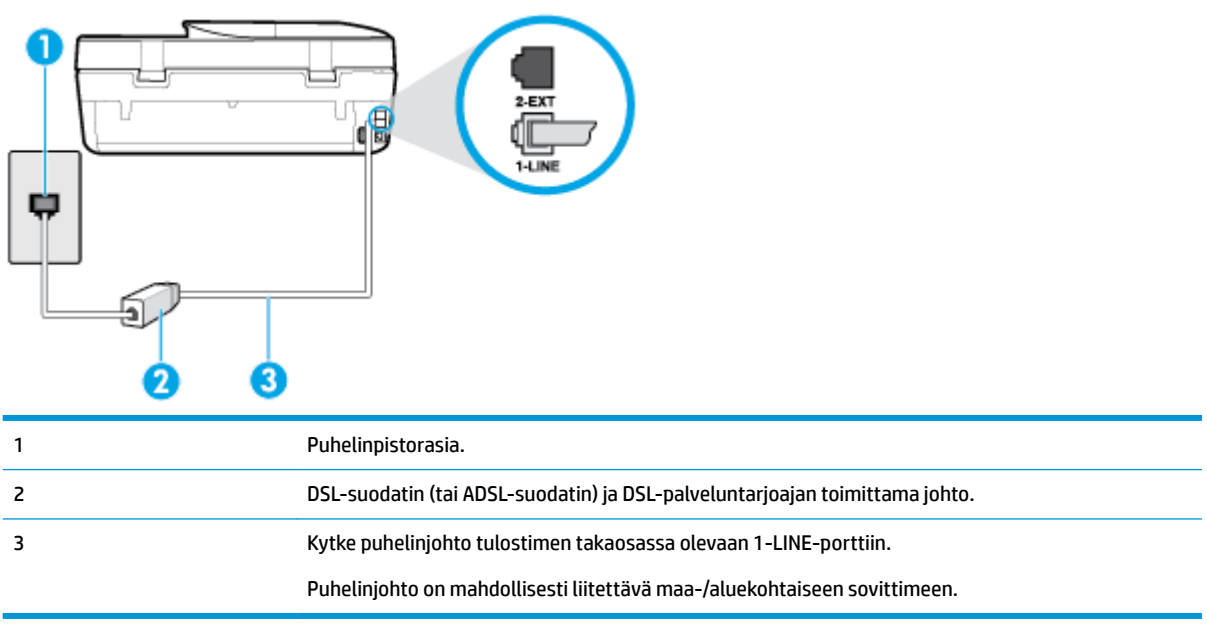

#### **Tulostimen asentaminen DSL-linjaan**

- **1.** Hanki DSL-suodatin DSL-palveluntarjoajalta.
- **2.** Kytke tulostimen mukana toimitetun puhelinjohdon toinen pää DSL-suodattimen vapaaseen porttiin ja kytke sitten johdon toinen pää tulostimen takana olevaan 1-LINE-porttiin.

**W** HUOMAUTUS: Puhelinjohto on mahdollisesti liitettävä maa-/aluekohtaiseen sovittimeen.

Voit tarvita lisää puhelinjohtoja tätä kokoonpanoa varten.

- **3.** Kytke DSL-suodattimen johto puhelinpistorasiaan.
- **4.** Suorita faksitesti.

Saat paikalliselta palveluntarjoajalta tai myyjältä lisäapua, jos lisävarusteiden asennuksessa tulostimeen ilmenee ongelmia.

#### **Asennus C: Tulostimen asentaminen PBX-puhelinjärjestelmään tai ISDN-linjaan**

Jos käytät joko PBX-puhelinjärjestelmää tai ISDN-muunninta tai -päätesovitinta, toimi seuraavasti:

● Jos käytät joko PBX-puhelinjärjestelmää tai ISDN-muunninta tai -päätesovitinta, kytke tulostin faksi- ja puhelukäyttöön tarkoitettuun porttiin. Varmista myös, että sovitin sopii maassasi tai alueellasi käytettävän kytkimen tyyppiin.

- <span id="page-68-0"></span>**HUOMAUTUS:** Joissain ISDN-järjestelmissä on mahdollista määrittää portteja tiettyä puhelinlaitetta varten. Voit esimerkiksi määrittää yhden portin puhelinta varten ja toisen Ryhmä 3 -faksilaitetta varten ja kolmannen muuhun tarkoitukseen. Jos ISDN-muuntimen faksi- tai puhelinporttiin kytkeytymisessä ilmenee ongelmia, kokeile monikäyttöporttia (merkitty esimerkiksi multi-combi-tekstillä).
- Jos käytössä on PBX-puhelinjärjestelmä, aseta odottamassa olevan puhelun koputusääni pois käytöstä.
- **HUOMAUTUS:** Monissa digitaalisissa PBX-järjestelmissä koputusääni on normaalisti käytössä. Odottamassa olevan puhelun ääni häiritsee faksilähetystä, eikä tulostimella voi lähettää tai vastaanottaa fakseja. Lisätietoja koputusäänen poiskytkennästä on PBX-puhelinjärjestelmän mukana tulleissa ohjeissa.
- Jos käytät PBX-puhelinjärjestelmää, valitse ulkolinjan numero ennen faksinumeron valitsemista.
- Puhelinjohto on mahdollisesti liitettävä maa-/aluekohtaiseen sovittimeen.

Saat paikalliselta palveluntarjoajalta tai myyjältä lisäapua, jos lisävarusteiden asennuksessa tulostimeen ilmenee ongelmia.

#### **Asennus D: Erottuva soittoääni -palvelun kanssa samassa linjassa oleva faksi**

Jos tilaat puhelinyhtiöltä erottuvan soittoäänen palvelun, jonka avulla yhteen puhelinlinjaan voidaan liittää useita puhelinnumeroita ja jossa jokaisella numerolla on erilainen soittoääni, asenna tulostin tässä osassa kuvatulla tavalla.

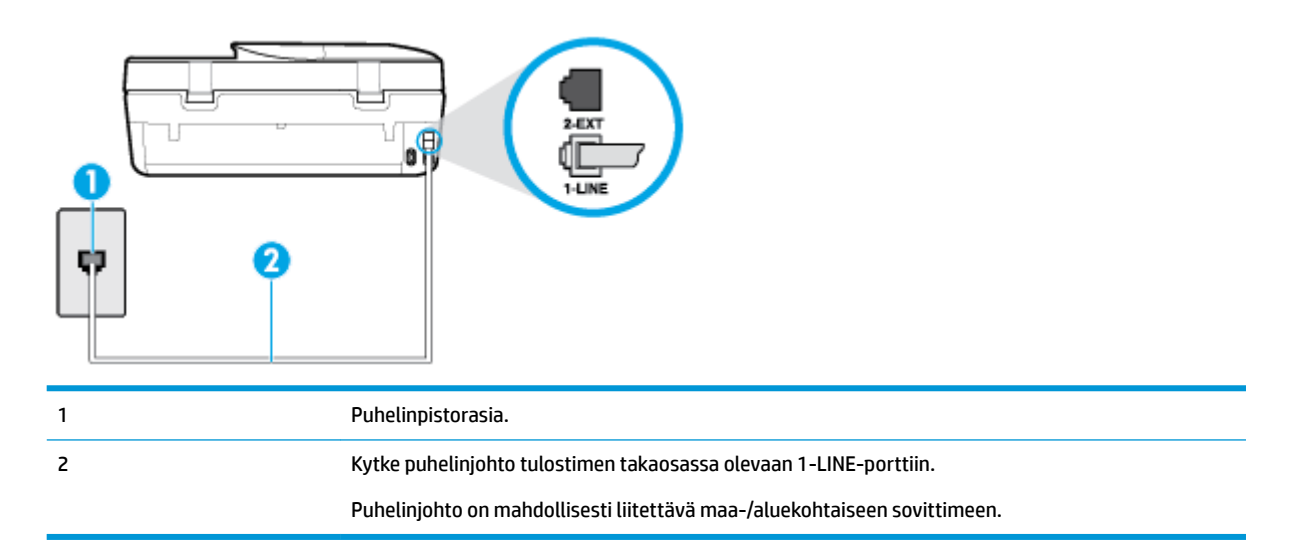

**Kuva 5-3** Tulostin takaa

#### **Tulostimen asentaminen käytettäessä erottuvan soittoäänen palvelua**

**1.** Kytke puhelinjohdon toinen pää puhelinpistorasiaan ja toinen pää tulostimen takaosassa olevaan 1- LINE-porttiin.

**W** HUOMAUTUS: Puhelinjohto on mahdollisesti liitettävä maa-/aluekohtaiseen sovittimeen.

- **2.** Ota **Autom. vastaus** -asetus käyttöön.
- **3.** Muuta **Erottuva soittoääni** -asetus vastaamaan soittoääntä, jonka puhelinyhtiö on määrittänyt faksinumerollesi.
- <span id="page-69-0"></span>**W** HUOMAUTUS: Oletusasetuksena on, että tulostin vastaa kaikkiin soittokuvioihin. Jos et määritä **Erottuva soittoääni** -asetusta vastaamaan faksinumerolle määritettyä soittokuviota, tulostin saattaa vastata sekä ääni- että faksipuheluihin tai sitten se ei vastaa lainkaan.
- **VIHJE:** Voit myös käyttää soittoäänen tunnistustoimintoa tulostimen ohjauspaneelista ja asettaa yksilöllisen soittoäänen. Tämän toiminnon avulla tulostin tunnistaa ja tallentaa saapuvan puhelun soiton mallin ja määrittää sen mukaan automaattisesti faksipuhelut puhelinyhtiösi määrittämän tietyn soittoäänen avulla. Lisätietoja on kohdassa [Soittoäänen muuttaminen \(erottuva soittoääni\) sivulla 51](#page-56-0).
- **4.** (Valinnainen) Vaihda **Soittoa ennen vastausta** -asetukseksi pienin asetus (kaksi soittoa).
- **5.** Suorita faksitesti.

Tulostin vastaa automaattisesti saapuviin puheluihin, jotka käyttävät valitsemaasi soittokuviota ( **Erottuva soittoääni** -asetus), määrittämiesi hälytyskertojen jälkeen ( **Soittoa ennen vastausta** -asetus). Tulostin alkaa lähettää faksin vastaanottoääniä lähettävälle faksilaitteelle ja vastaanottaa faksin.

Saat paikalliselta palveluntarjoajalta tai myyjältä lisäapua, jos lisävarusteiden asennuksessa tulostimeen ilmenee ongelmia.

#### **Asennus E: Jaettu ääni- ja faksilinja**

Jos vastaanotat sekä ääni- että faksipuheluita samaan puhelinnumeroon eikä puhelinlinjaan ole liitetty muita toimistolaitteita (tai vastaajapalvelua), asenna tulostin tässä osassa kuvatulla tavalla.

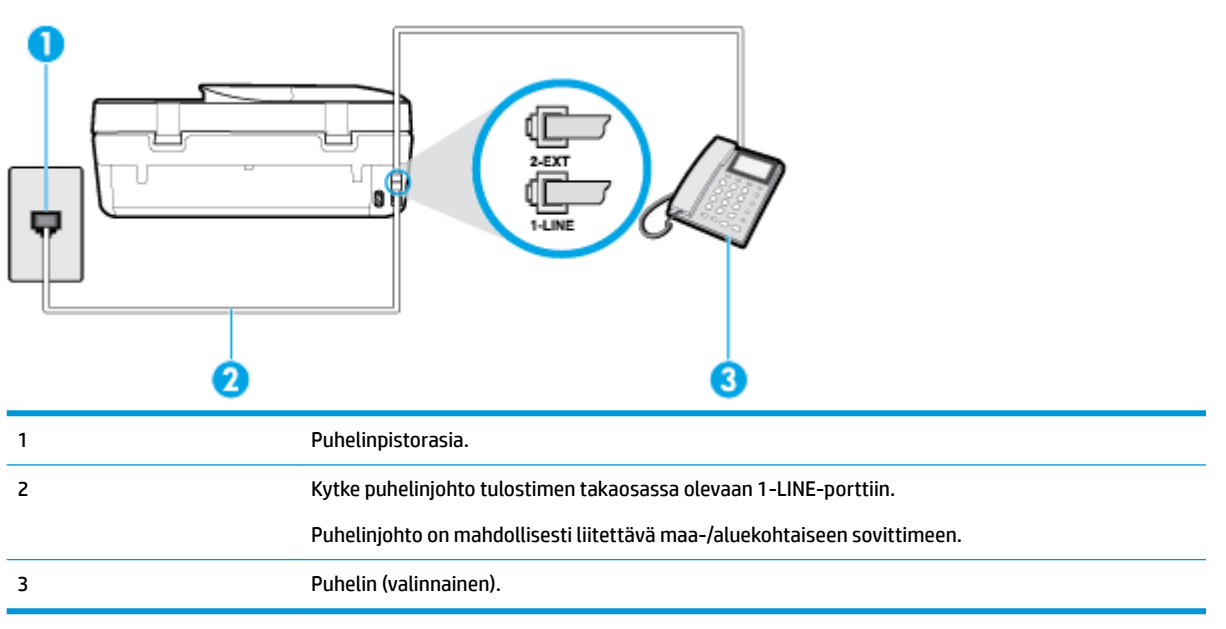

#### **Kuva 5-4** Tulostin takaa

#### **Tulostimen asentaminen jaettuun ääni- ja faksilinjaan**

**1.** Kytke puhelinjohdon toinen pää puhelinpistorasiaan ja toinen pää tulostimen takaosassa olevaan 1- LINE-porttiin.

**HUOMAUTUS:** Puhelinjohto on mahdollisesti liitettävä maa-/aluekohtaiseen sovittimeen.

**2.** Toimi jollakin seuraavista tavoista:

- <span id="page-70-0"></span>● Jos käytössä on rinnakkaispuhelinjärjestelmä, irrota valkoinen pistoke tulostimen takaosassa olevasta 2-EXT-portista ja kytke sitten puhelin tähän porttiin.
- Jos käytössä on sarjapuhelinjärjestelmä, voit kytkeä puhelimen suoraan tulostimen kaapeliin, jossa on puhelinpistoke.
- **3.** Nyt voit päättää, vastaako tulostin puheluihin automaattisesti vai onko niihin vastattava manuaalisesti.
	- Jos määrität tulostimen vastaamaan puheluihin **automaattisesti**, se vastaa kaikkiin saapuviin puheluihin ja vastaanottaa faksit. Tässä tapauksessa tulostin ei voi erottaa faksi- ja äänipuheluita toisistaan. Jos vastaanotat äänipuhelun, sinun on vastattava siihen ennen tulostinta. Voit määrittää tulostimen vastaamaan puheluihin automaattisesti ottamalla **Autom. vastaus** toiminnon käyttöön.
	- Jos määrität tulostimen vastaanottamaan fakseja **manuaalisesti**, sinun on vastattava itse saapuviin faksipuheluihin. Muutoin tulostin ei vastaanota fakseja. Voit määrittää tulostimen vastaamaan puheluihin manuaalisesti poistamalla **Autom. vastaus** -asetuksen käytöstä.
- **4.** Suorita faksitesti.

Jos vastaat puheluun ennen tulostinta ja kuulet lähettävän faksilaitteen faksiääniä, sinun on vastattava faksipuheluun manuaalisesti.

Saat paikalliselta palveluntarjoajalta tai myyjältä lisäapua, jos lisävarusteiden asennuksessa tulostimeen ilmenee ongelmia.

### **Asennus F: Jaettu ääni- ja faksilinja, kun käytössä on puheposti**

Jos vastaanotat sekä ääni- että faksipuheluja samaan puhelinnumeroon ja käytät puhelinyhtiön toimittamaa vastaajapalvelua, asenna tulostin tässä osassa kuvatulla tavalla.

**HUOMAUTUS:** Et voi vastaanottaa fakseja automaattisesti, jos käytössäsi oleva vastaajapalvelu käyttää samaa numeroa kuin faksipuhelut. Sinun täytyy vastaanottaa faksit manuaalisesti eli sinun pitää olla paikalla vastaamassa tulevaan faksipuheluun. Jos haluat vastaanottaa fakseja automaattisesti, ota yhteys puhelinyhtiöön ja tilaa palvelu, johon kuuluu erottuva soittoääni, tai hanki erillinen puhelinlinja faksia varten.

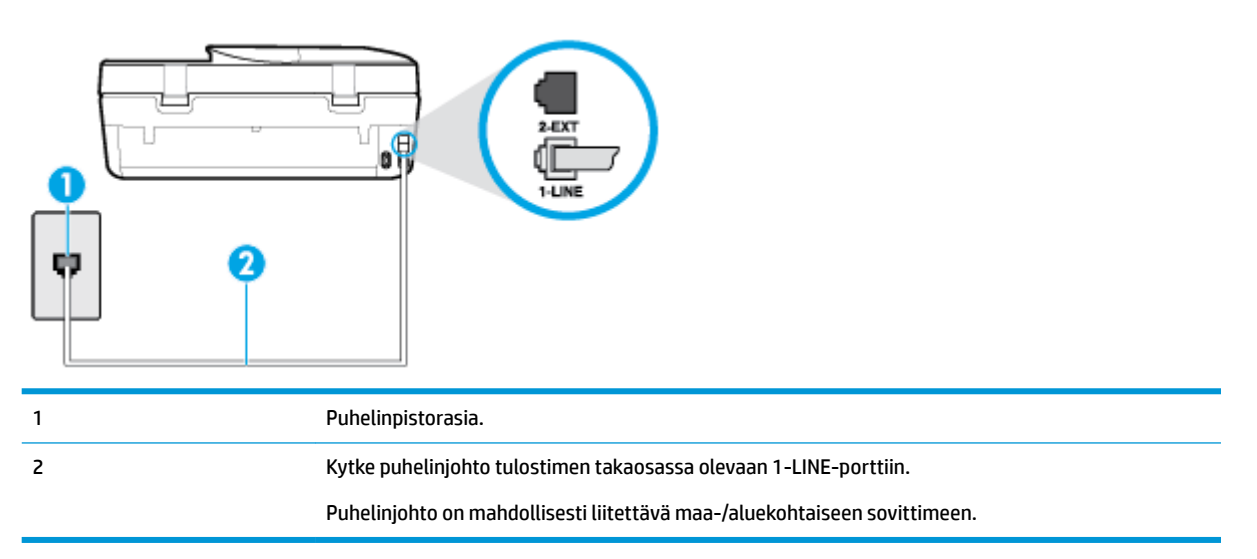

**Kuva 5-5** Tulostin takaa

#### <span id="page-71-0"></span>**Tulostimen asentaminen käytettäessä vastaajapalvelua**

- **1.** Kytke puhelinjohdon toinen pää puhelinpistorasiaan ja toinen pää tulostimen takaosassa olevaan 1- LINE-porttiin.
- **W** HUOMAUTUS: Puhelinjohto on mahdollisesti liitettävä maa-/aluekohtaiseen sovittimeen.
- **2.** Ota **Autom. vastaus** -asetus pois käytöstä.
- **3.** Suorita faksitesti.

Sinun täytyy olla paikalla vastaamassa tuleviin faksipuheluihin. Muussa tapauksessa tulostin ei voi vastaanottaa fakseja. Sinun tulee käynnistää faksi manuaalisesti, ennen kuin vastaajapalvelu vastaa linjalle.

Saat paikalliselta palveluntarjoajalta tai myyjältä lisäapua, jos lisävarusteiden asennuksessa tulostimeen ilmenee ongelmia.

#### **Asennus G: Tietokonemodeemin kanssa jaettu faksilinja (äänipuheluja ei vastaanoteta)**

Jos käytössäsi on faksilinja, johon ei vastaanoteta äänipuheluja ja linjaan on kytketty tietokonemodeemi, määritä tulostin tässä osassa kuvatulla tavalla.

- **W HUOMAUTUS:** Jos tietokoneessa on modeemi, se jakaa puhelinlinjan tulostimen kanssa. Modeemia ja tulostinta ei voi käyttää samanaikaisesti. Et voi esimerkiksi käyttää tulostinta faksaukseen samalla, kun käytät sähköpostiohjelmaa tai Internetiä tietokonemodeemin välityksellä.
	- Tulostimen asentaminen käytettäessä tietokonemodeemia
	- [Tulostimen asentaminen käytettäessä DSL/ADSL-modeemia](#page-72-0)

#### **Tulostimen asentaminen käytettäessä tietokonemodeemia**

Jos käytät samaa puhelinlinjaa faksien lähettämiseen ja tietokoneen modeemia varten, asenna tulostin noudattamalla näitä ohjeita.

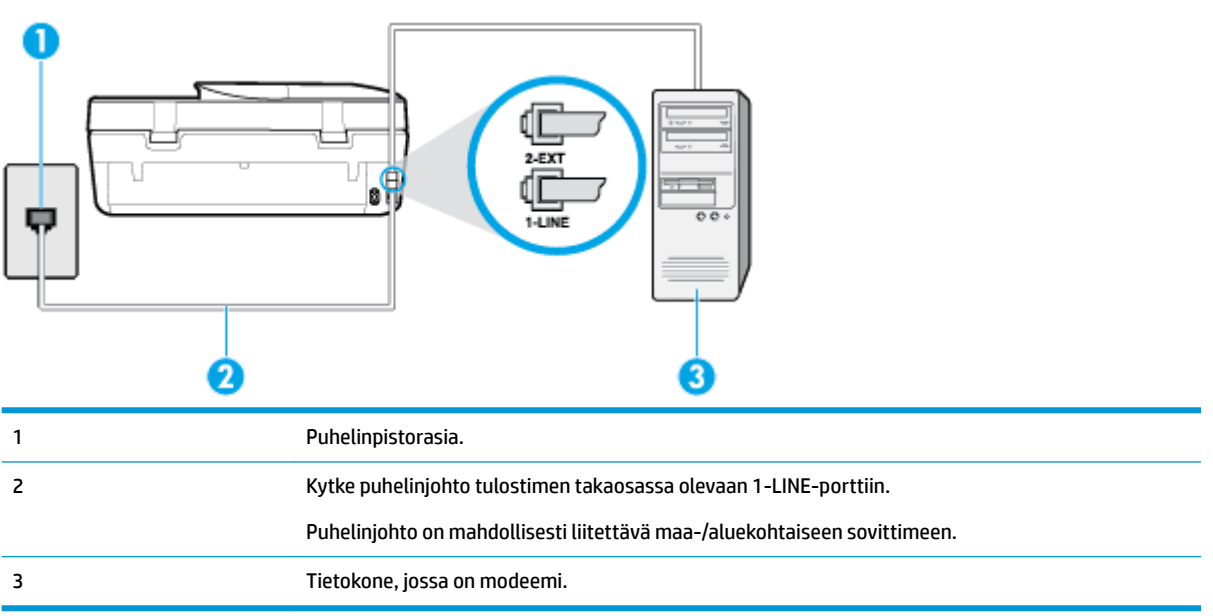

#### **Kuva 5-6** Tulostin takaa
#### **Tulostimen asentaminen käytettäessä tietokonemodeemia**

- **1.** Irrota valkoinen pistoke tulostimen takaosassa olevasta 2-EXT-portista.
- **2.** Etsi puhelinjohto, joka on kytketty tietokoneen takaosasta (tietokonemodeemista) puhelinpistorasiaan. Irrota johto puhelinpistorasiasta ja kytke se tulostimen takana olevaan 2-EXT-porttiin.
- **3.** Kytke puhelinjohdon toinen pää puhelinpistorasiaan ja toinen pää tulostimen takaosassa olevaan 1- LINE-porttiin.
- **W** HUOMAUTUS: Puhelinjohto on mahdollisesti liitettävä maa-/aluekohtaiseen sovittimeen.
- **4.** Jos modeemiohjelmisto on määritetty vastaanottamaan fakseja tietokoneeseen automaattisesti, poista asetus käytöstä.
- **HUOMAUTUS:** Jos et poista modeemiohjelmiston automaattista faksien vastaanottoasetusta käytöstä, tulostin ei voi vastaanottaa fakseja.
- **5.** Ota **Autom. vastaus** -asetus käyttöön.
- **6.** (Valinnainen) Vaihda **Soittoa ennen vastausta** -asetukseksi pienin asetus (kaksi soittoa).
- **7.** Suorita faksitesti.

Kun puhelin hälyttää, tulostin vastaa automaattisesti **Soittoa ennen vastausta** -asetuksessa määritettyjen hälytyskertojen jälkeen. Tulostin alkaa lähettää faksin vastaanottoääniä lähettävälle faksilaitteelle ja vastaanottaa faksin.

Saat paikalliselta palveluntarjoajalta tai myyjältä lisäapua, jos lisävarusteiden asennuksessa tulostimeen ilmenee ongelmia.

# **Tulostimen asentaminen käytettäessä DSL/ADSL-modeemia**

Jos käytössä on DSL-linja ja faksien lähettämisessä käytetään puhelinlinjaa, asenna faksi noudattamalla näitä ohjeita.

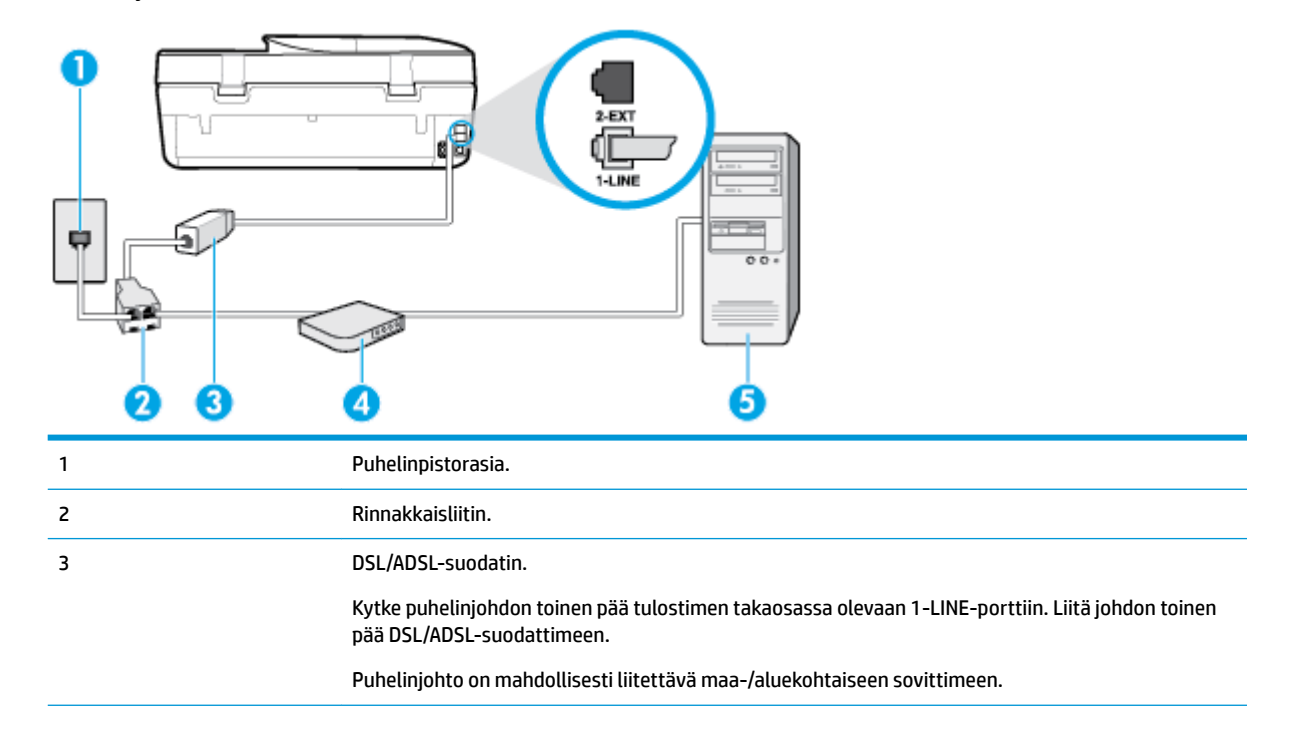

4 Tietokoneen DSL/ADSL-modeemi. 5 Tietokone.

**HUOMAUTUS:** Sinun tulee hankkia rinnakkaisliitin. Rinnakkaisliittimessä on yksi RJ-11-portti edessä ja kaksi RJ-11-porttia takana. Älä käytä kahden linjan liitintä, sarjaliitintä tai rinnakkaisliitintä, jossa on kaksi RJ-11-porttia edessä ja pistoke takana.

**Kuva 5-7** Esimerkki rinnakkaisliittimestä

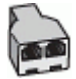

## **Tulostimen asentaminen käytettäessä tietokoneen DSL/ADSL-modeemia**

- **1.** Hanki DSL-suodatin DSL-palveluntarjoajalta.
- **2.** Kytke tulostimen mukana toimitetun puhelinjohdon toinen pää DSL-suodattimeen ja kytke sitten johdon toinen pää tulostimen takapaneelissa olevaan 1-LINE-porttiin.

**EX** HUOMAUTUS: Puhelinjohto on mahdollisesti liitettävä maa-/aluekohtaiseen sovittimeen.

- **3.** Liitä DSL-suodatin rinnakkaisliittimeen.
- **4.** Kytke DSL-modeemi rinnakkaisliittimeen.
- **5.** Kytke rinnakkaisliitin puhelinpistorasiaan.
- **6.** Tee faksitesti.

Kun puhelin hälyttää, tulostin vastaa automaattisesti **Soittoa ennen vastausta** -asetuksessa määritettyjen hälytyskertojen jälkeen. Tulostin alkaa lähettää faksin vastaanottoääniä lähettävälle faksilaitteelle ja vastaanottaa faksin.

Saat paikalliselta palveluntarjoajalta tai myyjältä lisäapua, jos lisävarusteiden asennuksessa tulostimeen ilmenee ongelmia.

# **Asennus H: Jaettu ääni- ja faksilinja, kun käytössä on tietokonemodeemi**

Voit määrittää tulostimen toimimaan yhdessä tietokoneen kanssa kahdella tavalla sen mukaan, kuinka monta puhelinporttia tietokoneessa on. Tarkista ennen aloittamista, onko tietokoneessa puhelinta varten yksi vai kaksi porttia.

- Jaettu ääni- ja faksilinja, kun käytössä on tietokonemodeemi
- [Jaettu ääni- ja faksilinja, kun käytössä on DSL/ADSL-modeemi](#page-75-0)

# **Jaettu ääni- ja faksilinja, kun käytössä on tietokonemodeemi**

Jos käytät puhelinlinjaa puhelinta, faksia ja tietokonemodeemia varten, asenna faksi noudattamalla näitä ohjeita.

Voit määrittää tulostimen toimimaan yhdessä tietokoneen kanssa kahdella tavalla sen mukaan, kuinka monta puhelinporttia tietokoneessa on. Tarkista ennen aloittamista, onko tietokoneessa puhelinta varten yksi vai kaksi porttia.

**W** HUOMAUTUS: Jos tietokoneessa on ainoastaan yksi puhelinportti, sinun on hankittava kuvan mukainen rinnakkaisliitin. (Rinnakkaisliittimessä on yksi RJ-11-portti edessä ja kaksi RJ-11-porttia takana. Älä käytä kahden linjan liitintä, sarjaliitintä tai rinnakkaisliitintä, jossa on kaksi RJ-11-porttia edessä ja pistoke takana.)

# **Kuva 5-8** Esimerkki rinnakkaisliittimestä

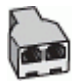

**Kuva 5-9** Tulostin takaa

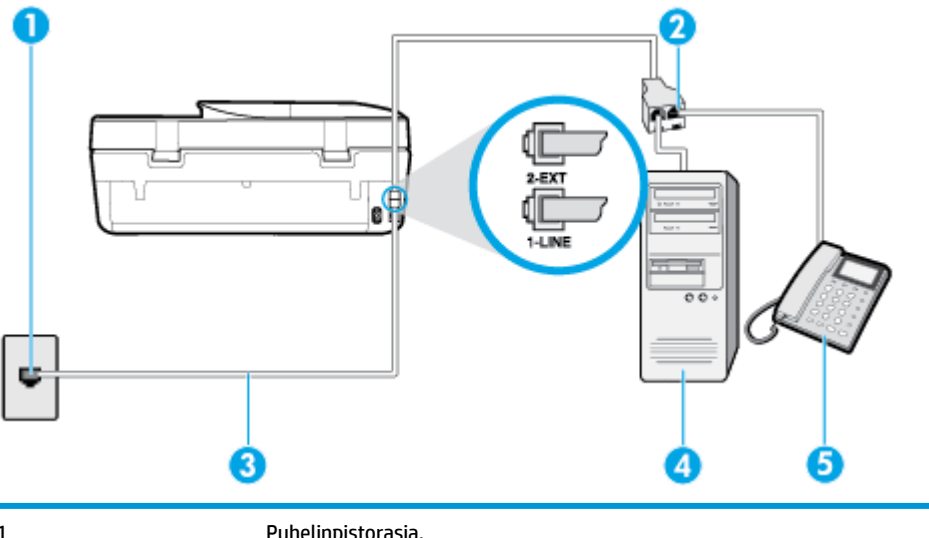

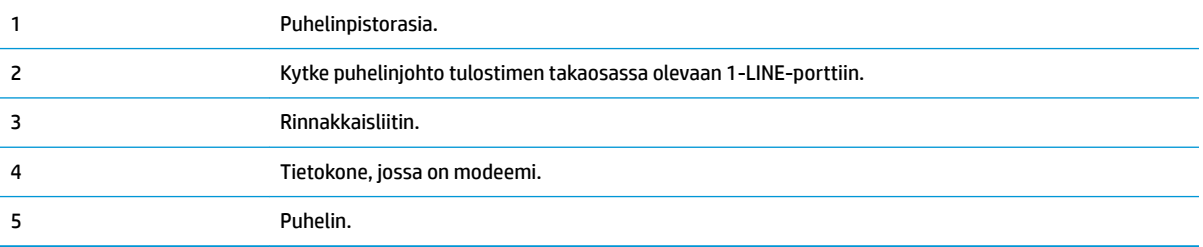

## **Tulostimen määrittäminen samaan puhelinlinjaan kuin tietokone, jossa on kaksi puhelinporttia**

- **1.** Irrota valkoinen pistoke tulostimen takaosassa olevasta 2-EXT-portista.
- **2.** Etsi puhelinjohto, joka on kytketty tietokoneen takaosasta (tietokonemodeemista) puhelinpistorasiaan. Irrota johto puhelinpistorasiasta ja kytke se tulostimen takana olevaan 2-EXT-porttiin.
- **3.** Kytke puhelin tietokonemodeemin takaosassa olevaan lähtöporttiin ("OUT").
- **4.** Kytke puhelinjohdon toinen pää puhelinpistorasiaan ja toinen pää tulostimen takaosassa olevaan 1- LINE-porttiin.
- **W** HUOMAUTUS: Puhelinjohto on mahdollisesti liitettävä maa-/aluekohtaiseen sovittimeen.
- **5.** Jos modeemiohjelmisto on määritetty vastaanottamaan fakseja tietokoneeseen automaattisesti, poista asetus käytöstä.
- **HUOMAUTUS:** Jos et poista modeemiohjelmiston automaattista faksien vastaanottoasetusta käytöstä, tulostin ei voi vastaanottaa fakseja.
- **6.** Nyt voit päättää, vastaako tulostin puheluihin automaattisesti vai onko niihin vastattava manuaalisesti.
	- Jos määrität tulostimen vastaamaan puheluihin **automaattisesti**, se vastaa kaikkiin saapuviin puheluihin ja vastaanottaa faksit. Tulostin ei pysty erottamaan faksi- ja äänipuheluita toisistaan. Jos uskot puhelun olevan äänipuhelu, sinun on vastattava siihen, ennen kuin laite ehtii vastata.

Voit määrittää tulostimen vastaamaan puheluihin automaattisesti ottamalla **Autom. vastaus** asetuksen käyttöön.

- <span id="page-75-0"></span>● Jos määrität tulostimen vastaanottamaan fakseja **manuaalisesti**, sinun on vastattava itse saapuviin faksipuheluihin. Muutoin tulostin ei vastaanota fakseja. Voit määrittää tulostimen vastaamaan puheluihin manuaalisesti poistamalla **Autom. vastaus** -asetuksen käytöstä.
- **7.** Tee faksitesti.

Jos vastaat puheluun ennen tulostinta ja kuulet lähettävän faksilaitteen faksiääniä, sinun on vastattava faksipuheluun manuaalisesti.

Saat paikalliselta palveluntarjoajalta tai myyjältä lisäapua, jos lisävarusteiden asennuksessa tulostimeen ilmenee ongelmia.

## **Jaettu ääni- ja faksilinja, kun käytössä on DSL/ADSL-modeemi**

Jos käytät puhelinlinjaa puhelimelle, faksille ja tietokoneen DSL-/ADSL-modeemille, asenna faksi noudattamalla näitä ohjeita.

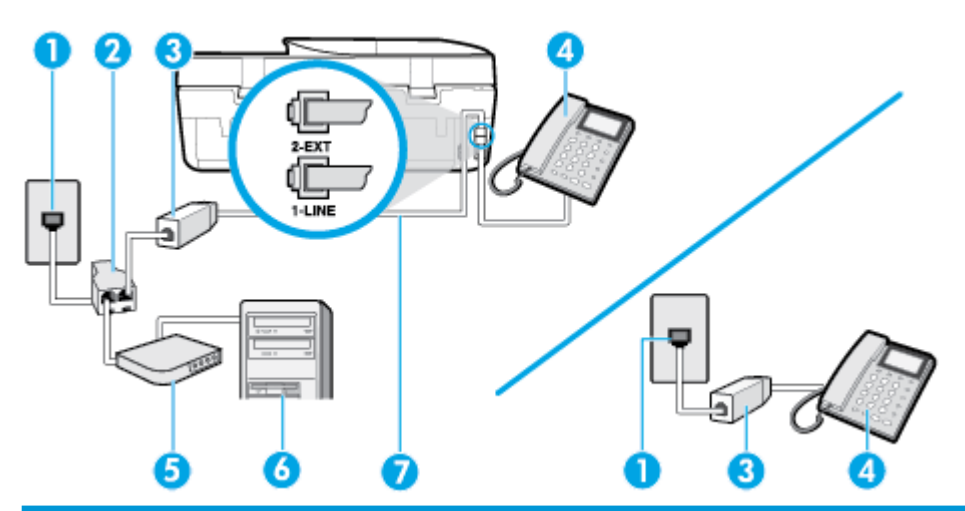

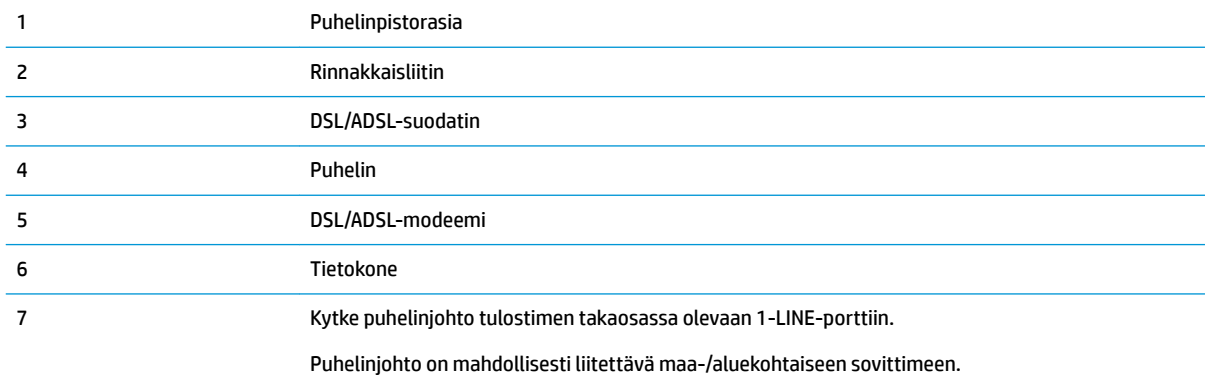

**HUOMAUTUS:** Sinun pitää hankkia rinnakkaisliitin. Rinnakkaisliittimessä on yksi RJ-11-portti edessä ja kaksi RJ-11-porttia takana. Älä käytä kahden linjan liitintä, sarjaliitintä tai rinnakkaisliitintä, jossa on kaksi RJ-11-porttia edessä ja pistoke takana.

**Kuva 5-10** Esimerkki rinnakkaisliittimestä

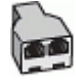

# **Tulostimen asentaminen käytettäessä DSL/ADSL-modeemia**

- **1.** Hanki DSL-suodatin DSL-palveluntarjoajalta.
- **W** HUOMAUTUS: Muualla kodissa tai toimistossa oleviin puhelimiin, joissa käytetään samaa puhelinnumeroa DSL-palvelun kanssa, pitää kytkeä omat DSL-suodattimet häiriöiden välttämiseksi.
- **2.** Kytke tulostimen mukana toimitetun puhelinjohdon toinen pää DSL-suodattimeen ja kytke sitten johdon toinen pää tulostimen takapaneelissa olevaan 1-LINE-porttiin.
- **HUOMAUTUS:** Puhelinjohto on mahdollisesti liitettävä maa-/aluekohtaiseen sovittimeen.
- **3.** Jos käytössä on rinnakkaispuhelinjärjestelmä, irrota valkoinen pistoke tulostimen takaosassa olevasta 2-EXT-portista ja kytke sitten puhelin tähän porttiin.
- **4.** Liitä DSL-suodatin rinnakkaisliittimeen.
- **5.** Kytke DSL-modeemi rinnakkaisliittimeen.
- **6.** Kytke rinnakkaisliitin puhelinpistorasiaan.
- **7.** Suorita faksitesti.

Kun puhelin hälyttää, tulostin vastaa automaattisesti **Soittoa ennen vastausta** -asetuksessa määritettyjen hälytyskertojen jälkeen. Tulostin alkaa lähettää faksin vastaanottoääniä lähettävälle faksilaitteelle ja vastaanottaa faksin.

Saat paikalliselta palveluntarjoajalta tai myyjältä lisäapua, jos lisävarusteiden asennuksessa tulostimeen ilmenee ongelmia.

# **Asennus I: Jaettu ääni- ja faksilinja, kun käytössä on puhelinvastaaja**

Jos vastaanotat sekä ääni- että faksipuheluja samaan puhelinnumeroon ja käytössä on myös puhelinvastaaja, joka vastaa samaan numeroon tuleviin äänipuheluihin, asenna tulostin tässä osassa kuvatulla tavalla.

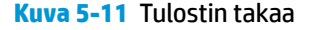

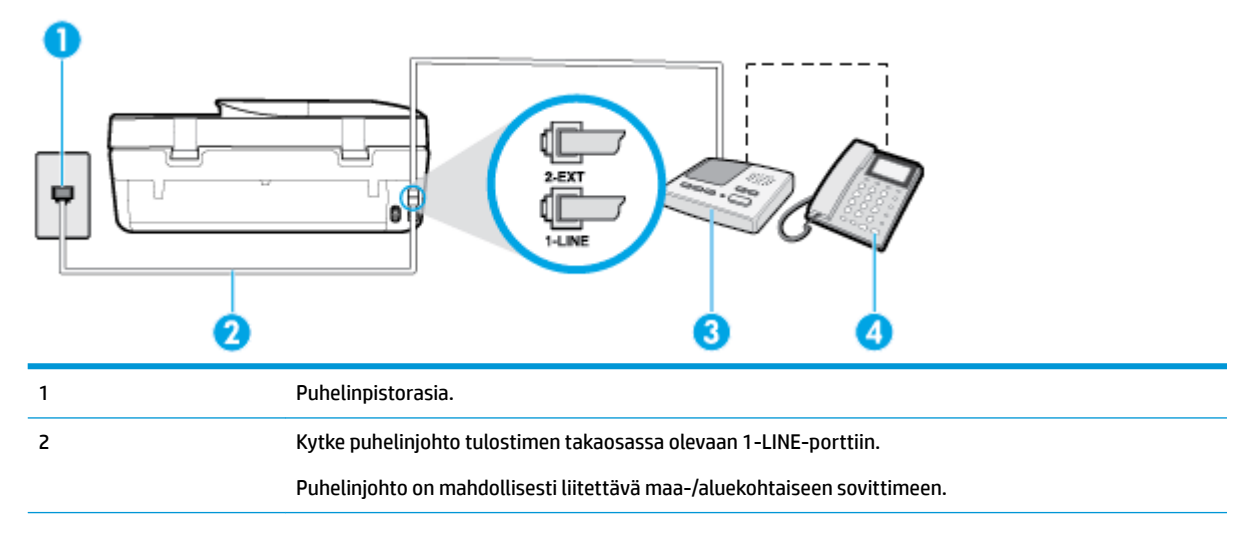

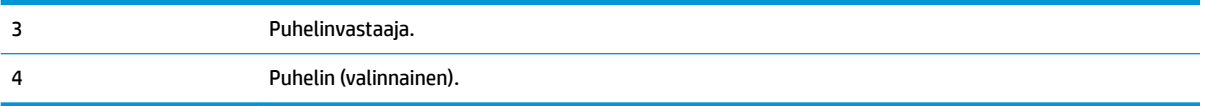

## **Tulostimen asennus jaettuun äänipuhelu- ja faksilinjaan, jossa on puhelinvastaaja**

- **1.** Irrota valkoinen pistoke tulostimen takaosassa olevasta 2-EXT-portista.
- **2.** Irrota puhelinvastaajan johto puhelimen seinäpistokkeesta ja kytke se tulostimen takaosassa olevaan 2- EXT-porttiin.
- **HUOMAUTUS:** Jos et kytke puhelinvastaajaa suoraan tulostimeen, puhelinvastaaja voi tallentaa lähettävän faksilaitteen faksiääniä etkä voi luultavasti vastaanottaa fakseja tulostimella.
- **3.** Kytke puhelinjohdon toinen pää puhelinpistorasiaan ja toinen pää tulostimen takaosassa olevaan 1- LINE-porttiin.
- **W** HUOMAUTUS: Puhelinjohto on mahdollisesti liitettävä maa-/aluekohtaiseen sovittimeen.
- **4.** (Valinnainen) Jos puhelinvastaajassa ei ole sisäänrakennettua puhelinta, voit kytkeä puhelimen vastaajan takaosassa olevaan OUT-porttiin.
- **HUOMAUTUS:** Jos puhelinvastaajaa ei voi kytkeä ulkoiseen puhelimeen, voit kytkeä sekä puhelinvastaajan että puhelimen tulostimeen käyttämällä rinnakkaisliitintä. Näissä kytkennöissä voit käyttää tavallista puhelinjohtoa.
- **5.** Ota **Autom. vastaus** -asetus käyttöön.
- **6.** Määritä vastaaja vastaamaan pienen hälytysmäärän jälkeen.
- **7.** Muuta tulostimen **Soittoa ennen vastausta** -asetuksen arvoksi tulostimen tukema enimmäismäärä hälytyksiä. (Suurin soittomäärä vaihtelee maittain ja alueittain.)
- **8.** Tee faksitesti.

Kun puhelin hälyttää, puhelinvastaaja vastaa puheluun määrittämiesi hälytyskertojen jälkeen ja soittaa sitten nauhoittamasi viestin. Tulostin tarkkailee puhelua tänä aikana ja "kuuntelee" faksiääniä. Jos tulostin havaitsee tulevan faksin äänen, laite antaa faksin vastaanottoäänen ja vastaanottaa faksin. Jos faksiääniä ei ole, laite lopettaa linjan seuraamisen, ja puhelinvastaaja voi tallentaa ääniviestin.

Saat paikalliselta palveluntarjoajalta tai myyjältä lisäapua, jos lisävarusteiden asennuksessa tulostimeen ilmenee ongelmia.

# **Asennus J: Jaettu ääni- ja faksilinja, kun käytössä on tietokonemodeemi ja puhelinvastaaja**

Jos vastaanotat sekä ääni- että faksipuheluja samaan puhelinnumeroon ja puhelinlinjaan on kytketty sekä tietokonemodeemi että puhelinvastaaja, määritä tulostin tässä osassa kuvatulla tavalla.

- **HUOMAUTUS:** Koska tietokonemodeemi ja tulostin jakavat saman puhelinlinjan, modeemia ja tulostinta ei voi käyttää yhtä aikaa. Et voi esimerkiksi käyttää tulostinta faksaukseen samalla, kun käytät sähköpostiohjelmaa tai Internetiä tietokonemodeemin välityksellä.
	- [Jaettu ääni- ja faksilinja, kun käytössä on tietokonemodeemi ja puhelinvastaaja](#page-78-0)
	- [Jaettu ääni- ja faksilinja, kun käytössä on DSL/ADSL-modeemi ja puhelinvastaaja](#page-79-0)

# <span id="page-78-0"></span>**Jaettu ääni- ja faksilinja, kun käytössä on tietokonemodeemi ja puhelinvastaaja**

Voit määrittää tulostimen toimimaan yhdessä tietokoneen kanssa kahdella tavalla sen mukaan, kuinka monta puhelinporttia tietokoneessa on. Tarkista ennen aloittamista, onko tietokoneessa puhelinta varten yksi vai kaksi porttia.

**W HUOMAUTUS:** Jos tietokoneessa on ainoastaan yksi puhelinportti, sinun on hankittava kuvan mukainen rinnakkaisliitin. (Rinnakkaisliittimessä on yksi RJ-11-portti edessä ja kaksi RJ-11-porttia takana. Älä käytä kahden linjan liitintä, sarjaliitintä tai rinnakkaisliitintä, jossa on kaksi RJ-11-porttia edessä ja pistoke takana.)

**Kuva 5-12** Esimerkki rinnakkaisliittimestä

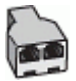

**Kuva 5-13** Tulostin takaa

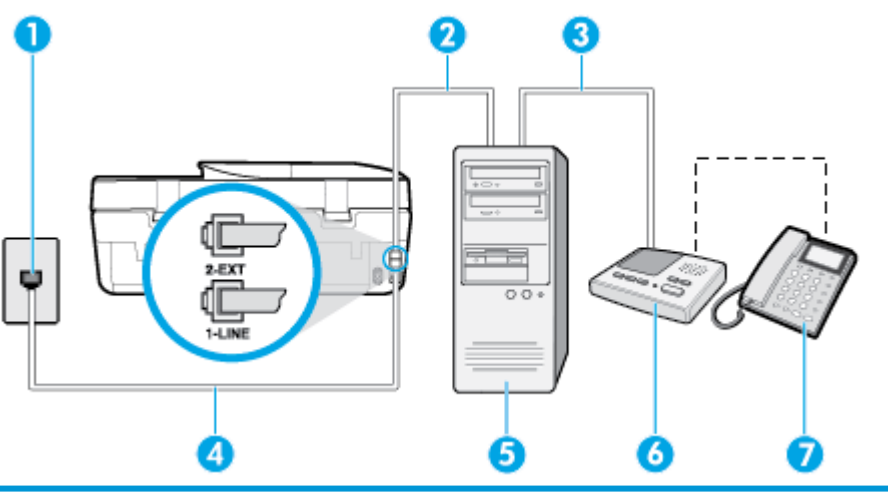

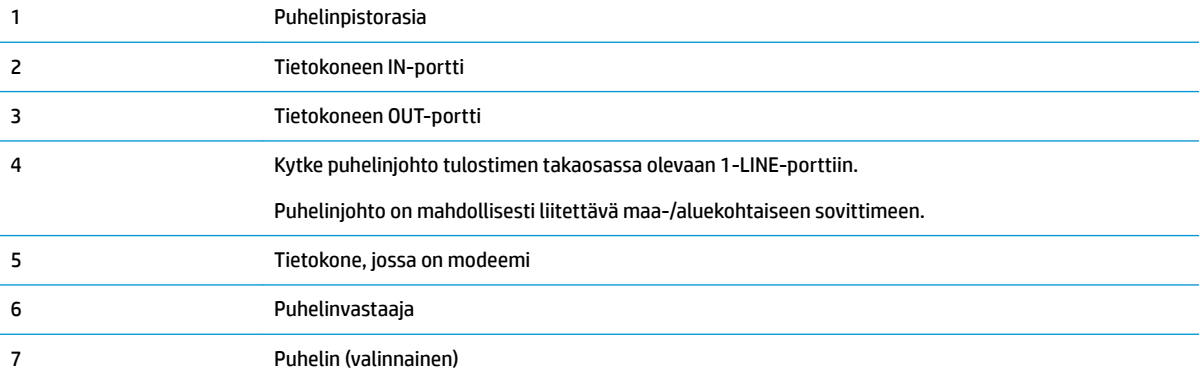

### **Tulostimen määrittäminen samaan puhelinlinjaan kuin tietokone, jossa on kaksi puhelinporttia**

- **1.** Irrota valkoinen pistoke tulostimen takaosassa olevasta 2-EXT-portista.
- **2.** Etsi puhelinjohto, joka on kytketty tietokoneen takaosasta (tietokonemodeemista) puhelinpistorasiaan. Irrota johto puhelinpistorasiasta ja kytke se tulostimen takana olevaan 2-EXT-porttiin.
- **3.** Irrota puhelinvastaajan johto puhelimen seinäpistorasiasta ja kytke se tietokoneen takaosassa olevaan OUT-merkittyyn porttiin (tietokonemodeemi).
- **4.** Kytke puhelinjohdon toinen pää puhelinpistorasiaan ja toinen pää tulostimen takaosassa olevaan 1- LINE-porttiin.

<span id="page-79-0"></span>**E** HUOMAUTUS: Puhelinjohto on mahdollisesti liitettävä maa-/aluekohtaiseen sovittimeen.

- **5.** (Valinnainen) Jos puhelinvastaajassa ei ole sisäänrakennettua puhelinta, voit kytkeä puhelimen vastaajan takaosassa olevaan OUT-porttiin.
	- **HUOMAUTUS:** Jos puhelinvastaajaa ei voi kytkeä ulkoiseen puhelimeen, voit kytkeä sekä puhelinvastaajan että puhelimen tulostimeen käyttämällä rinnakkaisliitintä. Näissä kytkennöissä voit käyttää tavallista puhelinjohtoa.
- **6.** Jos modeemiohjelmisto on määritetty vastaanottamaan fakseja tietokoneeseen automaattisesti, poista asetus käytöstä.
- **HUOMAUTUS:** Jos et poista modeemiohjelmiston automaattista faksien vastaanottoasetusta käytöstä, tulostin ei voi vastaanottaa fakseja.
- **7.** Ota **Autom. vastaus** -asetus käyttöön.
- **8.** Määritä vastaaja vastaamaan pienen hälytysmäärän jälkeen.
- **9.** Muuta tulostimen **Soittoa ennen vastausta** -asetukseksi tuotteen tukema hälytysten enimmäismäärä. (Hälytysten enimmäismäärä vaihtelee maittain ja alueittain.)
- **10.** Tee faksitesti.

Kun puhelin hälyttää, puhelinvastaaja vastaa puheluun määrittämiesi hälytyskertojen jälkeen ja soittaa sitten nauhoittamasi viestin. Tulostin tarkkailee puhelua tänä aikana ja "kuuntelee" faksiääniä. Jos tulostin havaitsee tulevan faksin äänen, laite antaa faksin vastaanottoäänen ja vastaanottaa faksin. Jos faksiääniä ei ole, laite lopettaa linjan seuraamisen ja puhelinvastaaja voi tallentaa ääniviestin.

Saat paikalliselta palveluntarjoajalta tai myyjältä lisäapua, jos lisävarusteiden asennuksessa tulostimeen ilmenee ongelmia.

# **Jaettu ääni- ja faksilinja, kun käytössä on DSL/ADSL-modeemi ja puhelinvastaaja**

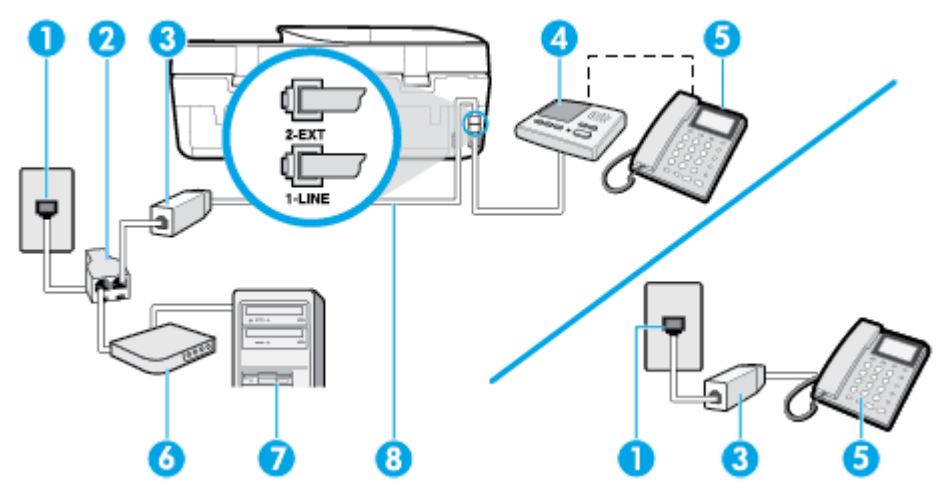

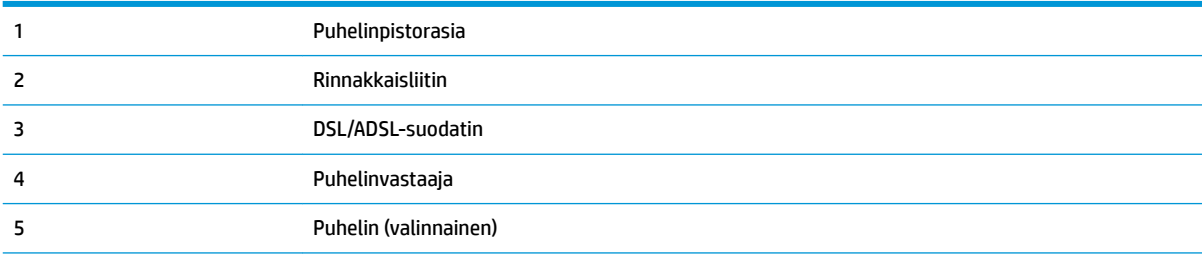

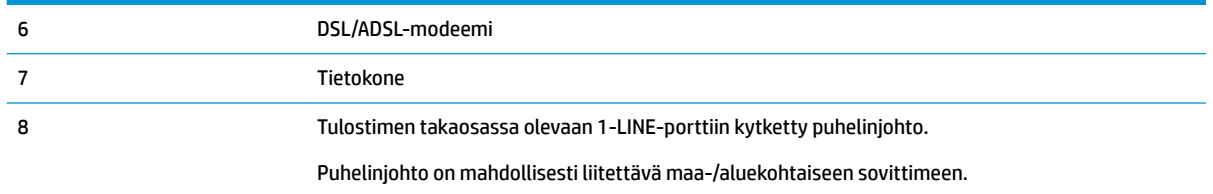

**HUOMAUTUS:** Sinun tulee hankkia rinnakkaisliitin. Rinnakkaisliittimessä on yksi RJ-11-portti edessä ja kaksi RJ-11-porttia takana. Älä käytä kahden linjan liitintä, sarjaliitintä tai rinnakkaisliitintä, jossa on kaksi RJ-11-porttia edessä ja pistoke takana.

**Kuva 5-14** Esimerkki rinnakkaisliittimestä

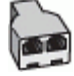

## **Tulostimen asentaminen käytettäessä tietokoneen DSL/ADSL-modeemia**

- **1.** Hanki DSL/ADSL-suodatin DSL/ADSL-palveluntarjoajalta.
- **W** HUOMAUTUS: Muualla kodissa tai toimistossa oleviin puhelimiin, joissa käytetään samaa puhelinnumeroa DSL/ADSL-palvelun kanssa, pitää kytkeä omat DSL/ADSL-suodattimet häiriöiden välttämiseksi puheluissa.
- **2.** Kytke tulostimen mukana toimitetun puhelinjohdon toinen pää DSL/ADSL-suodattimeen ja kytke sitten johdon toinen pää tulostimen takaosassa olevaan 1-LINE-porttiin.
- **W HUOMAUTUS:** Puhelinjohto on mahdollisesti liitettävä maa-/aluekohtaiseen sovittimeen.
- **3.** Liitä DSL/ADSL-suodatin jakolaitteeseen.
- **4.** Irrota puhelinvastaajan johto puhelinpistorasiasta ja kytke se tulostimen takapaneelissa olevaan 2-EXTporttiin.
- **W** HUOMAUTUS: Jos et kytke puhelinvastaajaa suoraan tulostimeen, puhelinvastaaja voi tallentaa lähettävän faksilaitteen faksiääniä etkä voi luultavasti vastaanottaa fakseja tulostimella.
- **5.** Kytke DSL-modeemi rinnakkaisliittimeen.
- **6.** Kytke rinnakkaisliitin puhelinpistorasiaan.
- **7.** Määritä vastaaja vastaamaan pienen hälytysmäärän jälkeen.
- **8.** Muuta tulostimen **Soittoa ennen vastausta** -asetuksen arvoksi tulostimen tukema enimmäismäärä hälytyksiä.

**HUOMAUTUS:** Soittojen enimmäismäärä vaihtelee maan/alueen mukaan.

**9.** Tee faksitesti.

Kun puhelin hälyttää, puhelinvastaaja vastaa puheluun määrittämiesi hälytyskertojen jälkeen ja toistaa sitten nauhoittamasi viestin. Tulostin tarkkailee puhelua tänä aikana ja "kuuntelee" faksiääniä. Jos tulostin havaitsee tulevan faksin äänen, laite antaa faksin vastaanottoäänen ja vastaanottaa faksin. Jos faksiääniä ei ole, laite lopettaa linjan seuraamisen ja puhelinvastaaja voi tallentaa ääniviestin.

Jos käytät samaa puhelinlinjaa puhelinta, faksia ja tietokoneen DSL-modeemia varten, asenna faksi noudattamalla näitä ohjeita.

Saat paikalliselta palveluntarjoajalta tai myyjältä lisäapua, jos lisävarusteiden asennuksessa tulostimeen ilmenee ongelmia.

# **Asennus K: Jaettu ääni- ja faksilinja, kun käytössä on tietokonemodeemi ja puheposti**

Jos vastaanotat sekä ääni- että faksipuheluja samaan puhelinnumeroon, käytät samaan linjaan kytkettyä tietokonemodeemia ja käytät puhelinyhtiön toimittamaa vastaajapalvelua, asenna tulostin tässä osassa kuvatulla tavalla.

**HUOMAUTUS:** Et voi vastaanottaa fakseja automaattisesti, jos käytössäsi oleva puhepostipalvelu käyttää samaa numeroa kuin faksipuhelut. Faksit on vastaanotettava manuaalisesti. Tämä tarkoittaa, että sinun täytyy olla paikalla vastaamassa tulevaan faksipuheluun. Jos haluat vastaanottaa faksit automaattisesti, tilaa puhelinyhtiöltä yksilöllinen soittoäänipalvelu tai hanki erillinen puhelinlinja fakseja varten.

Koska tietokonemodeemi ja tulostin jakavat saman puhelinlinjan, modeemia ja tulostinta ei voi käyttää yhtä aikaa. Et voi esimerkiksi käyttää tulostinta faksaukseen samalla, kun käytät sähköpostiohjelmaa tai Internetiä tietokonemodeemin välityksellä.

Voit määrittää tulostimen toimimaan yhdessä tietokoneen kanssa kahdella tavalla sen mukaan, kuinka monta puhelinporttia tietokoneessa on. Tarkista ennen aloittamista, onko tietokoneessa puhelinta varten yksi vai kaksi porttia.

● Jos tietokoneessa on ainoastaan yksi puhelinportti, sinun on hankittava kuvan mukainen rinnakkaisliitin. (Rinnakkaisliittimessä on yksi RJ-11-portti edessä ja kaksi RJ-11-porttia takana. Älä käytä kahden linjan liitintä, sarjaliitintä tai rinnakkaisliitintä, jossa on kaksi RJ-11-porttia edessä ja pistoke takana.)

**Kuva 5-15** Esimerkki rinnakkaisliittimestä

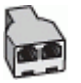

Jos tietokoneessa on kaksi puhelinporttia, määritä tulostin seuraavasti:

**Kuva 5-16** Tulostin takaa

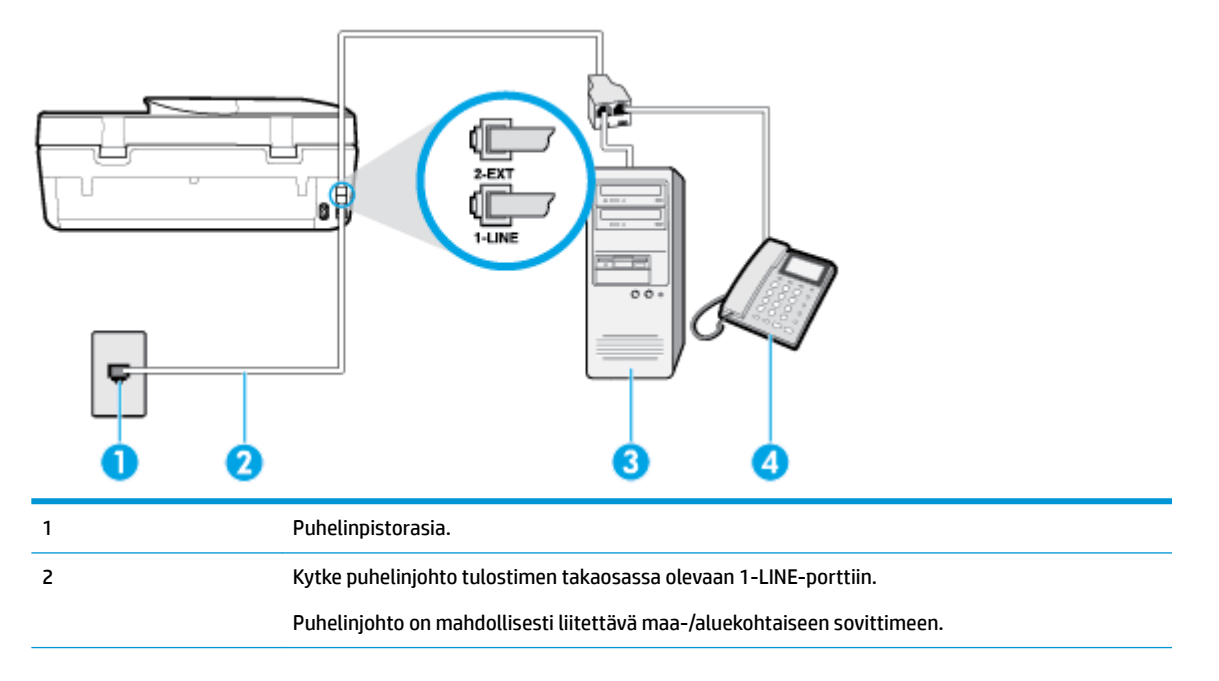

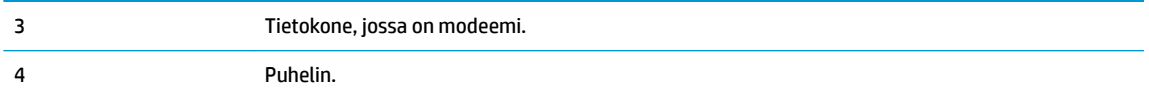

## **Tulostimen määrittäminen samaan puhelinlinjaan kuin tietokone, jossa on kaksi puhelinporttia**

- **1.** Irrota valkoinen pistoke tulostimen takaosassa olevasta 2-EXT-portista.
- **2.** Etsi puhelinjohto, joka on kytketty tietokoneen takaosasta (tietokonemodeemista) puhelinpistorasiaan. Irrota johto puhelinpistorasiasta ja kytke se tulostimen takana olevaan 2-EXT-porttiin.
- **3.** Kytke puhelin tietokonemodeemin takaosassa olevaan lähtöporttiin ("OUT").
- **4.** Kytke puhelinjohdon toinen pää puhelinpistorasiaan ja toinen pää tulostimen takaosassa olevaan 1- LINE-porttiin.
- **E** HUOMAUTUS: Puhelinjohto on mahdollisesti liitettävä maa-/aluekohtaiseen sovittimeen.
- **5.** Jos modeemiohjelmisto on määritetty vastaanottamaan fakseja tietokoneeseen automaattisesti, poista asetus käytöstä.
- **HUOMAUTUS:** Jos et poista modeemiohjelmiston automaattista faksien vastaanottoasetusta käytöstä, tulostin ei voi vastaanottaa fakseja.
- **6.** Ota **Autom. vastaus** -asetus pois käytöstä.
- **7.** Tee faksitesti.

Sinun täytyy olla paikalla vastaamassa tuleviin faksipuheluihin. Muussa tapauksessa tulostin ei voi vastaanottaa fakseja.

Saat paikalliselta palveluntarjoajalta tai myyjältä lisäapua, jos lisävarusteiden asennuksessa tulostimeen ilmenee ongelmia.

# **Faksiasetusten testaaminen**

Voit tarkistaa tulostimen tilan testaamalla faksin asetukset ja varmistaa, että asennus on suoritettu oikein. Suorita tämä testi, kun olet suorittanut tulostimen määrittämisen faksausta varten. Testi suorittaa seuraavat toimet:

- Testaa faksilaitteiston
- Varmistaa, että tulostimeen on liitetty oikea puhelinkaapeli
- Varmistaa, että puhelinjohto on kytketty oikeaan porttiin
- Tarkistaa valintaäänen
- Tarkistaa aktiivisen puhelinlinjan
- Tarkistaa puhelinyhteyden tilan

Tulostin tulostaa testin tulosraportin. Jos testi epäonnistuu, raportissa on tietoja ongelman ratkaisemiseksi ja testin suorittamiseksi uudelleen.

### **Faksiasetusten testaaminen tulostimen ohjauspaneelista**

- **1.** Määritä tulostin faksitoimintoja varten kodin tai toimiston asennusohjeiden mukaan.
- **2.** Ennen kuin käynnistät testin, varmista, että kasetit on asennettu ja syöttölokerossa on täysikokoista paperia.
- **3.** Valitse tulostimen ohjauspaneelin aloitusnäytöstä ( **Faksi** ).
- **4.** Kosketa **Asetukset**-painiketta.
- **5.** Kosketa **Työkalut** ja sitten **Testaa faksi**.

Tulostin näyttää testin tilan näytössä ja tulostaa raportin.

- **6.** Tarkista raportti.
	- Jos laite läpäisi testin, mutta faksin lähettämisessä ja vastaanottamisessa on edelleen ongelmia, tarkista, että raportissa luetellut faksiasetukset on määritetty oikein. Tyhjä tai väärä faksiasetus voi aiheuttaa faksiongelmia.
	- Jos testi epäonnistuu, raportissa on lisätietoja havaittujen ongelmien ratkaisemiseksi.

# <span id="page-84-0"></span>**6 Web-palvelut**

Tässä osassa käsitellään seuraavia aiheita:

- Mitä Web-palvelut ovat?
- Verkkopalveluiden aloittaminen
- [Tulostaminen HP ePrint -toiminnolla](#page-85-0)
- [Verkkopalveluiden poistaminen](#page-86-0)

# **Mitä Web-palvelut ovat?**

Tulostin sisältää innovatiivisia ja verkossa toimivia ratkaisuja, joiden avulla voit muodostaa nopeasti yhteyden Internetiin, hakea asiakirjoja ja tulostaa ne nopeammin ja helpommin. Etkä tarvitse tietokonetta!

**HUOMAUTUS:** Näiden verkko-ominaisuuksien käyttöä varten tulostin on yhdistettävä Internetiin. Näitä verkko-ominaisuuksia ei voi käyttää, jos tulostin on yhdistetty USB-kaapelilla.

### **HP ePrint**

- **HP ePrint** on HP:n maksuton palvelu, jonka avulla voi tulostaa HP ePrint -palvelua käyttävällä tulostimella milloin ja mistä tahansa. Palvelun käyttö on helppoa: lähetä vain sähköposti tulostimelle määritettyyn sähköpostiosoitteeseen (tulostimen Verkkopalvelut-ominaisuuden on oltava käytössä). Palvelun käyttö ei edellytä lisäohjaimia tai -ohjelmistoja. Jos voit lähettää sähköpostia, voit myös tulostaa **HP ePrint** -palvelun avulla.
- **HUOMAUTUS:** Voit rekisteröidä tilin [HP Connected](http://www.hpconnected.com) (ei välttämättä ole saatavilla kaikissa maissa tai kaikilla alueilla) -palvelussa ja kirjautua sisään määrittämään HP ePrint -asetukset.

Kun olet rekisteröinyt tilin [HP Connected](http://www.hpconnected.com) (ei välttämättä ole saatavilla kaikissa maissa tai kaikilla alueilla) -palveluun, voit kirjautua sisään ja tarkastella **HP ePrint** -tulostustöiden tilaa, hallita **HP ePrint**  -tulostusjonoa, määrittää käyttäjät tulostimen **HP ePrint** -sähköpostiosoitteelle sekä saada tukea **HP ePrint** -palvelun käyttöä varten.

# **Verkkopalveluiden aloittaminen**

Varmista ennen verkkopalvelujen asettamista, että tulostin on yhdistetty Internetiin.

Asenna verkkopalvelut jollakin seuraavista tavoista:

## **Verkkopalveluiden asentaminen tulostimen ohjauspaneelista**

- **1.** Valitse tulostimen ohjauspaneelin aloitusnäytöstä ( **Asetukset** ).
- **2.** Valitse **Verkkopalvelut** .
- **3.** Hyväksy verkkopalveluiden asennusehdot koskettamalla **Kyllä**.
- **4.** Tulostin tarkistaa päivitykset ja määrittää verkkopalvelut automaattisesti.
- <span id="page-85-0"></span>**5.** Kosketa **OK**, kun verkkopalvelut on määritetty.
- **6.** Kun tulostimesta on muodostettu yhteys palvelimeen, tulostin tulostaa tietosivun ja näyttää verkkopalveluiden yhteenvedon näytössä.

## **Verkkopalveluiden asentaminen sisäisen verkkopalvelimen avulla**

- **1.** Avaa sisäinen verkkopalvelin. Lisätietoja on kohdassa [Sisäinen verkkopalvelin sivulla 96](#page-101-0).
- **2.** Napsauta **Verkkopalvelut** -välilehteä.
- **3.** Napsauta **Verkkopalveluiden asetukset** -osassa **Asetukset** , napsauta **Jatka** ja hyväksy käyttöehdot noudattamalla näytössä annettuja ohjeita.
- **4.** Salli tulostimen tarkistaa ja asentaa tulostinpäivitykset kehotettaessa.
- **W** HUOMAUTUS: Kun päivityksiä on saatavissa, ne ladataan ja asennetaan automaattisesti ja tulostin käynnistyy uudelleen.
- **HUOMAUTUS:** Jos välityspalvelinasetukset pyydetään määrittämään ja jos verkossa käytetään välityspalvelinasetuksia, määritä asetukset noudattamalla näytöllä näkyviä ohjeita. Jos välityspalvelimen tietoja ei ole saatavilla, ota yhteys verkon järjestelmänvalvojaan tai henkilöön, joka asensi verkon.
- **5.** Kun tulostimesta on muodostettu yhteys palvelimeen, tulostin tulostaa tietosivun. Viimeistele käyttöönotto noudattamalla tietosivulla annettuja ohjeita.

## **Verkkopalveluiden asentaminen HP-tulostinohjelmiston avulla: (Windows)**

- **1.** Avaa HP-tulostinohjelmisto. Lisätietoja on kohdassa [HP-tulostinohjelmiston avaaminen \(Windows\)](#page-24-0) [sivulla 19](#page-24-0).
- **2.** liittääKaksoisnapsauta avautuvassa ikkunassa kohtaa **Tulosta, skannaa & faksaa** ja valitse sitten **Tulosta** -kohdasta **Tulostimen yhdistäminen internetiin**. Tulostimen kotisivu (eli sisäinen verkkopalvelin) avautuu.
- **3.** Napsauta **Verkkopalvelut** -välilehdellä **Jatka** ja hyväksy käyttöehdot noudattamalla näytön ohjeita.
- **4.** Salli tulostimen tarkistaa ja asentaa tulostinpäivitykset kehotettaessa.
	- **W** HUOMAUTUS: Kun päivityksiä on saatavissa, ne ladataan ja asennetaan automaattisesti ja tulostin käynnistyy uudelleen.
	- **HUOMAUTUS:** Jos välityspalvelinasetukset pyydetään määrittämään ja jos verkossa käytetään välityspalvelinasetuksia, määritä asetukset noudattamalla näytöllä näkyviä ohjeita. Jos tietoja ei ole saatavilla, ota yhteys verkon järjestelmänvalvojaan tai henkilöön, joka asensi verkon.
- **5.** Kun tulostimesta on muodostettu yhteys palvelimeen, tulostin tulostaa tietosivun. Viimeistele käyttöönotto noudattamalla tietosivulla annettuja ohjeita.

# **Tulostaminen HP ePrint -toiminnolla**

Jos haluat käyttää **HP ePrint** -palvelua:

- Tarkista, että käytettävissä on internet- ja sähköpostiyhteydellä varustettu tietokone tai mobiililaite.
- Ota Verkkopalvelut käyttöön tulostimessa. Lisätietoja on kohdassa Verkkopalveluiden aloittaminen [sivulla 79](#page-84-0).

<span id="page-86-0"></span>**VIHJE:** Lisätietoja **HP ePrint** -asetusten hallinnasta ja määrittämisestä sekä uusimmista ominaisuuksista on sivustossa [HP Connected](http://www.hpconnected.com) Tämä ominaisuus ei ehkä ole saatavissa kaikissa maissa tai kaikilla alueilla..

## **Tulostaminen HP ePrint -palvelun avulla**

- **1.** Avaa tietokoneen tai mobiililaitteen sähköpostisovellus.
- **2.** Luo uusi sähköpostiviesti ja liitä siihen tiedosto, jonka haluat tulostaa.
- **3.** Kirjoita **HP ePrint** -sähköpostiosoite Vastaanottaja-kenttään ja valitse sitten vaihtoehto sähköpostiviestin lähettämiseen.
- **HUOMAUTUS:** Älä lisää muita sähköpostiosoitteita Vastaanottaja- tai Piilokopio-kenttiin. **HP ePrint** palvelin ei hyväksy tulostustöitä, jos on valittu useita sähköpostiosoitteita.

### **HP ePrint -sähköpostiosoitteen selvittäminen**

- **1.** Valitse tulostimen ohjauspaneelin aloitusnäytöstä ( **Asetukset** ).
- **2.** Valitse **Verkkopalvelut**.
- **3.** Valitse **Näytä sähköpostiosoite**.

**HUOMAUTUS:** Valitse **Tulosta tiedot**, niin tulostimesta tulostuu tietosivu, jossa on tulostimen koodi ja sähköpostiosoitteen mukauttamisohjeet.

### **HP ePrint -palvelun poistaminen käytöstä**

- 1. Valitse tulostimen ohjauspaneelin aloitusnäytöstä <sub>□</sub> (HP ePrint ) > < < (Verkkopalveluasetukset).
- **2.** Poista **HP ePrint** käytöstä koskettamalla sen vieressä olevaa vaihtopainiketta.
- **E** HUOMAUTUS: Lisätietoja kaikkien verkkopalveluiden poistamisesta on kohdassa <u>Verkkopalveluiden</u> poistaminen sivulla 81.

# **Verkkopalveluiden poistaminen**

Seuraavien ohjeiden avulla voit poistaa verkkopalvelut.

# **Verkkopalveluiden poistaminen tulostimen ohjauspaneelista**

- **1.** Valitse tulostimen ohjauspaneelin aloitusnäytöstä n (HP ePrint) > < < (Verkkopalveluasetukset).
- **2.** Valitse **Poista verkkopalvelut käytöstä**.

**Verkkopalveluiden poistaminen sisäisen verkkopalvelimen avulla**

- **1.** Avaa sisäinen verkkopalvelin. Lisätietoja on kohdassa [Sisäinen verkkopalvelin sivulla 96](#page-101-0).
- **2.** Valitse **Verkkopalvelut**-välilehden **Verkkopalveluiden asetukset** -kohdasta **Poista verkkopalvelut käytöstä**.
- **3.** Valitse **Poista verkkopalvelut käytöstä**.
- **4.** Poista verkkopalvelut tulostimesta valitsemalla **Yes** (Kyllä).

# **7 Värikasettien käyttö**

- Tietoja kaseteista ja tulostuspäästä
- Arvioitujen mustetasojen tarkastaminen
- [Mustekasettien vaihtaminen](#page-88-0)
- [Kasettien tilaaminen](#page-90-0)
- [Yhden tulostuskasetin tilan käyttäminen](#page-90-0)
- [Tulostustarvikkeiden säilyttäminen](#page-91-0)
- [Mustekasetin takuutiedot](#page-91-0)

# **Tietoja kaseteista ja tulostuspäästä**

Seuraavien vinkkien avulla voit huoltaa HP:n kasetteja ja varmistaa jatkuvasti hyvän tulostuslaadun.

- Tämän oppaan ohjeet käsittelevät kasettien vaihtamista, eikä niitä ole tarkoitettu ensimmäistä asennusta varten.
- Säilytä kaikki kasetit alkuperäisissä sinetöidyissä pakkauksissa, kunnes niitä tarvitaan.
- Katkaise tulostimesta virta. Lisätietoja on kohdassa [Tulostimen virran katkaiseminen sivulla 20.](#page-25-0)
- Säilytä kasetit huoneenlämmössä (15–35 °C).
- Älä puhdista tulostuspäätä tarpeettomasti. Tämä kuluttaa mustetta ja lyhentää kasettien käyttöikää.
- Käsittele kasetteja varovasti. Pudottaminen, täräyttäminen tai kovakourainen käsittely asennuksen aikana voi aiheuttaa tilapäisiä tulostusongelmia.
- Jos aiot kuljettaa tulostimen toiseen paikkaan, estä tulostimen mustevuodot ja muut vahingot toimimalla seuraavasti:
	- Varmista, että tulostimen virta on katkaistu painamalla (Virta-painiketta). Odota, että kaikki tulostimen sisäiset äänet ja liikkeet ovat loppuneet, ennen kuin irrotat tulostimen verkkovirrasta.
	- Varmista, että jätät kasetit laitteeseen.
	- Tulostin pitää siirtää pohjapuoli alaspäin. Älä aseta tulostinta mihinkään muuhun asentoon, esimerkiksi kyljelleen tai ylösalaisin.

# **Liittyvät aiheet**

● Arvioitujen mustetasojen tarkastaminen sivulla 82

# **Arvioitujen mustetasojen tarkastaminen**

Arvioidut musteen tasot voi tarkistaa tulostinohjelmistosta, tulostimen ohjauspaneelista tai HP Smart sovelluksesta.

# <span id="page-88-0"></span>**Arvioitujen mustetasojen tarkistaminen ohjauspaneelin avulla**

▲ Näet arvioidut mustetasot, kun valitset aloitusnäytöstä (**Muste**).

# **Mustemäärien tarkastaminen tulostinohjelmistosta(Windows)**

- **1.** Avaa HP-tulostinohjelmisto.
- **2.** Napsauta kohdassa tulostinohjelmisto **Arv. mustetasot**.

## **Mustetasojen tarkistaminen HP-tulostinohjelmistossa (OS X ja macOS)**

**1.** Avaa HP Utility -apuohjelma.

**HUOMAUTUS:** HP Utility sijaitsee **Sovellukset**-kansion **HP**-kansiossa.

- **2.** Valitse ikkunan vasemmalla puolella olevasta laiteluettelosta HP DeskJet Ink Advantage 5200 series.
- **3.** Valitse **Tarvikkeiden tila**.

Näkyviin tulevat arvioidut mustetasot.

**4.** Napsauta **Kaikki asetukset** ja palaa **Tieto ja tuki** -ruutuun.

# **Mustetasojen tarkastaminen HP Smart -ohjelman avulla**

- **▲** Avaa HP Smart mobiililaitteella. Tulostimen arvioidut musteen tasot näkyvät näytön yläosassa tulostimen kuvan vieressä.
- **HUOMAUTUS:** Mustetason varoitukset ja ilmaisimet antavat vain arvioita suunnittelua varten. Kun osoitin näyttää, että muste on vähissä, sinun kannattaa harkita vaihtomustekasetin hankkimista mahdollisten tulostusviivästysten välttämiseksi. Mustekasetteja ei tarvitse vaihtaa uusiin ennen kuin tulostuslaadun heikkeneminen sitä edellyttää.
- **HUOMAUTUS:** Jos olet asentanut laitteeseen uudelleentäytetyn tai -valmistetun tulostuskasetin tai jos tulostuskasettia on käytetty toisessa tuotteessa, mustemäärän ilmaisin ei ehkä toimi oikein tai se ei ole käytettävissä.
- **HUOMAUTUS:** Mustekasettien mustetta käytetään tulostuksessa useilla eri tavoilla: alustukseen, kun tulostin ja mustekasetit valmistellaan tulostusta varten, sekä tulostuspäiden huoltoon pitämään tulostuskasetin suuttimet puhtaina ja musteenkulku esteettömänä. Lisäksi käytettyihin mustekasetteihin jää hieman mustetta. Lisätietoja on kohdassa [www.hp.com/go/inkusage](http://www.hp.com/go/inkusage) .

# **Mustekasettien vaihtaminen**

**2** HUOMAUTUS: Lisätietoja käytettyjen mustetarvikkeiden kierrättämisestä on kohdassa <u>HP:n</u> [mustesuihkutulostimien tarvikkeiden kierrätysohjelma sivulla 146](#page-151-0).

Jos et ole vielä hankkinut vaihtokasetteja tulostinta varten, katso [Kasettien tilaaminen sivulla 85.](#page-90-0)

**MUOMAUTUS:** HP:n verkkosivuston jotkin osat ovat tällä hetkellä käytettävissä vain englanninkielisenä.

**HUOMAUTUS:** Kaikkia mustekasetteja ei ole saatavissa kaikissa maissa tai kaikilla alueilla.

## **Mustekasettien vaihtaminen**

**1.** Tarkista, että virta on päällä.

- **2.** Poista vanha kasetti.
	- **a.** Avaa mustekasettien suojakansi.

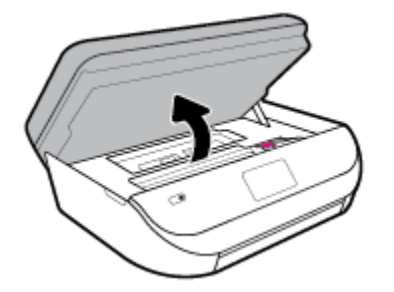

**b.** Avaa kasettipaikan salpa. Irrota sitten kasetti kasettipaikasta.

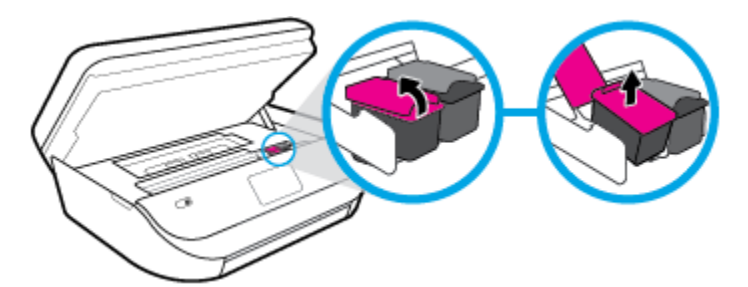

- **3.** Aseta tilalle uusi mustekasetti.
	- **a.** Poista mustekasetti pakkauksestaan.

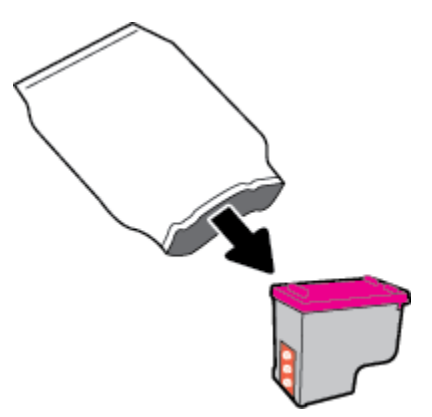

**b.** Poista teippi vetämällä repäisynauhasta.

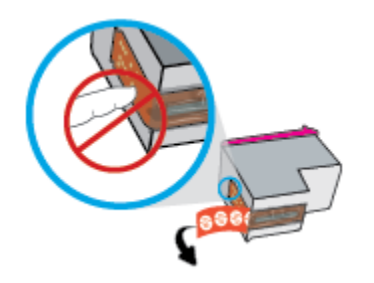

<span id="page-90-0"></span>**c.** Liu'uta uusi kasetti paikalleen ja sulje salpa siten, että se naksahtaa.

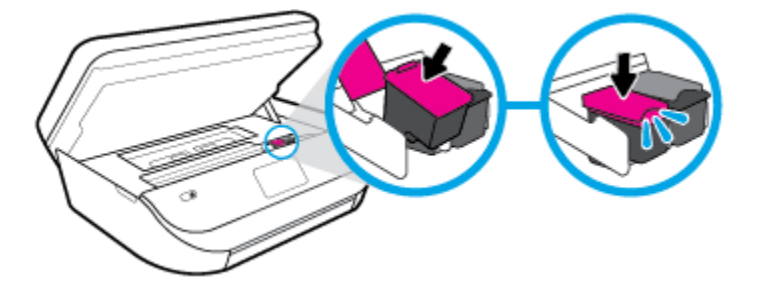

**4.** Sulje mustekasettipesän luukku.

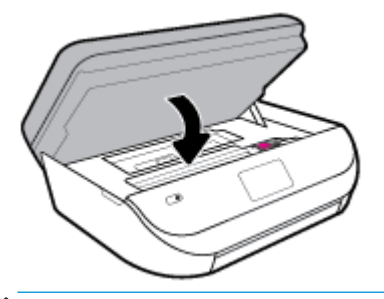

**HUOMAUTUS:** HP tulostinohjelmisto kehottaa sinua kohdistamaan mustekasetit, kun olet asentanut uuden kasetin ja tulostat asiakirjan.

# **Kasettien tilaaminen**

Kun haluat tilata kasetteja, siirry osoitteeseen [www.hp.com](http://www.hp.com) . (Osa HP:n verkkosivustosta on tällä hetkellä käytettävissä vain englanniksi.) Tulostuskasettien tilaaminen Web-sivuston kautta ei ole mahdollista kaikissa maissa tai kaikilla alueilla. Useita maita varten on kuitenkin tietoja tilaamisesta puhelimitse, jälleenmyyjien sijainneista ja ostoslistan tulostamisesta. Lisäksi sivulta [www.hp.com/buy/supplies](http://www.hp.com/buy/supplies) saat tietoa HP-tuotteiden ostamisesta maassasi.

Käytä mustekasetin vaihtoon vain sellaisia kasetteja, joissa on sama kasettinumero kuin vanhassa mustekasetissasi. Löydät tulostuskasetin numeron seuraavista paikoista:

- sisäisessä verkkopalvelimessa napsauttamalla **Työkalut** -välilehteä ja napsauttamalla **Tuotetiedot**kohdassa **Supply Status (Tarvikkeiden tila).** Lisätietoja on kohdassa [Sisäinen verkkopalvelin](#page-101-0) [sivulla 96](#page-101-0).
- Vaihdettavan mustekasetin tarrasta.
- Tulostimen sisällä oleva tarra. Avaa kasettitilan ovi ja etsi tarra.
- HP Smart -ohjelmassa. Lisätietoja saat osoitteesta [www.support.hp.com.](http://www.support.hp.com) Etsi tietoa hakusanalla HP Smart.

**HUOMAUTUS:** Tulostimen mukana toimitettavaa **asennusmustekasettia** ei voi ostaa erikseen.

# **Yhden tulostuskasetin tilan käyttäminen**

Yhden kasetin tilan ansiosta voit käyttää HP DeskJet Ink Advantage 5200 series -laitetta, vaikka käytettävissä olisi vain yksi mustekasetti. Yhden kasetin tila käynnistyy, kun mustekasetti poistetaan vaunusta. Yhden kasetin tilassa tulostin voi kopioida asiakirjoja ja valokuvia sekä tulostaa tulostustöitä tietokoneelta.

<span id="page-91-0"></span>**W** HUOMAUTUS: Tulostimen näyttöön tulee ilmoitus, kun HP DeskJet Ink Advantage 5200 series on yhden kasetin tilassa. Jos ilmoitus tulee näyttöön ja tulostimessa on kaksi kasettia, varmista, että suojamuoviteippi on poistettu kummastakin mustekasetista. Jos muoviteippi peittää mustekasetin kontaktipinnat, tulostin ei havaitse kasettia.

## **Poistuminen yhden tulostuskasetin tilasta**

● Voit poistua yhden mustekasetin tilasta asentamalla HP DeskJet Ink Advantage 5200 series tulostimeen kaksi mustekasettia.

# **Tulostustarvikkeiden säilyttäminen**

Mustekasetit voidaan jättää tulostimeen pitkiksi ajoiksi. Tulostimen virta on kuitenkin katkaistava oikein painamalla ( -painiketta), jotta mustekasettien kunto pysyisi mahdollisimman hyvänä. Lisätietoja on kohdassa [Tulostimen virran katkaiseminen sivulla 20](#page-25-0).

# **Mustekasetin takuutiedot**

HP-kasetin takuu on voimassa silloin, kun kasettia käytetään HP-tulostuslaitteessa, johon se on tarkoitettu. Tämä takuu ei koske HP:n mustekasetteja, jotka on uudelleentäytetty tai uudelleenvalmistettu tai joita on käytetty väärin tai muokattu jollakin tavoin uudelleen.

Takuuaikana kasetin takuu on voimassa niin kauan kuin HP:n mustetta riittää eikä takuun päättymispäivää ole saavutettu. Takuun päättymispäivä on muodossa VVVV/KK/PP, ja se on kasetissa kuvan osoittamassa paikassa:

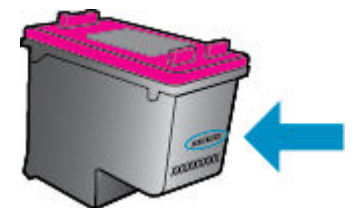

HP:n tulostimen rajoitettu takuu on määritetty laitteen mukana toimitetuissa ohjeissa.

# <span id="page-92-0"></span>**8 Verkkoasetukset**

Muita lisäasetuksia on tulostimen kotisivulla (sisäisellä verkkopalvelimella) Lisätietoja on kohdassa [Sisäinen](#page-101-0) [verkkopalvelin sivulla 96.](#page-101-0)

Tässä osassa käsitellään seuraavia aiheita:

- Tulostimen asentaminen langatonta yhteyttä varten
- [Verkkoasetusten muuttaminen](#page-95-0)
- Wi-Fi Direct -palvelun käyttäminen

# **Tulostimen asentaminen langatonta yhteyttä varten**

- **Ennen kuin aloitat**
- [Tulostimen yhdistäminen langattomaan verkkoon](#page-93-0)
- [Yhteystyypin muuttaminen](#page-93-0)
- [Langattoman yhteyden testaaminen](#page-95-0)
- [Langattomien ominaisuuksien ottaminen käyttöön ja poistaminen käytöstä](#page-95-0)

**EX** HUOMAUTUS: Jos tulostimen yhdistämisessä ilmenee ongelmia, katso Verkko- ja yhteysongelmat [sivulla 122.](#page-127-0)

**VIHJE:** Lisätietoja tulostimen käyttöönotosta ja langattomasta käytöstä on HP Wireless Printing Centerissä osoitteessa ( [www.hp.com/go/wirelessprinting](http://www.hp.com/go/wirelessprinting) ).

**VIHJE:** Voit asentaa tulostimia langattomaan verkkoon HP Smart -sovelluksella. Katso lisätietoja sovelluksen hankkimisesta: [HP Smart -sovelluksen käyttö tulostukseen, skannaukseen ja vianmääritykseen](#page-25-0) [iOS-, Android- tai Windows 10 -laitteesta sivulla 20](#page-25-0).

# **Ennen kuin aloitat**

Varmista, että seuraavat ehdot täyttyvät:

- Langaton verkko on määritetty ja se toimii oikein.
- Tulostin ja tulostinta käyttävät tietokoneet ovat samassa verkossa (tai aliverkossa).

Tulostinta yhdistettäessä sinua voidaan pyytää antamaan langattoman verkon nimi (SSID) ja langattoman verkon salasana.

- Anna langattoman verkon nimi -kohtaan langattoman verkkosi nimi.
- Langattoman verkon salasana estää muita käyttäjiä muodostamasta luvatonta yhteyttä langattomaan verkkoon. Langaton verkkoyhteys saattaa käyttää vaadittavan suojaustason mukaan joko WPAsalasanaa tai WEP-avainta.

Jos verkon nimeä tai suojauksen salasanaa ei ole vaihdettu langattoman verkon asennuksen jälkeen, nämä tiedot voi joissain tapauksissa löytää langattoman reitittimen taka- tai sivuosasta.

<span id="page-93-0"></span>Jos et löydä verkon nimeä tai suojauksen salasanaa tai jos et muista näitä tietoja, katso lisätietoja tietokoneen tai langattoman reitittimen käyttöoppaasta. Jos tietoja ei vieläkään löydy, ota yhteyttä verkon järjestelmänvalvojaan tai henkilöön, joka asensi langattoman verkon.

# **Tulostimen yhdistäminen langattomaan verkkoon**

# **Asennus tulostimen ohjauspaneelista**

Määritä langaton yhteys tulostimen ohjauspaneelista käyttämällä Langattoman asennustoimintoa.

- **E** HUOMAUTUS: Tutustu kohdassa [Ennen kuin aloitat sivulla 87](#page-92-0) olevaan luetteloon, ennen kuin jatkat.
	- **1.** Valitse tulostimen ohjauspaneelin aloitusnäytöstä (**p**) (Langaton yhteys).
	- **2.** Valitse **₹** (**Asetukset**).
	- **3.** Valitse **Langaton asennustoiminto** tai **Wi-Fi Protected Setup** (Suojattu Wi-Fi-asennus).
	- **4.** Noudata näyttöön tulevia ohjeita ja suorita asennus loppuun.

Jos olet käyttänyt tulostinta jo jonkin toisen yhteystyypin, kuten USB-yhteyden, kautta, ota tulostin käyttöön langattomassa verkossa toimimalla kohdassa Yhteystyypin muuttaminen sivulla 88 annettujen ohjeiden mukaan.

# **Asennus HP Smart -sovelluksella**

Voit asentaa tulostimen langattomaan verkkoon HP Smart -sovelluksella. HP Smart -sovellus on tuettu iOS-, Android- ja Windows-laitteissa. Lisätietoja tästä sovelluksesta on kohdassa [HP Smart -sovelluksen käyttö](#page-25-0)  [tulostukseen, skannaukseen ja vianmääritykseen iOS-, Android- tai Windows 10 -laitteesta sivulla 20](#page-25-0).

- **1.** Jos käytössä on iOS- tai Android-mobiililaite, Bluetoothin on oltava käytössä. (HP Smart -sovelluksessa käytetään Bluetoothia nopeuttamaan ja helpottamaan asennusta iOS- ja Android-mobiililaitteissa.)
	- **HUOMAUTUS:** HP Smart -sovelluksessa käytetään Bluetoothia vain tulostimen asennukseen. Bluetooth-tulostusta ei tueta.
- **2.** Avaa HP Smart -sovellus.
- **3. Windows**: Napsauta tai napauta aloitusnäytössä **Setup a new printer** ja lisää tulostin verkkoon noudattamalla näytön ohjeita.

**iOS/Android**: Napauta aloitusnäytössä Plus-kuvaketta ja napauta sitten **Add Printer**. Lisää tulostin verkkoon noudattamalla näytön ohjeita.

# **Yhteystyypin muuttaminen**

Kun olet asentanut HP-tulostinohjelmiston ja yhdistänyt tulostimen tietokoneeseen tai verkkoon, voit vaihtaa yhteystyypin (esimerkiksi USB-yhteyden langattomaksi yhteydeksi) ohjelmiston avulla.

## **USB-yhteyden vaihtaminen langattomaan yhteyteen: (Windows)**

Tutustu kohdassa [Ennen kuin aloitat sivulla 87](#page-92-0) olevaan luetteloon, ennen kuin jatkat.

- **1.** Avaa HP-tulostinohjelmisto. Lisätietoja on kohdassa [HP-tulostinohjelmiston avaaminen \(Windows\)](#page-24-0) [sivulla 19](#page-24-0).
- **2.** Valitse **Työkalut**.
- **3.** Valitse **Laitteen asennus ja ohjelmisto**.
- **4.** Valitse **Muunna USB-tulostin langattomaksi**. Noudata näytön ohjeita.

**USB-yhteydestä langattomaan verkkoon vaihtaminen HP Smart -sovelluksella Windows 10 -tietokoneessa (Windows)**

- **1.** Varmista ennen jatkamista, että tietokone ja tulostin täyttävät seuraavat vaatimukset:
	- Tulostin on yhdistetty tietokoneeseen USB:n kautta tällä hetkellä.
	- Tietokone on liitetty langattomaan verkkoon tällä hetkellä.
- **2.** Avaa HP Smart -sovellus. Lisätietoja sovelluksen avaamisesta Windows 10 -tietokoneessa on kohdassa [HP Smart -sovelluksen käyttö tulostukseen, skannaukseen ja vianmääritykseen iOS-, Android- tai](#page-25-0)  [Windows 10 -laitteesta sivulla 20.](#page-25-0)
- **3.** Varmista, että tulostin on valittuna.
- **VIHJE:** Jos haluat valita eri tulostimen, napsauta Tulostin-kuvaketta työkalurivillä näytön vasemmassa reunassa ja valitse sitten **Valitse eri tulostin**, jolloin näet kaikki käytettävissä olevat tulostimet.
- **4.** Napsauta **Lisätietoja**, kun "Make printing easier by connecting your printer wirelessly" (Helpota tulostusta liittämällä tulostin langattomasti) näkyy sovelluksen aloitussivun yläreunassa.

# **USB-yhteyden vaihtaminen langattomaksi yhteydeksi (OS X ja macOS)**

- **1.** Irrota USB-kaapeli tulostimesta.
- **2.** Palauta tulostimen oletusarvoiset verkkoasetukset. Lisätietoja on kohdassa [Alkuperäisten](#page-134-0) [tehdasoletusten ja -asetusten palauttaminen sivulla 129](#page-134-0).
- **3.** Lataa uusin HP Easy Start -versio osoitteesta 123.hp.com.
- **4.** Avaa HP Easy Start ja liitä tulostin noudattamalla näytössä olevia ohjeita.

 Lue lisää USB-yhteyden vaihtamisesta langattomaan yhteyteen. [Napsauttamalla tätä voit siirtyä](http://www.hp.com/embed/sfs/doc?client=IWS-eLP&lc=fi&cc=fi&ProductNameOID=14095758&TapasOnline=NETWORK_WIRELESS&OS=Windows) [verkkoon hakemaan lisätietoja](http://www.hp.com/embed/sfs/doc?client=IWS-eLP&lc=fi&cc=fi&ProductNameOID=14095758&TapasOnline=NETWORK_WIRELESS&OS=Windows). Toistaiseksi verkkosivusto ei välttämättä ole saatavilla kaikilla kielillä.

# **Langattoman yhteyden vaihtaminen USB-yhteyteen (Windows)**

**▲** Liitä tulostin tietokoneeseen USB-kaapelilla. USB-portti on tulostimen takaosassa. Katso tarkka sijainti kohdasta [Laite takaa sivulla 7.](#page-12-0)

# **Langattoman yhteyden vaihtaminen USB-yhteyteen (OS X ja macOS)**

- **1.** Avaa **Järjestelmäasetukset** .
- **2.** Valitse **Tulostimet ja skannerit** .
- **3.** Valitse tulostin vasemmasta ruudusta ja valitse sitten luettelosta lopusta. Toimi samoin faksimerkinnän kohdalla, jos nyky-yhteyden merkintä on näkyvissä.
- **4.** Liitä USB-kaapeli sekä tietokoneeseen että tulostimeen.
- **5.** Napsauta + tulostinlistan alla vasemmalla.
- **6.** Valitse uusi USB-tulostin luettelosta.
- **7.** Valitse tulostinmallin nimi **Käytä**-ponnahdusvalikosta.
- **8.** Valitse **Lisää**.

# <span id="page-95-0"></span>**Langattoman yhteyden testaaminen**

Saat tietoja tulostimen langattomasta yhteydestä tulostamalla langattoman yhteyden testiraportin. Langaton testiraportti antaa tietoja tulostimen tilasta, MAC-osoitteesta ja IP-osoitteesta. Jos langattomassa yhteydessä on ongelmia tai langatonta yhteyttä ei voida muodostaa, langattoman verkon testiraportti auttaa myös vianmäärityksessä. Jos tulostin on yhteydessä verkkoon, testiraportti antaa tietoja verkon asetuksista.

Langattoman toiminnan testiraportin tulostaminen

- **1.** Valitse tulostimen ohjauspaneelin aloitusnäytöstä ( **Langaton yhteys** ) ja sitten ( **Asetukset** ).
- **2.** Valitse **Tulosta raportit**.
- **3.** Valitse **Langatt. verkon testirap**.

# **Langattomien ominaisuuksien ottaminen käyttöön ja poistaminen käytöstä**

Kun langattomat toiminnot ovat käytössä, tulostimen ohjauspaneelin sininen yhteysmerkkivalo palaa.

- **1.** Valitse tulostimen ohjauspaneelin aloitusnäytöstä ( **Langaton yhteys** ) ja sitten ( **Asetukset** ).
- **2.** Ota langaton toiminto käyttöön tai poista se käytöstä **Langaton**-asetuksen vieressä olevalla vaihtopainikkeella.

# **Verkkoasetusten muuttaminen**

Tulostimen langattoman yhteyden asetukset voi määrittää ja niitä voi muokata tulostimen ohjauspaneelista. Ohjauspaneelista voi myös suorittaa erilaisia verkonhallintatehtäviä. Näitä ovat esimerkiksi verkon asetusten tarkastelu ja muuttaminen, verkon oletusasetusten palauttaminen sekä langattoman yhteyden avaaminen ja katkaiseminen.

**HUOMIO:** Verkkoasetuksilla voi määrittää tärkeitä asetuksia. Ellet ole kokenut käyttäjä, joitakin näistä asetuksista ei ole suositeltavaa muuttaa (esimerkiksi linkin nopeutta, IP-asetuksia, oletusyhdyskäytävää ja palomuuriasetuksia).

### **Verkkoasetusten tulostaminen**

Tee jokin seuraavista:

- Valitse tulostimen ohjauspaneelin aloitusnäytöstä ((1) (Langaton yhteys), niin saat näkyviin verkon tilanäkymän. Tulosta verkkokokoonpanosivu koskettamalla **Tulosta tiedot** -kohtaa.
- Valitse tulostimen ohjauspaneelin aloitusnäytöstä ( **Asetukset** ) ja **Työkalut** ja valitse lopuksi **Verkkoasetusraportti**.

### **IP-asetusten muuttaminen**

IP-oletusasetus on **Automaattinen**, jolloin IP-asetukset määritetään automaattisesti. Jos olet kokenut käyttäjä ja haluat käyttää muita asetuksia, voit muuttaa IP-osoitetta, aliverkon peitettä, oletusyhdyskäytävää tai muita asetuksia manuaalisesti.

- **VIHJE:** On suositeltavaa yhdistää tulostin verkkoon automaattisen toiminnon kautta ennen sen IPosoitteen asettamista manuaalisesti. Tällöin reititin pystyy määrittämään muut tulostimen tarvitsemat asetukset, kuten aliverkon maskin, oletusyhteyskäytävä ja DNS-osoite.
- **HUOMIO:** Ole huolellinen, kun määrität IP-osoitetta manuaalisesti. Jos annat asennuksen aikana virheellisen IP-osoitteen, verkon osat eivät voi muodostaa yhteyttä tulostimeen.
- <span id="page-96-0"></span>**1.** Valitse tulostimen ohjauspaneelin aloitusnäytöstä (**Langaton**) ja sitten ( **Asetukset** ).
- **2.** Kosketa kohtaa **Lisäasetukset**.
- **3.** Kosketa kohtaa **IP-asetukset**.

Näyttöön tulee viesti, jossa varoitetaan, että IP-osoitteen muuttaminen poistaa tulostimen verkosta.

- **4.** Jatka valitsemalla **OK** .
- **5.** OIetusasetuksena on **Automaattinen**. Vaihda asetukset manuaalisesti valitsemalla **Manuaali** ja syöttämällä sitten seuraaviin asetuksiin sopivat tiedot:
	- **IP-osoite**
	- **Aliverkon peite**
	- **Oletusyhdyskäytävä**
	- **DNS-osoite**
- **6.** Tee muutokset ja valitse sitten **Käytä**.

# **Wi-Fi Direct -palvelun käyttäminen**

Wi-Fi Direct -toiminnon avulla tietokoneesta, älypuhelimesta, taulutietokoneesta tai muusta langatonta yhteyttä käyttävästä laitteesta voidaan tulostaa langattomasti muodostamatta yhteyttä langattomaan verkkoon.

# **Wi-Fi Direct -yhteyden käyttöohjeet**

- Varmista, että tietokoneessasi tai matkalaitteessasi on tarvittava ohjelmisto.
	- Jos käytät tietokonetta, varmista, että olet asentanut HP:n tulostinohjelmiston.

Jos HP:n tulostinohjelmistoa ei ole asennettu tietokoneelle, muodosta ensin Wi-Fi Direct -yhteys ja asenna sitten tulostinohjelmisto. Kun tulostinohjelmisto kysyy yhteystyyppiä, valitse **Langaton**.

- Jos käytät matkalaitetta, varmista, että olet asentanut yhteensopivan tulostussovelluksen. Lisää tietoja matkatulostuksesta saat vierailemalla osoitteessa [www.hp.com/global/us/en/eprint/](http://www.hp.com/global/us/en/eprint/mobile_printing_apps.html) [mobile\\_printing\\_apps.html.](http://www.hp.com/global/us/en/eprint/mobile_printing_apps.html)
- Varmista, että tulostimen Wi-Fi Direct -toiminto on otettu käyttöön.
- Enintään viisi tietokonetta ja mobiililaitetta voi käyttää samaa Wi-Fi Direct -yhteyttä.
- Wi-Fi Direct -toimintoa voi käyttää, kun tulostin on liitetty myös joko USB-johdolla tietokoneeseen tai langattomasti verkkoon.
- Wi-Fi Direct -toimintoa ei voi käyttää tietokoneen, mobiililaitteen tai tulostimen yhdistämiseksi internetiin.

# **Wi-Fi Direct -toiminnon ottaminen käyttöön**

- **1.** Valitse tulostimen ohjauspaneelin aloitusnäytöstä (Wi-Fi Direct).
- **2.** Valitse **₹** (**Asetukset**).
- **3.** Jos näytön mukaan Wi-Fi Direct on **Ei käytössä** , ota se käyttöön **Wi-Fi Direct** -asetuksen vieressä olevalla vaihtopainikkeella.

**VIHJE:** Wi-Fi Direct -yhteyden voi ottaa käyttöön myös sisäisen verkkopalvelimen kautta. Lisätietoja sisäisen verkkopalvelimen käytöstä on kohdassa [Sisäinen verkkopalvelin sivulla 96.](#page-101-0)

# **Yhteystyypin muuttaminen**

- **1.** Valitse tulostimen ohjauspaneelin aloitusnäytöstä  $\overline{0}$  (Wi-Fi Direct).
- **2.** Valitse <del>◆</del> (Asetukset).
- **3.** Valitse **Yhteystapa** ja valitse sitten **Automaattinen** tai **Manuaalinen** .

## **Tulostus Wi-Fi Direct -toimintoa tukevasta, langatonta yhteyttä käyttävästä mobiililaitteesta**

Tarkista, että mobiililaitteelle on asennettu HP Print Service -laajennuksen uusin versio. Laajennuksen voi ladata Google Play -sovelluskaupasta.

- **1.** Varmista, että olet ottanut tulostimen Wi-Fi Direct -toiminnon käyttöön.
- **2.** Ota Wi-Fi Direct käyttöön mobiililaitteelta. Lisätietoja on matkalaitteen mukana toimitetuissa ohjeissa.
- **3.** Valitse mobiililaitteella olevasta, tulostusta tukevasta sovelluksesta dokumentti ja valitse vaihtoehto, joka tulostaa dokumentin.

Laitteelle avautuu luettelo käytettävissä olevista tulostimista.

**4.** Yhdistä mobiililaitteeseen valitsemalla Wi-Fi Direct -nimi käytettävissä olevien tulostinten luettelosta. Nimi voi olla esimerkiksi DIRECT-\*\*-HP DeskJet Ink Advantage 5200 series (jossa \*\* ovat tulostimen yksilöiviä merkkejä).

Jos mobiililaite ei muodosta yhteyttä tulostimeen automaattisesti, yhdistä tulostin noudattamalla tulostimen ohjauspaneelin ohjeita. Jos tulostimen ohjauspaneelissa näkyy PIN-koodi, syötä se mobiililaitteessasi.

Kun mobiililaite on yhdistetty tulostimeen, tulostin aloittaa tulostamisen.

### **Tulostus langatonta yhteyttä käyttävästä mobiililaitteesta, joka ei tue Wi-Fi Direct -toimintoa**

Varmista, että olet ottanut käyttöön yhteensopivan tulostussovelluksen matkalaitteessa. Lisätietoja on osoitteessa [www.hp.com/global/us/en/eprint/mobile\\_printing\\_apps.html.](http://www.hp.com/global/us/en/eprint/mobile_printing_apps.html)

- **1.** Varmista, että olet ottanut tulostimen Wi-Fi Direct -toiminnon käyttöön.
- **2.** Ota käyttöön langaton yhteys matkalaitteessa. Lisätietoja on matkalaitteen mukana toimitetuissa ohjeissa.
- **HUOMAUTUS:** Jos mobiililaitteesi ei tue langatonta yhteyttä, et voi käyttää Wi-Fi Direct -toimintoa.
- **3.** Muodosta matkalaitteesta yhteys uuteen verkkoon. Käytä samaa menetelmää, jota tavallisesti käytät muodostaaksesi yhteyden uuteen langattomaan verkkoon tai yhteyspisteeseen. Valitse Wi-Fi Direct nimi havaittujen langattomien verkkojen luettelosta. Nimi voi olla esimerkiksi DIRECT-\*\*-HP DeskJet Ink Advantage 5200 series (jossa \*\* ovat tulostimen yksilöiviä merkkejä).

Anna pyydettäessä Wi-Fi Direct -salasana.

**<sup>2</sup> HUOMAUTUS:** Hanki Wi-Fi Direct -salasana valitsemalla tulostimen ohjauspaneelin aloitusnäytöstä (Wi-Fi Direct).

**4.** Tulosta asiakirja.

## **Tulostus langattomaan yhteyteen kykenevältä tietokoneelta (Windows)**

- **1.** Varmista, että olet ottanut tulostimen Wi-Fi Direct -toiminnon käyttöön.
- **2.** Ota tietokoneen langaton yhteys käyttöön. Lisätietoja on tietokoneen mukana toimitetuissa ohjeissa.

**MUOMAUTUS:** Jos tietokoneesi ei tue langatonta yhteyttä, et voi käyttää Wi-Fi Direct -toimintoa.

**3.** Muodosta tietokoneesta yhteys uuteen verkkoon. Käytä samaa menetelmää, jota tavallisesti käytät muodostaaksesi yhteyden uuteen langattomaan verkkoon tai yhteyspisteeseen. Valitse Wi-Fi Direct nimi havaittujen langattomien verkkojen luettelosta. Nimi voi olla esimerkiksi DIRECT-\*\*-HP DeskJet Ink Advantage 5200 series (jossa \*\* ovat tulostimen yksilöiviä merkkejä).

Anna pyydettäessä Wi-Fi Direct -salasana.

- **WINDER HUOMAUTUS:** Hanki Wi-Fi Direct -salasana valitsemalla tulostimen ohjauspaneelin aloitusnäytöstä (Wi-Fi Direct).
- **4.** Jatka vaiheeseen 5, jos tulostin on asennettu ja kytketty tietokoneeseen langattoman verkon kautta. Jos tulostin on asennettu ja kytketty tietokoneeseen USB-kaapelilla, asenna tulostinohjelmisto Wi-Fi Direct -yhteyttä käyttäen noudattamalla seuraavia vaiheita.
	- **a.** Avaa HP-tulostinohjelmisto. Lisätietoja on kohdassa [HP-tulostinohjelmiston avaaminen \(Windows\)](#page-24-0) [sivulla 19](#page-24-0).
	- **b.** Valitse **Työkalut**.
	- **c.** Valitse **Tulostimen asetukset ja ohjelmisto** ja **Yhdistä uusi laite**.
	- **HUOMAUTUS:** Jos tulostin on aiemmin asennettu USB-yhteyden kautta, mutta haluat siirtyä käyttämään Wi-Fi Direct -yhteyttä, älä valitse vaihtoehtoa **Muunna USB-tulostin langattomaksi**.
	- **d.** Valitse näyttöön tulevasta **Verkkoyhteysasetukset** -ohjelmistonäytöstä **Langaton**.
	- **e.** Valitse HP-tulostin havaittujen tulostimien luettelosta.
	- **f.** Noudata näytön ohjeita.
- **5.** Tulosta asiakirja.

### **Tulostus langattomaan yhteyteen kykenevältä tietokoneelta (OS X ja macOS)**

- **1.** Varmista, että olet ottanut tulostimen Wi-Fi Direct -toiminnon käyttöön.
- **2.** Wi-Fi-yhteyden käynnistäminen tietokoneella

Lisätietoja on Applen toimittamissa ohjeissa.

**3.** Napsauta Wi-Fi-kuvaketta ja valitse Wi-Fi Direct -nimi, kuten DIRECT-\*\*-HP DeskJet Ink Advantage 5200 series (jossa \*\* ovat tulostimen yksilöiviä merkkejä).

Jos Wi-Fi Direct on otettu käyttöön suojattuna, anna salasana pyydettäessä.

- **4.** Lisää tulostin.
	- **a.** Avaa **Järjestelmäasetukset** .
	- **b.** Valitse käyttöjärjestelmäsi mukaan **Tulostimet ja skannerit** .
	- **c.** Napsauta + tulostinlistan alla vasemmalla.
	- **d.** Valitse tulostin löydettyjen tulostimien listasta (sana "Bonjour" on listan oikealla palstalla tulostimen nimen vieressä), ja napsauta **Lisää**.

[Napsauta tästä](http://www.hp.com/embed/sfs/doc?client=IWS-eLP&lc=fi&cc=fi&ProductNameOID=14095758&TapasOnline=NETWORK_WIRELESS_DIRECT&OS=Windows), jos haluat suorittaa Wi-Fi Direct -toiminnon vianmäärityksen verkossa tai tarvitset apua

Wi-Fi Direct -toiminnon asetusten määrittämisessä. Toistaiseksi verkkosivusto ei välttämättä ole saatavilla kaikilla kielillä.

# **9 Tulostimen hallintatyökalut**

Tässä osassa käsitellään seuraavia aiheita:

- **HP Smart -sovellus**
- Työkalut: (Windows)
- HP Utility -apuohjelma (OS X ja macOS)
- Sisäinen verkkopalvelin

# **HP Smart -sovellus**

HP Smart -sovelluksella voit nähdä tulostimen nykyiset tiedot ja päivittää tulostusasetuksia. Voit näyttää mustetason sekä tulostimen ja verkon tiedot. Voit myös tulostaa diagnostiikkaraportteja, käyttää tulostuslaadun työkaluja sekä näyttää ja muuttaa tulostusasetuksia. Lisätietoja HP Smart -sovelluksesta on kohdassa [HP Smart -sovelluksen käyttö tulostukseen, skannaukseen ja vianmääritykseen iOS-, Android- tai](#page-25-0)  [Windows 10 -laitteesta sivulla 20.](#page-25-0)

# **Työkalut: (Windows)**

Työkaluryhmä antaa tulostinta koskevia ylläpitotietoja.

**HUOMAUTUS:** Työkaluryhmä voidaan asentaa HP-tulostinohjelmiston kanssa, jos tietokone täyttää järjestelmävaatimukset. Lisätietoja järjestelmävaatimuksista on kohdassa [Tekniset tiedot sivulla 132.](#page-137-0)

# **Työkalut-ohjelman käynnistäminen**

- **1.** Avaa HP-tulostinohjelmisto. Lisätietoja on kohdassa [HP-tulostinohjelmiston avaaminen \(Windows\)](#page-24-0) [sivulla 19](#page-24-0).
- **2.** Valitse **Tulosta, skannaa & faksaa** .
- **3.** Valitse **Tulostimen ylläpito**.

# **HP Utility -apuohjelma (OS X ja macOS)**

HP Utility -apuohjelma sisältää työkaluja, joiden avulla voi määrittää tulostusasetukset, kalibroida tulostimen, tilata tarvikkeita verkon kautta ja etsiä tukitietoja verkkosivustoista.

**HUOMAUTUS:** HP Utility -apuohjelman ominaisuudet riippuvat valitusta tulostimesta.

Mustetason varoitukset ja ilmaisimet antavat vain arvioita suunnittelua varten. Kun osoitin näyttää, että muste on vähissä, sinun kannattaa harkita vaihtokasetin hankkimista mahdollisten tulostusviivästysten välttämiseksi. Mustekasetteja ei tarvitse vaihtaa uusiin, ennen kuin tulostuslaadun heikkeneminen sitä edellyttää.

Kaksoisosoita HP Utility -kuvaketta, joka löytyy kiintolevyaseman juuresta **Sovellukset** -kansion alikansiosta **HP**.

# <span id="page-101-0"></span>**Sisäinen verkkopalvelin**

Kun tulostin on yhdistetty verkkoon, tulostimen sisäistä verkkopalvelinta käyttämällä voi tarkastella tilatietoja, muuttaa asetuksia ja hallita tulostinta tietokoneen kautta.

- **W** HUOMAUTUS: Verkkoasetusten tarkasteleminen ja muuttaminen saattaa vaatia salasanan.
- **HUOMAUTUS:** Sisäisen verkkopalvelimen avaaminen ja käyttäminen ei edellytä Internet-yhteyttä. Jotkin ominaisuudet eivät kuitenkaan ole tällöin käytössä.
	- Tietoja evästeistä
	- Sisäisen verkkopalvelimen avaaminen
	- Sisäistä verkkopalvelinta ei voi avata

# **Tietoja evästeistä**

Upotettu web-palvelin (EWS) tallentaa pieniä tekstitiedostoja (evästeitä) kiintolevylle selaamisen aikana. Evästeiden avulla EWS-palvelin tunnistaa tietokoneen seuraavalla kerralla. Jos esimerkiksi olet määrittänyt EWS-palvelimen kielen, evästeen avulla palvelin muistaa kielivalinnan niin, että seuraavalla käyttökerralla sivut näkyvät valitulla kielellä. Osa evästeistä (kuten asiakaskohtaiset asetukset tallentava eväste) tallennetaan tietokoneelle, jolta ne voi poistaa manuaalisesti.

Voit määrittää selaimen hyväksymään kaikki evästeet tai määrittää, että kunkin evästeen käyttö sallitaan tai kielletään aina niiden esiintyessä. Voit myös poistaa tarpeettomat evästeet selaimen avulla.

Joissakin tulostimissa evästeiden poistaminen käytöstä poistaa käytöstä myös vähintään yhden seuraavista ominaisuuksista:

- Eräiden ohjattujen asennustoimintojen käyttäminen
- Sulautetun web-palvelimen kieliasetuksen muistaminen
- **EWS:n Aloitus-sivun mukauttaminen**

Lisätietoja tietosuoja- ja evästeasetusten muuttamisesta sekä evästeiden tarkastelusta ja poistamisesta on verkkoselaimen käyttöohjeissa.

# **Sisäisen verkkopalvelimen avaaminen**

Voit käyttää sisäistä verkkopalvelinta verkon tai Wi-Fi Direct -yhteyden välityksellä.

### **Sisäisen verkkopalvelimen avaaminen verkon välityksellä**

**1.** Voit tarkistaa tulostimen IP-osoitteen tai isäntänimen koskettamalla ( $\psi$ ) (Langaton yhteys) tai tulostamalla verkkokokoonpanosivun.

**W** HUOMAUTUS: Tulostimen on oltava verkossa ja tulostimella pitää olla IP-osoite.

**2.** Kirjoita tulostimelle määritetty IP-osoite tai isäntänimi tietokoneeseen asennetun yhteensopivan selaimen osoiteriville.

Jos IP-osoite on esimerkiksi 123.123.123.123, kirjoita selaimeen seuraava osoite: http:// 123.123.123.123.

## <span id="page-102-0"></span>**Sisäisen verkkopalvelimen avaaminen Wi-Fi Direct -yhteyden välityksellä**

- **1.** Valitse tulostimen ohjauspaneelin aloitusnäytöstä (Wi-Fi Direct).
- **2.** Valitse <del>◆</del> (Asetukset).
- **3.** Jos näytön mukaan Wi-Fi Direct on **Ei käytössä** , ota se käyttöön **Wi-Fi Direct** -asetuksen vieressä olevalla vaihtopainikkeella.
- **4.** Voit hakea Wi-Fi Direct -tunnusta langattoman tietokoneen avulla ja muodostaa yhteyden siihen. Esimerkki: DIRECT-\*\*-HP DeskJet Ink Advantage 5200 series (jossa \*\* ovat tulostimen yksilöiviä merkkejä).

Anna pyydettäessä Wi-Fi Direct -salasana.

- **W** HUOMAUTUS: Hanki Wi-Fi Direct -salasana valitsemalla tulostimen ohjauspaneelin aloitusnäytöstä (Wi-Fi Direct).
- **5.** Kirjoita tuettuun selaimeen seuraava osoite: http://192.168.223.1.

# **Sisäistä verkkopalvelinta ei voi avata**

## **Tarkista verkkoasetukset**

- Varmista, että et ole kytkenyt tulostinta verkkoon puhelinjohdolla tai suoralla verkkoyhteyskaapelilla.
- Varmista, että verkkokaapeli on kytketty lujasti tulostimeen.
- Varmista, että verkkokeskitin, kytkin ja reititin ovat päällä ja toimivat oikein.

## **Tarkista tietokone**

Varmista, että käytettävä tietokone on liitetty samaan verkkoon kuin tulostin.

## **Tarkista verkkoselain**

- Varmista, että verkkoselain vastaa järjestelmän vähimmäisvaatimuksia. Lisätietoja järjestelmävaatimuksista on kohdassa [Tekniset tiedot sivulla 132.](#page-137-0)
- Jos verkkoselain käyttää välipalvelinasetuksia Internet-yhteyden muodostamisessa, kokeile poistaa nämä asetukset käytöstä. Lisätietoja on selaimen mukana toimitetuissa ohjeissa.
- Varmista, että JavaScript ja evästeet ovat käytössä verkkoselaimessa. Lisätietoja on selaimen mukana toimitetuissa ohjeissa.

### **Tulostimen IP-osoitteen tarkistaminen**

Varmista, että tulostimen IP-osoite on oikein.

Selvitä tulostimen IP-osoite valitsemalla tulostimen ohjauspaneelin aloitusnäytöstä  $(\cdot_{\mathbf{I}})$  (Langaton yhteys).

Jos haluat hankkia tulostimen IP-osoitteen tulostamalla verkkokokoonpanosivun, valitse tulostimen ohjauspaneelin aloitusnäytöstä ( **Asetukset** ), valitse **Työkalut** ja lopuksi **Verkkoasetusraportti**.

● Varmista, että tulostimen IP-osoite on oikea. Tulostimen IP-osoitteen on oltava saman muotoinen kuin reitittimen IP-osoite. Reitittimen IP-osoite voisi olla esimerkiksi 192.168.0.1 tai 10.0.0.1, ja tulostimen IP-osoite on 192.168.0.5 tai 10.0.0.5.

Jos tulostimen IP-osoitteen muoto on vastaava kuin 169.254.XXX.XXX tai 0.0.0.0, se ei ole kytkettynä verkkoon.

**VIHJE:** Jos tietokoneesi käyttää Windows-järjestelmää, voit etsiä HP-tukea Internetistä osoitteessa [www.support.hp.com](http://h20180.www2.hp.com/apps/Nav?h_pagetype=s-001&h_product=14095755&h_client&s-h-e010-1&h_lang=fi&h_cc=fi) . Tämä verkkosivusto tarjoaa tietoa ja työkaluja, joita voi käyttää monien yleisten tulostinongelmien ratkaisuun.

# **10 Ongelmanratkaisu**

Tässä osassa käsitellään seuraavia aiheita:

- Tukokset ja paperinsyöttöongelmat
- [Mustekasettiin liittyvät ongelmat](#page-110-0)
- [Tulostusongelmat](#page-111-0)
- **[Kopiointiongelmat](#page-119-0)**
- [Skannausongelmat](#page-119-0)
- **[Faksiongelmat](#page-120-0)**
- [Verkko- ja yhteysongelmat](#page-127-0)
- [Tulostimen laitteisto-ongelmat](#page-129-0)
- [Ongelman ratkaiseminen tulostimen ohjauspaneelin avulla](#page-130-0)
- [Avun saanti HP Smart -sovelluksesta](#page-130-0)
- **[Tulostimen raportit](#page-130-0)**
- [Ongelmien ratkaisu verkkopalveluiden avulla](#page-131-0)
- [Tulostimen kunnossapito](#page-132-0)
- [Alkuperäisten tehdasoletusten ja -asetusten palauttaminen](#page-134-0)
- **[HP-tuki](#page-135-0)**

# **Tukokset ja paperinsyöttöongelmat**

Tehtävä

# **Paperitukoksen poistaminen**

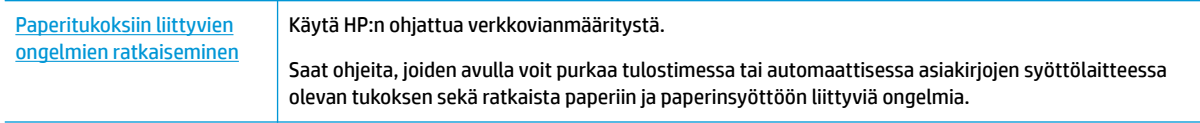

**W** HUOMAUTUS: HP:n ohjattu vianmääritys ei välttämättä ole saatavilla kaikilla kielillä.

# **Tutustu ohjeen yleisiin, paperitukosten purkamiseen liittyviin ohjeisiin.**

Paperitukoksia voi syntyä useissa tulostimen osissa.

**HUOMIO:** Poista paperitukos mahdollisimman nopeasti, jotta tulostuspää ei vaurioidu.

# **Tulostimen sisällä olevan paperitukoksen poistaminen**

- **HUOMIO:** Älä yritä poistaa paperitukosta vetämällä sitä tulostimen etupuolelta. Noudata sen sijaan alla olevia ohjeita. Jos tukospaperia vedetään tulostimen etupuolelta, paperi saattaa revetä ja sen palasia saattaa jäädä tulostimen sisään, mikä saattaa puolestaan aiheuttaa uusia tukoksia.
	- **1.** Tarkista paperipolku tulostimen sisällä.
		- **a.** Avaa kasettipesän luukku.

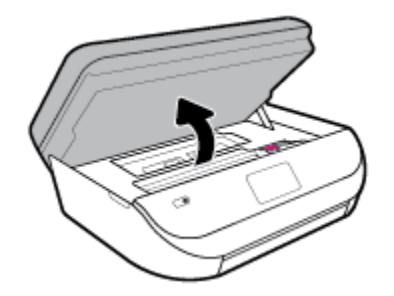

**b.** Irrota paperipolun kansi.

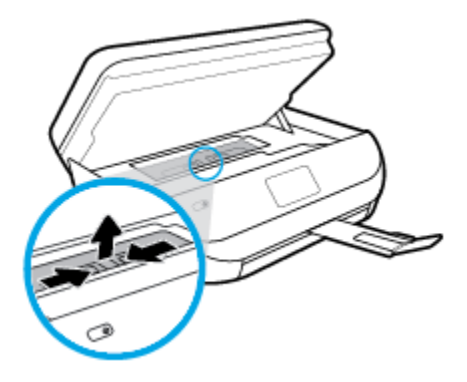

**c.** Nosta kaksipuolisen tulostusyksikön kansi ja poista juuttunut paperi.

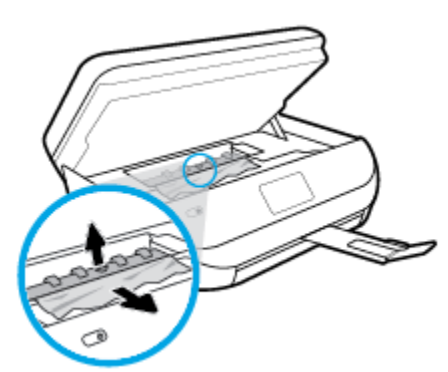

**d.** Aseta paperipolun kansi takaisin paikalleen. Varmista, että kansi loksahtaa paikalleen.

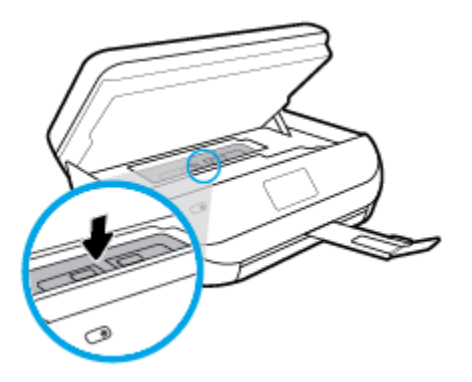

**e.** Sulje mustekasettipesän luukku.

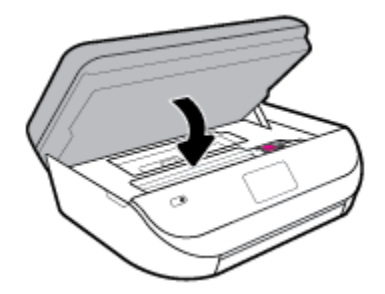

- **f.** Jatka nykyistä työtä koskettamalla ohjauspaneelin **OK** -painiketta.
- **2.** Jos ongelma ei ratkea, tarkista tulostimen sisällä oleva tulostusvaunu.

**HUOMIO:** Vältä koskettamasta tulostusvaunun kaapelia.

**a.** Avaa kasettipesän luukku.

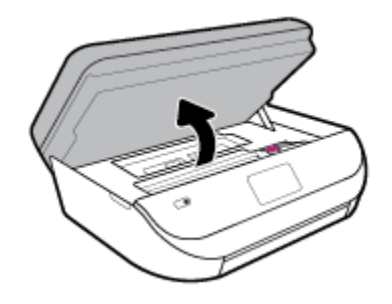

- **b.** Jos näet tukkeutunutta paperia, siirrä tulostusvaunu tulostimen oikeaan reunaan, tartu paperiin molemmin käsin ja vedä sitä itseesi päin.
	- **HUOMIO:** Jos paperi repeytyy, kun vedät sitä ulos telojen välistä, poista tulostimeen mahdollisesti jääneet paperinpalat telojen ja rullien välistä.

Jos et poista kaikkia paperinpaloja tulostimesta, syntyy uusia paperitukoksia.

**c.** Siirrä vaunu tulostimen vasempaan reunaan ja poista mahdolliset revenneet paperinpalaset toistamalla edellinen vaihe.

**d.** Sulje mustekasettipesän luukku.

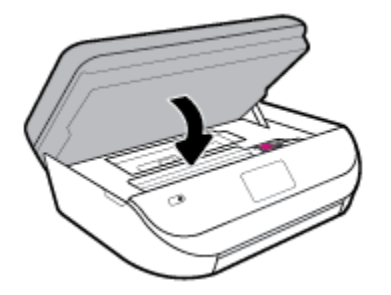

**e.** Jatka nykyistä työtä koskettamalla ohjauspaneelin **OK** -painiketta.

Jos haluat avata tulostimen näytölle ohjeita, valitse aloitusnäkymästä **Ohje** ja valitse sitten **Opastusvideot** > **Poista vaunun tukos**.

- **3.** Jos ongelma ei ratkea, tarkista lokeroalue.
	- **a.** Vedä paperilokero ulos.

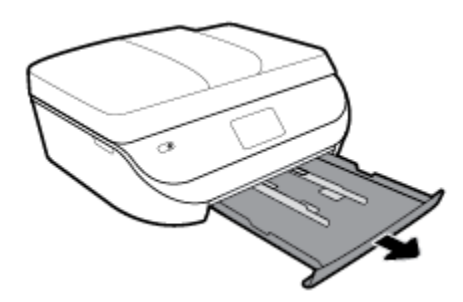

- **b.** Käännä tulostin varovasti kyljelleen, jotta näet tulostimen pohjan.
- **c.** Tarkista syöttölokeron paikka tulostimessa. Jos näet aukossa paperitukoksen, tartu siihen molemmilla käsillä ja vedä sitä itseäsi kohti.
	- **HUOMIO:** Jos paperi repeytyy, kun vedät sitä ulos telojen välistä, poista tulostimeen mahdollisesti jääneet paperinpalat telojen ja rullien välistä.

Jos kaikkia paperinpaloja ei poisteta tulostimesta, uusia paperitukoksia saattaa syntyä.

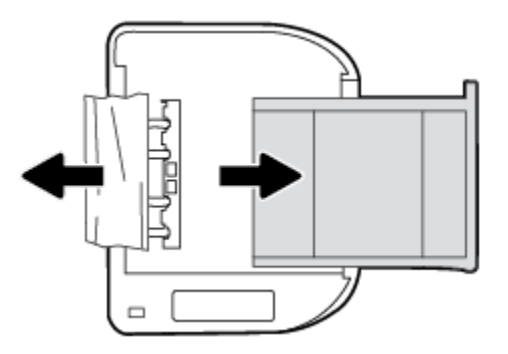

- **d.** Käännä tulostin takaisin pystyasentoon.
- **e.** Työnnä paperilokero takaisin paikalleen.
- **f.** Jatka nykyistä työtä koskettamalla ohjauspaneelin **OK** -painiketta.
#### **Paperitukoksen poistaminen asiakirjansyöttölaitteesta**

**1.** Nosta asiakirjansyöttölaitteen kansi.

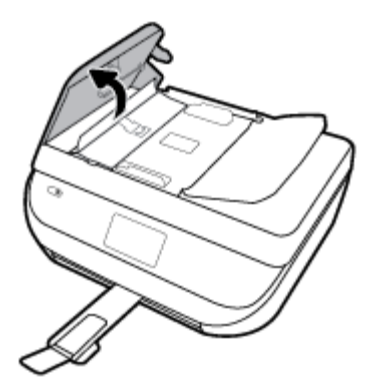

**2.** Vedä paperitukos varovasti ulos telojen välistä.

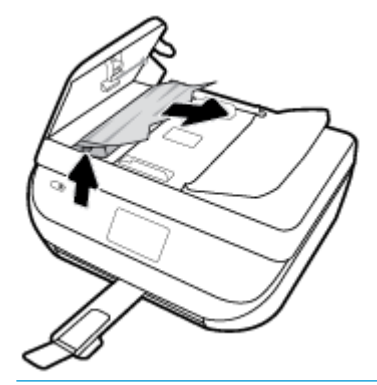

**HUOMIO:** Jos paperi repeytyy, kun vedät sitä ulos telojen välistä, poista tulostimesta telojen ja rullien väliin mahdollisesti jääneet paperinpalat.

Jos et poista kaikkia paperinpaloja tulostimesta, syntyy uusia paperitukoksia.

**3.** Sulje asiakirjansyöttölaitteen kansi painamalla sitä alaspäin kunnes se napsahtaa paikalleen.

## **Tulostuskasettivaunun jumiutumisen ratkaiseminen**

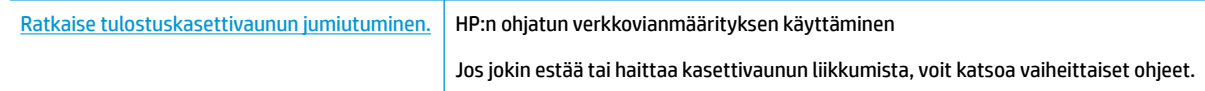

**WI** HUOMAUTUS: HP:n ohjattu vianmääritys ei välttämättä ole saatavilla kaikilla kielillä.

## **Tutustu ohjeen yleisiin, kasettivaunun jumiutumiseen liittyviin ohjeisiin**

Poista tulostuskasettivaunun liikkumista estävät esineet, kuten paperit.

**HUOMAUTUS:** Älä käytä paperitukoksien poistamiseen työkaluja tai muita välineitä. Poista tulostimen sisään juuttuneet paperit aina varovasti.

## **Paperitukosten välttäminen**

Voit ehkäistä paperitukoksia noudattamalla seuraavia ohjeita.

- Poista tulostuneet paperit tulostelokerosta riittävän usein.
- Varmista, ettei paperissa ole ryppyjä, taitoksia tai muita vikoja.
- Säilytä käyttämättömät paperiarkit tasaisella alustalla suljettavassa pakkauksessa, jotta ne eivät käpristy tai rypisty.
- Älä käytä paperia, joka on tulostimelle liian paksu tai ohut.
- Tarkista, että lokerot on asetettu oikein ja että ne eivät ole liian täysiä. Lisätietoja on kohdassa Lisää [tulostusmateriaali sivulla 12](#page-17-0).
- Varmista, että paperi on tasaisesti syöttölokerossa eivätkä paperin reunat ole taittuneet tai revenneet.
- Älä pane syöttölokeroon samanaikaisesti useita paperityyppejä ja -kokoja. Syöttölokerossa olevan paperipinon kaikkien arkkien on oltava samankokoisia ja ‑tyyppisiä.
- Liu'uta syöttölokeron paperinohjaimet tiiviisti paperipinon reunoja vasten. Varmista, että paperinleveysohjaimet eivät taivuta syöttölokerossa olevia papereita.
- Älä työnnä paperia liian pitkälle syöttölokeroon.
- Jos tulostat paperin molemmille puolille, älä tulosta paljon väriä vaativia kuvia ohuelle paperille.
- Käytä tulostimelle suositeltuja paperityyppejä. Lisätietoja on kohdassa [Perustietoja papereista sivulla 9](#page-14-0).
- Jos tulostimen paperi on loppumassa, anna paperin loppua ennen kuin lisäät paperia. Älä lisää paperia tulostuksen ollessa käynnissä.

## **Paperin syöttöön liittyvien ongelmien ratkaiseminen**

Millainen ongelmasi on?

- **Laite ei ota paperia syöttölokerosta**
	- Varmista, että lokerossa on paperia. Lisätietoja on kohdassa [Lisää tulostusmateriaali sivulla 12](#page-17-0). Ilmaa paperit ennen niiden asettamista lokeroon.
	- Tarkista, että lokeron paperiohjaimet on asetettu oikeisiin kohtiin paperikoon mukaisesti. Varmista lisäksi, että paperiohjaimet ovat tiiviisti paperipinoa vasten, mutta eivät purista paperia.
	- Tarkista, ettei paperi ole käpristynyt. Suorista paperi taivuttamalla käpristymää vastakkaiseen suuntaan.
- **Sivut menevät vinoon**
	- Tarkista, että paperi on asetettu syöttölokeroon paperiohjainten mukaisesti. Vedä syöttölokero tarvittaessa ulos tulostimesta ja aseta paperi oikein paperiohjaimien mukaisesti.
	- Aseta tulostimeen paperia vain silloin, kun tulostus ei ole käynnissä.
- **Tulostin poimii kerralla useita sivuja**
	- Tarkista, että lokeron paperiohjaimet on asetettu oikeisiin kohtiin paperikoon mukaisesti. Varmista lisäksi, että paperiohjaimet ovat tiiviisti paperipinoa vasten, mutta eivät purista paperia.
	- Varmista, että lokerossa ei ole liikaa paperia.
	- Saat parhaan tuloksen ja tehokkuuden käyttämällä HP:n paperia.

# **Mustekasettiin liittyvät ongelmat**

Jos virhe tapahtuu kasetin asentamisen jälkeen tai jos kasettiongelmasta ilmoitetaan viestillä, kokeile poistaa mustekasetit ja varmista, että mustekaseteista on poistettu suojateippi. Aseta sen jälkeen mustekasetit takaisin paikalleen. Jos ongelma ei ratkennut, puhdista kasettien liitinpinnat. Jos ongelma ei ratkennut, vaihda mustekasetit. Lisätietoja mustekasettien vaihtamisesta on kohdassa [Mustekasettien](#page-88-0) [vaihtaminen sivulla 83.](#page-88-0)

#### **Mustekasettien liitinpintojen puhdistaminen**

- **HUOMIO:** Puhdistaminen kestää vain muutaman minuutin. Varmista, että mustekasetit asennetaan takaisin laitteeseen mahdollisimman pian. Mustekasetteja ei tule poistaa laitteesta yli 30 minuutin ajaksi. Mustekasetit saattavat vahingoittua.
	- **1.** Tarkista, että virta on kytketty.
	- **2.** Avaa kasettipesän luukku.

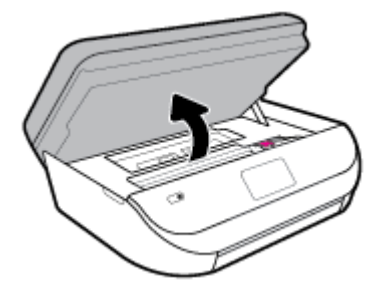

- **3.** Poista virheilmoituksen mukainen kasetti.
- **4.** Pidä kiinni mustekasetin sivuista niin, että sen pohja on ylöspäin, ja etsi kasetin sähköiset liitinpinnat. Sähköiset liitinpinnat ovat kullanvärisiä pisteitä mustekasetissa.

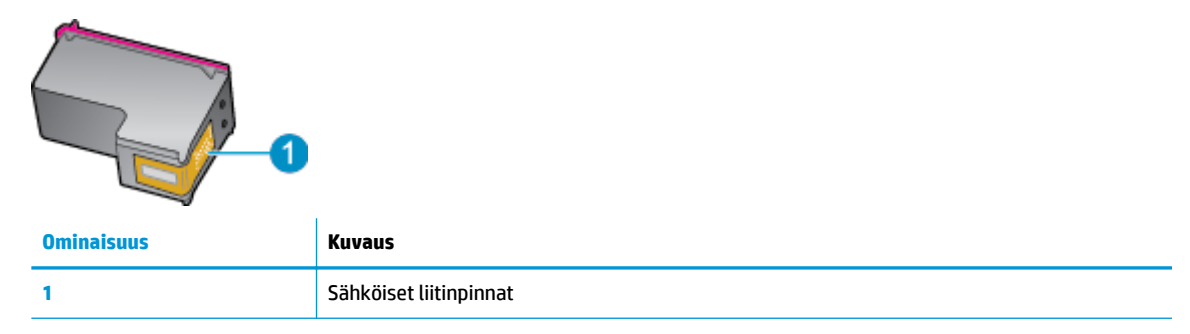

- **5.** Pyyhi ainoastaan liitinpinnat kostealla nukkaamattomalla liinalla.
	- **HUOMIO:** Kosketa vain liitinpintoihin ja varo tahraamasta mustetta tai muuta likaa kasetin muihin osiin.
- **6.** Etsi tulostimen sisällä olevat tulostuskelkan liitinpinnat. Liitinpinnat näyttävät kullanvärisiltä liitinnastoilta, jotka on sijoitettu siten, että ne koskettavat mustekasetin liitinpintoja.
- **7.** Pyyhi tulostimen rivinvaihtimen liitinpinnat kuivalla vanupuikolla tai nukkaamattomalla kankaalla.
- **8.** Asenna mustekasetti takaisin paikalleen.
- **9.** Sulje mustekasettipesän luukku ja tarkista, onko virheilmoitus poistunut.
- **10.** Jos virheilmoitus näkyy edelleen, katkaise laitteesta virta ja kytke se sitten uudelleen.

**W** HUOMAUTUS: Jos ongelmat johtuvat yhdestä kasetista, voit irrottaa sen ja käyttää HP DeskJet Ink Advantage 5200 series -laitetta yhden kasetin tilassa.

# **Tulostusongelmat**

Tehtävä

## **Sivun tulostuksen epäonnistumiseen liittyvien ongelmien ratkaiseminen (tulostus ei onnistu)**

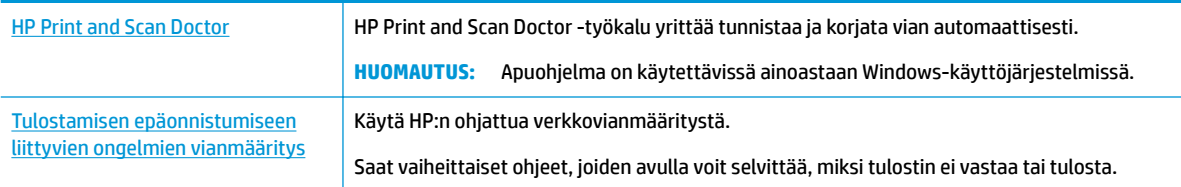

#### **HUOMAUTUS:** HP Print and Scan Doctor ja HP:n ohjattu vianmääritys eivät välttämättä ole saatavilla kaikilla kielillä.

### **Tutustu ohjeen yleisiin, tulostusongelmiin liittyviin ohjeisiin**

#### **Ratkaise tulostusongelmia (Windows)**

Varmista, että tulostimeen on kytketty virta ja että lokerossa on paperia. Jos tulostaminen ei siltikään onnistu, kokeile järjestyksessä seuraavia toimia:

- **1.** Tarkista virheilmoitukset tulostimen näytöstä ja ratkaise ongelma näytöllä näkyvien ohjeiden mukaan.
- **2.** Jos tulostin on kytketty tietokoneeseen USB-kaapelilla, irrota USB-kaapeli ja kytke se uudelleen. Jos tietokone on kytketty tulostimeen langattoman verkon kautta, varmista, että yhteys toimii.
- **3.** Varmista, että tulostimen toimintaa ei ole keskeytetty ja että laite ei ole offline-tilassa.

#### **Tulostimen toimivuuden tarkistaminen**

- **a.** Valitse tietokoneen käyttöjärjestelmän mukaan jokin seuraavista vaihtoehdoista:
	- Windows 10**:** Valitse Windowsin **Käynnistä**-valikon sovellusluettelosta **Windowsjärjestelmä**, valitse **Ohjauspaneeli** ja napsauta sitten **Näytä laitteet ja tulostimet** kohdassa **Laitteisto ja äänet**.
	- **Windows 8.1** ja **Windows 8**: Avaa Charms-palkki osoittamalla tai napauttamalla näytön oikeaa yläkulmaa, napsauta **Asetukset**-kuvaketta, napsauta tai napauta **Ohjauspaneeli** ja sitten napsauta tai napauta **Näytä laitteet ja tulostimet**.
	- **Windows 7**: Valitse Windowsin **Käynnistä**-valikosta **Laitteet ja tulostimet**.
	- **Windows Vista**: Valitse Windowsin **Käynnistä**-valikosta **Ohjauspaneeli** ja sitten **Tulostimet**.
	- **Windows XP**: Valitse Windowsin **Käynnistä**-valikosta **Ohjauspaneeli** ja sitten **Tulostimet ja faksit**.
- **b.** Kaksoisnapsauta tulostimen kuvaketta tai napsauta tulostimen kuvaketta hiiren kakkospainikkeella ja avaa tulostusjono valitsemalla **Näytä, mitä tulostetaan parhaillaan**.
- **c.** Varmista, että **Tulostin**-valikon **Keskeytä tulostus** ja **2ƱLQHWLOD**-kohdissa ei ole valintamerkkiä.
- **d.** Jos teit muutoksia asetuksiin, kokeile tulostamista uudelleen.
- **4.** Tarkista, että laite on määritetty oletustulostimeksi.

#### **Oletustulostimen tarkistaminen**

- **a.** Valitse tietokoneen käyttöjärjestelmän mukaan jokin seuraavista vaihtoehdoista:
	- Windows 10**:** Valitse Windowsin **Käynnistä**-valikon sovellusluettelosta **Windowsjärjestelmä**, valitse **Ohjauspaneeli** ja napsauta sitten **Näytä laitteet ja tulostimet** kohdassa **Laitteisto ja äänet**.
	- **Windows 8.1** ja **Windows 8**: Avaa Charms-palkki osoittamalla tai napauttamalla näytön oikeaa yläkulmaa, napsauta **Asetukset**-kuvaketta, napsauta tai napauta **Ohjauspaneeli** ja sitten napsauta tai napauta **Näytä laitteet ja tulostimet**.
	- **Windows 7**: Valitse Windowsin **Käynnistä**-valikosta **Laitteet ja tulostimet**.
	- **Windows Vista**: Valitse Windowsin **Käynnistä**-valikosta **Ohjauspaneeli** ja sitten **Tulostimet**.
	- **Windows XP**: Valitse Windowsin **Käynnistä**-valikosta **Ohjauspaneeli** ja sitten **Tulostimet ja faksit**.
- **b.** Varmista, että oikea tulostin on määritetty oletustulostimeksi.

Oletustulostimen kuvakkeen vieressä on musta tai vihreä ympyrä, jossa on valintamerkki.

- **c.** Jos väärä tulostin on määritetty oletustulostimeksi, napsauta oikeaa tulostinta hiiren kakkospainikkeella ja valitse **Määritä oletukseksi**.
- **d.** Kokeile tulostinta uudelleen.
- **5.** Käynnistä taustatulostus uudelleen.

#### **Taustatulostuksen käynnistäminen uudelleen**

**a.** Valitse tietokoneen käyttöjärjestelmän mukaan jokin seuraavista vaihtoehdoista:

#### **Windows 10**

- **i.** Valitse Windowsin **Käynnistä**-valikon sovellusluettelosta **Windowsin valvontatyökalut** ja valitse sitten **Palvelut**.
- **ii.** Napsauta hiiren kakkospainikkeella **Taustatulostusohjain**-kuvaketta ja valitse **Ominaisuudet**.
- **iii.** Varmista, että **Yleiset**-välilehden **Käynnistystyyppi**-kohdan vieressä oleva **Automaattinen**vaihtoehto on valittuna.
- **iv.** Jos palvelu ei ole vielä käynnissä, valitse **Palvelun tila** kohdassa **Käynnistä** ja valitse sitten **OK**.

#### **Windows 8.1 ja Windows 8**

- **i.** Avaa Charms-palkki osoittamalla tai napauttamalla näytön oikeaa yläkulmaa ja napsauta **Asetukset**-kuvaketta.
- **ii.** Napsauta tai napauta **Ohjauspaneeli** ja sitten **Järjestelmä ja suojaus**.
- **iii.** Napsauta tai napauta **Valvontatyökalut** ja kaksoinapsauta tai -napauta kohtaa **Palvelut**.
- **iv.** Napsauta hiiren kakkospainikkeella tai kosketa ja paina **Taustatulostusohjain**-kuvaketta ja valitse **Ominaisuudet**.
- **v.** Varmista, että **Yleiset**-välilehden **Käynnistystyyppi**-kohdan vieressä oleva **Automaattinen**vaihtoehto on valittuna.
- **vi.** Jos palvelu ei ole vielä käynnissä, napsauta tai napauta **Palvelun tila** -kohdassa **Käynnistä** ja sitten **OK**.

#### **Windows 7**

- **i.** Valitse Windowsin **Käynnistä**-valikosta **Ohjauspaneeli**, **Järjestelmä ja suojaus** ja sitten **Järjestelmän valvontatyökalut**.
- **ii.** Kaksoisnapsauta **Järjestelmä**-kuvaketta.
- **iii.** Napsauta hiiren kakkospainikkeella **Taustatulostusohjain**-kuvaketta ja valitse **Ominaisuudet**.
- **iv.** Varmista, että **Yleiset**-välilehden **Käynnistystyyppi**-kohdan vieressä oleva **Automaattinen**vaihtoehto on valittuna.
- **v.** Jos palvelu ei ole vielä käynnissä, valitse **Palvelun tila** kohdassa **Käynnistä** ja valitse sitten **OK**.

#### **Windows Vista**

- **i.** Valitse Windowsin **Käynnistä**-valikosta **Ohjauspaneeli**, **Järjestelmä ja ylläpito**, **Järjestelmän valvontatyökalut**.
- **ii.** Kaksoisnapsauta **Järjestelmä**-kuvaketta.
- **iii.** Napsauta hiiren kakkospainikkeella **Taustatulostuspalvelu**-kuvaketta ja valitse **Ominaisuudet**.
- **iv.** Varmista, että **Yleiset**-välilehden **Käynnistystyyppi**-kohdan vieressä oleva **Automaattinen**vaihtoehto on valittuna.
- **v.** Jos palvelu ei ole vielä käynnissä, valitse **Palvelun tila** kohdassa **Käynnistä** ja valitse sitten **OK**.

#### **Windows XP**

- **i.** Valitse Windowsin **Käynnistä**-valikosta **Oma tietokone** napsauttamalla hiiren kakkospainikkeella.
- **ii.** Valitse **Hallitse** ja valitse sitten **Palvelut ja sovellukset**.
- **iii.** Kaksoisnapsauta ensin **Palvelut**-kuvaketta ja sitten **Taustatulostusohjain**-kuvaketta.
- **iv.** Napsauta **Taustatulostusohjain**-kuvaketta hiiren kakkospainikkeella ja valitse sitten **Käynnistä uudelleen**.
- **b.** Varmista, että oikea tulostin on määritetty oletustulostimeksi.

Oletustulostimen kuvakkeen vieressä on musta tai vihreä ympyrä, jossa on valintamerkki.

- **c.** Jos väärä tulostin on määritetty oletustulostimeksi, napsauta oikeaa tulostinta hiiren kakkospainikkeella ja valitse **Määritä oletukseksi**.
- **d.** Kokeile tulostinta uudelleen.
- **6.** Käynnistä tietokone uudelleen.
- **7.** Tyhjennä tulostusjono.

#### **Tulostusjonon tyhjentäminen**

- **a.** Valitse tietokoneen käyttöjärjestelmän mukaan jokin seuraavista vaihtoehdoista:
	- Windows 10**:** Valitse Windowsin **Käynnistä**-valikon sovellusluettelosta **Windowsjärjestelmä**, valitse **Ohjauspaneeli** ja napsauta sitten **Näytä laitteet ja tulostimet** kohdassa **Laitteisto ja äänet**.
	- **Windows 8.1** ja **Windows 8**: Avaa Charms-palkki osoittamalla tai napauttamalla näytön oikeaa yläkulmaa, napsauta **Asetukset**-kuvaketta, napsauta tai napauta **Ohjauspaneeli** ja sitten napsauta tai napauta **Näytä laitteet ja tulostimet**.
	- **Windows 7**: Valitse Windowsin **Käynnistä**-valikosta **Laitteet ja tulostimet**.
	- **Windows Vista**: Valitse Windowsin **Käynnistä**-valikosta **Ohjauspaneeli** ja sitten **Tulostimet**.
	- **Windows XP**: Valitse Windowsin **Käynnistä**-valikosta **Ohjauspaneeli** ja sitten **Tulostimet ja faksit**.
- **b.** Avaa tulostusjono kaksoisnapsauttamalla tulostimen kuvaketta.
- **c.** Valitse **Tulostin**-valikosta **Peruuta kaikki tiedostot** tai **Poista tulostustyöt** ja vahvista valinta valitsemalla **Kyllä**.
- **d.** Jos jonossa on edelleen tiedostoja, käynnistä tietokone uudelleen ja kokeile tulostamista.
- **e.** Tarkasta, että tulostusjono on tyhjä, ja kokeile sitten tulostamista uudelleen.

#### **Tulostimen virtaliitäntöjen tarkistaminen ja tulostimen palauttaminen alkutilaan**

**1.** Varmista, että virtajohto on kytketty tiukasti tulostimeen.

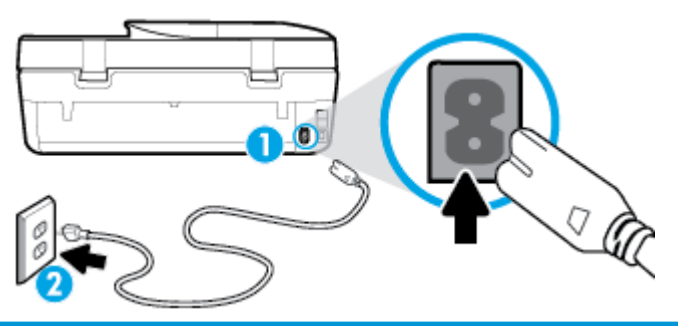

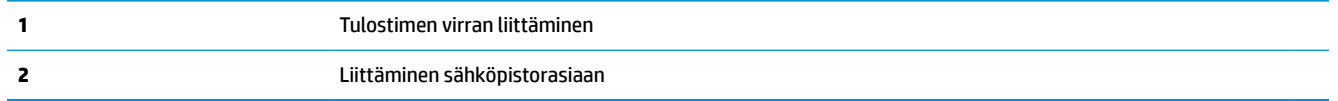

**2.** Katso tulostimen Virta -painiketta. Jos valo ei pala, tulostimeen ei ole kytketty virtaa. Käynnistä tulostin painamalla Virta -painiketta.

**HUOMAUTUS:** Jos tulostin ei saa sähkövirtaa, liitä tulostin toiseen pistorasiaan.

- **3.** Kun tulostimeen on kytketty virta, irrota virtajohto tulostimen takaosasta.
- **4.** Irrota virtajohto pistorasiasta.
- **5.** Odota vähintään 15 sekuntia.
- **6.** Liitä virtajohto takaisin pistorasiaan.
- **7.** Kytke virtajohto uudelleen tulostimen takaosaan.
- **8.** Jos tulostimen virta ei kytkeydy päälle automaattisesti, kytke virta painamalla Virta -painiketta.
- **9.** Kokeile tulostimen käyttöä uudelleen.

#### **Tulostusongelmien ratkaiseminen (OS X ja macOS)**

- **1.** Tarkista virhesanomat ja ratkaise ongelmat.
- **2.** Irrota USB-johto ja kytke se uudelleen.
- **3.** Varmista, että laitteen toimintaa ei ole keskeytetty ja että laite ei ole offline-tilassa.

#### **Laitteen toimivuuden tarkistaminen**

- **a.** Valitse **Järjestelmäasetukset**-kohdasta **Tulostimet ja skannerit** .
- **b.** Osoita **Avaa tulostusjono** -painiketta.
- **c.** Valitse tulostustyö osoittamalla sitä.

Voit hallita tulostustyötä seuraavien painikkeiden avulla:

- **Poista**: Peruuta valittu tulostustyö.
- **Pysäytä**: Pysäytä valittu tulostustyö.
- **Jatka**: Jatka keskeytettyä tulostustyötä.
- **Keskeytä tulostus**: Pysäytä kaikki tulostusjonon tulostustyöt.
- **d.** Jos teit muutoksia asetuksiin, kokeile tulostamista uudelleen.
- **4.** Käynnistä tietokone uudelleen.

## **Tulostuslaatuongelmien ratkaiseminen**

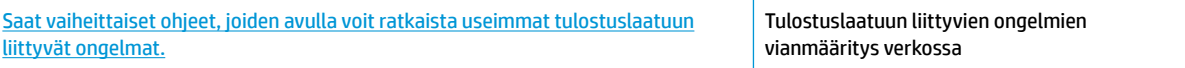

## **Tutustu ohjeen yleisiin, tulostuslaatuongelmiin liittyviin ohjeisiin**

**HUOMAUTUS:** Tulostuslaadun ongelmien välttämiseksi sammuta tulostin aina Virta-painikkeella ja odota, kunnes Virta-painikkeen valo sammuu ennen kuin irrotat pistokkeen tai katkaiset jatkojohdon virran. Näin tulostin voi siirtää kasetit suojattuun tilaan, jossa ne eivät pääse kuivumaan.

#### **Tulostuslaadun parantaminen (Windows)**

- **1.** Tarkista, että käytössä ovat alkuperäiset HP-kasetit.
- **2.** Tarkista paperityyppi.

Saat parhaan tulostuslaadun, kun käytät korkealaatuista HP:n paperia tai ColorLok®-standardin mukaista paperia. Lisätietoja on kohdassa [Perustietoja papereista sivulla 9](#page-14-0).

Varmista, että tulostuspaperissa ei ole ryppyjä. Tulostaessasi kuvia saat parhaan tuloksen käyttämällä HP Advanced Photo Paper -valokuvapaperia.

Säilytä erikoispaperi alkuperäisessä pakkauksessaan suljettavan muovipussin sisällä tasaisella pinnalla kuivassa ja viileässä paikassa. Kun olet valmis tulostamaan, ota pakkauksesta vain sillä hetkellä tarvitsemasi paperit. Palauta ylimääräiset arkit tulostuksen jälkeen takaisin muovipussiin. Tämä estää valokuvapaperin käpristymisen.

- **3.** Tarkista tulostinohjelmistosta, että olet valinnut oikean paperityypin avattavasta **Tulostusmateriaali**luettelosta ja oikean tulostuslaadun **Laatuasetukset**-vaihtoehdoista.
	- Siirry kohteeseen tulostinohjelmisto ja valitse kohdasta **Tulosta, skannaa & faksaa Tulostus**-osio ja avaa tulostusasetukset valitsemalla **Määritä asetukset**.
- **4.** Varmista, että kaseteissa on riittävästi mustetta, tarkistamalla arvioidut mustetasot. Lisätietoja on kohdassa [Arvioitujen mustetasojen tarkastaminen sivulla 82](#page-87-0). Jos kaseteissa on vähän mustetta, kannattaa harkita niiden vaihtamista.
- **5.** Kohdista tulostuspää.

**Tulostuspään kohdistaminen tulostinohjelmisto -ohjelmalla**

- **HUOMAUTUS:** Tulostuspään kohdistaminen varmistaa laadukkaan tulostusjäljen. Tulostuspäätä ei tarvitse kohdistaa uudestaan kasetteja vaihdettaessa.
	- **a.** Lisää syöttölokeroon tavallista käyttämätöntä A4- tai Letter-kokoista paperia.
	- **b.** Avaa HP-tulostinohjelmisto. Lisätietoja on kohdassa [HP-tulostinohjelmiston avaaminen \(Windows\)](#page-24-0) [sivulla 19](#page-24-0).
	- **c.** Siirry kohteeseen tulostinohjelmisto ja valitse kohdasta **Tulosta, skannaa & faksaa Tulostus**-osio ja siirry tulostimen työkaluihin valitsemalla **Ylläpidä tulostintasi**.
	- **d.** Napsauta **Tulostimen työkalut** -kohdassa **Kohdista tulostuspäät Laitteen palvelut** -välilehdellä. Tulostin tulostaa kohdistusarkin.
- **6.** Tulosta diagnostiikkasivu, jos kasettien muste ei ole vähissä.

**Diagnostiikkasivun tulostaminen kohteesta tulostinohjelmisto**

- **a.** Lisää syöttölokeroon tavallista, käyttämätöntä A4-, Letter- tai Legal-kokoista paperia.
- **b.** Avaa HP-tulostinohjelmisto. Lisätietoja on kohdassa [HP-tulostinohjelmiston avaaminen \(Windows\)](#page-24-0) [sivulla 19](#page-24-0).
- **c.** Siirry kohteeseen tulostinohjelmisto ja valitse kohdasta **Tulosta, skannaa & faksaa Tulostus**-osio ja siirry tulostimen työkaluihin valitsemalla **Ylläpidä tulostintasi**.
- **d.** Tulosta diagnostiikkasivu valitsemalla **Laiteraportit**-välilehdeltä **Tulosta diagnostiikkatiedot**.
- **7.** Tarkista diagnostiikkasivulla olevat sinisen, magentan, keltaisen ja mustan värin ruudut. Jos näet raitoja mustassa tai värillisissä ruuduissa tai jos ruuduista puuttuu mustetta, puhdista tulostuspää.

#### **Tulostuspään puhdistaminen tulostinohjelmisto -ohjelmalla**

- **E** HUOMAUTUS: Puhdistaminen kuluttaa mustetta, joten puhdista tulostuspää vain tarpeen mukaan. Puhdistus kestää muutaman minuutin. Tämän aikana saattaa kuulua jonkin verran ääntä.
	- **a.** Lisää syöttölokeroon tavallista, käyttämätöntä A4-, Letter- tai Legal-kokoista paperia.
	- **b.** Avaa HP-tulostinohjelmisto. Lisätietoja on kohdassa [HP-tulostinohjelmiston avaaminen \(Windows\)](#page-24-0) [sivulla 19](#page-24-0).
	- **c.** Siirry kohteeseen tulostinohjelmisto ja valitse kohdasta **Tulosta, skannaa & faksaa Tulostus**-osio ja siirry tulostimen työkaluihin valitsemalla **Ylläpidä tulostintasi**.
	- **d.** Valitse **Laitehuolto**-välilehdestä **Puhdista tulostuspäät**. Noudata näytön ohjeita.
- **8.** Jos tulostuspään puhdistaminen ei korjaa ongelmaa, ota yhteyttä HP-tukeen. Käy osoitteessa [www.support.hp.com](http://h20180.www2.hp.com/apps/Nav?h_pagetype=s-001&h_product=14095755&h_client&s-h-e010-1&h_lang=fi&h_cc=fi) . Tämä verkkosivusto tarjoaa tietoa ja työkaluja, joita voi käyttää monien yleisten tulostinongelmien ratkaisuun. Valitse kehotettaessa maa tai alue ja napsauta sitten **Kaikki HPyhteystiedot** . Näin saat näkyviin tekniset tuen yhteystiedot.

#### **Tulostuslaadun parantaminen (OS X ja macOS)**

- **1.** Tarkista, että käytössä ovat alkuperäiset HP-kasetit.
- **2.** Tarkista paperityyppi.

Saat parhaan tulostuslaadun, kun käytät korkealaatuista HP:n paperia tai ColorLok®-standardin mukaista paperia. Lisätietoja on kohdassa [Perustietoja papereista sivulla 9](#page-14-0).

Varmista, että tulostuspaperissa ei ole ryppyjä. Tulostaessasi kuvia saat parhaan tuloksen käyttämällä HP Advanced Photo Paper -valokuvapaperia.

Säilytä erikoispaperi alkuperäisessä pakkauksessaan suljettavan muovipussin sisällä tasaisella pinnalla kuivassa ja viileässä paikassa. Kun olet valmis tulostamaan, ota pakkauksesta vain sillä hetkellä tarvitsemasi paperit. Palauta ylimääräiset arkit tulostuksen jälkeen takaisin muovipussiin. Tämä estää valokuvapaperin käpristymisen.

- **3.** Varmista, että olet valinnut **Print** (Tulostus) -ikkunasta oikean paperityypin ja tulostuslaadun.
- **4.** Varmista, että kaseteissa on riittävästi mustetta, tarkistamalla arvioidut mustetasot.

Vaihda tulostuskasetit tarvittaessa, jos niiden mustetaso on alhainen.

**5.** Kohdista tulostuspää.

**Tulostuspään kohdistaminen ohjelmaa käyttämällä**

- **a.** Lisää syöttölokeroon Letter- tai A4-kokoista valkoista paperia.
- **b.** Avaa HP Utility -apuohjelma.

**HUOMAUTUS:** HP Utility sijaitsee **Sovellukset**-kansion **HP**-kansiossa.

- **c.** Valitse tulostin ikkunan vasemmalla puolella olevasta laiteluettelosta.
- **d.** Napsauta **Kohdista**.
- **e.** Osoita **Kohdista** ja noudata näyttöön tulevia ohjeita.
- **f.** Napsauta **Kaikki asetukset** ja palaa **Tieto ja tuki** -ruutuun.
- **6.** Tulosta testisivu.

#### **Testisivun tulostaminen**

- **a.** Lisää syöttölokeroon Letter- tai A4-kokoista valkoista paperia.
- **b.** Avaa HP Utility -apuohjelma.
- **HUOMAUTUS:** HP Utility sijaitsee **Sovellukset**-kansion **HP**-kansiossa.
- **c.** Valitse tulostin ikkunan vasemmalla puolella olevasta laiteluettelosta.
- **d.** Valitse **Test Page** (Testisivu).
- **e.** Osoita **Tulosta testisivu** ‑painiketta ja noudata näyttöön tulevia ohjeita.
- **7.** Jos vianmäärityssivun tekstissä tai värillisissä ruuduissa on raitoja tai kohtia, joista puuttuu väri, puhdista tulostuspää automaattisesti.

#### **Tulostuspään puhdistaminen automaattisesti**

- **a.** Lisää syöttölokeroon Letter- tai A4-kokoista valkoista paperia.
- **b.** Avaa HP Utility -apuohjelma.
	- **HUOMAUTUS:** HP Utility sijaitsee **Sovellukset**-kansion **HP**-kansiossa.
- **c.** Valitse tulostin ikkunan vasemmalla puolella olevasta laiteluettelosta.
- **d.** Valitse **Clean Printheads** (Puhdista tulostuspäät).
- **e.** Valitse **Puhdista** ja noudata näyttöön tulevia ohjeita.
	- **HUOMIO:** Puhdista tulostuspää vain tarvittaessa. Tarpeeton puhdistaminen kuluttaa mustetta ja lyhentää tulostuspään käyttöikää.
- **W HUOMAUTUS:** Jos tulostuslaatu on huono puhdistamisenkin jälkeen, yritä kohdistaa tulostuspää. Jos tulostuslaatuongelma jatkuu vielä kohdistamisen ja puhdistamisen jälkeen, ota yhteys HP:n tukeen.
- **f.** Napsauta **Kaikki asetukset** ja palaa **Tieto ja tuki** -ruutuun.

#### **Parantaaksesi tulostuslaatua tulostimen näytön avulla**

- **1.** Tarkista, että käytössä ovat alkuperäiset HP-kasetit.
- **2.** Varmista, että olet valinnut Tulostus-ikkunasta oikean paperityypin ja tulostuslaadun.
- **3.** Varmista, että kaseteissa on riittävästi mustetta, tarkistamalla arvioidut mustetasot. Lisätietoja on kohdassa [Arvioitujen mustetasojen tarkastaminen sivulla 82](#page-87-0). Jos kaseteissa on vähän mustetta, kannattaa harkita niiden vaihtamista.
- **4.** Kohdista tulostuspää.

#### **Tulostuspään kohdistaminen tulostimen näytön kautta**

- **a.** Lisää syöttölokeroon tavallista käyttämätöntä A4- tai Letter-kokoista paperia.
- **b.** Pyyhkäise tulostimen ohjauspaneelin aloitusnäytössä vasemmalle, jotta näkyviin tulee ( **Asetukset** ), ja valitse ( **Asetukset** ).
- **c.** Kosketa **Työkalut** , kosketa **Kohdista tulostuskasetit** ja noudata näytön ohjeita.
- **5.** Tulosta diagnostiikkasivu, jos kasettien muste ei ole vähissä.

#### **Diagnostiikkasivun tulostaminen tulostimen näytöstä**

- **a.** Lisää syöttölokeroon tavallista käyttämätöntä A4- tai Letter-kokoista paperia.
- **b.** Pyyhkäise tulostimen ohjauspaneelin aloitusnäytössä vasemmalle, jotta näkyviin tulee

( **Asetukset** ), ja valitse ( **Asetukset** ).

- **c.** Valitse **Työkalut** ja kosketa sitten **Tulostuslaaturaportti**.
- **6.** Tarkista diagnostiikkasivulla olevat sinisen, magentan, keltaisen ja mustan värin ruudut. Jos näet raitoja mustassa tai värillisissä ruuduissa tai jos ruuduista puuttuu mustetta, puhdista tulostuspää.

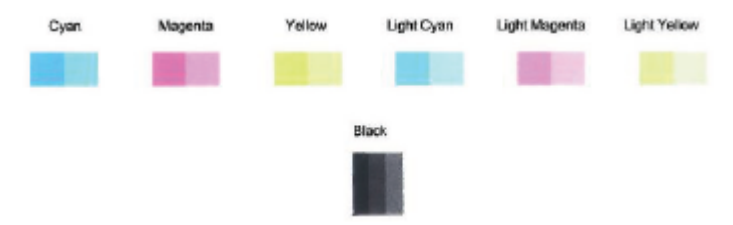

**Tulostuspään puhdistaminen tulostimen näytöstä**

- **a.** Lisää syöttölokeroon tavallista käyttämätöntä A4- tai Letter-kokoista paperia.
- **b.** Pyyhkäise tulostimen ohjauspaneelin aloitusnäytössä vasemmalle, jotta näkyviin tulee

( **Asetukset** ), ja valitse ( **Asetukset** ).

- **c.** Kosketa **Työkalut** , kosketa **Puhdista kasetit** ja noudata näytön ohjeita.
- **7.** Jos tulostuspään puhdistaminen ei korjaa ongelmaa, ota yhteyttä HP-tukeen. Käy osoitteessa [www.support.hp.com](http://h20180.www2.hp.com/apps/Nav?h_pagetype=s-001&h_product=14095755&h_client&s-h-e010-1&h_lang=fi&h_cc=fi) . Tämä verkkosivusto tarjoaa tietoa ja työkaluja, joita voi käyttää monien yleisten tulostinongelmien ratkaisuun. Valitse kehotettaessa maa tai alue ja napsauta sitten **Kaikki HPyhteystiedot** . Näin saat näkyviin tekniset tuen yhteystiedot.

# **Kopiointiongelmat**

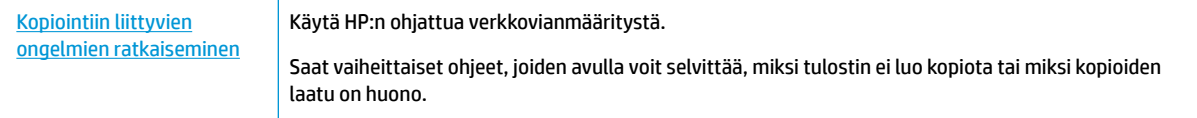

**HUOMAUTUS:** HP:n ohjattu vianmääritys ei välttämättä ole saatavilla kaikilla kielillä.

[Kopiointi- ja skannausvihjeitä sivulla 38](#page-43-0)

# **Skannausongelmat**

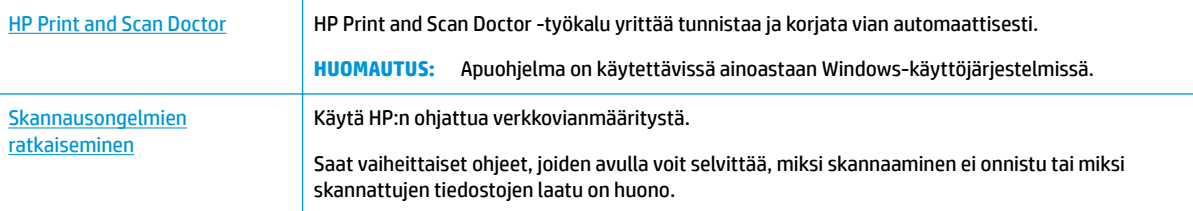

**W** HUOMAUTUS: HP Print and Scan Doctor ja HP:n ohjattu vianmääritys eivät välttämättä ole saatavilla kaikilla kielillä.

[Kopiointi- ja skannausvihjeitä sivulla 38](#page-43-0)

# **Faksiongelmat**

Luo faksin testiraportti, josta näet, onko vika faksin asennuksessa. Jos laite läpäisi testin, mutta faksin lähettämisessä ja vastaanottamisessa on edelleen ongelmia, tarkista, että raportissa luetellut faksiasetukset on määritetty oikein.

## **Faksitestin suorittaminen**

Voit tarkistaa tulostimen tilan testaamalla faksin asetukset ja varmistaa, että asennus on suoritettu oikein. Suorita testi vasta, kun olet suorittanut tulostimessa faksin asennuksen. Testi

- testaa faksilaitteiston
- varmistaa, että tulostimeen on liitetty oikea puhelinkaapeli
- varmistaa, että puhelinjohto on kytketty oikeaan porttiin
- tarkistaa valintaäänen
- tarkistaa puhelinyhteyden tilan
- tarkistaa aktiivisen puhelinlinjan.

#### **Faksiasetusten testaaminen tulostimen ohjauspaneelista**

- **1.** Määritä tulostin faksitoimintoja varten kodin tai toimiston asennusohjeiden mukaan.
- **2.** Ennen kuin käynnistät testin, varmista, että mustekasetit on asennettu ja että syöttölokerossa on täysikokoista paperia.
- **3.** Valitse **Faksi**-näkymästä **Asetukset** ja valitse sitten **Ohjattu asennus** ja noudata näytölle tulevia ohjeita.

Tulostin näyttää testin tilan näytössä ja tulostaa raportin.

- **4.** Tarkista raportti.
	- Jos testiä ei läpäisty, tutustu alla oleviin ratkaisuihin.
	- Jos testi läpäistiin, mutta faksin lähettämisessä ja vastaanottamisessa on edelleen ongelmia, varmista, että raportissa luetellut faksiasetukset on määritetty oikein. Voit käyttää myös HP:n ohjattua vianmääritystä verkossa.

## **Faksitestiä ei läpäisty**

Jos teit faksitestin ja testi epäonnistui, tarkista virheen perustiedot raportista. Saat lisätietoja tarkistamalla raportista, mikä testin osa epäonnistui, ja lukemalla sitten asianmukaisen ohjeaiheen ratkaisuehdotukset.

#### **Faksilaitetesti epäonnistuu**

- Katkaise tulostimen virta painamalla (Virta) -painiketta tulostimen ohjauspaneelista ja irrota sitten virtajohto tulostimen takaosasta. Kiinnitä virtajohto takaisin muutaman sekunnin kuluttua ja kytke virta. Tee testi uudelleen. Jos testi epäonnistuu jälleen, etsi lisätietoja tässä osassa olevista vianmääritysohjeista.
- Yritä lähettää tai vastaanottaa testifaksi. Jos voit lähettää tai vastaanottaa faksin, ongelmaa ei välttämättä ole.
- Jos teet testin **Faksin ohjattu asennus** -toiminnolla (Windows) tai **HP Utility** -apuohjelmalla (OS X ja macOS), varmista, ettei tulostin ole varattuna toista tehtävää, kuten kopiointia tai faksin vastaanottamista, varten. Tarkista, onko näytössä viesti, joka ilmoittaa, että tulostin on varattuna. Jos laite on varattu, odota ja suorita testi sitten, kun laite on vapaa.
- Puhelinlinjan jakorasia saattaa aiheuttaa faksausongelmia. (Jakorasia on puhelinpistorasiaan kytkettävä kahden johdon liitin.) Kokeile jakorasian poistamista ja kytke tulostin suoraan puhelinpistorasiaan.

Kun olet poistanut kaikki havaitut ongelmat, tee faksitesti uudelleen ja varmista, että testi sujuu ongelmitta. Tämän jälkeen tulostin on valmis faksitoimintoja varten. Jos **Faksilaitetesti** edelleen epäonnistuu ja faksin käytössä esiintyy ongelmia, ota yhteys HP-tukeen. Käy osoitteessa [www.support.hp.com](http://h20180.www2.hp.com/apps/Nav?h_pagetype=s-001&h_product=14095755&h_client&s-h-e010-1&h_lang=fi&h_cc=fi) . Tämä verkkosivusto tarjoaa tietoa ja työkaluja, joita voit käyttää monien yleisten tulostinongelmien ratkaisuun. Valitse kehotettaessa maa tai alue ja napsauta sitten **Kaikki HP-yhteystiedot** . Näin saat näkyviin tekniset tuen yhteystiedot.

#### **Faksin puhelinpistorasiatesti epäonnistuu**

- Tarkista puhelinpistorasian ja tulostimen välinen yhteys ja varmista, että puhelinjohto on kunnossa.
- Kytke puhelinjohdon toinen pää puhelinpistorasiaan ja toinen pää tulostimen takaosassa olevaan 1- LINE-porttiin.
- Puhelinlinjan jakorasia saattaa aiheuttaa faksausongelmia. (Jakorasia on puhelinpistorasiaan kytkettävä kahden johdon liitin.) Kokeile jakorasian poistamista ja kytke tulostin suoraan puhelinpistorasiaan.
- Kokeile toimivan puhelimen ja puhelinjohdon kytkemistä tulostimen käyttämään puhelinpistorasiaan ja odota valintaääntä. Jos et kuule valintaääntä, ota yhteys käyttämääsi puhelinyhtiöön ja pyydä, että linja tarkastettaisiin.
- Yritä lähettää tai vastaanottaa testifaksi. Jos voit lähettää tai vastaanottaa faksin, ongelmaa ei välttämättä ole.

Kun olet poistanut kaikki löytyneet ongelmat, tee faksitesti uudelleen ja varmista, että testi sujuu ongelmitta. Tämän jälkeen tulostin on valmis faksitoimintoja varten.

#### **Puhelinjohto liitetty oikeaan faksin porttiin -testi epäonnistuu**

Puhelinlinjan jakorasia saattaa aiheuttaa faksausongelmia. (Jakorasia on puhelinpistorasiaan kytkettävä kahden johdon liitin.) Kokeile jakorasian poistamista ja kytke tulostin suoraan puhelinpistorasiaan.

#### **Liitä puhelinjohto oikeaan porttiin**

- **1.** Kytke puhelinjohdon toinen pää puhelinpistorasiaan ja toinen pää tulostimen takaosassa olevaan 1- LINE-porttiin.
	- **HUOMAUTUS:** Jos kytket puhelinpistorasiaan liitetyn puhelinjohdon 2-EXT-porttiin, et voi lähettää tai vastaanottaa fakseja. 2-EXT-porttiin kytketään vain muita laitteita, kuten puhelinvastaaja.

#### **Kuva 10-1** Tulostin takaa

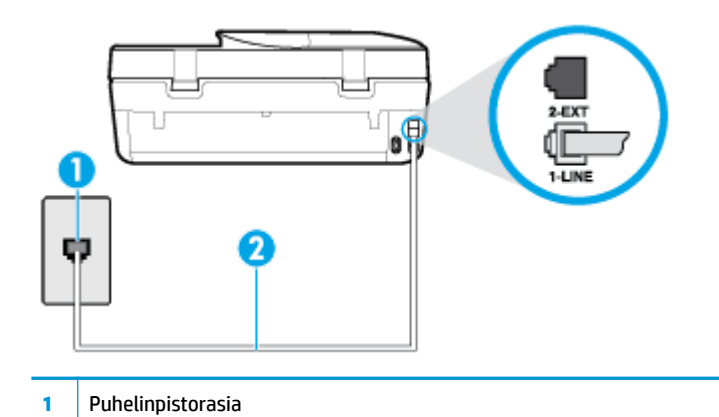

- **2** Käytä tulostimen mukana toimitettua puhelinjohtoa, kun kytket laitteen 1-LINE-porttiin
- **2.** Kun olet kytkenyt puhelinjohdon 1-LINE-porttiin, tee faksitesti uudelleen ja varmista, että testi sujuu ongelmitta. Tämän jälkeen tulostin on valmis faksikäyttöön.
- **3.** Yritä lähettää tai vastaanottaa testifaksi.

#### **Oikeantyyppinen puhelinjohto käytössä faksissa -testi epäonnistuu**

● Kytke puhelinjohdon toinen pää puhelinpistorasiaan ja toinen pää tulostimen takaosassa olevaan 1- LINE-porttiin.

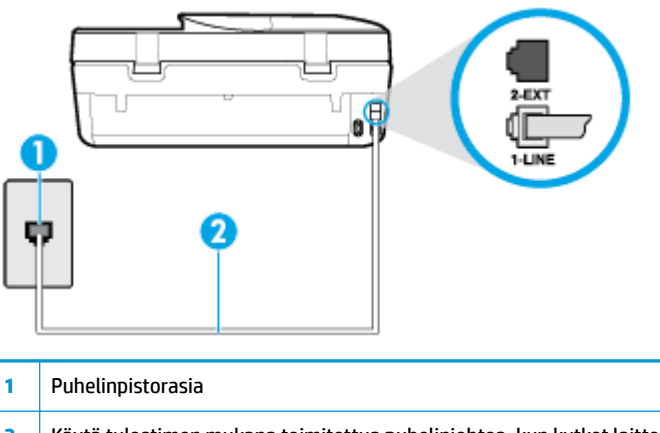

- **2** Käytä tulostimen mukana toimitettua puhelinjohtoa, kun kytket laitteen 1-LINE-porttiin
- Tarkista puhelinpistorasian ja tulostimen välinen yhteys ja varmista, että puhelinjohto on kunnossa.
- Puhelinlinjan jakorasia saattaa aiheuttaa faksausongelmia. (Jakorasia on puhelinpistorasiaan kytkettävä kahden johdon liitin.) Kokeile jakorasian poistamista ja kytke tulostin suoraan puhelinpistorasiaan.

#### **Valintaäänen tunnistustesti epäonnistui**

- Muut tulostimen kanssa samaa puhelinlinjaa käyttävät laitteet voivat aiheuttaa testin epäonnistumisen. Selvitä, johtuuko ongelma muista laitteista, irrottamalla kaikki muut laitteet puhelinlinjasta ja suorittamalla testi uudelleen. Jos **Valintaäänen tunnistustesti** onnistuu ilman muita laitteita, jokin muu laite aiheuttaa ongelman. Lisää laitteita yksitellen ja tee testi kunkin laitteen lisäämisen jälkeen, kunnes olet selvittänyt, mikä laite aiheuttaa ongelman.
- Kokeile toimivan puhelimen ja puhelinjohdon kytkemistä tulostimen käyttämään puhelinpistorasiaan ja odota valintaääntä. Jos et kuule valintaääntä, ota yhteys käyttämääsi puhelinyhtiöön ja pyydä, että linja tarkastettaisiin.
- Kytke puhelinjohdon toinen pää puhelinpistorasiaan ja toinen pää tulostimen takaosassa olevaan 1- LINE-porttiin.
- Puhelinlinjan jakorasia saattaa aiheuttaa faksausongelmia. (Jakorasia on puhelinpistorasiaan kytkettävä kahden johdon liitin.) Kokeile jakorasian poistamista ja kytke tulostin suoraan puhelinpistorasiaan.
- Jos puhelinjärjestelmässä, esimerkiksi PBX-tilaajaverkossa, ei käytetä standardinmukaista valintaääntä, testi saattaa epäonnistua. Tämä ei aiheuta ongelmia faksien lähettämiseen tai vastaanottamiseen. Yritä lähettää tai vastaanottaa testifaksi.
- Varmista, että maa-/alueasetus on määritetty maasi tai alueesi mukaisesti. Jos asetusta ei ole määritetty tai se on määritetty virheellisesti, testi saattaa epäonnistua ja faksien lähettämisessä tai vastaanottamisessa saattaa esiintyä ongelmia.
- Liitä tulostin analogiseen puhelinlinjaan. Muuten et voi lähettää tai vastaanottaa fakseja. Voit tarkistaa puhelinlinjan tyypin kytkemällä siihen tavallisen analogisen puhelimen ja kuuntelemalla, kuuluuko valintaääni. Jos et kuule normaalia valintaääntä, pistorasia saattaa olla tarkoitettu digitaalisille puhelimille. Liitä tulostin analogiseen puhelinlinjaan ja kokeile, voiko fakseja lähettää tai vastaanottaa.

Kun olet poistanut kaikki löytyneet ongelmat, tee faksitesti uudelleen ja varmista, että testi sujuu ongelmitta. Tämän jälkeen tulostin on valmis faksitoimintoja varten. Jos **Valintaäänen havaitsemistesti**  epäonnistuu edelleen, ota yhteyttä puhelinyhtiöön ja pyydä sitä tarkistamaan puhelinlinja.

#### **Faksilinjan kuntotesti epäonnistui**

- Liitä tulostin analogiseen puhelinlinjaan. Muuten et voi lähettää tai vastaanottaa fakseja. Voit tarkistaa puhelinlinjan tyypin kytkemällä siihen tavallisen analogisen puhelimen ja kuuntelemalla, kuuluuko valintaääni. Jos et kuule normaalia valintaääntä, pistorasia saattaa olla tarkoitettu digitaalisille puhelimille. Liitä tulostin analogiseen puhelinlinjaan ja kokeile, voiko fakseja lähettää tai vastaanottaa.
- Tarkista puhelinpistorasian ja tulostimen välinen yhteys ja varmista, että puhelinjohto on kunnossa.
- Kytke puhelinjohdon toinen pää puhelinpistorasiaan ja toinen pää tulostimen takaosassa olevaan 1- LINE-porttiin.
- Muut tulostimen kanssa samaa puhelinlinjaa käyttävät laitteet voivat aiheuttaa testin epäonnistumisen. Selvitä, johtuuko ongelma muista laitteista, irrottamalla kaikki muut laitteet puhelinlinjasta ja suorittamalla testi uudelleen.
	- Jos **Faksilinjan kuntotesti** onnistuu ilman muita laitteita, jokin muu laite aiheuttaa ongelman. Lisää laitteita yksitellen ja tee testi kunkin laitteen lisäämisen jälkeen, kunnes olet selvittänyt, mikä laite aiheuttaa ongelman.
	- Jos **Faksilinjan kuntotesti** epäonnistuu, vaikka muut laitteet on irrotettu, kytke tulostin toimivaan puhelinlinjaan ja jatka tämän osan vianmääritystietojen lukemista.

Puhelinlinjan jakorasia saattaa aiheuttaa faksausongelmia. (Jakorasia on puhelinpistorasiaan kytkettävä kahden johdon liitin.) Kokeile jakorasian poistamista ja kytke tulostin suoraan puhelinpistorasiaan.

Kun olet poistanut kaikki löytyneet ongelmat, tee faksitesti uudelleen ja varmista, että testi sujuu ongelmitta. Tämän jälkeen tulostin on valmis faksitoimintoja varten. Jos **Faksilinjan toimintakunto** -testi epäonnistuu edelleen ja faksitoiminnoissa on ongelmia, ota yhteyttä puhelinyhtiöön ja pyydä sitä tarkistamaan puhelinlinja.

## **Faksiongelmien vianmääritys**

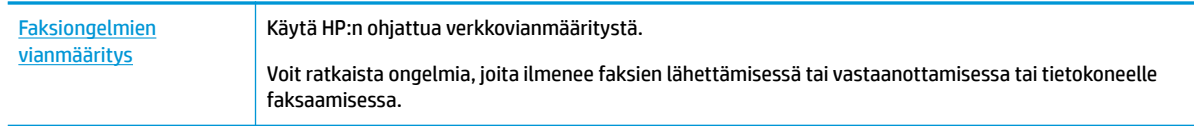

**W** HUOMAUTUS: HP:n ohjattu vianmääritys ei välttämättä ole saatavilla kaikilla kielillä.

## **Tutustu ohjeen yleisiin, faksiongelmiin liittyviin ohjeisiin**

Millainen faksiongelmasi on?

### **Näytössä näkyy jatkuvasti Kuuloke on nostettu -ilmoitus**

- HP suosittelee käyttämään kaksijohtoista puhelinjohtoa.
- Käytössä saattaa olla muita laitteita, jotka käyttävät samaa puhelinlinjaa kuin tulostin. Varmista, että alaliittymälinjat (samassa puhelinlinjassa olevat puhelimet, joita ei ole liitetty tulostimeen) tai muut laitteet eivät ole käytössä eikä niiden kuulokkeita ole nostettu. Et voi esimerkiksi käyttää tulostinta faksien lähettämiseen, jos alaliittymän linja on avoinna tai jos käytät sähköpostiohjelmaa tai Internetiä tietokonemodeemin välityksellä.

### **Tulostimessa ilmenee ongelmia faksien lähettämisessä ja vastaanottamisessa**

Varmista, että tulostimeen on kytketty virta. Katso tulostimen näyttöä. Jos näyttö on tyhjä eikä (<sup>1</sup>) (Virta) -painikkeen valo pala, tulostimen virta on katkaistu. Varmista, että virtajohto on liitetty tulostimeen ja pistorasiaan kunnolla. Käynnistä tulostin painamalla (<sup>1</sup>) (Virta).

Kun olet kytkenyt tulostimeen virran, HP suosittelee odottamaan viisi minuuttia ennen faksin lähettämistä tai vastaanottamista. Tulostin ei voi lähettää eikä vastaanottaa fakseja alustuksen aikana. ● Varmista, että liität tulostimen puhelinpistorasiaan tulostimen mukana toimitetulla puhelinjohdolla. Puhelinjohdon toisen pään on oltava liitetty tulostimen takana olevaan 1-LINE-porttiin ja toisen pään puhelinpistorasiaan kuvan mukaisesti.

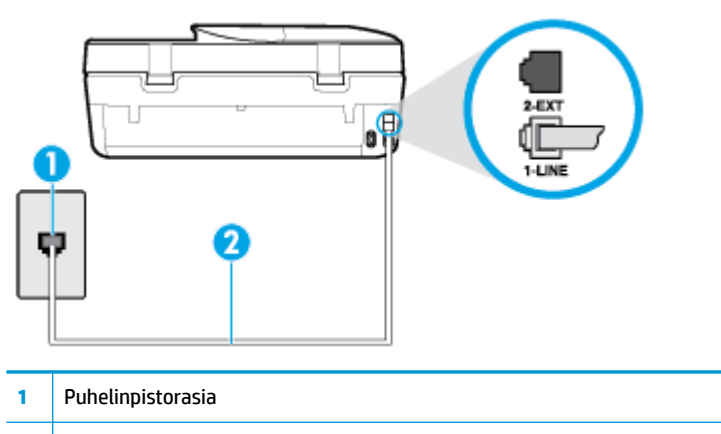

- **2** Käytä tulostimen mukana toimitettua puhelinjohtoa, kun kytket laitteen 1-LINE-porttiin
- Kokeile toimivan puhelimen ja puhelinjohdon kytkemistä tulostimen käyttämään puhelinpistorasiaan ja odota valintaääntä. Jos et kuule valintaääntä, ota yhteyttä käyttämääsi puhelinyhtiöön.
- Käytössä saattaa olla muita laitteita, jotka käyttävät samaa puhelinlinjaa kuin tulostin. Et voi esimerkiksi käyttää tulostinta faksien lähettämiseen, jos alaliittymän linja on avoinna tai jos käytät sähköpostiohjelmaa tai Internetiä tietokonemodeemin välityksellä.
- Tarkista, onko toinen tehtävä aiheuttanut virheen. Katso, onko tulostimen tai tietokoneen näytössä virheilmoitus, jossa on tietoja virheestä ja ohjeita virheen selvittämistä varten. Virheen tapahtuessa tulostin ei voi lähettää tai vastaanottaa faksia, ennen kuin virhetilanne on selvitetty.
- Puhelinlinjalla voi olla häiriöitä. Jos linja on heikkolaatuinen (kohiseva), faksin lähettämisessä saattaa ilmetä ongelmia. Tarkista puhelinlinjan äänenlaatu kytkemällä puhelin puhelinpistorasiaan ja kuuntelemalla, onko linjalla staattista kohinaa tai muita häiriöitä. Jos linja on häiriöinen, poista **Virheenkorjaustila** (ECM) käytöstä ja yritä lähettää faksi uudelleen. Lisätietoja automaattisen asiakirjansyöttölaitteen muuttamisesta on kohdassa Faksin lähettäminen virheenkorjaustilassa [sivulla 43](#page-48-0). Jos ongelma ei häviä, ota yhteys puhelinyhtiöön.
- Jos käytät digitaalista tilaajayhteyttä (DSL), varmista, että DSL-suodatin on kytketty, sillä muuten faksaaminen ei onnistu.
- Varmista, että tulostin ei ole kytketty digitaalipuhelimille varattuun puhelinpistorasiaan. Voit tarkistaa puhelinlinjan tyypin kytkemällä siihen tavallisen analogisen puhelimen ja kuuntelemalla, kuuluuko valintaääni. Jos et kuule normaalia valintaääntä, pistorasia saattaa olla tarkoitettu digitaalisille puhelimille.
- Jos käytät puhelinvaihde- tai ISDN-muunninta tai -päätesovitinta, varmista, että tulostin on liitetty oikeaan porttiin ja että päätesovittimeen on määritetty maan tai alueen mukainen kytkintyyppi.
- Jos tulostin käyttää samaa puhelinlinjaa kuin DSL-palvelu, DSL-modeemia ei ehkä ole maadoitettu oikein. Jos DSL-modeemia ei ole maadoitettu asianmukaisesti, se voi aiheuttaa puhelinlinjaan häiriöääniä. Jos linja on heikkolaatuinen (linjalla on häiriöitä), faksin lähettämisessä saattaa ilmetä ongelmia. Voit tarkastaa puhelinlinjan äänenlaadun kytkemällä puhelimen puhelinpistorasiaan ja kuuntelemalla, onko linjassa häiriöitä. Jos kuulet häiriöääniä, katkaise DSL-modeemin virta kokonaan vähintään 15 minuutiksi. Kytke DSL-modeemiin uudelleen virta ja kuuntele valintaääntä.
- **HUOMAUTUS:** Saatat huomata puhelinlinjassa häiriöitä vielä myöhemminkin. Jos tulostin lopettaa faksien lähettämisen tai vastaanottamisen, tee sama toimenpide uudelleen.

Jos puhelinlinjalla on edelleen häiriöitä, ota yhteys puhelinyhtiöösi. Jos haluat lisätietoja DSL-modeemin virran katkaisemisesta, ota yhteys DSL-palveluntarjoajaan.

● Puhelinlinjan jakorasia saattaa aiheuttaa faksausongelmia. (Jakorasia on puhelinpistorasiaan kytkettävä kahden johdon liitin.) Kokeile jakorasian poistamista ja kytke tulostin suoraan puhelinpistorasiaan.

#### **Tulostin ei voi vastaanottaa fakseja, mutta se voi lähettää niitä**

- Jos et käytä Erottuva soittoääni -palvelua, varmista, että tulostimen **Erottuva soittoääni** -asetukseksi on määritetty **Kaikki soitot** . Lisätietoja on kohdassa [Soittoäänen muuttaminen \(erottuva soittoääni\)](#page-56-0)  [sivulla 51](#page-56-0).
- Jos **Autom. vastaus** -asetuksena on **Ei käytössä** , faksit on vastaanotettava manuaalisesti. Muussa tapauksessa tulostin ei vastaanota fakseja. Lisätietoja faksien manuaalisesta vastaanottamisesta on kohdassa [Faksin vastaanottaminen manuaalisesti sivulla 44](#page-49-0).
- Jos vastaajapalvelu käyttää samaa puhelinnumeroa kuin faksipuhelut, faksit on vastaanotettava manuaalisesti. Tämä merkitsee, että sinun täytyy vastata itse faksipuheluihin.
- Jos tietokonemodeemi on samassa puhelinlinjassa kuin tulostin, varmista, että modeemin ohjelmistoa ei ole määritetty vastaanottamaan fakseja automaattisesti. Modeemit, joita ei ole määritetty vastaanottamaan fakseja automaattisesti, varaavat puhelinlinjan ja vastaavat kaikkiin tuleviin fakseihin, mikä estää tulostinta vastaanottamasta faksipuheluja.
- Jos puhelinvastaaja ja tulostin ovat samassa puhelinlinjassa, ongelmien syy voi olla jokin seuraavista:
	- Puhelinvastaajaa ei ole määritetty toimimaan oikein tulostimen kanssa.
	- Puhelinvastaajan viesti on liian pitkä tai sen ääni liian voimakas, jotta tulostin havaitsisi faksiäänet linjalta. Tällöin lähettävä faksilaite voi katkaista yhteyden.
	- Puhelinvastaajassa ei ole tarpeeksi hiljaista aikaa lähtevän viestin jälkeen, jotta tulostin havaitsisi faksiäänet. Tämä ongelma esiintyy useimmiten digitaalisissa puhelinvastaajissa.

Näitä ongelmia voi yrittää korjata seuraavilla toimilla:

- Jos puhelinvastaaja käyttää samaa puhelinlinjaa kuin faksipuhelut, kokeile kytkeä vastaaja suoraan tulostimeen.
- Varmista, että tulostin on määritetty vastaanottamaan faksit automaattisesti. Lisätietoja tulostimen määrittämisestä vastaanottamaan faksit automaattisesti on kohdassa Faksin [vastaanottaminen sivulla 43](#page-48-0).
- Varmista, että **Soittoa ennen vastausta** ‑asetukseksi on määritetty suurempi hälytysmäärä kuin puhelinvastaajan asetukseksi. Lisätietoja on kohdassa [Vastaamista edeltävien hälytysten](#page-56-0) [lukumäärän määrittäminen sivulla 51](#page-56-0).
- Irrota puhelinvastaaja ja yritä vastaanottaa faksi uudelleen. Jos faksin lähettäminen onnistuu ilman puhelinvastaajaa, ongelman voi aiheuttaa puhelinvastaaja.
- Muodosta uudestaan yhteys puhelinvastaajaan ja nauhoita vastaajan viesti uudelleen. Nauhoita noin 10 sekunnin pituinen viesti. Puhu hitaasti ja hiljaisella äänellä, kun nauhoitat viestiä. Jätä viestin loppuun vähintään viiden sekunnin hiljaisuus. Hiljaisuuden aikana ei saa kuulua taustahälyä. Yritä uudelleen faksin vastaanottamista.
- **HUOMAUTUS:** Jotkin digitaaliset puhelinvastaajat eivät tallenna lähtevän viestin lopussa olevaa hiljaisuutta. Tarkista asia toistamalla lähtevä viesti.
- Jos tulostin jakaa puhelinlinjan toisen puhelinlaitteen (esimerkiksi puhelinvastaajan, tietokonemodeemin tai moniporttisen kytkinkotelon) kanssa, faksilaitteen signaali saattaa heiketä.

<span id="page-127-0"></span>Signaali saattaa heiketä myös, jos käytät jakorasiaa tai puhelinjatkojohtoa. Heikko signaali saattaa aiheuttaa ongelmia faksien vastaanotossa.

Voit yrittää selvittää, mikä laite aiheuttaa ongelman, irrottamalla kaikki muut laitteet puhelinlinjasta ja yrittämällä faksin vastaanottamista uudelleen. Jos faksien vastaanottaminen onnistuu ilman muita laitteita, jokin muu laite aiheuttaa ongelman. Lisää laitteita yksitellen ja kokeile vastaanottaa faksi kunkin laitteen lisäämisen jälkeen, kunnes olet selvittänyt, mikä laite aiheuttaa ongelman.

● Jos faksipuhelinnumerolle on määritetty tietty soittoääni (käyttämällä puhelinyhtiöltä tilattua erottuvan soittoäänen palvelua), tarkista, että tulostimen **Erottuva soittoääni** -toiminto on määritetty vastaavasti. Lisätietoja on kohdassa [Soittoäänen muuttaminen \(erottuva soittoääni\) sivulla 51.](#page-56-0)

#### **Tulostin ei voi lähettää fakseja, mutta se voi vastaanottaa niitä**

● Tulostin saattaa valita numeron liian nopeasti tai liian aikaisin. Numerojonoon on ehkä lisättävä taukoja. Jos sinun on esimerkiksi muodostettava yhteys ulkoiseen linjaan ennen puhelinnumeron valitsemista, lisää tauko ulossuuntautuvien puheluiden tunnuksen jälkeen. Jos numero on 95555555 ja ulkoiseen linjaan otetaan yhteys numerolla 9, lisää taukoja näin: 9-555-5555. Voit lisätä faksinumeroon tauon painamalla **\***-painiketta useita kertoja, kunnes näytölle tulee viiva (**-**).

Voit lähettää faksin myös näyttövalinnalla. Näin voit kuunnella puhelinlinjaa numeroa valitessasi. Voit itse päättää numeronvalinnan nopeuden ja vastata kehotuksiin numeroa valitessasi. Lisätietoja on kohdassa [Faksin lähettäminen käyttämällä näyttövalintaa sivulla 41](#page-46-0).

● Faksia lähettäessäsi näppäilemäsi numero ei ole oikea, tai vastaanottavassa faksilaitteessa on häiriö. Voit tarkastaa tilanteen soittamalla puhelimella kyseiseen faksinumeroon ja kuuntelemalla faksiääniä. Jos et kuule faksiääniä, vastaanottavaan faksilaitteeseen ei ole ehkä kytketty virtaa tai sen kytkennät eivät ole kunnossa. Myös vastaajapalvelu voi häiritä vastaanottajan puhelinlinjaa. Voit myös pyytää vastaanottajaa tarkistamaan faksilaitteensa mahdolliset ongelmat.

#### **Puhelinvastaajaan tallentuu faksiääniä**

- Jos puhelinvastaaja käyttää samaa puhelinlinjaa kuin faksipuhelut, kokeile kytkeä vastaaja suoraan tulostimeen. Jos et noudata puhelinvastaajan kytkentäsuosituksia, faksiääniä saattaa tallentua puhelinvastaajaan.
- Varmista, että tulostin on määritetty vastaanottamaan fakseja automaattisesti ja että **Soittoa ennen vastausta** -asetus on oikein. Tulostimeen määritetyn vastaamista edeltävien hälytysten määrän tulee olla suurempi kuin puhelinvastaajaan määritetyn hälytysten määrän. Jos vastaajalle ja tulostimelle on määritetty sama hälytyskertojen määrä, molemmat laitteet vastaavat puheluun ja faksiäänet tallentuvat vastaajaan.
- Määritä vastaamista edeltävien hälytysten määrä pieneksi puhelinvastaajassa ja mahdollisimman suureksi tulostimessa. (Suurin soittomäärä vaihtelee maittain ja alueittain.) Tällöin vastaaja vastaa puheluun ja tulostin tarkkailee puhelinlinjaa. Jos tulostin havaitsee faksiääniä, se vastaanottaa faksin. Jos kyseessä on äänipuhelu, puhelinvastaaja nauhoittaa viestin. Lisätietoja on kohdassa [Vastaamista](#page-56-0)  [edeltävien hälytysten lukumäärän määrittäminen sivulla 51](#page-56-0).

# **Verkko- ja yhteysongelmat**

Tehtävä

## **Langattoman yhteyden korjaaminen**

Valitse jokin seuraavista vianmääritysvaihtoehdoista.

[HP Print and Scan Doctor](http://h20180.www2.hp.com/apps/Nav?h_pagetype=s-924&h_keyword=lp70044-win&h_client=s-h-e004-01&h_lang=fi&h_cc=fi) HP Print and Scan Doctor -työkalu yrittää tunnistaa ja korjata vian automaattisesti.

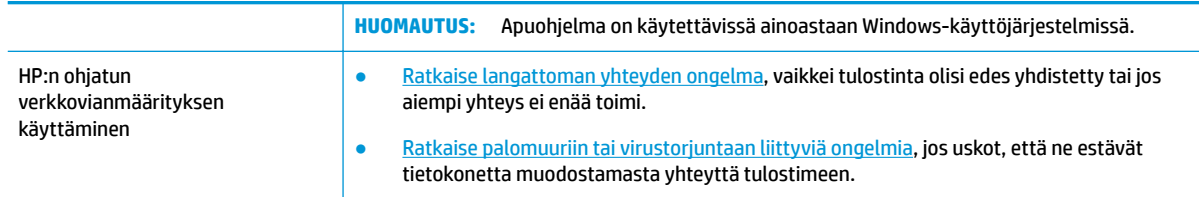

**HUOMAUTUS:** HP Print and Scan Doctor ja HP:n ohjattu vianmääritys eivät välttämättä ole saatavilla kaikilla kielillä.

#### **Tutustu ohjeen yleisiin, langattomaan yhteyteen liittyviin vianmääritysohjeisiin**

Yritä selvittää verkko-ongelma tarkistamalla verkkoasetukset tai tulostamalla langattoman verkon testiraportti.

- **1.** Valitse tulostimen ohjauspaneelista ( $\psi$ ) (Langaton yhteys) ja valitse sitten  $\psi$  (Asetukset).
- **2.** Valitse **Tulosta raportit** ja valitse **Näytä verkkokokoonpanosivu** tai **Lang. verkon testirap**.

## **Langattoman yhteyden verkkoasetusten hakeminen**

Valitse jokin seuraavista vianmääritysvaihtoehdoista.

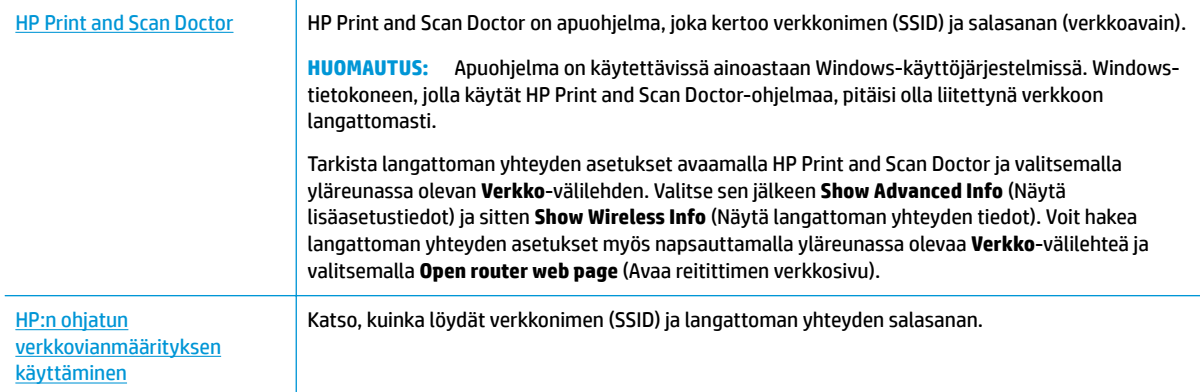

**HUOMAUTUS:** HP Print and Scan Doctor ja HP:n ohjattu vianmääritys eivät välttämättä ole saatavilla kaikilla kielillä.

## **Wi-Fi Direct -yhteyden korjaaminen**

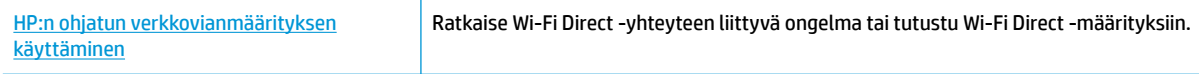

**W** HUOMAUTUS: HP:n ohjattu vianmääritys ei välttämättä ole saatavilla kaikilla kielillä.

#### **Tutustu ohjeen yleisiin, Wi-Fi Direct -yhteyteen liittyviin vianmääritysohjeisiin**

**1.** Varmista, että Wi-Fi Direct on käynnistetty:

- **▲** Valitse tulostimen ohjauspaneelin aloitusnäytöstä (Wi-Fi Direct).
- **2.** Ota langattoman tietokoneen tai mobiililaitteen Wi-Fi-yhteys käyttöön, etsi tulostimen Wi-Fi Direct-nimi ja muodosta siihen yhteys.
- **3.** Anna pyydettäessä Wi-Fi Direct -salasana.
- **W** HUOMAUTUS: Hanki Wi-Fi Direct -salasana valitsemalla tulostimen ohjauspaneelin aloitusnäytöstä (Wi-Fi Direct).
- **4.** Jos käytät matkalaitetta, varmista, että olet asentanut yhteensopivan tulostussovelluksen. Lisää tietoja matkatulostuksesta saat vierailemalla osoitteessa [www.hp.com/global/us/en/eprint/](http://www.hp.com/global/us/en/eprint/mobile_printing_apps.html) [mobile\\_printing\\_apps.html.](http://www.hp.com/global/us/en/eprint/mobile_printing_apps.html)

# **Tulostimen laitteisto-ongelmat**

**VIHJE:** Voit määrittää ja korjata tulostus-, skannaus- ja kopiointiongelmat suorittamalla [HP Print and Scan](http://h20180.www2.hp.com/apps/Nav?h_pagetype=s-924&h_keyword=lp70044-win&h_client=s-h-e004-01&h_lang=fi&h_cc=fi)  [Doctor](http://h20180.www2.hp.com/apps/Nav?h_pagetype=s-924&h_keyword=lp70044-win&h_client=s-h-e004-01&h_lang=fi&h_cc=fi) -työkalun. Ohjelma ei ole saatavilla kaikilla kielillä.

#### **Tulostimen virta katkeaa odottamatta**

- Tarkista virta ja virtaliitännät.
- Varmista, että virtajohto on kunnolla kiinni toimivassa virtalähteessä.

#### **Kasettien suojakansi on auki.**

● Aloita tulostaminen sulkamalla kasettien suojakansi.

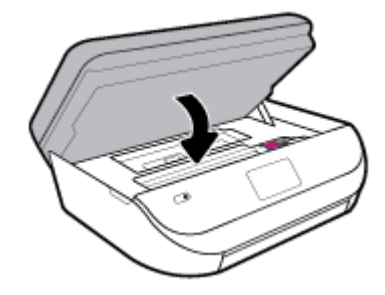

#### **Kasettien kohdistus ei onnistu**

- Jos kohdistusprosessi epäonnistuu, varmista, että olet asettanut syöttölokeroon tavallista käyttämätöntä valkoista paperia. Jos syöttölokerossa oleva paperi on värillistä mustekasettien kohdistushetkellä, kohdistaminen ei onnistu.
- Jos kohdistaminen epäonnistuu toistuvasti, tulostuspää saattaa olla tarpeen puhdistaa tai laitteen tunnistimessa saattaa olla vikaa.
- Jos tulostuspään puhdistaminen ei korjaa ongelmaa, ota yhteyttä HP-tukeen. Käy osoitteessa [www.support.hp.com](http://h20180.www2.hp.com/apps/Nav?h_pagetype=s-001&h_product=14095755&h_client&s-h-e010-1&h_lang=fi&h_cc=fi) . Tämä verkkosivusto tarjoaa tietoa ja työkaluja, joita voi käyttää monien yleisten tulostinongelmien ratkaisuun. Valitse kehotettaessa maa tai alue ja napsauta sitten **Kaikki HPyhteystiedot** . Näin saat näkyviin tekniset tuen yhteystiedot.

#### **Tulostimen virheen ratkaiseminen**

**▲** Sammuta ja käynnistä tulostin. Jos ongelma ei ratkea, ota yhteys HP:hen.

Lisätietoja HP-tuen yhteystiedoista kohdassa [HP-tuki sivulla 130.](#page-135-0)

# **Ongelman ratkaiseminen tulostimen ohjauspaneelin avulla**

Tulostimen ohjeaiheiden avulla voit tutustua tulostimen toimintoihin. Osa ohjeista sisältää animaatioita, joilla havainnollistetaan esimerkiksi paperin lisäämistä.

Voit hakea ohjevalikon näyttöön aloitussivulta tai etsiä asiayhteyteen liittyviä neuvoja koskettamalla tulostimen ohjauspaneelissa olevaa ?- kuvaketta.

# **Avun saanti HP Smart -sovelluksesta**

HP Smart -sovelluksesta saa hälytyksiä tulostinongelmiin (tukoksiin ja muihin ongelmiin), linkkejä ohjesisältöön ja vaihtoehtoja yhteyden ottamiseen tukeen.

# **Tulostimen raportit**

Tulostimen vianmäärityksen avuksi voi tulostaa seuraavia raportteja.

- Tulostimen tilaraportti
- Verkkokokoonpanosivu
- [Tulostuslaaturaportti](#page-131-0)
- [Langattoman yhteyden testiraportti](#page-131-0)
- [Verkkoyhteystestin raportti](#page-131-0)

#### **Tulostinraportin tulostaminen**

**1.** Pyyhkäise tulostimen ohjauspaneelin aloitusnäytössä vasemmalle, jotta näkyviin tulee

( **Asetukset** ), ja valitse ( **Asetukset** ).

- **2.** Valitse **Työkalut** .
- **3.** Kosketa haluamaasi vaihtoehtoa.

## **Tulostimen tilaraportti**

Tulostimen tilaraportista näet tulostimen tiedot ja kasetin tilan. Sen avulla voit myös korjata tulostimessa ilmeneviä ongelmia.

Tulostimen tilaraportti sisältää myös viimeisimpien tapahtumien lokin.

Jos sinun on otettava yhteyttä HP:hen, tulostimen tilaraportti kannattaa tulostaa ennen yhteyden ottamista.

#### **Verkkokokoonpanosivu**

Jos tulostin on liitetty verkkoon, voit tulostaa verkkokokoonpanosivun ja tarkastella tulostimen verkkoasetuksia sekä tulostimen tunnistamien verkkojen luetteloa. Raportin viimeisellä sivulla on havaittujen langattomien verkkojen luettelo, josta ilmenee signaalien vahvuudet ja käytetyt kanavat. Tietojen avulla voit valita vähän käytetyn kanavan, mikä parantaa verkon toimintaa.

**F** HUOMAUTUS: Langattoman verkon testiraportin tulostaminen: [Langattoman yhteyden testaaminen](#page-95-0) [sivulla 90](#page-95-0)

<span id="page-131-0"></span>**<sup>2</sup> HUOMAUTUS:** Jos haluat saada luettelon alueella havaituista langattoman verkon ongelmista, varmista, että tulostimen langaton radio on kytketty päälle. Jos se ei ole päällä, luetteloa ei näytetä.

Verkkokokoonpanosivun avulla voit määrittää verkkoyhteyteen liittyviä ongelmia. Kun otat yhteyden HP:hen, tämä sivu kannattaa usein tulostaa ennen soittamista.

### **Tulostuslaaturaportti**

Tulostuslaadun ongelmilla voi olla monia syitä, kuten virheelliset ohjelmistoasetukset, heikkolaatuinen kuvatiedosto tai itse tulostusjärjestelmä. Jos et ole tyytyväinen tulosteiden laatuun, tulostuslaadun raporttisivu voi auttaa määrittämään, toimiiko tulostusjärjestelmä oikein.

### **Langattoman yhteyden testiraportti**

Kun tulostat langattoman verkon testiraportin, järjestelmä tekee useita testejä, joilla tarkastetaan tulostimen langattoman yhteyden eri osatekijöitä. Testien tulokset näkyvät raportissa. Jos havaitaan jokin ongelma, siitä kertova viesti ja ratkaisuohjeet näkyvät raportin alussa. Raportin lopussa on joitakin keskeisiä tietoja langattomasta kokoonpanosta.

### **Verkkoyhteystestin raportti**

Tulostamalla verkkokäyttöraportin voit ratkaista internet-yhteysongelmia, jotka saattavat vaikuttaa Verkkopalveluiden käyttöön.

# **Ongelmien ratkaisu verkkopalveluiden avulla**

Jos sinulla on ongelmia käyttää verkkopalveluita, kuten **HP ePrint** -palvelua, tarkista seuraavat seikat:

Varmista, että tulostin on yhdistetty internetiin langattomasti.

**E** HUOMAUTUS: Verkko-ominaisuuksia ei voi käyttää, jos tulostin on yhdistetty USB-kaapelilla.

- Varmista, että tulostimeen on asennettu uusimmat tuotepäivitykset.
- Tarkista, että verkkopalvelut on otettu käyttöön tulostimessa. Lisätietoja on kohdassa [Verkkopalveluiden aloittaminen sivulla 79](#page-84-0).
- Varmista, että verkkokeskitin, kytkin ja reititin ovat päällä ja toimivat oikein.
- Jos olet liittämässä tulostinta langattoman yhteyden kautta, varmista, että langaton verkko toimii asianmukaisesti. Lisätietoja on kohdassa [Verkko- ja yhteysongelmat sivulla 122](#page-127-0).
- Jos käytät **HP ePrint** -palvelua, tarkista seuraavat seikat:
	- Varmista, että tulostimen sähköpostiosoite on oikein.
	- Varmista, että sähköpostiviestin Vastaanottaja-kentässä on ainoastaan tulostimen sähköpostiosoite. Jos Vastaanottaja-kentässä on muita sähköpostiosoitteita, lähetettyjen liitteiden tulostaminen ei ehkä onnistu.
	- Varmista, että lähettämäsi asiakirjat täyttävät **HP ePrint** -palvelun edellytykset. Lisätietoja on osoitteessa [HP Connected](http://www.hpconnected.com) . Tämä ominaisuus ei ehkä ole saatavissa kaikissa maissa tai kaikilla alueilla.
- Jos verkkoyhteys käyttää välipalvelinasetuksia Internet-yhteyden muodostamisessa, varmista, että syöttämäsi välipalvelinasetukset ovat kelvollisia:
- Tarkista käytössä olevan verkkoselaimen (esimerkiksi Internet Explorer, Firefox tai Safari) asetukset.
- Kysy lisätietoja IT-järjestelmänvalvojalta tai henkilöltä, joka asensi palomuurin.

Jos palomuurin välityspalvelinasetukset ovat muuttuneet, nämä asetukset on päivitettävä tulostimen ohjauspaneelissa tai sisäisessä verkkopalvelimessa. Jos asetuksia ei päivitetä, verkkopalveluja ei voi käyttää.

Lisätietoja on kohdassa [Verkkopalveluiden aloittaminen sivulla 79.](#page-84-0)

**VIHJE:** Lisäohjeita verkkopalveluiden määrittämiseen ja käyttöön on kohdassa [HP Connected](http://www.hpconnected.com) . Tämä ominaisuus ei ehkä ole saatavissa kaikissa maissa tai kaikilla alueilla.

# **Tulostimen kunnossapito**

Tehtävä

## **Skannerin lasin puhdistaminen**

Skannerin lasille, skannerin kannen alustaan tai skannerin kehykseen kulkeutunut pöly tai lika hidastaa suorituskykyä, heikentää skannauslaatua ja huonontaa erilaisten erikoistoimintojen tarkkuutta. Erikoistoiminto voi olla esimerkiksi kopioiden sovittaminen tietyn sivukoon mukaisiksi.

#### **Skannerin lasin puhdistaminen**

<mark>△ varoITUS!</mark> Ennen kuin ryhdyt puhdistamaan tulostinta, katkaise virta painamalla **(')** (Virta-painike) ja irrottamalla virtajohto pistorasiasta.

**1.** Nosta skannerin kansi.

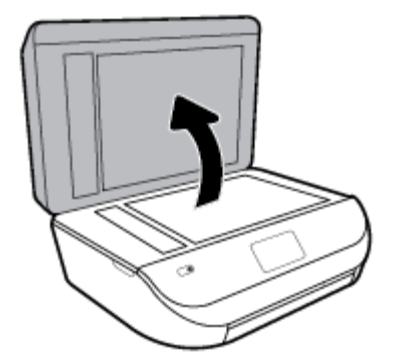

**2.** Puhdista skannerin lasi ja kannen alapuoli pehmeällä nukkaamattomalla kankaalla, johon on suihkutettu mietoa lasinpuhdistusainetta.

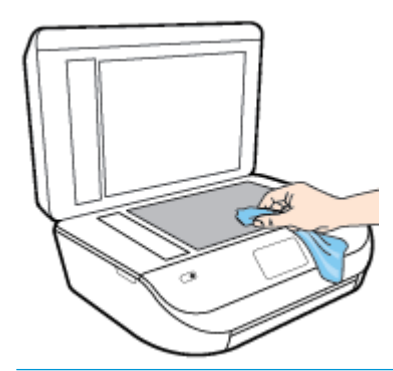

**HUOMIO:** Puhdista skannerin lasi ainoastaan lasin puhdistamiseen tarkoitetulla puhdistusaineella. Älä käytä hankaavia aineita, asetonia, bentseeniä tai hiilitetraklorideja, jotka saattavat vahingoittaa skannerin lasia. Vältä myös isopropyylialkoholin käyttämistä, koska se voi jättää skannerin lasiin raitoja.

**HUOMIO:** Älä ruiskuta puhdistusainetta suoraan skannerin lasille. Jos puhdistusainetta käytetään kerralla liikaa, se voi vuotaa lasin alle ja vahingoittaa skanneria.

**3.** Sulje skannerin kansi ja käynnistä tulostin.

## **Ulkopintojen puhdistaminen**

**A** vAROITUS! Ennen kuin ryhdyt puhdistamaan tulostinta, katkaise virta painamalla (U) (Virta-painike) ja irrottamalla virtajohto pistorasiasta.

Pyyhi pöly, tahrat ja lika pois tulostimen sisäpinnoilta pehmeällä, kostealla ja nukkaamattomalla kankaalla. Älä läikytä nesteitä tulostimen sisäpuolelle tai ohjauspaneelille.

## **Asiakirjansyöttölaitteen puhdistaminen**

Jos asiakirjansyöttölaite poimii useita sivuja kerralla tai ei poimi tavallista paperia, puhdista rullat ja erotinlevy.

#### **Telojen tai erotinlevyn puhdistaminen**

**A varoitus!** Ennen kuin ryhdyt puhdistamaan tulostinta, katkaise virta painamalla (V) (Virta-painike) ja irrottamalla virtajohto pistorasiasta.

**1.** Poista kaikki alkuperäiskappaleet syöttölokerosta.

**2.** Nosta asiakirjansyöttölaitteen kantta.

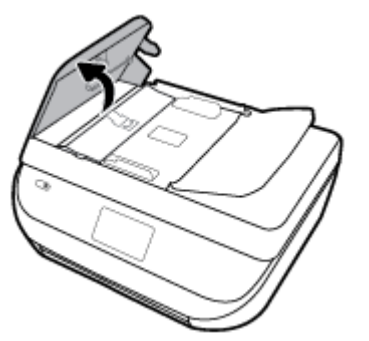

Telat (1) ja erotinlevy (2) ovat nyt helposti huollettavissa.

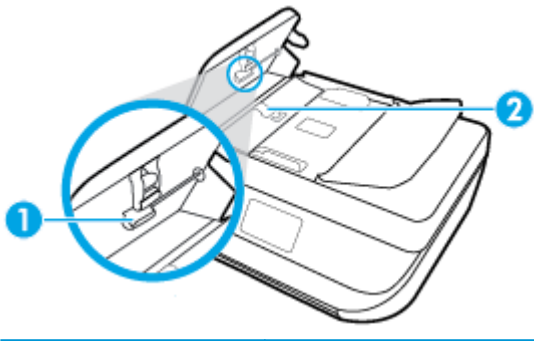

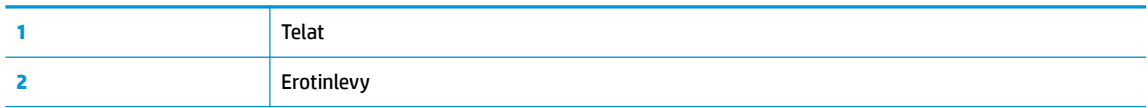

- **3.** Kostuta puhdas, nukaton kangas tislatulla vedellä ja purista liika vesi pois.
- **4.** Pyyhi kankaalla teloihin tai erotinlevyyn mahdollisesti jäänyt lika.

**W** HUOMAUTUS: Jos lika ei irtoa tislatulla vedellä, kokeile isopropyylialkoholia (spriitä).

**5.** Sulje asiakirjansyöttölaitteen kansi.

# **Alkuperäisten tehdasoletusten ja -asetusten palauttaminen**

Tulostimen voi palauttaa takaisin alkuperäisiin tehdasasetuksiin tai verkkoasetuksiin, jos asetuksia tai toimintoja on muutettu ja ne halutaan palauttaa takaisin oletusarvoihin.

#### **Tulostimen palauttaminen alkuperäisiin tehdasasetuksiin**

**1.** Pyyhkäise tulostimen ohjauspaneelin aloitusnäytössä vasemmalle, jotta näkyviin tulee  $\{\hat{\odot}\}$ 

( **Asetukset** ), ja valitse ( **Asetukset** ).

**2.** Valitse **Työkalut** , valitse **Palauta tehdasasetukset** ja noudata näyttöön tulevia ohjeita.

#### **Tulostimen palauttaminen alkuperäisiin verkkoasetuksiin**

- **1.** Valitse aloitusnäytöstä ( $\psi$ ) (Langaton yhteys) ja kosketa sitten  $\sum$  (**Asetukset**).
- **2.** Valitse **Palauta verkkoasetukset** ja noudata näyttöön tulevia ohjeita.
- **3.** Tulosta verkkoasetussivu ja varmista, että verkkoasetukset on palautettu.
- <span id="page-135-0"></span>**W** HUOMAUTUS: Kun tulostimen verkkoasetukset palautetaan, aiemmat langattoman yhteyden määritykset (kuten yhteysnopeus tai IP-osoite) poistetaan. IP-osoite palautetaan automaattiseen tilaan.
- **VIHJE:** HP:n verkkotukisivustolla osoitteessa [www.support.hp.com](http://h20180.www2.hp.com/apps/Nav?h_pagetype=s-001&h_product=14095755&h_client&s-h-e010-1&h_lang=fi&h_cc=fi) on yleisten tulostinongelmien selvittämistä helpottavia tietoja ja apuohjelmia.

(Windows) Voit määrittää ja korjata tulostus-, skannaus- ja kopiointiongelmat suorittamalla [HP Print and](http://h20180.www2.hp.com/apps/Nav?h_pagetype=s-924&h_keyword=lp70044-win&h_client=s-h-e004-01&h_lang=fi&h_cc=fi) [Scan Doctor](http://h20180.www2.hp.com/apps/Nav?h_pagetype=s-924&h_keyword=lp70044-win&h_client=s-h-e004-01&h_lang=fi&h_cc=fi) -työkalun. Ohjelma ei ole saatavilla kaikilla kielillä.

# **HP-tuki**

Saat uusimmat tuotepäivitykset ja tukitiedot vierailemalla tuotetukisivustolla osoitteessa [www.support.hp.com.](http://h20180.www2.hp.com/apps/Nav?h_pagetype=s-001&h_product=14095755&h_client&s-h-e010-1&h_lang=fi&h_cc=fi) HP:n verkkotukisivustolla on useita tukivaihtoehtoja tulostinta varten:

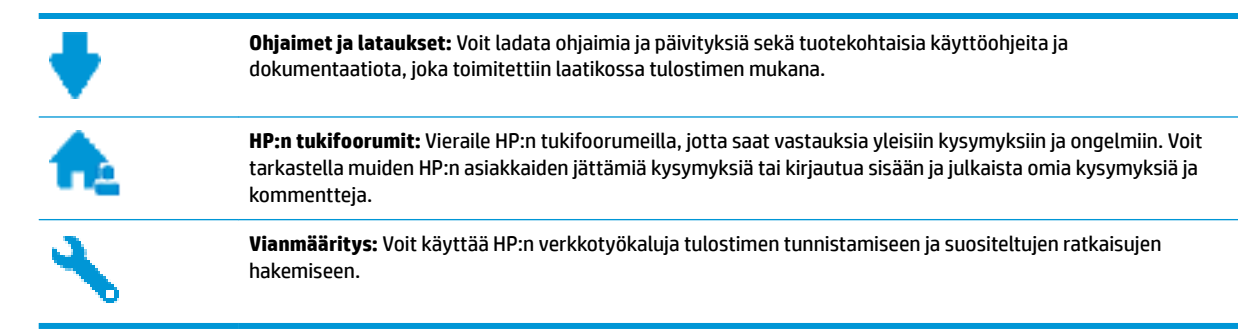

# **Yhteystiedot**

Jos tarvitset ongelman ratkaisemiseen apua HP:n teknisen tuen edustajalta, vieraile [verkkotukisivustolla.](http://h20180.www2.hp.com/apps/Nav?h_pagetype=s-017&h_product=14095755&h_client&s-h-e010-1&h_lang=fi&h_cc=fi) Seuraavat yhteydenottotavat ovat takuun piiriin kuuluvien asiakkaiden saatavilla maksutta (HP:n edustajien tuki muille kuin takuun piiriin kuuluville asiakkaille saattaa olla maksullista):

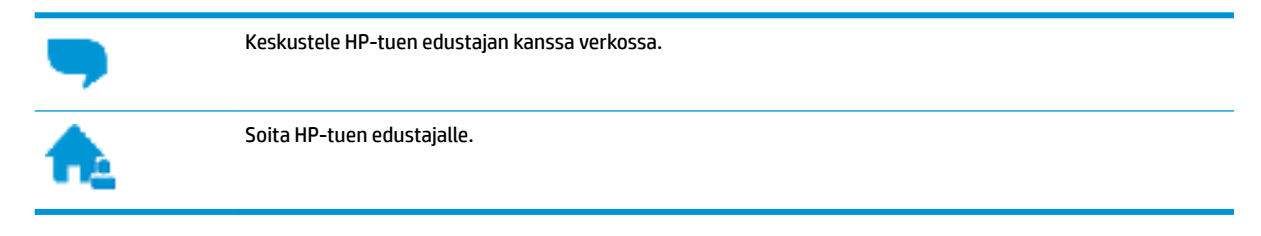

Kun otat yhteyttä HP-tukeen, valmistaudu antamaan seuraavat tiedot:

- Tuotenimi (merkitty tulostimeen, esimerkkinä HP DeskJet Ink Advantage 5200)
- Tuotenumero (kasettipesän luukun sisäpuolella)

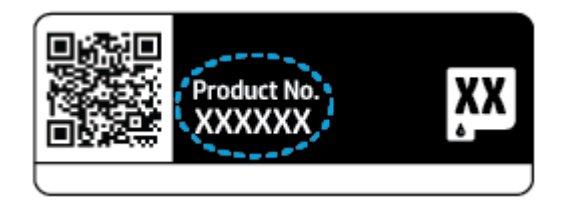

Sarjanumero (sijaitsee tulostimen takaosassa tai pohjassa)

## **Tulostimen rekisteröinti**

Kun käytät muutaman minuutin tulostimen rekisteröimiseen, voit saada nopeampaa palvelua, tehokkaampaa tukea ja tuotetuki-ilmoituksia. Jos et rekisteröinyt tulostinta ohjelmiston asennuksen aikana, voit rekisteröidä sen osoitteessa <http://www.register.hp.com>.

## **Lisätakuuvaihtoehdot**

Laajennettua HP DeskJet Ink Advantage 5200 series -laitteen huoltopalvelua on saatavissa lisämaksusta. Siirry osoitteeseen [www.support.hp.com](http://h20180.www2.hp.com/apps/Nav?h_pagetype=s-001&h_product=14095755&h_client&s-h-e010-1&h_lang=fi&h_cc=fi), valitse maasi/alueesi ja kielesi ja tutustu sitten tulostimellesi saatavissa oleviin laajennetun takuun vaihtoehtoihin.

# **A Tekniset tiedot**

Tässä osassa on HP DeskJet Ink Advantage 5200 series -laitetta koskevat tekniset tiedot ja kansainväliset säännökset.

Tulostuskaseteista on lisätietoa HP DeskJet Ink Advantage 5200 series -laitteen mukana toimitetussa painetussa käyttöoppaassa.

Tässä osassa käsitellään seuraavia aiheita:

- **HP Companyn ilmoitukset**
- **Tekniset tiedot**
- [Ilmoituksia säädöksistä](#page-139-0)
- [Ympäristönsuojeluohjelma](#page-149-0)

# **HP Companyn ilmoitukset**

Tässä olevia tietoja voidaan muuttaa ilman erillistä ilmoitusta.

Kaikki oikeudet pidätetään. Tämän materiaalin kopioiminen, muokkaaminen tai kääntäminen on kielletty ilman HP:n kirjallista ennakkolupaa lukuun ottamatta tekijänoikeuslain sallimia tapoja. HP-tuotteiden ja palvelujen ainoat takuut määritetään tuotteiden ja palvelujen mukana toimitettavissa rajoitetun takuun lausekkeissa. Tämän julkaisun sisältöä ei tule tulkita lisätakuuksi. HP ei vastaa tämän julkaisun sisältämistä teknisistä tai toimituksellisista virheistä tai puutteista.

© Copyright 2018 HP Development Company, L.P.

Microsoft ja Windows ovat joko rekisteröityjä tavaramerkkejä tai Microsoft Corporationin tavaramerkkejä Yhdysvalloissa ja/tai muissa maissa.

Bluetooth on omistajansa tavaramerkki, jota HP Inc. käyttää lisenssillä.

# **Tekniset tiedot**

Tässä osassa esitetään HP DeskJet Ink Advantage 5200 series -laitteen tekniset tiedot. Tekniset lisätiedot ovat tuotetietolomakkeessa kohdassa [www.support.hp.com](http://h20180.www2.hp.com/apps/Nav?h_pagetype=s-001&h_product=14095755&h_client&s-h-e010-1&h_lang=fi&h_cc=fi) .

- **[Järjestelmävaatimukset](#page-138-0)**
- **[Käyttöympäristön tietoja](#page-138-0)**
- [Tulostuksen tekniset tiedot](#page-138-0)
- [Skannauksen tekniset tiedot](#page-138-0)
- [Kopioinnin tekniset tiedot](#page-138-0)
- [Kasetin riittoisuus](#page-138-0)
- **[Tulostustarkkuus](#page-138-0)**
- **Aänitiedot**

## <span id="page-138-0"></span>**Järjestelmävaatimukset**

HP:n tuen Web-sivustossa osoitteessa [www.support.hp.com](http://h20180.www2.hp.com/apps/Nav?h_pagetype=s-001&h_product=14095755&h_client&s-h-e010-1&h_lang=fi&h_cc=fi) on tietoja tulevista käyttöjärjestelmäversioista ja yhteensopivuudesta.

## **Käyttöympäristön tietoja**

- Suositeltu käyttölämpötila: 15...30 °C (59...86° F)
- Sallittu käyttölämpötila: 5...40 °C (41...104 °F)
- Ilmankosteus: 20–80 %, suhteellinen kosteus, ei tiivistymistä (suositellaan). Enimmäiskastepiste 25 °C
- Lämpötila, kun laite ei käytössä (säilytys): –40...60 °C (–40...140 °F)
- Voimakkaiden sähkömagneettisten kenttien läheisyydessä HP DeskJet Ink Advantage 5200 series laitteen tulosteet voivat vääristyä hieman.
- HP suosittelee käyttämään USB-kaapelia, joka on enintään 3 metriä(10 jalkaa) pitkä. Näin minimoidaan mahdolliset voimakkaiden sähkömagneettisten kenttien aiheuttamat häiriöt.

## **Tulostuksen tekniset tiedot**

- Tulostusnopeudet vaihtelevat asiakirjan monimutkaisuuden mukaan.
- Menetelmä: epäjatkuva lämpömustesuihkutulostus
- Kieli: PCL3 GUI

## **Skannauksen tekniset tiedot**

- Optinen erotuskyky: enintään 1 200 dpi
- Laitteiston kuvatarkkuus: enintään 1 200 x 1 200 dpi
- Parannettu tarkkuus: enintään 1200 x 1 200 dpi
- Bittisyvyys: 24-bittinen väri, 8-bittinen harmaasävy (256 harmaan tasoa)
- Enimmäiskoko skannattaessa lasilta: 21,6 x 29,7 cm
- Tuetut tiedostomuodot: BMP, JPEG, PNG, TIFF, PDF
- Twain-versio: 1.9

## **Kopioinnin tekniset tiedot**

- Digitaalinen kuvankäsittely
- Kopioiden enimmäismäärä vaihtelee laitemallin mukaan.
- Kopiointinopeus vaihtelee mallin ja asiakirjan monimutkaisuuden mukaan.

## **Kasetin riittoisuus**

Lisätietoja kasettien arvioiduista riittoisuuksista on osoitteessa [www.hp.com/go/learnaboutsupplies](http://www.hp.com/go/learnaboutsupplies).

## **Tulostustarkkuus**

Tuettujen tulostustarkkuuksien luettelo on nähtävissä tukisivustolla osoitteessa [www.support.hp.com](http://www.hp.com/embed/sfs/doc?client=IWS-eLP&lc=fi&cc=fi&ProductNameOID=14095758&TapasOnline=PRODUCT_SPECS)

Lisätietoja tulostamisesta käyttämällä suurinta dpi-tarkkuutta on kohdassa [Tulostus käyttämällä Suurin](#page-32-0) [mahdollinen dpi -asetusta sivulla 27](#page-32-0).

## <span id="page-139-0"></span>**Äänitiedot**

Jos käytössäsi on Internet-yhteys, voit hakea äänitietoja [HP:n verkkosivustolta](http://www.hp.com/embed/sfs/doc?client=IWS-eLP&lc=fi&cc=fi&ProductNameOID=14095758&TapasOnline=PRODUCT_SPECS)

# **Ilmoituksia säädöksistä**

Tämä HP DeskJet Ink Advantage 5200 series -laite vastaa maasi/alueesi viranomaisten asettamia tuotevaatimuksia.

Tässä osassa käsitellään seuraavia aiheita:

- Säännöksien mukainen mallinumero
- FCC-ilmoitus
- [Ilmoitus Koreassa asuville käyttäjille](#page-140-0)
- [VCCI \(luokka B\) ‑vaatimustenmukaisuutta koskeva lausunto Japanissa asuville käyttäjille](#page-140-0)
- [Virtajohtoa koskeva ilmoitus Japanissa asuville käyttäjille](#page-140-0)
- [Melutasoa koskeva ilmoitus Saksaa varten](#page-140-0)
- [Euroopan unionin lainsäädäntöä koskeva ilmoitus](#page-141-0)
- [Saksan näyttöpäätetyöpisteitä koskeva ilmoitus](#page-142-0)
- [Ilmoitus Yhdysvaltain puhelinverkon käyttäjille: FCC-vaatimukset](#page-142-0)
- [Ilmoitus Kanadan puhelinverkon käyttäjille](#page-143-0)
- [Ilmoitus Saksan puhelinverkon käyttäjille](#page-143-0)
- [Australia wired fax statement](#page-144-0)
- [Vaatimustenmukaisuusvakuutus](#page-144-0)
- [Vaatimustenmukaisuusvakuutus](#page-145-0)
- [Langattomiin tuotteisiin liittyvät viranomaisten ilmoitukset](#page-147-0)

## **Säännöksien mukainen mallinumero**

Tuote on varustettu tunnistamista varten säädöksen mukaisella seurantanumerolla. Tuotteen säädöksen mukainen seurantanumero on SNPRC-1702-02. Tätä säädöksen mukaista seurantanumeroa ei tule sekoittaa tuotteen markkinointinimeen (esimerkiksi HP DeskJet Ink Advantage 5200 All-in-One series) tai tuotenumeroon (esimerkiksi M2U76–M2U80).

## **FCC-ilmoitus**

The United States Federal Communications Commission (in 47 CFR 15.105) has specified that the following notice be brought to the attention of users of this product.

This equipment has been tested and found to comply with the limits for a Class B digital device, pursuant to Part 15 of the FCC Rules. These limits are designed to provide reasonable protection against harmful interference in a residential installation. This equipment generates, uses and can radiate radio frequency energy and, if not installed and used in accordance with the instructions, may cause harmful interference to radio communications. However, there is no guarantee that interference will not occur in a particular

<span id="page-140-0"></span>installation. If this equipment does cause harmful interference to radio or television reception, which can be determined by turning the equipment off and on, the user is encouraged to try to correct the interference by one or more of the following measures:

- Reorient or relocate the receiving antenna.
- Increase the separation between the equipment and the receiver.
- Connect the equipment into an outlet on a circuit different from that to which the receiver is connected.
- Consult the dealer or an experienced radio/TV technician for help.

For further information, contact: Manager of Corporate Product Regulations, HP Inc. 1501 Page Mill Road, Palo Alto, CA 94304, U.S.A.

Modifications (part 15.21)

The FCC requires the user to be notified that any changes or modifications made to this device that are not expressly approved by HP may void the user's authority to operate the equipment.

This device complies with Part 15 of the FCC Rules. Operation is subject to the following two conditions: (1) this device may not cause harmful interference, and (2) this device must accept any interference received, including interference that may cause undesired operation.

## **Ilmoitus Koreassa asuville käyttäjille**

B급 기기 (가정용 방송통신기자재) 이 기기는 가정용(B급) 전자파적합기기로서 주로 가정에서 사용하는 것을 목적으로 하며, 모든 지역에서 사용할 수 있습니다.

## **VCCI (luokka B) ‑vaatimustenmukaisuutta koskeva lausunto Japanissa asuville käyttäjille**

この装置は、クラス B 情報技術装置です。この装置は、家庭環境で使用することを目的としていますが、この装置がラジオ やテレビジョン受信機に近接して使用されると、受信障害を引き起こすことがあります。取扱説明書に従って正しい取り扱 いをして下さい。

VCCI-B

## **Virtajohtoa koskeva ilmoitus Japanissa asuville käyttäjille**

製品には、同梱された電源コードをお使い下さい。

同梱された電源コードは、他の製品では使用出来ません。

## **Melutasoa koskeva ilmoitus Saksaa varten**

Geräuschemission

LpA < 70 dB am Arbeitsplatz im Normalbetrieb nach DIN 45635 T. 19

## <span id="page-141-0"></span>**Euroopan unionin lainsäädäntöä koskeva ilmoitus**

 $\epsilon$ 

CE-merkityt tuotteet täyttävät vähintään yhden EU-direktiivin vaatimukset (sen mukaan, mikä direktiivi tuotetta koskee) seuraavista:

Radio- ja telepäätelaitedirektiivi 1999/5/EY (korvataan vuonna 2017 radiolaitedirektiivillä 2014/53/EU); Pienjännitedirektiivi 2014/35/EU; EMC-direktiivi 2014/30/EU; Ekosuunnitteludirektiivi 2009/125/EY; RoHSdirektiivi 2011/65/EU

Direktiivienmukaisuus arvioidaan tilanteeseen soveltuvilla Euroopan yhdenmukaistetuilla standardeilla.

Vaatimustenmukaisuusvakuutus on luettavissa kokonaisuudessaan osoitteessa:

www.hp.eu/certificates (Tee haku tuotteen mallin nimellä tai sen säädöstenmukaisella mallinumerolla (RMN), joka voi olla merkittynä säädöstenmukaisuustarraan.)

Säädöstenmukaisuutta koskevien asioiden suhteen voit ottaa yhteyttä osoitteeseen: HP Deutschland GmbH, HQ-TRE, 71025, Boeblingen, Saksa.

### **Tuotteet, jotka voivat toimia langattomasti**

#### **Sähkömagneettinen kenttä**

● Tuote täyttää Kansainvälisen ionisoimattoman säteilyn toimikunnan (ICNIRP) suositukset altistumisesta radiotaajuiselle säteilylle.

Jos tuotteeseen sisältyy radiotaajuista säteilyä lähettävää ja vastaanottavaa tekniikkaa, on altistumistaso EU-säädösten mukainen, kun laitteesta pysytellään vähintään 20 cm:n etäisyydellä.

#### **Langaton toiminnallisuus Euroopan alueella**

- Tuotteet, joissa käytetään 802.11 b/g/n- tai Bluetooth-radiota:
	- Tämä tuote toimii radiotaajuudella 2 400 2 483,5 MHz, ja sen lähetysteho on enintään 20 dBm (100 mW).
- Tuotteet, joissa käytetään 802.11 a/b/g/n -radiota:
	- **VAROITUS**: Taajuusalueella 5,15–5,35 GHz toimivan langattoman IEEE 802.11x -lähiverkon

käyttö on sallittua **vain sisätiloissa** kaikissa Euroopan unionin jäsenvaltioissa, Euroopan vapaakauppajärjestöön (EFTA) kuuluvissa maissa (Islanti, Norja, Liechtenstein) ja useimmissa muissa Euroopan maissa (esim. Sveitsi, Turkki ja Serbia). Tämän WLAN-sovelluksen käyttö ulkona voi aiheuttaa häiriöitä radiopalveluissa.

– Tämä tuote toimii radiotaajuuksilla 2 400 – 2 483,5 MHz ja 5 170 – 5 710 MHz, ja sen lähetysteho on enintään 20 dBm (100 mW).

#### **Euroopan puhelinverkkoja koskeva ilmoitus (faksit ja modeemit)**

Faksitoiminnolla varustetut HP-tuotteet täyttävät radio- ja telepäätelaitteita koskevan direktiivin 1999/5/EY (liite II) vaatimukset, ja tuotteissa on siitä CE-merkintä. Koska eri maiden/alueiden PSTN-verkkojen välillä on

eroja, hyväksyntä ei sellaisenaan anna varauksetonta taetta siitä, että laite toimii hyvin jokaisessa PSTNverkossa. Jos ongelmia ilmenee, ota ensin yhteyttä laitteen toimittajaan.

## <span id="page-142-0"></span>**Saksan näyttöpäätetyöpisteitä koskeva ilmoitus**

#### **GS-Erklärung (Deutschland)**

Das Gerät ist nicht für die Benutzung im unmittelbaren Gesichtsfeld am Bildschirmarbeitsplatz vorgesehen. Um störende Reflexionen am Bildschirmarbeitsplatz zu vermeiden, darf dieses Produkt nicht im unmittelbaren Gesichtsfeld platziert werden.

## **Ilmoitus Yhdysvaltain puhelinverkon käyttäjille: FCC-vaatimukset**

This equipment complies with Part 68 of the FCC rules and the requirements adopted by the ACTA. On the rear (or bottom) of this equipment is a label that contains, among other information, a product identifier in the format US:AAAEQ##TXXXX. If requested, this number must be provided to the telephone company.

Applicable connector jack Universal Service Order Codes ("USOC") for the Equipment is: RJ-11C.

Kun laite kytketään käyttötilan liitäntöihin ja puhelinverkkoon, käytettävän puhelinjohdon, pistorasian ja liittimen tulee soveltuvin osin vastata ACTA:n noudattamia FCC:n säännöksiä ja määräyksiä (Part 68). HP suosittelee kytkemään tuotteen käyttötilan liitäntöihin ja puhelinverkkoon käyttämällä vaatimukset täyttävää pistorasiaa, liitintä ja kaksijohtoista puhelinjohtoa. Lisätietoja on asennusohjeissa.

The REN is used to determine the quantity of devices, which may be connected to the telephone line. Excessive RENs on the telephone line may result in the devices not ringing in response to an incoming call. In most, but not all, areas, the sum of the RENs should not exceed five (5.0). To be certain of the number of devices that may be connected to the line, as determined by the total RENs, contact the telephone company to determine the maximum REN for the calling area. For products approved after July 23, 2001, the REN for this product is part of the product identifier that has the format US-AAAEQ##TXXXX. The digits represented by ##are the REN without a decimal point (e.g., 00 is a REN of 0.0).

If this equipment causes harm to the telephone network, the telephone company will notify you in advance that temporary discontinuance of service may be required. If advance notice is not practical, the telephone company will notify the customer as soon as possible. Also, you will be advised of your right to file a complaint with the FCC if you believe it is necessary.

The telephone company may make changes in its facilities, equipment, operations, or procedures that could affect the operation of the equipment. If this happens, the telephone company will provide advance notice in order for you to make the necessary modifications in order to maintain uninterrupted service.

If trouble is experienced with this equipment, please contact the manufacturer, or look elsewhere in this manual, for repair and (or) warranty information. If the equipment is causing harm to the telephone network, the telephone company may request that you disconnect the equipment from the network until the problem is resolved.

Connection to Party Line Service is subject to state tariffs. Contact the state public utility commission, public service commission, or corporation commission for information.

**A CAUTION:** If your home has specially wired alarm equipment connected to the telephone line, ensure the installation of this equipment does not disable your alarm equipment. If you have questions about what will disable alarm equipment, consult your telephone company or a qualified installer.

WHEN PROGRAMMING EMERGENCY NUMBERS AND (OR) MAKING TEST CALLS TO EMERGENCY NUMBERS:

- **1.** Remain on the line and briefly explain to the dispatcher the reason for the call.
- **2.** Perform such activities in the off-peak hours, such as early morning or late evening.

<span id="page-143-0"></span>**NOTE:** The FCC hearing aid compatibility rules for telephones are not applicable to this equipment.

The Telephone Consumer Protection Act of 1991 makes it unlawful for any person to use a computer or other electronic devices, including FAX machines, to send any message unless such message clearly contains in a margin at the top or bottom of each transmitted page or on the first page of the transmission, the date and time it is sent and an identification of the business or other entity, or other individual sending the message and the telephone number of the sending machine or such business, other entity, or individual. (The telephone number provided may not be a 900 number or any other number for which charges exceed local or long-distance transmission charges.)

In order to program this information into your FAX machine, you shoudl complete the steps described in the software.

## **Ilmoitus Kanadan puhelinverkon käyttäjille**

Cet appareil est conforme aux spécifications techniques des équipements terminaux d'Industrie Canada. Le numéro d'enregistrement atteste de la conformité de l'appareil. L'abréviation IC qui precede le numéro d'enregistrement indique que l'enregistrement a été effectué dans le cadre d'une Déclaration de conformité stipulant que les spécifications techniques d'Industrie Canada ont été respectées. Néanmoins, cette abréviation ne signifie en aucun cas que l'appareil a été validé par Industrie Canada.

Pour leur propre sécurité, les utilisateurs doivent s'assurer que les prises électriques reliées à la terre de la source d'alimentation, des lignes téléphoniques et du circuit métallique d'alimentation en eau sont, le cas échéant, branchées les unes aux autres. Cette précaution est particulièrement importante dans les zones rurales.

**REMARQUE:** Le numéro REN (Ringer Equivalence Number) attribué à chaque appareil terminal fournit une indication sur le nombre maximal de terminaux qui peuvent être connectés à une interface téléphonique. La terminaison d'une interface peut se composer de n'importe quelle combinaison d'appareils, à condition que le total des numéros REN ne dépasse pas 5.

Basé sur les résultats de tests FCC Partie 68, le numéro REN de ce produit est 0.1.

This equipment meets the applicable Industry Canada Terminal Equipment Technical Specifications. This is confirmed by the registration number. The abbreviation IC before the registration number signifies that registration was performed based on a Declaration of Conformity indicating that Industry Canada technical specifications were met. It does not imply that Industry Canada approved the equipment.

Users should ensure for their own protection that the electrical ground connections of the power utility, telephone lines and internal metallic water pipe system, if present, are connected together. This precaution might be particularly important in rural areas.

**NOTE:** The Ringer Equivalence Number (REN) assigned to each terminal device provides an indication of the maximum number of terminals allowed to be connected to a telephone interface. The termination on an interface might consist of any combination of devices subject only to the requirement that the sum of the Ringer Equivalence Numbers of all the devices does not exceed 5.

The REN for this product is 0.1, based on FCC Part 68 test results.

## **Ilmoitus Saksan puhelinverkon käyttäjille**

#### **Hinweis für Benutzer des deutschen Telefonnetzwerks**

Dieses HP-Fax ist nur für den Anschluss eines analogen Public Switched Telephone Network (PSTN) gedacht. Schließen Sie den TAE N-Telefonstecker, der im Lieferumfang des HP All-in-One enthalten ist, an die Wandsteckdose (TAE 6) Code N an. Dieses HP-Fax kann als einzelnes Gerät und/oder in Verbindung (mit seriellem Anschluss) mit anderen zugelassenen Endgeräten verwendet werden.
# **Australia wired fax statement**

In Australia, the HP device must be connected to Telecommunication Network through a line cord which meets the requirements of the Technical Standard AS/ACIF S008.

# **Vaatimustenmukaisuusvakuutus**

Vaatimustenmukaisuusvakuutus on osoitteessa www.hp.eu/certificates.

## **Vaatimustenmukaisuusvakuutus**

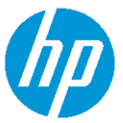

**DECLARATION OF CONFORMITY** according to ISO/IEC 17050-1 and EN 17050-1

**Manufacturer's Name:** HP Inc. **Manufacturer's Address:** HP Singapore (Private) Limited, 1 Depot Close, Singapore 109841 declare, under its sole responsibility that the product Product Name and Model:<sup>2)</sup> HP OfficeJet 5200 All-in-One Printer Series: HP DeskJet Ink Advantage 5200 All-in-One Printer Series Requlatory Model Number:<sup>1)</sup> SNPRC-1702-02 **Product Options:** Please See ANNEX I conforms to the following Product Specifications and Regulations: Safety EMC Spectrum IEC 60950-1:2005 +A1:2009 +A2:2013 CISPR 32:2012 / EN55032:2012 Class B EN 300 328 V2.1.1:2016 EN 60950-1:2006 +A11:2009 +A1:2010 +A12:2011 +A2:2013 CISPR 24:2010 / EN55024:2010 EN 301 893 V1.8.1 EN 61000-3-2:2014<br>EN 61000-3-3:2013 EN 62479-2010 EN 301 893 V2.1.0 EN 62311:2008 FCC CFR 47 Part 15 Class B ICES-003, Issue 6 Class B VCCI V-3:2015 EN 301 489-1 V2.1.1:2017

EN 301 489-17 V3.1.1:2017

#### Ecodesign

Regulation (EC) No. 1275/2008 ENERGY STAR® Qualified Imaging Equipment Operational Mode (OM) Test Procedure EN 50564:2011 IEC 62301:2011

### **RoHS**

EN 50581:2012

#### Other

FCC Rules and Regulations 47 CFR Part 68/TIA-968-B<br>ES 203 021-2/ES 203 021-3

The product herewith complies with the requirements of the Radio Equipment Directive 2014/53/EU, the Ecodesign Directive 2009/125/EC, the RoHS Directive 2011/65/EU and carries the  $\mathsf{CE}\text{-}$ marking accordingly.

This device complies with part 15 of the FCC Rules. Operation is subject to the following two conditions: (1) This device may not cause harmful interference, and (2) this device must accept any interference received, including interference that may cause undesired operation.

#### **Additional Information:**

- 1) This product is assigned a Regulatory Model Number which stays with the regulatory aspects of the design. The Regulatory Model Number is the main product identifier in the regulatory documentation and test reports, this number should not be confused with the marketing name or the product numbers.
- 2) The Notified Body National Technical Systems-Silicon Valley with number 2155 performed a compliance assessment (according to Annex III, because of missing harmonized standards) and issued the EU-type examination certificate with ID: A104712
- 3) This product was tested in a typical HP environment, in conjunction with an HP host system.

Vancouver, WA 25-05-2017

Uwe Voigt, Manager

Customer Assurance, Inkjet Business and Platform

DoC #: SNPRC-1702-02-R5 Original/en

#### Local contact for regulatory topics only:

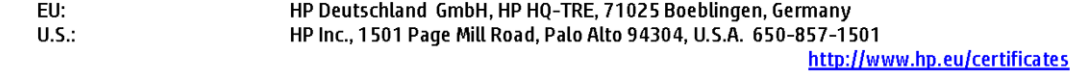

### **DECLARATION OF CONFORMITY**

according to ISO/IEC 17050-1 and EN 17050-1

# **ANNEXI**

# Regulatory Model Number: SNPRC-1702-02

### **OPTIONS**

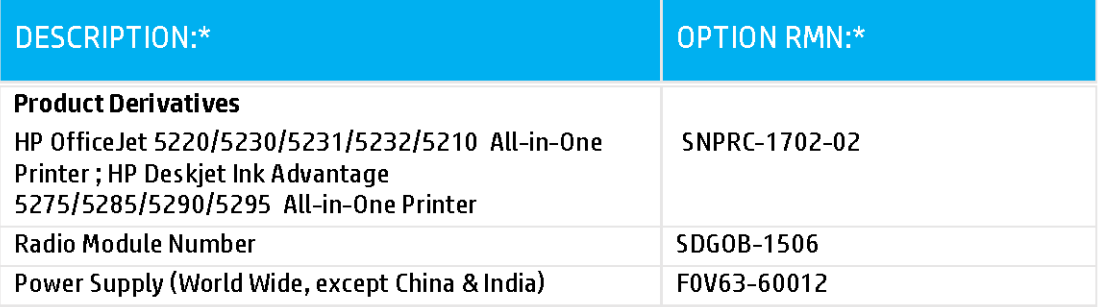

## For non-EU countries only:

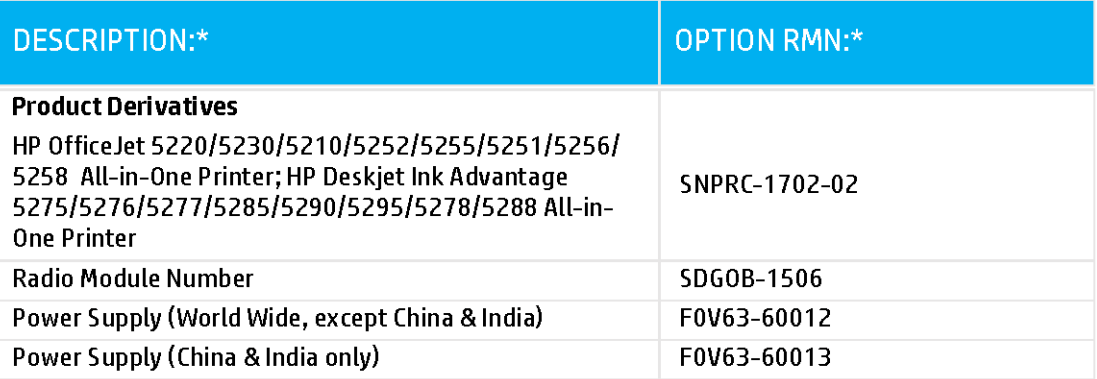

\* Where X represents any alpha numeric character.

## <span id="page-147-0"></span>**Langattomiin tuotteisiin liittyvät viranomaisten ilmoitukset**

Tämä osa sisältää tietoja langattomien tuotteiden säädöksistä:

- Altistuminen radiotaajuussäteilylle
- Ilmoitus Kanadassa asuville käyttäjille (5 GHz)
- Ilmoitus Brasiliassa asuville käyttäjille
- [Ilmoitus Kanadassa asuville käyttäjille](#page-148-0)
- [Ilmoitus Taiwanissa asuville käyttäjille](#page-148-0)
- [Ilmoitus käyttäjille Meksikossa](#page-148-0)
- [Ilmoitus Japanissa asuville käyttäjille](#page-149-0)
- [Ilmoitus Koreassa asuville käyttäjille](#page-149-0)
- [Ilmoitus Serbiassa asuville käyttäjille \(5 GHz\)](#page-149-0)
- [Ilmoitus Taiwanissa asuville käyttäjille \(5 GHz\)](#page-149-0)
- [Ilmoitus Thaimaassa asuville käyttäjille \(5 GHz\)](#page-149-0)

### **Altistuminen radiotaajuussäteilylle**

**A CAUTION:** The radiated output power of this device is far below the FCC radio frequency exposure limits. Nevertheless, the device shall be used in such a manner that the potential for human contact during normal operation is minimized. This product and any attached external antenna, if supported, shall be placed in such a manner to minimize the potential for human contact during normal operation. In order to avoid the possibility of exceeding the FCC radio frequency exposure limits, human proximity to the antenna shall not be less than 20 cm (8 inches) during normal operation.

### **Ilmoitus Kanadassa asuville käyttäjille (5 GHz)**

**A CAUTION:** When using IEEE 802.11a wireless LAN, this product is restricted to indoor use, due to its operation in the 5.15- to 5.25-GHz frequency range. The Industry Canada requires this product to be used indoors for the frequency range of 5.15 GHz to 5.25 GHz to reduce the potential for harmful interference to co-channel mobile satellite systems. High-power radar is allocated as the primary user of the 5.25- to 5.35- GHz and 5.65- to 5.85-GHz bands. These radar stations can cause interference with and/or damage to this device.

**A ATTENTION:** Lors de l'utilisation du réseau local sans fil IEEE 802.11a, ce produit se limite à une utilisation en intérieur à cause de son fonctionnement sur la plage de fréquences de 5,15 à 5,25 GHz. Industrie Canada stipule que ce produit doit être utilisé en intérieur dans la plage de fréquences de 5,15 à 5,25 GHz afin de réduire le risque d'interférences éventuellement dangereuses avec les systèmes mobiles par satellite via un canal adjacent. Le radar à haute puissance est alloué pour une utilisation principale dans une plage de fréquences de 5,25 à 5,35 GHz et de 5,65 à 5,85 GHz. Ces stations radar peuvent provoquer des interférences avec cet appareil et l'endommager.

### **Ilmoitus Brasiliassa asuville käyttäjille**

Este equipamento opera em caráter secundário, isto é, não tem direito à proteção contra interferência prejudicial, mesmo de estações do mesmo tipo, e não pode causar interferência em sistemas operando em caráter primário.

### <span id="page-148-0"></span>**Ilmoitus Kanadassa asuville käyttäjille**

Under Industry Canada regulations, this radio transmitter may only operate using an antenna of a type and maximum (or lesser) gain approved for the transmitter by Industry Canada. To reduce potential radio interference to other users, the antenna type and its gain should be so chosen that the equivalent isotropically radiated power (e.i.r.p.) is not more than that necessary for successful communication.

This device complies with Industry Canada licence-exempt RSS standard(s). Operation is subject to the following two conditions: (1) this device may not cause interference, and (2) this device must accept any interference, including interference that may cause undesired operation of the device.

WARNING! Exposure to Radio Frequency Radiation The radiated output power of this device is below the Industry Canada radio frequency exposure limits. Nevertheless, the device should be used in such a manner that the potential for human contact is minimized during normal operation.

To avoid the possibility of exceeding the Industry Canada radio frequency exposure limits, human proximity to the antennas should not be less than 20 cm (8 inches).

Conformément au Règlement d'Industrie Canada, cet émetteur radioélectrique ne peut fonctionner qu'avec une antenne d'un type et d'un gain maximum (ou moindre) approuvé par Industrie Canada. Afin de réduire le brouillage radioélectrique potentiel pour d'autres utilisateurs, le type d'antenne et son gain doivent être choisis de manière à ce que la puissance isotrope rayonnée équivalente (p.i.r.e.) ne dépasse pas celle nécessaire à une communication réussie.

Cet appareil est conforme aux normes RSS exemptes de licence d'Industrie Canada. Son fonctionnement dépend des deux conditions suivantes : (1) cet appareil ne doit pas provoquer d'interférences nuisibles et (2) doit accepter toutes les interférences reçues, y compris des interférences pouvant provoquer un fonctionnement non souhaité de l'appareil.

AVERTISSEMENT relatif à l'exposition aux radiofréquences. La puissance de rayonnement de cet appareil se trouve sous les limites d'exposition de radiofréquences d'Industrie Canada. Néanmoins, cet appareil doit être utilisé de telle sorte qu'il doive être mis en contact le moins possible avec le corps humain.

Afin d'éviter le dépassement éventuel des limites d'exposition aux radiofréquences d'Industrie Canada, il est recommandé de maintenir une distance de plus de 20 cm entre les antennes et l'utilisateur.

### **Ilmoitus Taiwanissa asuville käyttäjille**

低功率電波輻射性電機管理辦法

第十二條

經型式認證合格之低功率射頻電機,非經許可,公司、商號或使用者均不得擅自變更頻率、加大功率 或變更設計之特性及功能。

第十四條

低功率射頻電機之使用不得影響飛航安全及干擾合法通信;經發現有干擾現象時,應立即停用,並改 善至無干擾時方得繼續使用。

前項合法通信,指依電信法規定作業之無線電通信。低功率射頻電機須忍受合法通信或工業、科學及 醫藥用電波輻射性電機設備之干擾。

### **Ilmoitus käyttäjille Meksikossa**

La operación de este equipo está sujeta a las siguientes dos condiciones: (1) es posible que este equipo o dispositivo no cause interferencia perjudicial y (2) este equipo o dispositivo debe aceptar cualquier interferencia, incluyendo la que pueda causar su operación no deseada.

Para saber el modelo de la tarjeta inalámbrica utilizada, revise la etiqueta regulatoria de la impresora.

### <span id="page-149-0"></span>**Ilmoitus Japanissa asuville käyttäjille**

この機器は技術基準適合証明又は工事設計認証を受けた無線設備を搭載しています。

#### **Ilmoitus Koreassa asuville käyttäjille**

해당 무선설비는 전파혼신 가능성이 있으므로 인명안전과 관련된 서비스는 할 수 없음

(무선 모듈이 탑재된 제품인 경우)

#### **Ilmoitus Serbiassa asuville käyttäjille (5 GHz)**

Upotreba ovog uredjaja je ogranicna na zatvorene prostore u slucajevima koriscenja na frekvencijama od 5150-5350 MHz.

#### **Ilmoitus Taiwanissa asuville käyttäjille (5 GHz)**

在 5.25-5.35 秭赫頻帶內操作之無線資訊傳輸設備, 限於室內使用。

#### **Ilmoitus Thaimaassa asuville käyttäjille (5 GHz)**

เครื่องวิทยุคมนาคมนี้มีระดับการแผ่คลื่นแม่เหล็กไฟฟ้าสอดคล้องตามมาตรฐานความปลอดภัยต่อสุขภาพของมนุษย์จากการใช้เครื่องวิทยุคมนาคมที่คณะกรรมการกิจการ โรมนามแห่งาติประกาศกาหนด Î

This radio communication equipment has the electromagnetic field strength in compliance with the Safety Standard for the Use of Radio Communication Equipment on Human Health announced by the National Telecommunications Commission.

# **Ympäristönsuojeluohjelma**

HP on sitoutunut tuottamaan laadukkaita tuotteita ympäristöä suojaavien periaatteiden mukaan. Tuote on suunniteltu kierrätystä ajatellen. Valmistuksessa on käytetty vain vähäisin mahdollinen määrä materiaaleja, kuitenkin niin, että samalla on säilytetty vaadittava toimivuus ja luotettavuustaso. Eri materiaalit on suunniteltu niin, että ne ovat helposti toisistaan erotettavissa. Kiinnikkeet ja muut liitännät on helppo paikantaa, ja niitä on helppo käyttää. Ne voidaan myös poistaa tavallisilla työkaluilla. Tärkeät osat on suunniteltu niin, että ne voidaan irrottaa ja korjata nopeasti. Lisätietoja HP:n ympäristöohjelmasta on osoitteessa:

[www.hp.com/hpinfo/globalcitizenship/environment](http://www.hp.com/hpinfo/globalcitizenship/environment/index.html)

- [Ympäristönsuojelua koskevia vinkkejä](#page-150-0)
- [Euroopan komission asetus 1275/2008](#page-150-0)
- **[Paperi](#page-150-0)**
- **[Muovit](#page-150-0)**
- [Käyttöturvallisuustiedotteet](#page-150-0)
- **[Kierrätysohjelma](#page-150-0)**
- [HP:n mustesuihkutulostimien tarvikkeiden kierrätysohjelma](#page-151-0)
- [Virrankulutus](#page-151-0)
- [Käytöstä poistetujen laitteiden hävittäminen](#page-151-0)
- [Kemialliset aineet](#page-151-0)
- [Rajoitettujen aineiden läsnäolotilaa koskeva ilmoitus -merkintä \(Taiwan\)](#page-152-0)
- <span id="page-150-0"></span>[Taulukko vaarallisista aineista/alkuaineista ja niiden sisällöstä \(Kiina\)](#page-153-0)
- [Vaarallisia aineita koskeva rajoitus \(Ukraina\)](#page-153-0)
- [Vaarallisia aineita koskeva rajoitus \(Intia\)](#page-153-0)
- [RoHS-lausunto \(Turkki\)](#page-154-0)
- **[EPEAT](#page-154-0)**
- [SEPA Ecolabel: käyttäjän tiedot \(Kiina\)](#page-154-0)
- [China Energy Label -hyväksyntä tulostimille, fakseille ja kopiokoneille](#page-154-0)
- [Akkujen hävittäminen Taiwanissa](#page-155-0)
- [EU:n paristo- ja akkudirektiivi](#page-155-0)
- [Akkua koskeva huomautus Brasiliaa varten](#page-155-0)
- [Kalifornian osavaltion perkloraattimateriaalia koskeva huomautus](#page-155-0)
- [Jätteiden hävittäminen \(Brasilia\)](#page-155-0)

## **Ympäristönsuojelua koskevia vinkkejä**

HP on sitoutunut auttamaan asiakkaitaan vähentämään ympäristölle aiheuttamaansa kuormitusta. Käy HP:n ympäristöohjelmien ja -hankkeiden sivustolla saadaksesi lisätietoja HP:n ympäristönsuojelutoiminnasta.

[www.hp.com/hpinfo/globalcitizenship/environment/](http://www.hp.com/hpinfo/globalcitizenship/environment/)

### **Euroopan komission asetus 1275/2008**

Tietoja laitteen virrankulutuksesta, mukaan lukien virrankulutus valmiustilassa verkkoon kytkettynä siten, että kaikki verkkoportit on kytketty ja kaikki langattoman verkon portit on aktivoitu, on tuotteen IT ECO -ilmoituksen osassa P14 Additional Information (Lisätiedot) osoitteessa [www.hp.com/hpinfo/](http://www.hp.com/hpinfo/globalcitizenship/environment/productdata/itecodesktop-pc.html) [globalcitizenship/environment/productdata/itecodesktop-pc.html](http://www.hp.com/hpinfo/globalcitizenship/environment/productdata/itecodesktop-pc.html).

### **Paperi**

Tässä laitteessa voi käyttää standardien DIN 19309 ja EN 12281:2002 mukaista uusiopaperia.

### **Muovit**

Yli 25 grammaa painavat muoviosat on merkitty kansainvälisten standardien mukaisesti, jotta kierrätettävät muoviosat olisi helppo tunnistaa tuotteen käyttöiän päätyttyä.

## **Käyttöturvallisuustiedotteet**

Käyttöturvallisuustiedotteet sekä tuoteturvallisuutta ja ympäristöä koskevat tiedot ovat saatavilla osoitteessa [www.hp.com/go/ecodata](http://www.hp.com/go/ecodata) tai pyynnöstä.

## **Kierrätysohjelma**

HP tarjoaa yhä enemmän tuotteiden palautus- ja kierrätysohjelmia eri maissa ja alueilla. HP toimii myös yhteistyössä suurimpien elektroniikan kierrätyskeskusten kanssa kaikkialla maailmassa. HP säästää luonnonvaroja myymällä suosituimpia tuotteitaan uudelleen. Lisätietoja HP-tuotteiden kierrätyksestä on osoitteessa

#### [www.hp.com/recycle](http://www.hp.com/recycle)

## <span id="page-151-0"></span>**HP:n mustesuihkutulostimien tarvikkeiden kierrätysohjelma**

HP sitoutuu suojelemaan ympäristöä. HP:n Inkjet-tarvikkeiden kierrätysohjelma on käytettävissä monissa maissa ja eri alueilla. Sen avulla voit kierrättää käytetyt tulostus- ja mustekasetit maksutta. Lisätietoja on Web-sivustossa osoitteessa

[www.hp.com/hpinfo/globalcitizenship/environment/recycle/.](http://www.hp.com/hpinfo/globalcitizenship/environment/recycle/)

## **Virrankulutus**

HP:n tulostin- ja kuvantamislaitteet, jotka on merkitty ENERGY STAR® -logolla, ovat saaneet Yhdysvaltain ympäristönsuojeluviranomaisen hyväksynnän. Seuraava merkki näkyy ENERGY STAR -hyväksynnän saaneissa kuvantamistuotteissa:

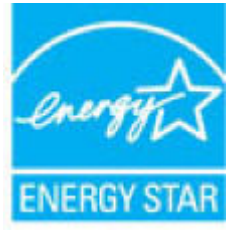

Lisätietoja ENERGY STAR -hyväksynnän saaneista kuvantamistuotemalleista on osoitteessa [www.hp.com/go/](http://www.hp.com/go/energystar) [energystar.](http://www.hp.com/go/energystar)

## **Käytöstä poistetujen laitteiden hävittäminen**

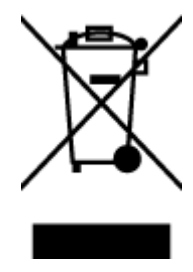

Tämä symboli tarkoittaa, että tuotetta ei saa hävittää tavallisen kotitalousjätteen mukana. Suojele ihmisten terveyttä ja ympäristöä viemällä käytöstä poistetut sähkö- ja elektroniikkalaitteet kunnan osoittamaan keräyspisteeseen. Saat lisätietoja ottamalla yhteyden jätehuoltoon tai käymällä sivustossa<http://www.hp.com/recycle>.

## **Kemialliset aineet**

HP antaa asiakkailleen tietoja tuotteissaan käytetyistä kemiallisista aineista lain ja säädösten, kuten REACHasetuksen *(Euroopan parlamentin ja neuvoston asetus (EY) N:o 1907/2006)*, vaatimalla tavalla. Tässä tuotteessa käytettäviä kemiallisia aineita koskeva raportti on saatavissa osoitteesta [www.hp.com/go/reach](http://www.hp.com/go/reach).

## <span id="page-152-0"></span>**Rajoitettujen aineiden läsnäolotilaa koskeva ilmoitus -merkintä (Taiwan)**

### 限用物質含有情況標示聲明書

Declaration of the Presence Condition of the Restricted Substances Marking

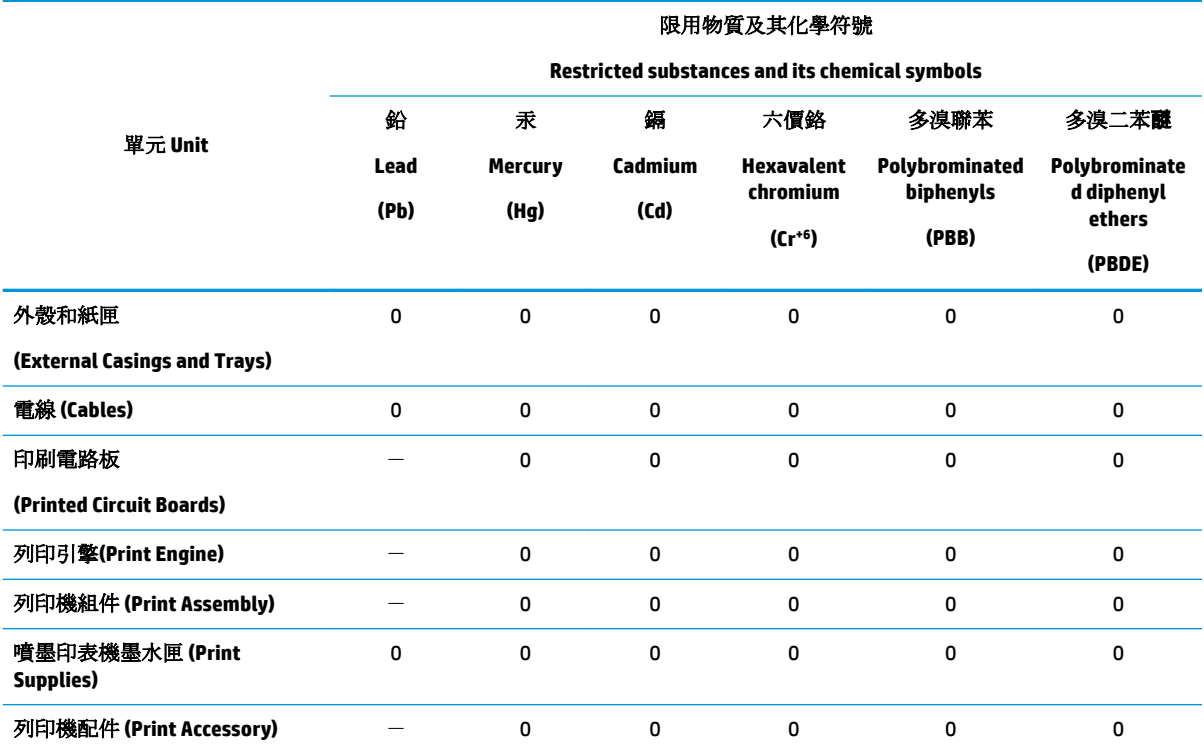

備考 1. 〝超出 0.1 wt %"及 〝超出 0.01 wt %"係指限用物質之百分比含量超出百分比含量基準值。

Note 1: "Exceeding 0.1 wt %" and "exceeding 0.01 wt %" indicate that the percentage content of the restricted substance exceeds the reference percentage value of presence condition.

備考 2. №0″ 係指該項限用物質之百分比含量未超出百分比含量基準值。

Note 2: "0" indicates that the percentage content of the restricted substance does not exceed the percentage of reference value of presence.

備考 3.〝-〞係指該項限用物質為排除項目。

Note 3: The "−" indicates that the restricted substance corresponds to the exemption.

若要存取產品的最新使用指南或手冊,請前往 [www.support.hp.com](http://www.support.hp.com)。選取搜尋您的產品,然後依照 畫 面上的指示繼續執行。

To access the latest user guides or manuals for your product, go to [www.support.hp.com.](http://www.support.hp.com) Select **Find your product**, and then follow the onscreen instructions.

# <span id="page-153-0"></span>**Taulukko vaarallisista aineista/alkuaineista ja niiden sisällöstä (Kiina)**

## 产品中有害物质或元素的名称及含量

根据中国《电器电子产品有害物质限制使用管理办法》

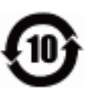

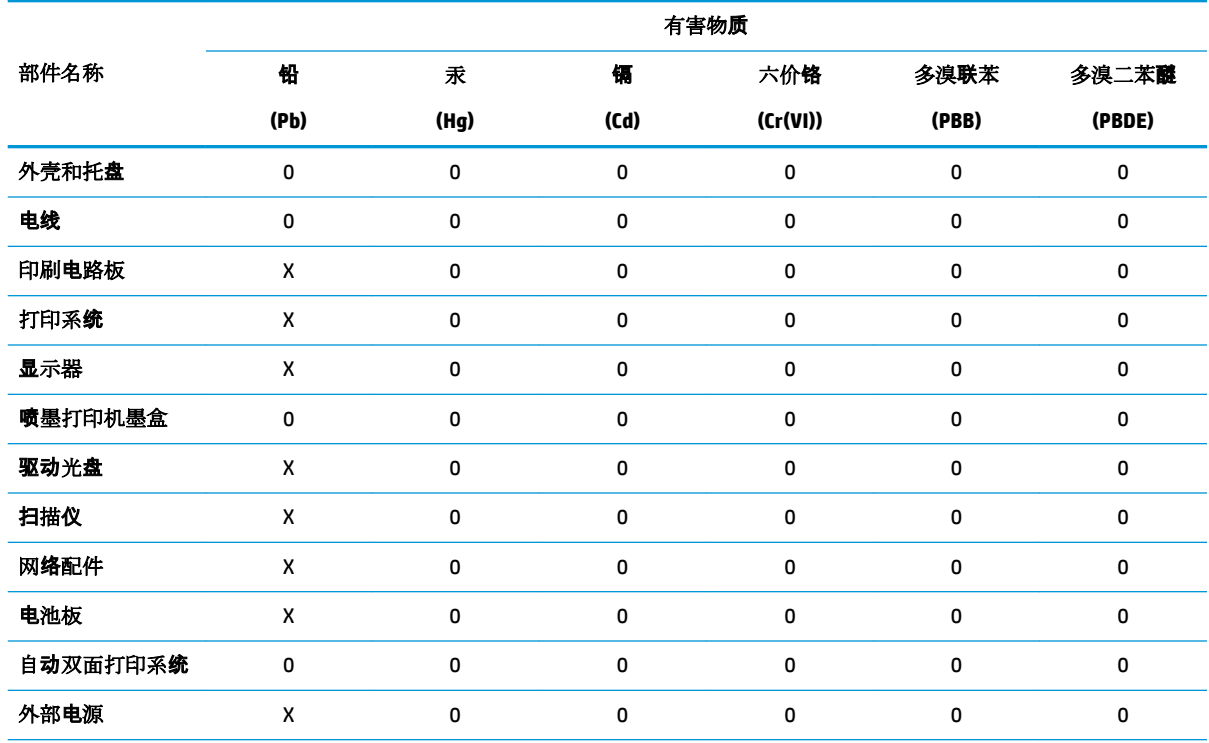

本表格依据 SJ/T 11364 的规定编制。

0:表示该有害物质在该部件所有均质材料中的含量均在 GB/T 26572 规定的限量要求以下。

X:表示该有害物质至少在该部件的某一均质材料中的含量超出 GB/T 26572 规定的限量要求。

此表中所有名称中含 "X" 的部件均符合欧盟 RoHS 立法。

注:环保使用期限的参考标识取决于产品正常工作的温度和湿度等条件。

## **Vaarallisia aineita koskeva rajoitus (Ukraina)**

#### **Технічний регламент щодо обмеження використання небезпечних речовин (Украïна)**

Обладнання відповідає вимогам Технічного регламенту щодо обмеження використання деяких небезпечних речовин в електричному та електронному обладнанні, затвердженого постановою Кабінету Міністрів України від 3 грудня 2008 № 1057

## **Vaarallisia aineita koskeva rajoitus (Intia)**

This product, as well as its related consumables and spares, complies with the reduction in hazardous substances provisions of the "India E-waste Rule 2016." It does not contain lead, mercury, hexavalent chromium, polybrominated biphenyls or polybrominated diphenyl ethers in concentrations exceeding 0.1 weight % and 0.01 weight % for cadmium, except where allowed pursuant to the exemptions set in Schedule 2 of the Rule.

## <span id="page-154-0"></span>**RoHS-lausunto (Turkki)**

Türkiye Cumhuriyeti: EEE Yönetmeliğine Uygundur

### **EPEAT**

Most HP products are designed to meet EPEAT. EPEAT is a comprehensive environmental rating that helps identify greener electronics equipment. For more information on EPEAT go to [www.epeat.net.](http://www.epeat.net) For information on HP's EPEAT registered products go to [www.hp.com/hpinfo/globalcitizenship/environment/pdf/](http://www.hp.com/hpinfo/globalcitizenship/environment/pdf/epeat_printers.pdf) [epeat\\_printers.pdf](http://www.hp.com/hpinfo/globalcitizenship/environment/pdf/epeat_printers.pdf).

## **SEPA Ecolabel: käyttäjän tiedot (Kiina)**

#### 中国环境标识认证产品用户说明

噪声大于 63.0 dB(A) 的办公设备不宜放置于办公室内,请在独立的隔离区域使用。

如需长时间使用本产品或打印大量文件,请确保在通风良好的房间内使用。

如您需要确认本产品处于零能耗状态,请按下电源关闭按钮,并将插头从电源插座断开。

您可以使用再生纸,以减少资源耗费。

### **China Energy Label -hyväksyntä tulostimille, fakseille ja kopiokoneille**

#### 复印机、打印机和传真机能源效率标识实施规则

依据"复印机、打印机和传真机能源效率标识实施规则",该打印机具有中国能效标识。标识上显示的能 效等级和操作模式值根据"复印机、打印机和传真机能效限定值及能效等级"标准("GB 21521")来确定 和计算。

**1.** 能效等级

产品能效等级分 3 级,其中 1 级能效最高。能效限定值根据产品类型和打印速度由标准确定。能 效等级则根据基本功耗水平以及网络接口和内存等附加组件和功能的功率因子之和来计算。

**2.** 能效信息

喷墨打印机

– 操作模式功率

睡眠状态的能耗按照 GB 21521 的标准来衡量和计算。该数据以瓦特 (W) 表示。

– 待机功率

待机状态是产品连接到电网电源上功率最低的状态。该状态可以延续无限长时间,且使用者 无法改变此状态下产品的功率。对于"成像设备"产品,"待机"状态通常相当于"关闭"状态,但 也可能相当于"准备"状态或者"睡眠"状态。该数据以瓦特 (W) 表示。

睡眠状态预设延迟时间

出厂前由制造商设置的时间决定了该产品在完成主功能后进入低耗模式(例如睡眠、自动关 机)的时间。该数据以分钟表示。

– 附加功能功率因子之和

网络接口和内存等附加功能的功率因子之和。该数据以瓦特 (W) 表示。

标识上显示的能耗数据是根据典型配置测量得出的数据,此类配置包含登记备案的打印机依据复印 机、打印机和传真机能源效率标识实施规则所选的所有配置。因此,该特定产品型号的实际能耗可能 与标识上显示的数据有所不同。

## <span id="page-155-0"></span>**Akkujen hävittäminen Taiwanissa**

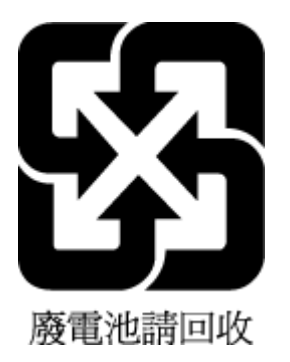

# **EU:n paristo- ja akkudirektiivi**

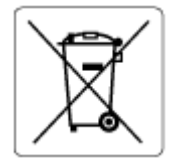

Tässä tuotteessa on akku, jonka avulla säilytetään tuotteen kellon oikea aika tai tuotteen asetukset ja se on suunniteltu kestämään koko tuotteen elinkaaren ajan. Tätä akkua saa huoltaa tai sen saa vaihtaa ainoastaan valtuutettu huoltoteknikko.

## **Akkua koskeva huomautus Brasiliaa varten**

A bateria deste equipamento nao foi projetada para removida pelo cliente.

## **Kalifornian osavaltion perkloraattimateriaalia koskeva huomautus**

Perchlorate material - special handling may apply. See: [www.dtsc.ca.gov/hazardouswaste/perchlorate](http://www.dtsc.ca.gov/hazardouswaste/perchlorate)

This product's real-time clock battery or coin cell battery may contain perchlorate and may require special handling when recycled or disposed of in California.

# **Jätteiden hävittäminen (Brasilia)**

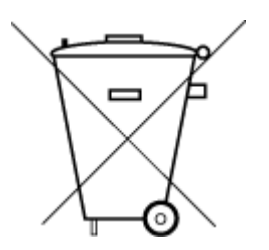

Este produto eletrônico e seus componentes não devem ser descartados no lixo comum, pois embora estejam em conformidade com padrões mundiais de restrição a substâncias nocivas, podem conter, ainda que em quantidades mínimas, substâncias impactantes ao meio ambiente. Ao final da vida útil deste produto, o usuário deverá entregá-lo à HP. A não observância dessa orientação sujeitará o infrator às sanções previstas em lei.

Após o uso, as pilhas e/ou baterias dos produtos HP deverão ser entregues ao estabelecimento comercial ou rede de assistência técnica autorizada pela HP.

Para maiores informações, inclusive sobre os pontos de recebimento, acesse:

Não descarte o produto eletronico em lixo comum

[www.hp.com.br/reciclar](http://www.hp.com.br/reciclar)

# **B Virheet (Windows)**

- Muste vähissä
- [Muste erittäin vähissä](#page-157-0)
- **[Kasettiongelma](#page-157-0)**
- [Yhden mustekasetin tila](#page-157-0)
- [Viestiminen tämän tulostimen kanssa ei onnistu](#page-157-0)
- [Paperikoko ei täsmää](#page-158-0)
- [Mustekasettivaunu on jumissa](#page-158-0)
- [Vanhemman sukupolven kasetit](#page-158-0)
- [Paperitukos tai ongelma lokerossa](#page-158-0)
- [Paperi on loppunut](#page-159-0)
- [Tulostimen vika](#page-159-0)
- [Luukku auki](#page-159-0)
- [Väärennettyjä kasetteja koskeva huomautus](#page-159-0)
- [Yhteensopimattomat mustekasetit](#page-159-0)
- [Paperi liian lyhyt](#page-160-0)
- [Ole hyvä ja ota yhteys HP Instant Ink -palveluun](#page-160-0)
- [Paperitukos automaattisessa asiakirjansyöttölaitteessa](#page-160-0)
- [HP:n suojattu mustekasetti asennettu](#page-160-0)
- [Käytetty HP Instant Ink -kasetti](#page-160-0)
- [Käytä asennuskasetteja](#page-160-0)
- [Älä käytä asennuskasetteja](#page-160-0)
- [Paperi on liian pitkä automaattiseen kaksipuoliseen tulostukseen](#page-161-0)

# **Muste vähissä**

Viestissä ilmoitetun mustekasetin muste on vähissä.

Mustetason varoitukset ja ilmaisimet antavat vain arvioita suunnittelua varten. Kun laite varoittaa, että muste on vähissä, uusi mustekasetti kannattaa hankkia valmiiksi. Tulostuskasetteja ei tarvitse vaihtaa uusiin ennen kuin tulostuslaadun heikkeneminen sitä edellyttää.

Lisätietoja kasettien vaihtamisesta on kohdassa [Mustekasettien vaihtaminen sivulla 83.](#page-88-0) Lisätietoja mustekasettien tilaamisesta on kohdassa [Kasettien tilaaminen sivulla 85.](#page-90-0) Lisätietoja käytettyjen mustetarvikkeiden kierrättämisestä on kohdassa [HP:n mustesuihkutulostimien tarvikkeiden](#page-151-0)  [kierrätysohjelma sivulla 146.](#page-151-0)

<span id="page-157-0"></span>**W** HUOMAUTUS: Tulostusprosessi kuluttaa tulostuskasettien mustetta useilla tavoilla, kuten alustuksessa, joka valmistelee tulostinta ja tulostuskasetteja tulostukseen. Lisäksi käytettyihin mustekasetteihin jää hieman mustetta. Lisätietoja on kohdassa [www.hp.com/go/inkusage](http://www.hp.com/go/inkusage).

# **Muste erittäin vähissä**

Viestissä ilmoitetun mustekasetin muste on erittäin vähissä.

Mustetason varoitukset ja ilmaisimet antavat vain arvioita suunnittelua varten. Kun laite ilmoittaa musteen olevan erittäin vähissä, uusi mustekasetti kannattaa hankkia valmiiksi, jotta mahdolliset tulostusviiveet voidaan välttää. Mustekasetteja ei tarvitse vaihtaa uusiin, ennen kuin tulostuslaadun heikkeneminen sitä edellyttää.

Lisätietoja kasettien vaihtamisesta on kohdassa [Mustekasettien vaihtaminen sivulla 83.](#page-88-0) Lisätietoja mustekasettien tilaamisesta on kohdassa [Kasettien tilaaminen sivulla 85.](#page-90-0) Lisätietoja käytettyjen mustetarvikkeiden kierrättämisestä on kohdassa [HP:n mustesuihkutulostimien tarvikkeiden](#page-151-0)  [kierrätysohjelma sivulla 146.](#page-151-0)

**W** HUOMAUTUS: Tulostusprosessi kuluttaa tulostuskasettien mustetta useilla tavoilla, kuten alustuksessa, joka valmistelee tulostinta ja tulostuskasetteja tulostukseen. Lisäksi käytettyihin mustekasetteihin jää hieman mustetta. Lisätietoja on kohdassa [www.hp.com/go/inkusage](http://www.hp.com/go/inkusage) .

# **Kasettiongelma**

Viestissä ilmoitettu mustekasetti puuttuu, on vahingoittunut tai yhteensopimaton tai asetettu väärään paikkaan tulostimessa.

**HUOMAUTUS:** Jos viestissä määritetty mustekasetti ei ole yhteensopiva, katso tulostimen mustekasettien hankkimista koskevia lisätietoja kohdasta [Kasettien tilaaminen sivulla 85](#page-90-0).

Voit ratkaista ongelman seuraavasti. Ratkaisuvaihtoehdot on lueteltu järjestyksessä niin, että todennäköisin ratkaisu on ensimmäisenä. Jos ensimmäinen vaihtoehto ei ratkaise ongelmaa, kokeile muita vaihtoehtoja järjestyksessä, kunnes ongelma ratkeaa.

#### ● **Ratkaisu 1: Katkaise tulostimesta virta ja kytke sitten virta uudelleen.**

Sammuta tulostin ja käynnistä se sitten uudelleen.

Jos ongelma ei poistu, siirry seuraavaan ratkaisuun.

#### ● **Ratkaisu 2: Asenna mustekasetit oikein.**

Varmista, että kaikki mustekasetit on asennettu oikein.

Lisäohjeita on kohdassa [Mustekasettien vaihtaminen sivulla 83.](#page-88-0)

# **Yhden mustekasetin tila**

Yhden mustekasetin tila on tarkoitettu tulostamiseen vain yhdellä asennetulla mustekasetilla tai kun mustekasetti puuttuu.

Lisätietoja on kohdassa [Yhden tulostuskasetin tilan käyttäminen sivulla 85.](#page-90-0)

# **Viestiminen tämän tulostimen kanssa ei onnistu**

Tietokone ei voi muodostaa tietoliikenneyhteyttä tulostimeen jostain seuraavista syistä:

- <span id="page-158-0"></span>Tulostimen virta ei ole kytkettynä.
- Tulostimen yhdistävä kaapeli, kuten USB-kaapeli, on irrotettu.
- Jos tulostin on yhdistetty langattomaan verkkoon, langaton yhteys on katkaistu.
- Tulostinohjelmiston asennus ei onnistunut.
- Tietokoneeseen asennettu turvallisuusohjelmisto (palomuurit ja virustentorjuntaohjelmat) saattavat estää yhteyden tulostimeen.

Voit ratkaista ongelman seuraavasti:

- Varmista, että tulostimeen on kytketty virta ja että **Käytössä** -painikkeen merkkivalo palaa.
- Varmista, että virtajohto ja muut kaapelit ovat ehjiä ja kytketty tiukasti tulostimeen.
- Varmista, että virtajohto on kytketty toimivaan vaihtovirtaseinäpistorasiaan (AC).
- Jos tulostin on yhdistetty langattomaan verkkoon, varmista, että langaton verkko toimii asianmukaisesti.

Lisätietoja on kohdassa [Verkko- ja yhteysongelmat sivulla 122](#page-127-0).

- Poista HP-tulostinohjelmiston asennus ja asenna ohjelmisto uudelleen.
- Poista turvallisuusohjelmisto tilapäisesti käytöstä vianmääritystä varten, jos ohjelmisto aiheuttaa yhteysongelmia.

# **Paperikoko ei täsmää**

Tulostinohjaimessa valittu paperikoko tai -tyyppi ei vastaa tulostimeen asetettua paperia. Varmista, että tulostimeen on ladattu oikeaa paperia. Tulosta asiakirja uudelleen. Lisätietoja on kohdassa [Lisää](#page-17-0) [tulostusmateriaali sivulla 12](#page-17-0).

**HUOMAUTUS:** Jos ladattu paperi on oikeankokoista, muuta valittu paperikoko tulostinohjaimessa ja tulosta asiakirja uudelleen.

# **Mustekasettivaunu on jumissa**

Jokin estää mustekasettivaunun (tulostimen osa, jossa mustekasetit ovat) liikkumisen.

Tarkista, onko tulostimen sisällä paperitukoksia.

Lisätietoja on kohdassa [Tukokset ja paperinsyöttöongelmat sivulla 99.](#page-104-0)

# **Vanhemman sukupolven kasetit**

Vanhemman sukupolven kasetti ei sovellu käytettäväksi tulostimen kanssa. Kasettia voidaan käyttää vanhan tulostimen kanssa. Mikäli et omista vanhaa tulostinta ja hallussasi oleva kasetti on aito HP-kasetti, ota yhteys HP-tukeen. Lisätietoja HP-tuen yhteystiedoista kohdassa [HP-tuki sivulla 130.](#page-135-0) Tilataksesi korvaavan, aidon HP -kasetin online-palvelussamme, katso lisätiedot [Kasettien tilaaminen sivulla 85.](#page-90-0) [HP Instant Ink](http://h20180.www2.hp.com/apps/Nav?h_pagetype=s-924&h_keyword=lp70047-all&h_client=s-h-e004-01&h_lang=fi&h_cc=fi)  [palvelusta](http://h20180.www2.hp.com/apps/Nav?h_pagetype=s-924&h_keyword=lp70047-all&h_client=s-h-e004-01&h_lang=fi&h_cc=fi) tilattuja kasetteja koskevissa ongelmatilanteissa, katso lisätiedot verkkosivuiltamme.

# **Paperitukos tai ongelma lokerossa**

Paperi on muodostanut tukoksen tulostimeen.

Tarkista seuraavat asiat, ennen kuin yrität poistaa tukoksen:

- <span id="page-159-0"></span>● Varmista, että käytät vaatimukset täyttävää paperia, joka ei ole rypistynyt, taittunut tai muuten vahingoittunut. Lisätietoja on kohdassa [Perustietoja papereista sivulla 9](#page-14-0).
- Varmista, että tulostin on puhdistettu. Lisätietoja on kohdassa [Tulostimen kunnossapito sivulla 127](#page-132-0).
- Varmista, että lokeroihin on lisätty paperia oikein, eivätkä ne ole liian täynnä. Lisätietoja on kohdassa [Lisää tulostusmateriaali sivulla 12.](#page-17-0)

Lisätietoja tukoksien selvittämisestä ja välttämisestä on kohdassa Tukokset ja paperinsyöttöongelmat [sivulla 99](#page-104-0).

# **Paperi on loppunut**

Oletuslokero on tyhjä.

Lisää paperia ja valitse **OK** .

Lisätietoja on kohdassa [Lisää tulostusmateriaali sivulla 12](#page-17-0).

# **Tulostimen vika**

Tulostimessa tai mustejärjestelmässä ilmeni ongelma. Useimmiten nämä ongelmat voi ratkaista seuraavasti:

- **1.** Sammuta tulostin painamalla (1) (Virta).
- **2.** Irrota virtajohto ja kytke se uudelleen.
- **3.** Käynnistä tulostin painamalla (1) (Virta).

Jos ongelma ei poistu, kirjoita ilmoituksen sisältämä virhekoodi muistiin ja ota yhteys HP-tukeen. Lisätietoja HP-tuen yhteystiedoista kohdassa [HP-tuki sivulla 130.](#page-135-0)

# **Luukku auki**

Kaikki luukut ja kannet on suljettava, ennen kuin tulostimella voi tulostaa.

**VIHJE:** Useimmat luukut ja kannet napsahtavat paikoilleen, kun ne suljetaan kunnolla.

Jos ongelma ei poistu kaikkien luukkujen ja kansien sulkemisen jälkeen, ota yhteys HP-tukeen. Lisätietoja on kohdassa [HP-tuki sivulla 130.](#page-135-0)

# **Väärennettyjä kasetteja koskeva huomautus**

Asennettu kasetti ei ole uusi ja aito HP-kasetti. Ota yhteyttä liikkeeseen, josta ostit kasetin. Kun haluat raportoida epäillyn väärennöksen, käy HP:n sivulla [www.hp.com/go/anticounterfeit](http://www.hp.com/go/anticounterfeit) . Jos haluat jatkaa kasetin käyttöä, valitse **Jatka**.

# **Yhteensopimattomat mustekasetit**

Mustekasetti ei ole yhteensopiva tulostimen kanssa.

Ratkaisu: Poista mustekasetti välittömästi ja korvaa se yhteensopivalla mustekasetilla. Ohjeet uusien kasettien asentamiseen ovat kohdassa [Mustekasettien vaihtaminen sivulla 83](#page-88-0).

# <span id="page-160-0"></span>**Paperi liian lyhyt**

Lisätty paperi on lyhyempi kuin vähimmäispituus. Lisää paperia, joka täyttää tulostimen vaatimukset. Lisätietoja on kohdissa [Perustietoja papereista sivulla 9](#page-14-0) ja [Lisää tulostusmateriaali sivulla 12.](#page-17-0)

# **Ole hyvä ja ota yhteys HP Instant Ink -palveluun**

Tulostin on yhdistettävä HP Connected -palveluun, tai sillä ei voi pian tulostaa. Saadaksesi lisätietoja, katso tulostimen ohjauspaneelista ohjeet yhdistämiseen tai käy [HP Instant Ink -palvelun](http://h20180.www2.hp.com/apps/Nav?h_pagetype=s-924&h_keyword=lp70047-all&h_client=s-h-e004-01&h_lang=fi&h_cc=fi) verkkosivustolla.

# **Paperitukos automaattisessa asiakirjansyöttölaitteessa**

Poista paperitukos asiakirjansyöttölaitteesta. Lisätietoja on kohdassa Tukokset ja paperinsyöttöongelmat [sivulla 99](#page-104-0).

# **HP:n suojattu mustekasetti asennettu**

Tulostimen ohjauspaneelissa näkyvää mustekasettia voi käyttää vain siinä tulostimessa, jolla kasetti suojattiin käyttämällä HP:n kasetin suojaustoimintoa. Tulostimen mustekasetti on vaihdettava.

Ohjeet uuden mustekasetin asentamiseen ovat kohdassa [Mustekasettien vaihtaminen sivulla 83.](#page-88-0)

# **Käytetty HP Instant Ink -kasetti**

Kasetti ei ole yhteensopiva tulostimen kanssa.

Tämä virhe saattaa esiintyä, jos asennat HP Instant Ink -kasetin tulostimeen, jota ei ole liitetty HP Instant Ink -ohjelmaan. Se voi esiintyä myös, jos HP Instant Ink -kasettia on aiemmin käytetty eri tulostimessa, joka on liitetty HP Instant Ink -ohjelmaan.

Katso lisätietoja [HP Instant Ink -ohjelman](http://h20180.www2.hp.com/apps/Nav?h_pagetype=s-924&h_keyword=lp70047-all&h_client=s-h-e004-01&h_lang=fi&h_cc=fi) sivustosta.

# **Käytä asennuskasetteja**

Kun tulostin asennetaan ensimmäisen kerran, tulostimen pakkauksessa toimitetut kasetit on asennettava laitteeseen. Nämä kasetit on merkitty tekstillä SETUP, ja niitä käytetään tulostimen kalibroimiseen ennen ensimmäistä tulostustyötä. Jos SETUP-kasetteja ei asenneta laitteen ensimmäisen asennuksen yhteydessä, laite ei toimi oikein. Jos laitteeseen asennettiin tavalliset mustekasetit, poista ne ja viimeistele tulostimen asennus asentamalla SETUP-kasetit. Kun tulostimen asennus on tehty, tulostimessa voidaan käyttää tavallisia kasetteja.

Jos saat edelleen virheviestejä eikä tulostin voi suorittaa mustejärjestelmän alustusta loppuun, ota yhteyttä HP:n tukeen. Lisätietoja on kohdassa [HP-tuki sivulla 130.](#page-135-0)

# **Älä käytä asennuskasetteja**

Asennuskasetteja ei voi käyttää sen jälkeen, kun tulostin on alustettu. Poista asennuskasetit ja korvaa ne muilla kaseteilla. Lisätietoja on kohdassa [Mustekasettien vaihtaminen sivulla 83.](#page-88-0)

# <span id="page-161-0"></span>**Paperi on liian pitkä automaattiseen kaksipuoliseen tulostukseen**

Tulostimen automaattinen kaksipuolinen tulostus ei tue näin pitkää paperia. Voit tulostaa kaksipuolisia tulosteita manuaalisesti valitsemalla tulostinohjelmisto -ohjelmasta "manuaalinen kaksipuolinen tulostus" tai "tulosta parittomat/parilliset sivut" (jos ohjelmaa tuetaan). Lisätietoja on kohdissa [Perustietoja papereista](#page-14-0) [sivulla 9](#page-14-0) ja [Lisää tulostusmateriaali sivulla 12.](#page-17-0)

# **Hakemisto**

#### **A**

ADSL, faksin asentaminen rinnakaispuhelinjärjestelmät [61](#page-66-0) asennus DSL (rinnakkaispuhelinjärjestelmät ) [61](#page-66-0) erillinen faksilinja (rinnakkaispuhelinjärjestelmät ) [61](#page-66-0) erottuva soittoääni -palvelu (rinnakkaispuhelinjärjestelmät ) [63](#page-68-0) faksiesimerkit [59](#page-64-0) faksi ja rinnakkaispuhelinjärjestelmät [58](#page-63-0) faksin testaaminen [77](#page-82-0) ISDN-linja (rinnakkaispuhelinjärjestelmät ) [62](#page-67-0) jaettu puhelinlinja (rinnakkaispuhelinjärjestelmät ) [64](#page-69-0) PBX-järjestelmä (rinnakkaispuhelinjärjestelmät ) [62](#page-67-0) puhelinvastaaja (rinnakkaispuhelinjärjestelmät ) [71](#page-76-0) puheposti (rinnakkaispuhelinjärjestelmät ) [65](#page-70-0) puheposti ja tietokonemodeemi (rinnakkaispuhelinjärjestelmät ) [76](#page-81-0) tietokonemodeemi (rinnakkaispuhelinjärjestelmät ) [66](#page-71-0) tietokonemodeemi ja puheposti (rinnakkaiset puhelinjärjestelmät) [76](#page-81-0) tietokonemodeemi ja vastaaja (rinnakkaiset puhelinjärjestelmät) [72](#page-77-0)

tietokonemodeemi ja äänilinja (rinnakkaispuhelinjärjestelmät ) [68](#page-73-0) vastaaja ja modeemi (rinnakkaiset puhelinjärjestelmät) [72](#page-77-0) asetukset erottuva soittoääni [51](#page-56-0) nopeus, faksi [53](#page-58-0) verkko [90](#page-95-0) asetus äänenvoimakkuus, faksi [53](#page-58-0) asiakastuki takuu [131](#page-136-0) asiakirjansyöttölaite puhdista [128](#page-133-0) syöttöongelmat, vianmääritys [128](#page-133-0)

**D**

diagnostiikkasivu [126](#page-131-0) DSL, faksin asentaminen rinnakaispuhelinjärjestelmät [61](#page-66-0)

## **E**

ECM. *Katso* virheenkorjaustila erottuva soittoääni muuttaminen [51](#page-56-0) rinnakaispuhelinjärjestelmät [63](#page-68-0) estetyt faksinumerot määrittäminen [46](#page-51-0) EWS. *Katso* sisäinen verkkopalvelin

## **F**

faksi asennuksen testaaminen [77](#page-82-0) asennustyypit [59](#page-64-0) asetukset, muuttaminen [50](#page-55-0) automaattinen vastaaminen [51](#page-56-0) DSL, asennus (rinnakkaispuhelinjärjestelmät ) [61](#page-66-0) edelleenlähettäminen [45](#page-50-0) erillinen linja, asennus (rinnakkaispuhelinjärjestelmät ) [61](#page-66-0)

erottuva soittoääni, vaihtaminen [51](#page-56-0) erottuva soittoääni -palvelu, asennus (rinnakkaispuhelinjärjestelmät ) [63](#page-68-0) faksien varmuuskopio [44](#page-49-0) hälytykset ennen vastaamista [51](#page-56-0) Internet-protokollan kautta [54](#page-59-0) ISDN-linja, asennus (rinnakkaispuhelinjärjestelmät ) [62](#page-67-0) jaettu puhelinlinja, asennus (rinnakkaispuhelinjärjestelmät ) [64](#page-69-0) linjan kunnon testi, epäonnistui [118](#page-123-0) loki, tulostaminen [56](#page-61-0) loki, tyhjentäminen [57](#page-62-0) lähettäminen, vianmääritys [119](#page-124-0), [122](#page-127-0) modeemi, jaettu (rinnakkaispuhelinjärjestelmät ) [66](#page-71-0) modeemi ja puheposti, jaettu (rinnakkaiset puhelinjärjestelmät) [76](#page-81-0) modeemi ja vastaaja, jaettu (rinnakkaiset puhelinjärjestelmät) [72](#page-77-0) modeemi ja äänilinja, jaettu (rinnakkaiset puhelinjärjestelmät) [68](#page-73-0) nopeus [53](#page-58-0) numeroiden estäminen [46](#page-51-0) näyttövalinta [41](#page-46-0), [42](#page-47-0) PBX-järjestelmä, asennus (rinnakkaispuhelinjärjestelmät ) [62](#page-67-0) pienentäminen [46](#page-51-0) pistorasiatesti, epäonnistuu [116](#page-121-0) puhelinjohdon tyypin testi, epäonnistui [117](#page-122-0)

puhelinjohtoliitännän testi, epäonnistuu [116](#page-121-0) puhelinvastaaja, vianmääritys [122](#page-127-0) puheposti, asennus (rinnakkaispuhelinjärjestelmät ) [65](#page-70-0) raportit [55](#page-60-0) rinnakaispuhelinjärjestelmät [58](#page-63-0) send (lähetä) [39](#page-44-0) testiä ei läpäisty [115](#page-120-0) Tulosta edellisen faksitapahtuman tiedot [57](#page-62-0) tulostaminen uudelleen [45](#page-50-0) uudelleenvalinta-asetukset [52](#page-57-0) vahvistusraportit [55](#page-60-0) valintatyyppi, määrittäminen [52](#page-57-0) valintaäänen testi, epäonnistui [118](#page-123-0) vastaaja, asennus (rinnakkaispuhelinjärjestelmät ) [71](#page-76-0) vastaaja ja modeemi, jaettu (rinnakkaiset puhelinjärjestelmät) [72](#page-77-0) vastaanottaminen [43](#page-48-0) vastaanottaminen, vianmääritys [119,](#page-124-0) [121](#page-126-0) vastaanottaminen manuaalisesti [44](#page-49-0) vastaustila [51](#page-56-0) vianmääritys [115](#page-120-0) virheenkorjaustila [43](#page-48-0) virheraportit [56](#page-61-0) ylätunniste [50](#page-55-0) äänenvoimakkuus [53](#page-58-0) faksien edelleenlähettäminen [45](#page-50-0) faksien lähettäminen muisti, lähettäminen [42](#page-47-0) näyttövalinta [41](#page-46-0) perusfaksi [39](#page-44-0) puhelimesta [41](#page-46-0) vianmääritys [119,](#page-124-0) [122](#page-127-0) faksien varmuuskopio [44](#page-49-0) faksien vastaanottaminen automaattinen [43](#page-48-0) automaattinen vastaustila [51](#page-56-0) edelleenlähettäminen [45](#page-50-0) hälytykset ennen vastaamista [51](#page-56-0)

manuaalisesti [44](#page-49-0) numeroiden estäminen [46](#page-51-0) vianmääritys [119,](#page-124-0) [121](#page-126-0) faksin automaattinen pienentäminen [46](#page-51-0) faksin lähettäminen yleislähetyksenä lähettäminen [42](#page-47-0) faksin pienentäminen [46](#page-51-0) Faksinäyttö [8](#page-13-0) faksi puhelimesta vastaanottaminen [44](#page-49-0)

#### **H**

helppokäyttöisyys [2](#page-7-0) HP Utility (OS X ja macOS) avaaminen [95](#page-100-0) huolto diagnostiikkasivu [126](#page-131-0) mustetasojen tarkistaminen [82](#page-87-0) puhdista [128](#page-133-0) hälytykset ennen vastaamista [51](#page-56-0)

### **I**

ilmoituksia säädöksistä [134](#page-139-0) Internet-protokolla faksi, käyttö [54](#page-59-0) IP-asetukset [90](#page-95-0) IP-osoite tarkistus, tulostin [97](#page-102-0) ISDN-linja, asentaminen faksin kanssa rinnakaispuhelinjärjestelmät [62](#page-67-0)

## **J**

järjestelmävaatimukset [133](#page-138-0)

## **K**

kaksipuolinen tulostaminen [25](#page-30-0) kasetit [85](#page-90-0) mustetasojen tarkistaminen [82](#page-87-0) vinkkejä [82](#page-87-0) kierrätys mustekasetit [146](#page-151-0) kopioiminen tekniset tiedot [133](#page-138-0)

## **L**

laitteisto, faksitesti [116](#page-121-0) langaton verkkoyhteys määrittäminen [87](#page-92-0) viranomaisten ilmoitukset [142](#page-147-0) langattoman yhteyden testiraportti [126](#page-131-0) lasi, skanneri puhdista [127](#page-132-0) sijainti [6](#page-11-0) liitännät, sijainti [7](#page-12-0) linjan kunnon testi, faksi [118](#page-123-0) lokerot kuva paperiohjaimista [6](#page-11-0) paperin syötön vianmääritys [104](#page-109-0) paperitukosten poistaminen [99](#page-104-0) sijainti [6](#page-11-0) loki, faksi tulostaminen [56](#page-61-0) lähettäjän tunnistetiedot [50](#page-55-0) lähettää fakseja näyttövalinta [42](#page-47-0)

## **M**

manuaalinen faksaaminen lähettäminen [41](#page-46-0) vastaanottaminen [44](#page-49-0) manuaalinen faksaus lähettäminen [41](#page-46-0) materiaali kaksipuolinen tulostus [25](#page-30-0) modeemi jaettu faksi- ja äänilinjan kanssa (rinnakkaispuhelinjärjestelmät ) [68](#page-73-0) jaettu faksin ja puhepostin kanssa (rinnakkaispuhelinjärjestelmät ) [76](#page-81-0) jaettu faksin ja vastaajan kanssa (rinnakkaiset puhelinjärjestelmät) [72](#page-77-0) jaettu faksin kanssa (rinnakkaispuhelinjärjestelmät ) [66](#page-71-0) molemmat puolet, tulostaminen [25](#page-30-0) monen sivun syötöt, vianmääritys [104](#page-109-0) muisti faksien tallentaminen [44](#page-49-0) faksien tulostaminen uudelleen [45](#page-50-0) mustavalkoiset sivut faksi [39](#page-44-0)

mustekasetit [7](#page-12-0) osanumerot [85](#page-90-0) mustetasot, tarkistaminen [82](#page-87-0)

#### **N**

näyttövalinta [41](#page-46-0), [42](#page-47-0)

### **O**

ohjauspaneeli ominaisuudet [7](#page-12-0) painikkeet [7](#page-12-0) tilakuvakkeet [8](#page-13-0) valot [7](#page-12-0) ohjelmisto skannaus [33](#page-38-0) Verkkoskannaus [37](#page-42-0) Ohje-painike [8](#page-13-0) oikea portti -testi, faksi [116](#page-121-0) OS X ja macOS HP Utility -apuohjelma [95](#page-100-0)

### **P**

painikkeet, ohjauspaneeli [7](#page-12-0) paperi HP, tilaus [11](#page-16-0) paperin syötön vianmääritys [104](#page-109-0) tukosten poistaminen [99](#page-104-0) valitseminen [11](#page-16-0) vinoon menneet sivut [104](#page-109-0) paperin syöttöön liittyvät ongelmat, vianmääritys [104](#page-109-0) PBX-järjestelmä, asentaminen faksin kanssa rinnakaispuhelinjärjestelmät [62](#page-67-0) pistorasiatesti, faksi [116](#page-121-0) puhdista asiakirjansyöttölaite [128](#page-133-0) skannerin lasi [127](#page-132-0) ulkopinnat [128](#page-133-0) puhelin, faksi kohteesta lähettäminen [41](#page-46-0) lähettäminen, [41](#page-46-0) puhelinjohto liitetty oikeaan porttiin -testi epäonnistui [116](#page-121-0) oikeantyyppisyyden testi epäonnistui [117](#page-122-0) puhelinlinja, soittoääni [51](#page-56-0) puhelinluettelo faksin lähettäminen [39](#page-44-0)

määrittäminen [48](#page-53-0) yhteystiedon muuttaminen [48](#page-53-0) yhteystietojen poistaminen [50](#page-55-0) yhteystietoryhmien muuttaminen [49](#page-54-0) yhteystietoryhmien määrittäminen [49](#page-54-0) puhelinpistorasia, faksi [116](#page-121-0) puhelinvastaaja asennus faksilaitteella (rinnakkaispuhelinjärjestelmät ) [71](#page-76-0) asentaminen faksin ja modeemin kanssa [72](#page-77-0) tallentuu faksiääniä [122](#page-127-0) puheposti asennus faksilaitteella (rinnakkaispuhelinjärjestelmät ) [65](#page-70-0) asennus faksilaitteella ja tietokoneen modeemilla (rinnakkaispuhelinjärjestelmät ) [76](#page-81-0)

### **R**

radiohäiriöt viranomaisten ilmoitukset [142](#page-147-0) raportit diagnostiikka [126](#page-131-0) faksitestiä ei läpäistä [115](#page-120-0) langattoman yhteyden testaus [126](#page-131-0) vahvistus, faksi [55](#page-60-0) verkkokäyttö [126](#page-131-0) virhe, faksi [56](#page-61-0) rinnakaispuhelinjärjestelmät asennustyypit [59](#page-64-0) DSL-asetukset [61](#page-66-0) erillinen linja, asennus [61](#page-66-0) erottuva soittoääni, asennus [63](#page-68-0) ISDN-asetukset [62](#page-67-0) jaettu linja, asennus [64](#page-69-0) maat tai alueet, joissa on [58](#page-63-0) modeemi ja puheposti, asennus [76](#page-81-0) modeemi ja äänilinja, asennus [68](#page-73-0) modeemin asennus [66](#page-71-0) modeemin ja faksin asennus [72](#page-77-0)

PBX-asetukset [62](#page-67-0) puhelinvastaaja, asennus [71](#page-76-0) roskafaksitila [46](#page-51-0)

### **S**

sarjapuhelinjärjestelmät asennustyypit [59](#page-64-0) maat tai alueet, joissa on [58](#page-63-0) sisäinen verkkopalvelin avaaminen [96](#page-101-0) tietoja [96](#page-101-0) Verkkoskannaus [37](#page-42-0) vianmääritys, ei voi avata [97](#page-102-0) skannaaminen Skannauksen tekniset tiedot [133](#page-138-0) skannaus Verkkoskannaus-toiminnosta [37](#page-42-0) skannerin lasi puhdista [127](#page-132-0) sijainti [6](#page-11-0) soittoääni muuttaminen [51](#page-56-0) rinnakaispuhelinjärjestelmät [63](#page-68-0) sykäysvalinta [52](#page-57-0)

### **T**

takapaneeli kuva [7](#page-12-0) takuu [131](#page-136-0) tallentaminen muistissa olevat faksit [44](#page-49-0) tarkasteleminen verkkoasetukset [90](#page-95-0) tekniset tiedot järjestelmävaatimukset [133](#page-138-0) kopioinnin tekniset tiedot [133](#page-138-0) käyttöympäristön tietoja [133](#page-138-0) skannauksen tekniset tiedot [133](#page-138-0) tulostuksen tekniset tiedot [133](#page-138-0) testit, faksi asennus [77](#page-82-0) ei läpäisty [115](#page-120-0) faksilinjan kunto [118](#page-123-0) faksin puhelinjohdon tyypin testaus epäonnistui [117](#page-122-0) laitteisto, epäonnistuu [116](#page-121-0) porttiliitäntä, epäonnistui [116](#page-121-0)

puhelimen pistorasia [116](#page-121-0) valintaääni, epäonnistui [118](#page-123-0) tiedonsiirtonopeus [53](#page-58-0) tietoja säännöksistä säännöksien mukainen mallinumero [134](#page-139-0) tietokonemodeemi jaettu faksi- ja äänilinjan kanssa (rinnakkaispuhelinjärjestelmät ) [68](#page-73-0) jaettu faksin ja puhepostin kanssa (rinnakkaispuhelinjärjestelmät ) [76](#page-81-0) jaettu faksin ja vastaajan kanssa (rinnakkaiset puhelinjärjestelmät) [72](#page-77-0) jaettu faksin kanssa (rinnakkaispuhelinjärjestelmät ) [66](#page-71-0) tila verkkokokoonpanosivu [125](#page-130-0) tilakuvakkeet [8](#page-13-0) tukokset käyttöön soveltumattomat paperit [11](#page-16-0) poistaminen [99](#page-104-0) tulostaminen edellisen faksin tiedot [57](#page-62-0) faksilokit [56](#page-61-0) faksiraportit [55](#page-60-0) faksit [45](#page-50-0) teknisiä tietoja [133](#page-138-0) tulostaminen uudelleen muistissa olevat faksit [45](#page-50-0) tuloste diagnostiikkasivu [126](#page-131-0) kaksipuolinen [25](#page-30-0) vianmääritys [124](#page-129-0) tulostelokero sijainti [6](#page-11-0) tulostimen ohjauspaneeli faksien lähettäminen [40](#page-45-0) sijainti [6](#page-11-0) verkkoasetukset [90](#page-95-0) tulostimen tilaraportti tietoja [125](#page-130-0) tulostinohjelmisto (Windows) avaaminen [19](#page-24-0), [95](#page-100-0) tietoja [95](#page-100-0) tulostuslaaturaportti [126](#page-131-0)

tyhjennä faksilokit [57](#page-62-0)

### **U**

USB-liitäntä portti, sijainti [6,](#page-11-0) [7](#page-12-0) uudelleenvalinta-asetukset, määrittäminen [52](#page-57-0)

### **V**

vahvistusraportit, faksi [55](#page-60-0) valintatyyppi, määrittäminen [52](#page-57-0) valintaäänen testi, epäonnistui [118](#page-123-0) valot, ohjauspaneeli [7](#page-12-0) vaunu tulostuskasettivaunun tukoksen poistaminen [103](#page-108-0) verkkosivustot tietoja helppokäyttöisyydestä [2](#page-7-0) Verkkoskannaus [37](#page-42-0) verkkoyhteystestin raportti [126](#page-131-0) verkot asetukset, muuttaminen [90](#page-95-0) asetusten tarkasteleminen ja tulostaminen [90](#page-95-0) IP-asetukset [90](#page-95-0) langattoman verkon asetukset [125](#page-130-0) langattoman yhteyden määrittäminen [87](#page-92-0) liitäntöjen kuva [7](#page-12-0) vianmääritys faksi [115](#page-120-0) faksien lähettäminen [119,](#page-124-0) [122](#page-127-0) faksien vastaanottaminen [119,](#page-124-0) [121](#page-126-0) faksilaitetesti epäonnistuu [116](#page-121-0) faksilinjan testi epäonnistui [118](#page-123-0) faksin puhelinjohdon liitäntätesti epäonnistuu [116](#page-121-0) faksin puhelinjohdon tyypin testaus epäonnistui [117](#page-122-0) faksin valintaäänen testi epäonnistui [118](#page-123-0) faksipistorasiatesti, epäonnistuu [116](#page-121-0) faksitestit [115](#page-120-0) HP Smart [125](#page-130-0) laite ei ota paperia syöttölokerosta [104](#page-109-0)

ohjauspaneelin ohjeet [125](#page-130-0) paperin syöttöön liittyvät ongelmat [104](#page-109-0) puhelinvastaajat [122](#page-127-0) sisäinen verkkopalvelin [97](#page-102-0) tuloste [124](#page-129-0) tulostimen tilaraportti [125](#page-130-0) tulostin poimii useita sivuja [104](#page-109-0) verkkokokoonpanosivu [125](#page-130-0) vinoon menneet sivut [104](#page-109-0) virta [124](#page-129-0) vinoutuminen, vianmääritys tuloste [104](#page-109-0) viranomaisten ilmoitukset [142](#page-147-0) virheenkorjaustila [43](#page-48-0) virheraportit, faksi [56](#page-61-0) virta vianmääritys [124](#page-129-0) virtaliitäntä, sijainti [7](#page-12-0) VoIP [54](#page-59-0)

## **Y**

ylätunniste, faksi [50](#page-55-0) ympäristö käyttöympäristön tietoja [133](#page-138-0) Ympäristönsuojeluohjelma [144](#page-149-0)

## **Ä**

äänenvoimakkuus faksin äänet [53](#page-58-0) äänivalinta [52](#page-57-0)